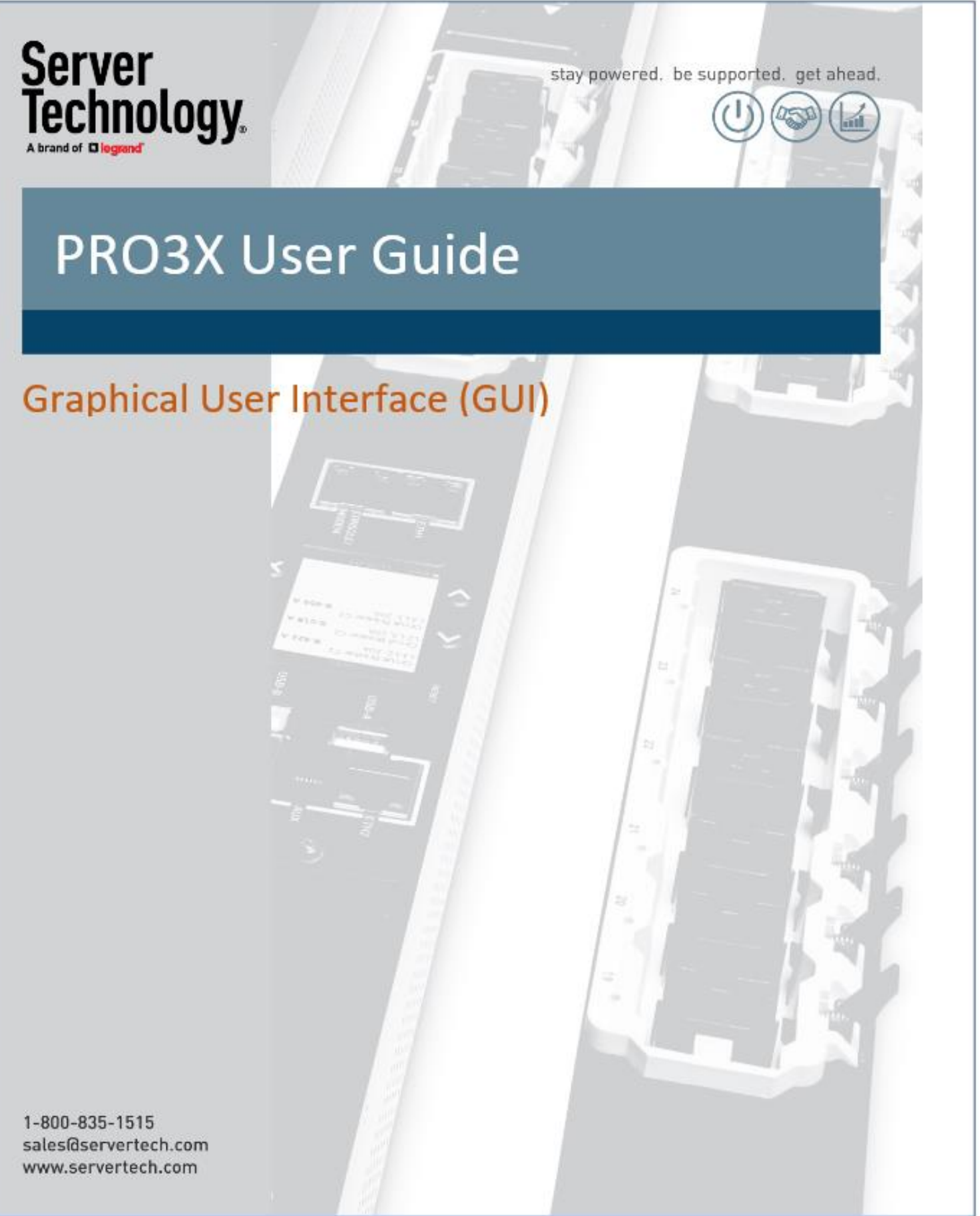

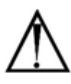

#### Instructions

This symbol is intended to alert the user to the presence of important operating and maintenance (servicing) instructions in the literature accompanying the appliance.

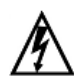

#### Dangerous Voltage

This symbol is intended to alert the user to the presence of un-insulated dangerous voltage within the product's enclosure that may be of sufficient magnitude to constitute a risk of electric shock to persons.

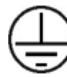

#### Protective Grounding Terminal

This symbol indicates a terminal that must be connected to earth ground prior to making any other connections to the equipment.

#### **Life-Support Policy**

As a general policy, Server Technology® does not recommend the use of any of its products in the following situations:

- life-support applications where failure or malfunction of the Server Technology product can be reasonably expected to cause failure of the life-support device or to significantly affect its safety or effectiveness.
- · direct patient care.

Server Technology will not knowingly sell its products for use in such applications unless it receives in writing assurances satisfactory to Server Technology that:

- the risks of injury or damage have been minimized.
- the customer assumes all such risks, and
- . the liability of Server Technology is adequately protected under the circumstances.

The term life-support device includes but is not limited to neonatal oxygen analyzers, nerve stimulators (whether used for anesthesia, pain relief or other purposes), auto-transfusion devices, blood pumps, defibrillators, arrhythmia detectors and alarms, pacemakers, hemodialysis systems, peritoneal dialysis systems, neonatal ventilator incubators, ventilators (for adults or infants), anesthesia ventilators, infusion pumps, and any other devices designated as "critical" by the U.S. FDA.

#### **Notices**

301-4800-3 Rev B (091520) Copyright @ 2005-2020 Server Technology, Inc. All rights reserved. 1040 Sandhill Drive Reno, Nevada 89521 USA

#### **All Rights Reserved**

This publication is protected by copyright and all rights are reserved. No part of it may be reproduced or transmitted by any means or in any form. without prior consent in writing from Server Technology.

The information in this document has been carefully checked and is believed to be accurate. However, changes are made periodically. These changes are incorporated in newer publication editions. Server Technology may improve and/or change products described in this publication at any time. Due to continuing system improvements, Server Technology is not responsible for inaccurate information which may appear in this manual. For the latest product updates, consult the Server Technology web site at www.servertech.com. In no event will Server Technology be liable for direct, indirect, special, exemplary, incidental, or consequential damages resulting from any defect or omission in this document, even if advised of the possibility of such damages.

In the interest of continued product development, Server Technology reserves the right to make improvements in this document and the products it describes at any time, without notices or obligation.

The Globe logo is a trademark of Server Technology, Inc., registered in the US. Use of the logos for commercial purposes without the prior written consent of Server Technology may constitute trademark infringement and unfair competition in violation of federal and state laws.

Server Technology, the Globe logo, Sentry, Switched CDU, CDU, PRO2, PIPS, POPS, PDU Power Pivot, and StartUp Stick are trademarks of Server Technology, Inc., registered in the US. EZip is a trademark of Server Technology.

Other trademarks and trade names may be used in this document to refer to either the entities claiming the marks and names or their products. Server Technology, Inc. disclaims any proprietaly interest in trademarks and trade names other than its own.

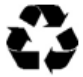

#### Please Recycle

Shipping materials are recyclable. Please save them for later use, or dispose of them appropriately.

# **About Your User Guide**

• 2

This user guide was designed for data center staff and administrators who monitor power, control outlet actions, and direct equipment operations in the data center network using the **Graphical User Interface (GUI**) on the PRO3X product group.

This guide is a detailed resource for the PRO3X GUI screens, descriptions, usage, step-by-step instructions, as well as providing screen examples and results to assist you with using the firmware's interface.

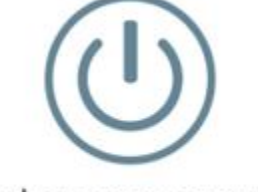

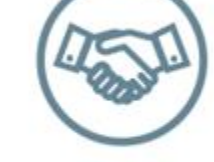

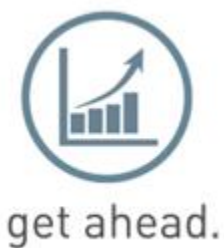

stay powered.

be supported.

**PRO3X User Guide – GUI 3 of 185**

# **Contact Technical Support**

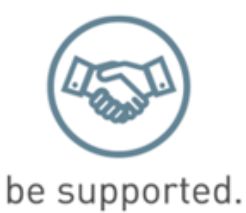

**Experience Server Technology's FREE Technical Support** 

Server Technology understands that there are often questions when installing and/or using a new product. Free Technical Support is provided from 8 a.m. to 5 p.m. Pacific Time, Monday through Friday.

Server Technology, Inc. (a brand of Legrand)

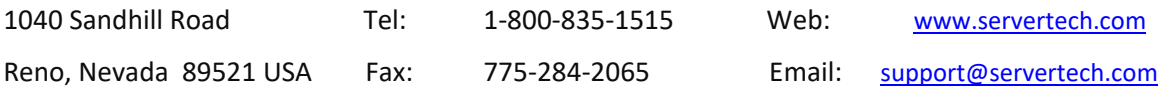

# **Safety Precautions**

This section contains important safety/regulatory information that **must be reviewed** before installing and using the **PRO3X** PDU.

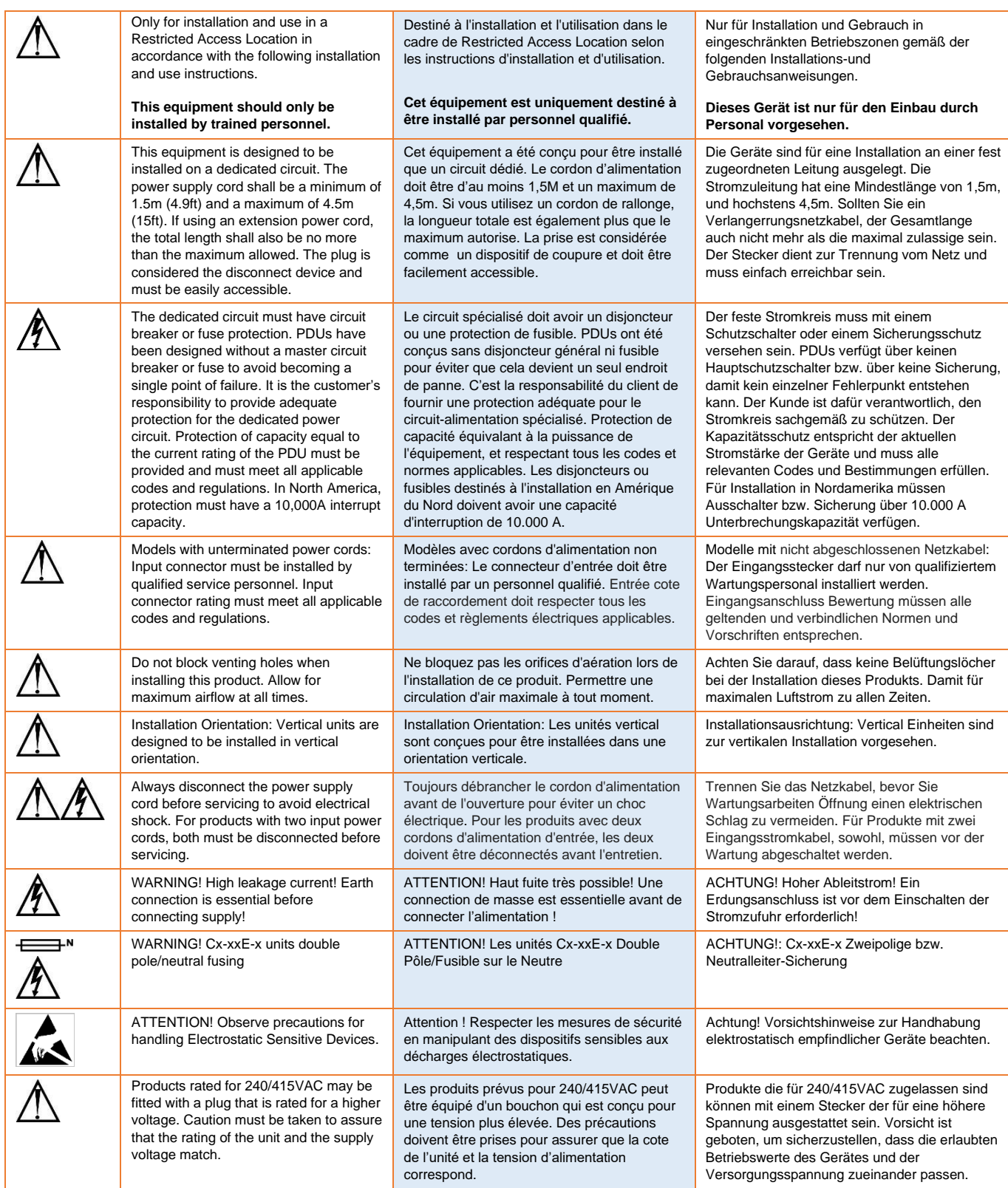

# **Attaching Safety Earth Ground Connection**

Server Technology PDUs are supplied with an external safety ground connection to provide an alternate ground path for fault currents, and to maintain the same ground reference between it and the equipment rack.

**Note:** The auxiliary external ground location may vary. Most PDUs will have it located near the power cord entry located near the  $\frac{1}{2}$  symbol.

## *User-Supplied Materials:*

- One 5 mm internal (or external) tooth star washer;
- One 4.0 mm<sup>2</sup> (10 AWG) wire with 5 mm ring terminal;
- One metric M5 x 6 mm coarse pitch screw.

## **Instructions:**

- **1.** Connect one end of the ground wire to the equipment cabinet or local ground.
- **2.** Locate the PDU external ground near the  $\frac{1}{2}$  symbol.
- **3.** Connect the other end with a ring terminal and a M5 screw to the PDU external ground. To ensure proper grounding to chassis, use a star washer between ring terminal and PDU.

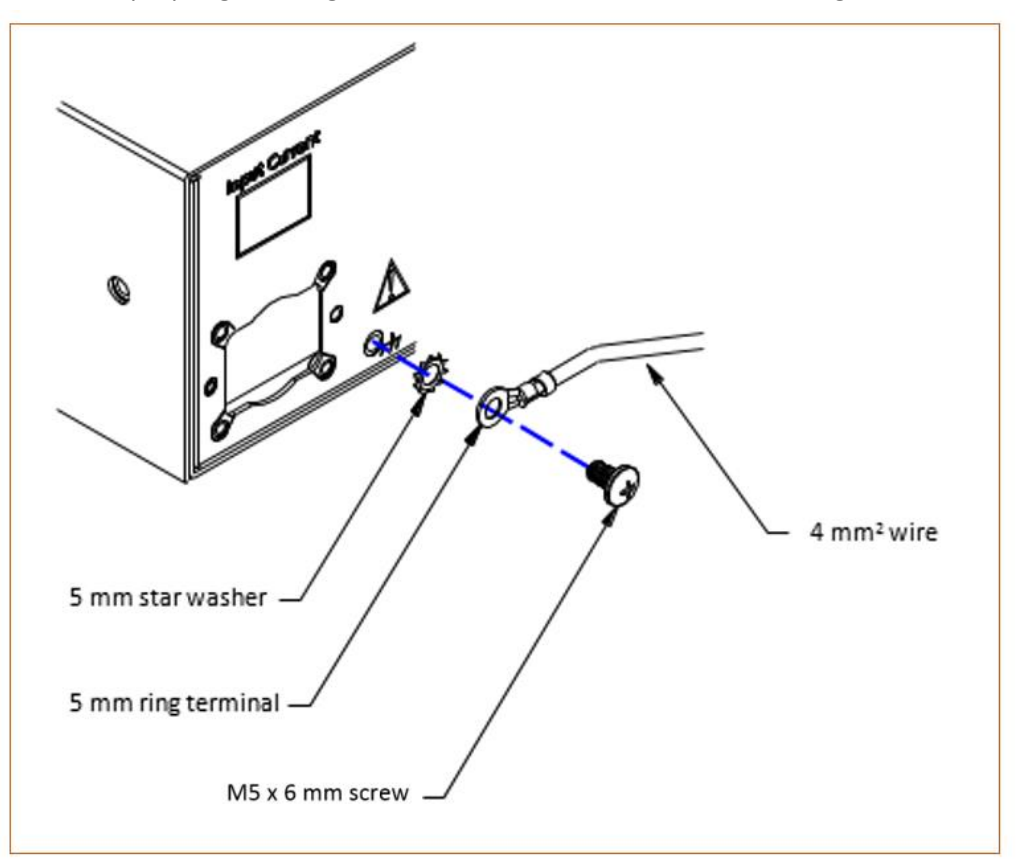

# **Using the Web Interface**

This user guide explains how to use the screens and fields in the Web Graphical User Interface (GUI) to administer the PRO3X. Note that available screen functions may be dependent on model type.

## **Supported Web Browsers**

- Internet Explorer® 11
- Firefox<sup>®</sup> 52 and later
- Safari® (Mac)
- Google® Chrome® 52 and later
- Android 4.2 and later
- iOS 7.0 and later

## **Login, Logout, and Password Change**

The first time you log in to the PRO3X, use the factory default "admin" user credentials. For details, refer to the Quick Setup Guide accompanying the product.

After login, you can create user accounts for other users.

## **Login**

You must enable JavaScript in the web browser for proper operation.

## **To log in to the web interface:**

Open a browser and type the IP address of your PRO3X.

If the link-local addressing has been enabled, you can type *pdu.local* instead of an IP address.

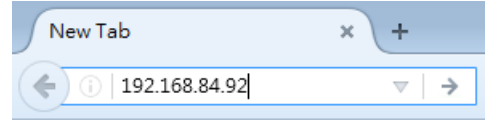

*Tip: You can also enter the desired page's URL so that you can immediately go to that page after login.* 

If any security alert message appears, accept it.

The login screen displays. Type your user name and password. User credentials are case sensitive.

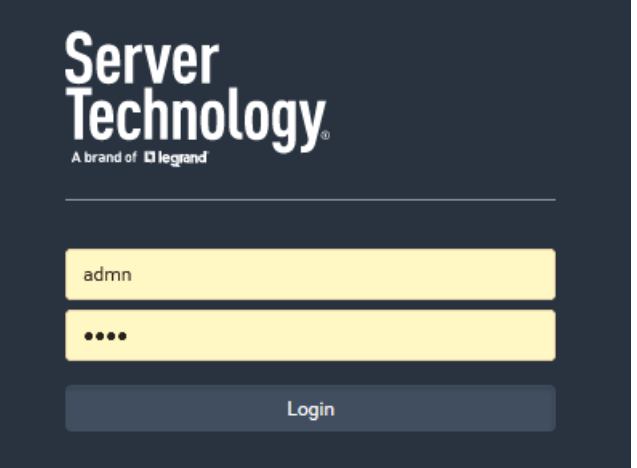

(Optional) If a security agreement is displayed, accept it. Otherwise, you cannot log in.

Click Login or press Enter. The web interface of PRO3X opens.

Depending on your hardware configuration, your web interface shown onscreen may look slightly different from the image below.

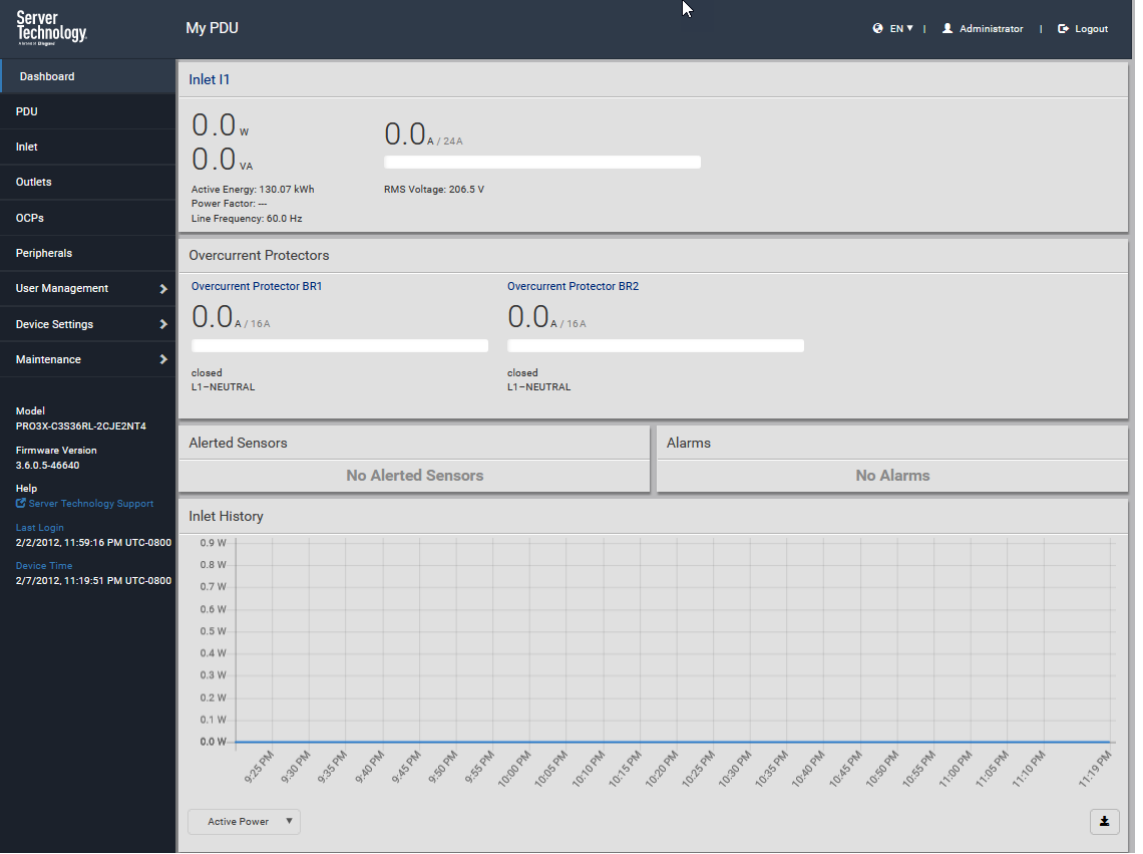

*Note: The address to access a link device in the Port Forwarding mode via non-standard ports is a combination of a protocol (http:// or https://), an IP address and a port number.* 

## **Changing Your Password**

You need appropriate permissions to change your password. Refer to the following for details.

To change other users' passwords, Administrator Privileges are required instead.

### **Password change request on first login:**

On *first login*, if you have both the Change Local User Management and Change Security Settings permissions, you can choose to either change your password or ignore it.

- *Not Now* ignores the request for this time only.
- *Do not ask again* ignores the request permanently. If you select this checkbox, then click *Not Now*.
- Or enter the new password and click Ok.

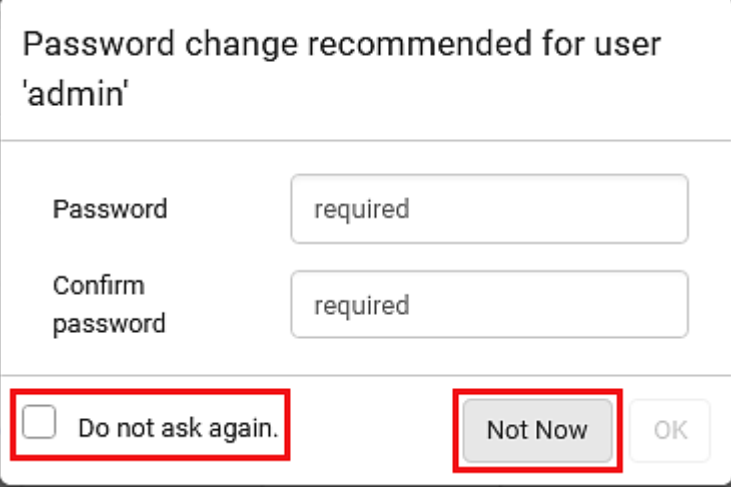

Users without permissions listed must change password.

*Note: This password change request also appears if the 'force password change' is enabled in the user account setting.*

#### **To change your password via the Change Password command:**

You must have the Change Own Password permission to change your own password.

Choose User Management > Change Password.

First type the current password, and then the new password twice. Passwords are case sensitive. A password comprises 4 to 64 characters.

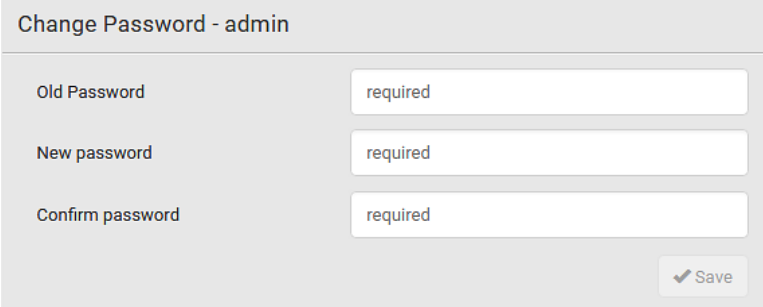

## **Remembering User Names and Passwords**

PRO3X supports the password manager of common web browsers, including:

- Microsoft Internet Explorer®
- Mozilla Firefox®
- Google Chrome®

You can save the login name and password when these browsers ask whether to remember them.

For information on how to activate a web browser's password manager, see the user documentation accompanying your browser.

PRO3X does NOT support other browser password managers.

## **Logout**

After finishing your tasks, you should log out to prevent others from accessing the PRO3X web interface.

## **To log out without closing the web browser:**

Click "Logout" on the top-right corner.

-- OR --

Close the tab of PRO3X while there are other tabs available in the browser.

## **To log out by closing the web browser:**

Click  $\boxed{\&}$  on the top-right corner of the window.

-- OR --

Choose File > Close, or File > Exit.

# **Web Interface Overview**

The web interface consists of four areas as shown below.

## **Operation:**

Click any menu or submenu item in the navigation area of  $\begin{bmatrix} 1 \end{bmatrix}$ .

The selected item's related data/setup page is opened in the area of **2**. Then view/configure settings in the opened page.

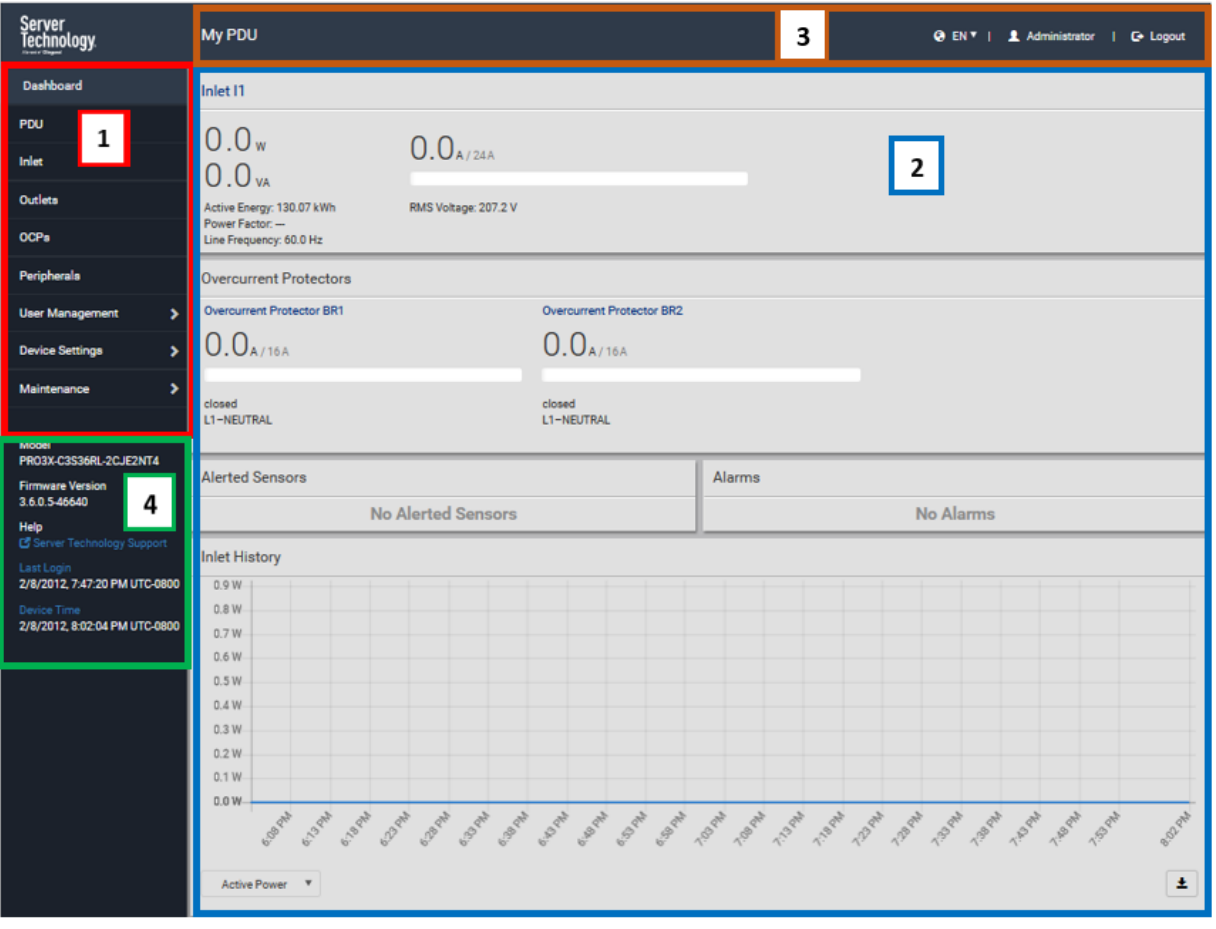

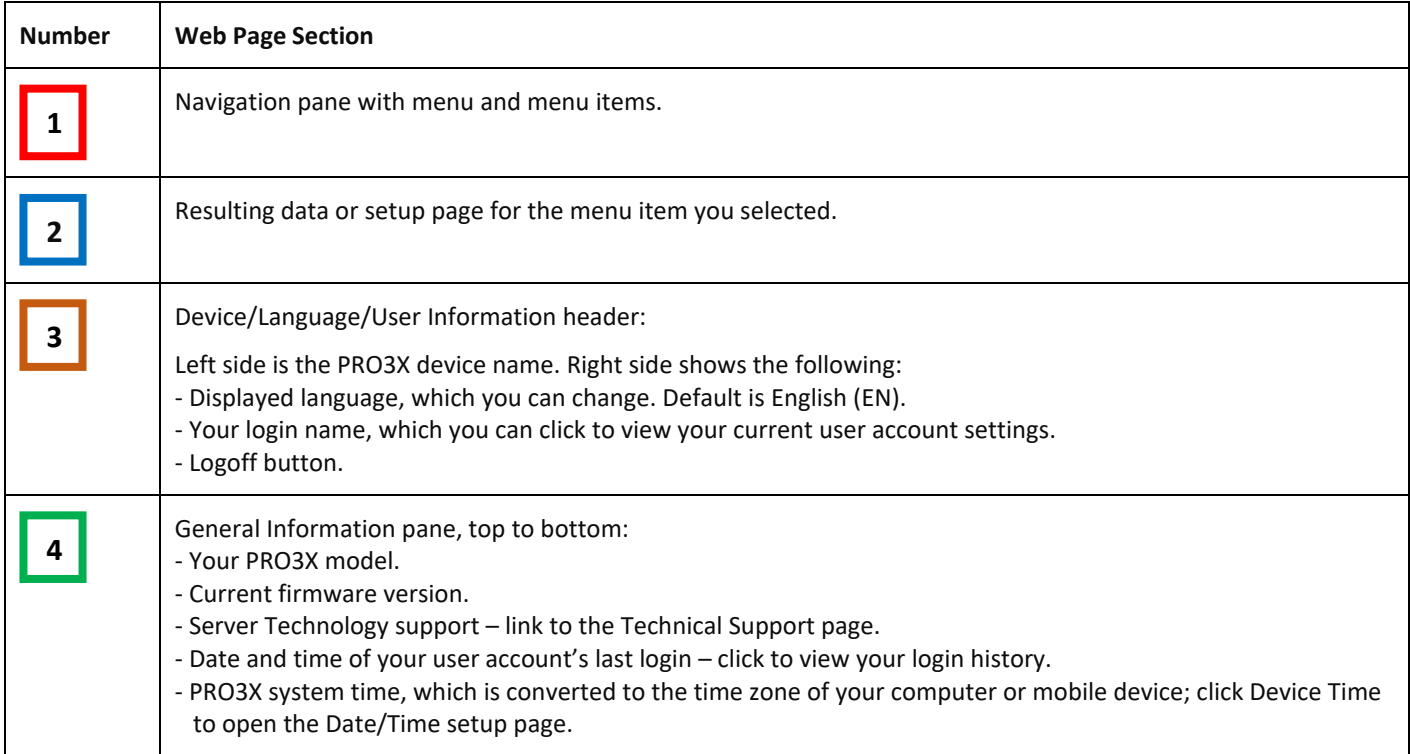

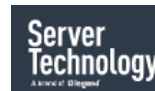

To return to the main menu and the Dashboard page, click **Server**<br>To return to the main menu and the Dashboard page, click **at the top-left corner.** 

## **Menu**

Depending on your model and hardware configuration, your PRO3X may show all or some of the menu items shown below.

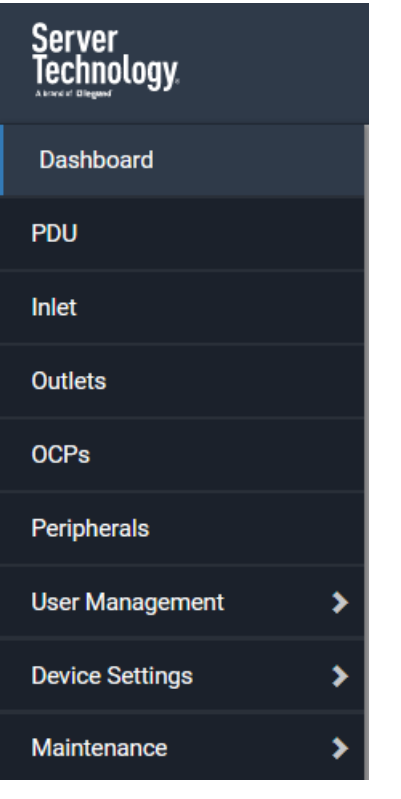

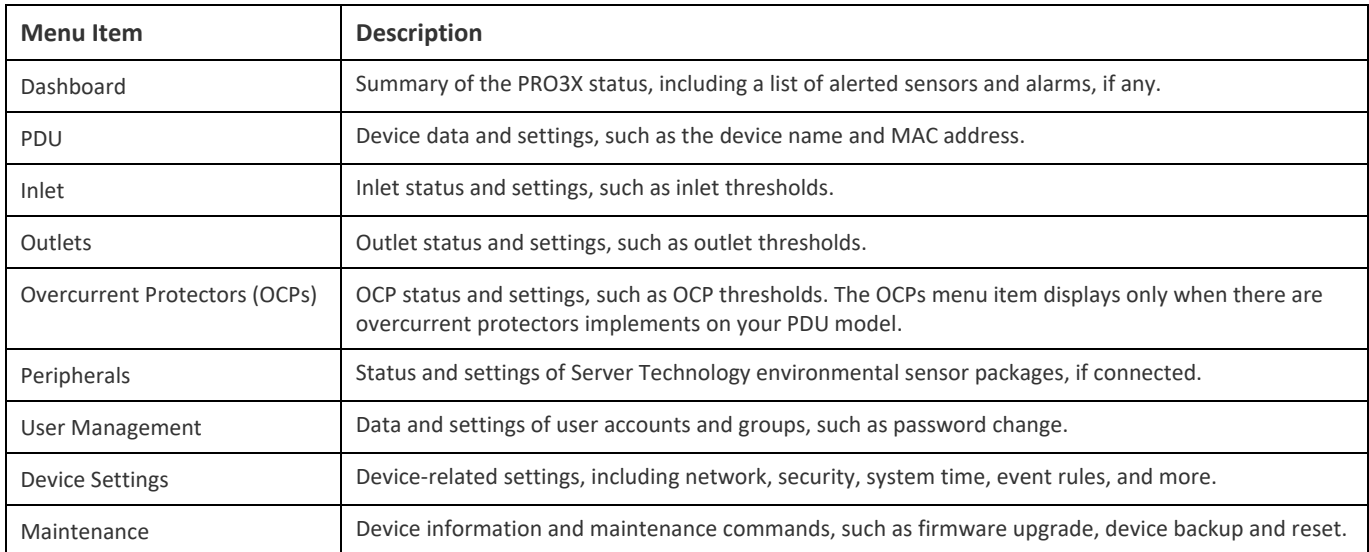

If a menu item contains a submenu, the submenu is shown after clicking the menu item.

## **To return to the previous menu list, do any of the following:**

Click the topmost link with the symbol <. For example, click **< Home** 

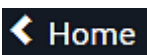

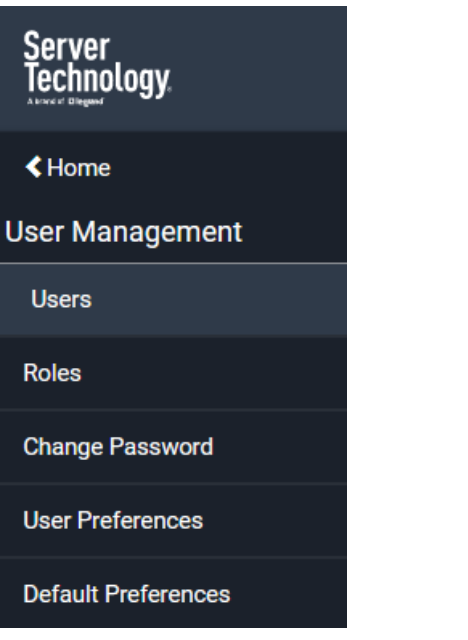

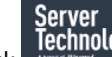

Server<br>Click dechnology at the top-left corner to return to the main menu.

## **Quick Access to a Specific Page**

If you often visit a specific page in the PRO3X web interface, you can note down its URL or bookmark it with your web browser. Next time, you just enter its URL in the address bar of the browser prior to login. After login, the PRO3X immediately shows the wanted page rather than the Dashboard page.

Besides, you can also send the URL to other users so that they immediately see that page after login, using their own user credentials.

#### **URL examples:**

In the following examples, it is assumed that the IP address of PRO3X is 192.168.84.118.

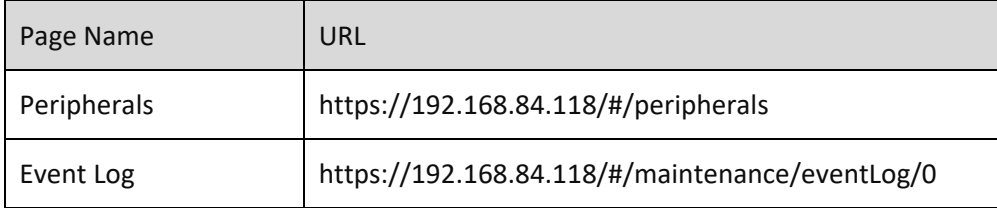

#### **Sorting a List**

If any list displays an arrow ( $\blacktriangle$  or  $\blacktriangledown$ ) in one of its column headers, you are allowed to resort the list by clicking any column header. The list will be resorted in the ascending or descending order based on the selected column.

## **Illustration -- Event Log:**

By default, the Event Log is sorted in the descending order based on the ID column. Therefore, the arrow  $\blacktriangledown$  is displayed adjacent to the ID header.

To have it re-sorted in the ascending order based on the same column, click the ID header.

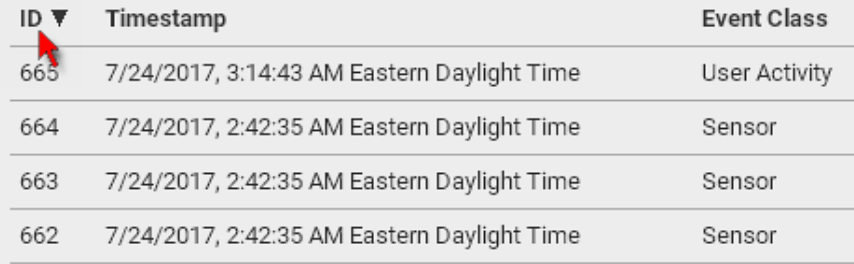

The arrow turns to  $\blacktriangle$ , indicating the list is sorted in the "ascending" order.

# ID A

To resort the list based on a different column, click a different column header. In this example, the 'Event Class' column is clicked.

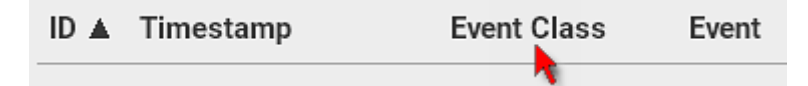

The arrow  $\triangle$  now appears adjacent to the selected column 'Event Class,' indicating the list is sorted in the ascending order based on that column.

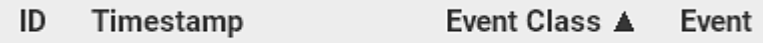

# **Dashboard**

The Dashboard page contains four to five sections, depending on your PDU model.

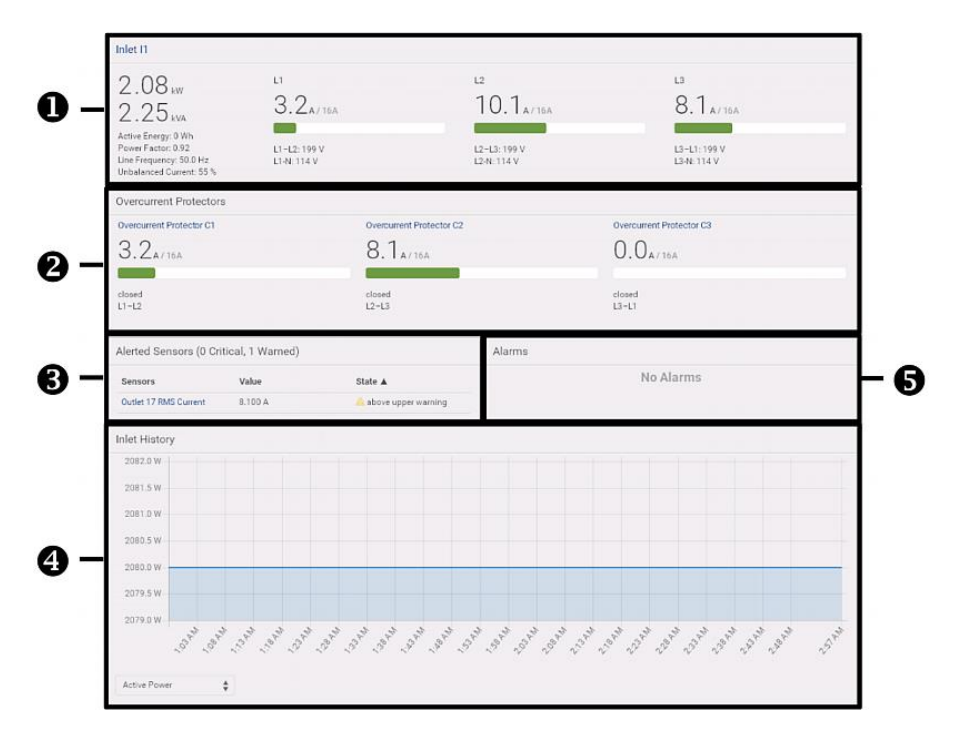

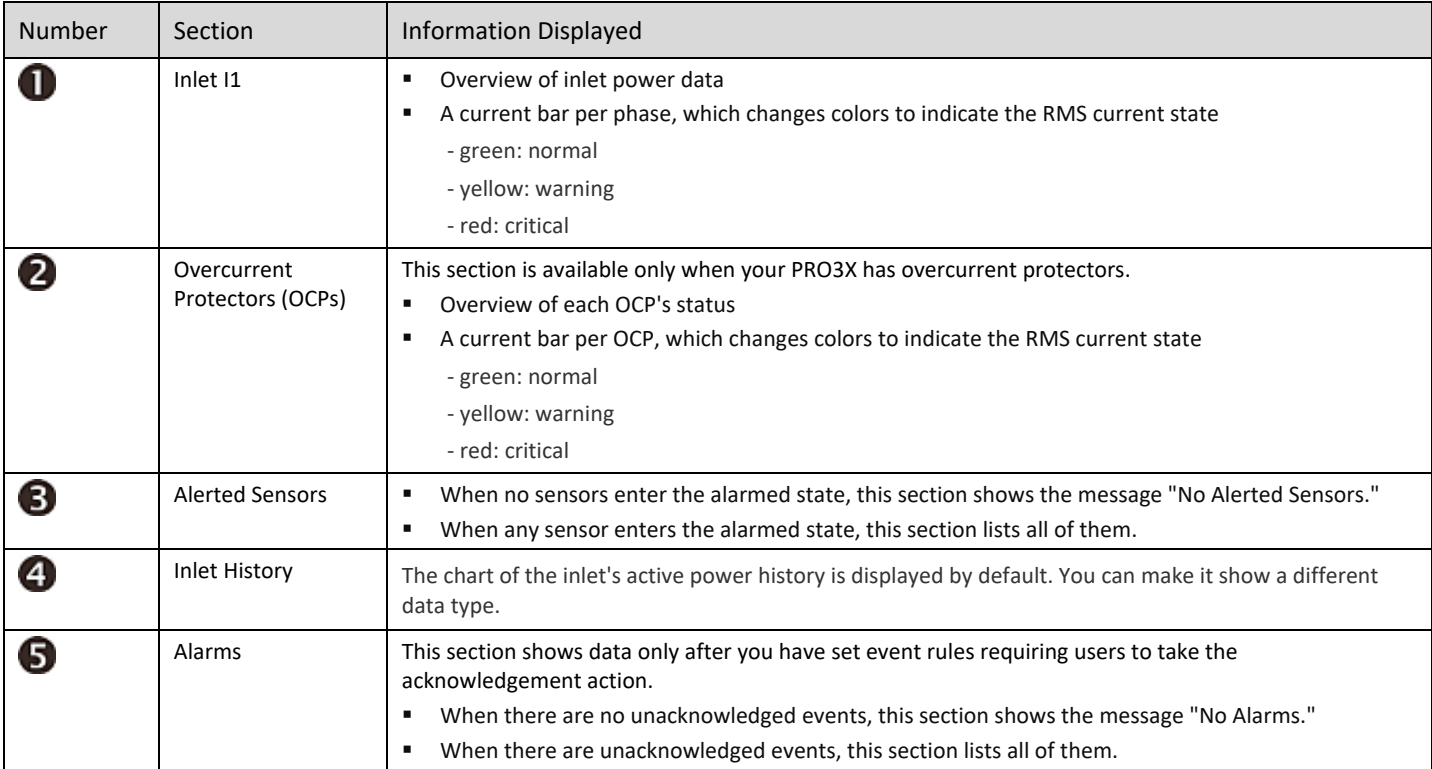

## **The Hardware Failures section:**

If PRO3X detects any internal hardware issues, a section labeled "Hardware Failures" will appear on the Dashboard page, listing all of current hardware issues.

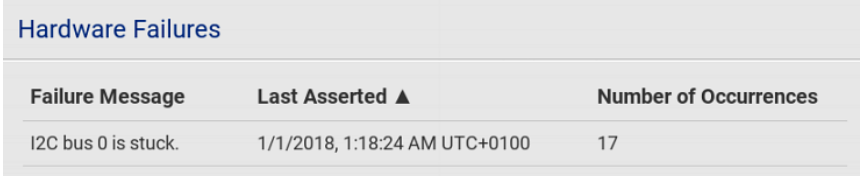

This section does NOT display as long as there are no hardware failures present.

## **Dashboard - Inlet I1**

The number of phases shown in the Inlet section is model dependent.

## **Link to the Inlet page:**

To view more information or configure the inlet(s), click this section's title 'Inlet I1' to go to the Inlet page.

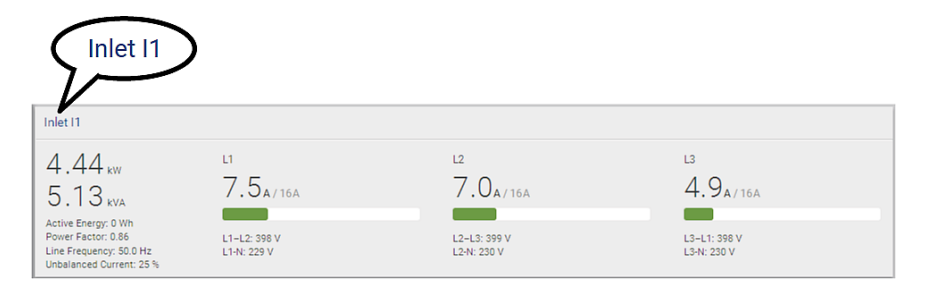

## **Left side - generic inlet power data:**

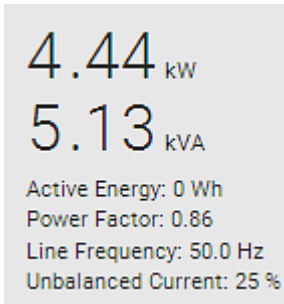

The left side lists all or some of the following data. Available data is model dependent.

- Active power (kW or W)
- Apparent power (kVA or VA)
- Active energy (kWh or Wh)
- Power factor
- Line frequency (Hz)
- Unbalanced current (%) *model dependent*

#### **Right side - inlet's current and voltage:**

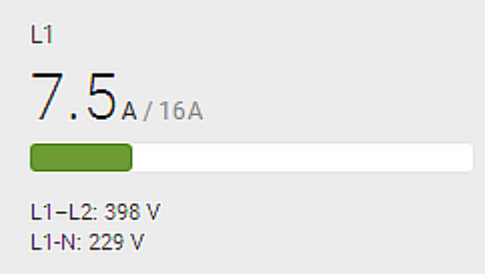

The right side shows the current and voltage data per phase. For a single-phase device, it shows only one line, but for a threephase device, it shows three lines (L1, L2 and L3).

Inlet data from top to bottom includes:

- RMS current (A) and rated current
- The smaller, gray text adjacent to RMS current is the rated current.
- A bar showing the RMS current level
- RMS voltage (V)

The RMS current bars automatically change colors to indicate the current status if the thresholds have been enabled.

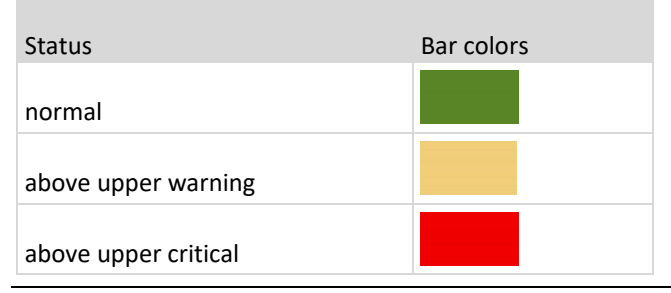

*Note: The "below lower warning" and "below lower critical" states also show yellow and red colors respectively. However, it is not meaningful to enable the two thresholds for current levels.*

## **Dashboard - OCP**

Availability and total number of OCPs depend on the models.

## **Each OCP's link:**

To view more information or configure individual OCPs, click the desired OCP's index number, which is C1, C2 and the like, to go to its setup page.

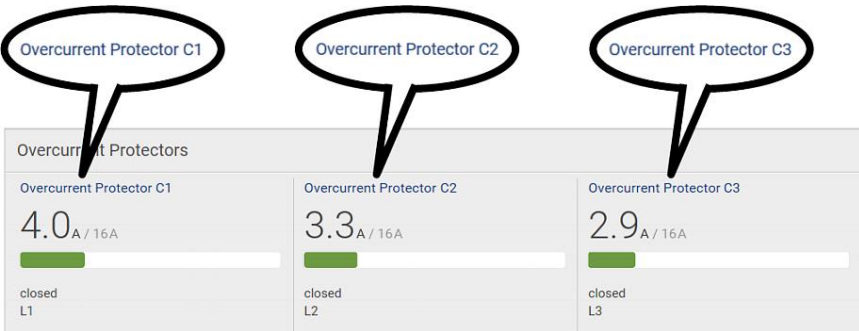

## **Each OCP's power data:**

OCP data from top to bottom includes:

- RMS current (A), and rated current
- Smaller gray text adjacent to RMS current is each OCP's rated current, such as "16A" shown in the above diagram.
- A bar showing OCP current levels
- OCP status -- open or closed
- Associated line pair

The RMS current bars automatically change colors to indicate the current status if OCP thresholds have been enabled.

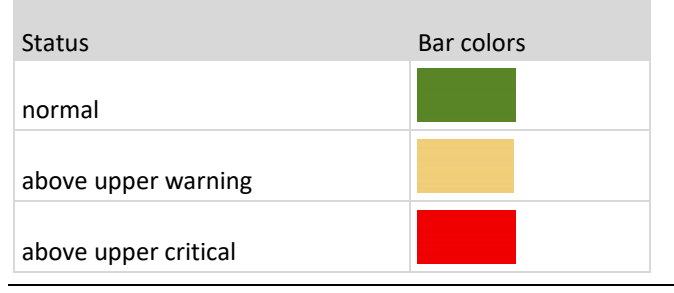

*Note: The "below lower warning" and "below lower critical" states also show yellow and red colors respectively. However, it is not meaningful to enable the two thresholds for current levels.*

## **Dashboard - Alerted Sensors**

When any internal sensors or environmental sensor packages connected to the PRO3X enter an abnormal state, the Alerted Sensors section in the Dashboard show them for alerting users. This section also lists tripped circuit breakers or blown fuses, if available.

To view detailed information or configure each alerted sensor, you can click each sensor's name to go to individual sensor pages.

If wanted, you can resort the list by clicking the desired column header.

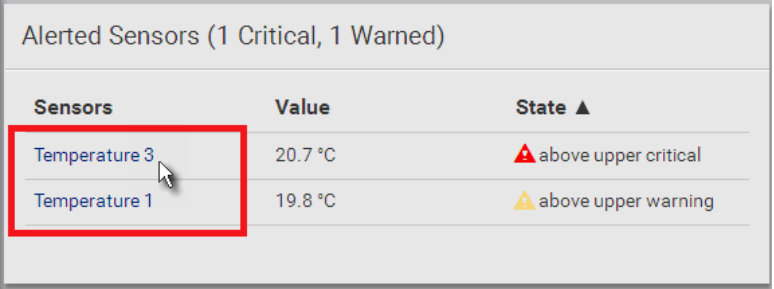

## **Summary in the section title:**

Information in parentheses adjacent to the title is the total number of alerted sensors. For example:

- **1 Critical**: 1 sensor enters the critical or alarmed state.
	- Numeric sensors enter the critical state.
	- State sensors enter the alarmed state.
- **1 Warned**: 1 'numeric' sensor enters the warning state.

## **List of alerted sensors:**

п

Two icons are used to indicate various sensor states.

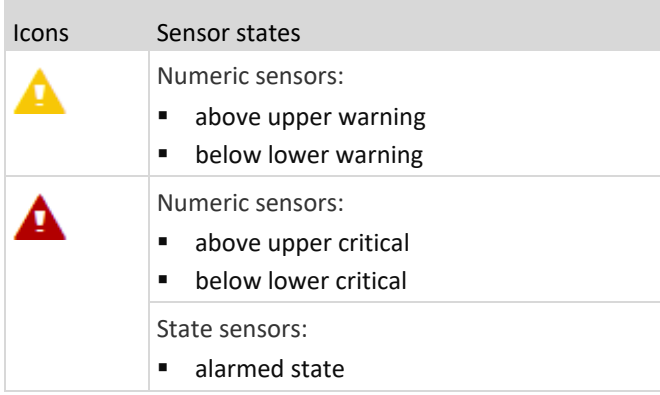

## **Dashboard - Inlet History**

The inlet's power chart helps you observe whether there were abnormal events within the past tens of minutes. The default is to show the inlet's active power data.

You can have it show the chart of other inlet power data. Simply select a different data type by clicking the selector below the diagram. Available data types include:

- RMS current
- RMS voltage
- Active power
- Apparent power

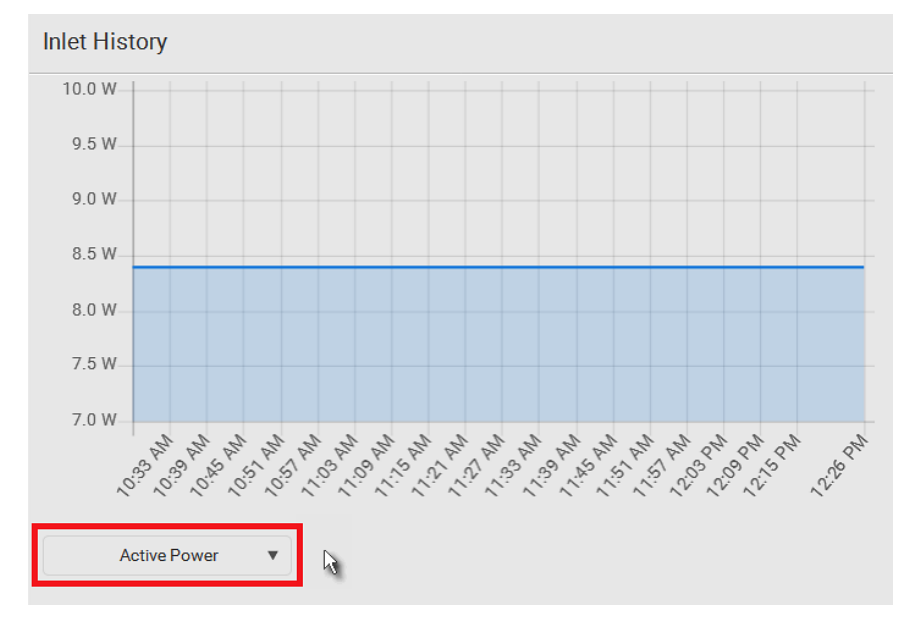

To retrieve the exact data at a particular time, hover your mouse over the data line in the chart. Both the time and data are displayed as illustrated below.

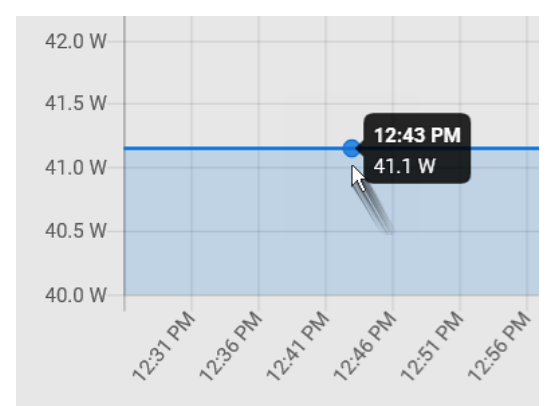

## **Inlet selection on multi-inlet models:**

If your PDU is a multi-inlet model, you can have one or multiple inlets show their power charts by selecting the checkbox(es) of the desired inlet(s).

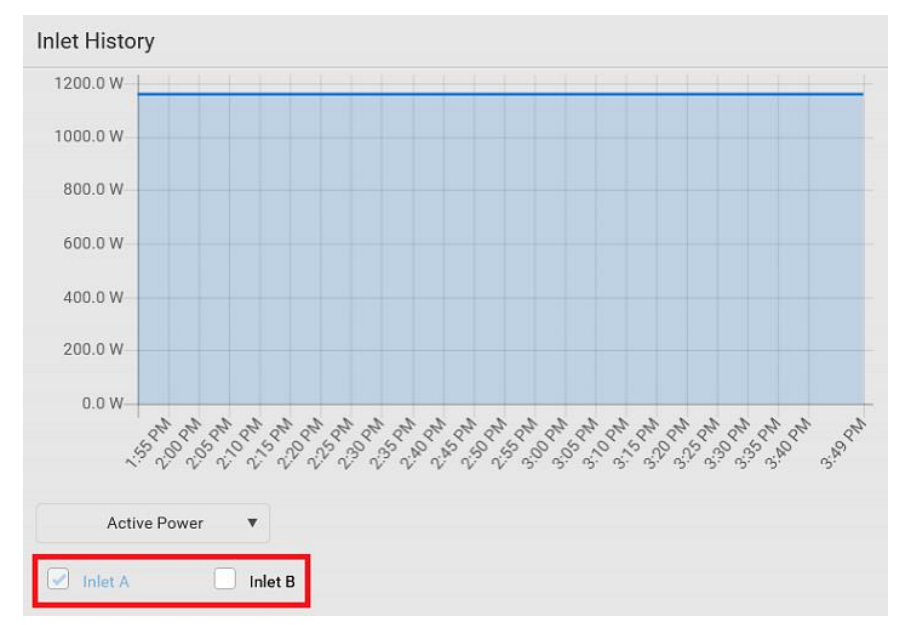

When multiple inlets are displayed in the chart, their colors differ. You can identify each inlet's data according to the colors of the selected inlet checkboxes.

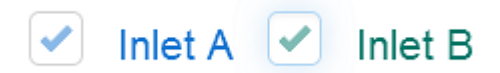

When both inlets are shown in the chart, simply hover your mouse over either inlet's data line. Both inlets' values display simultaneously, marked with corresponding colors.

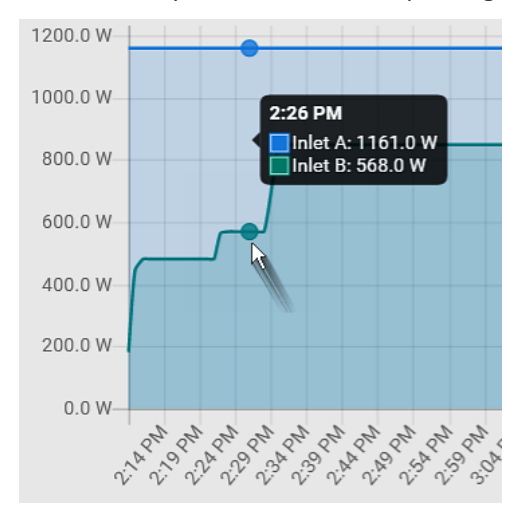

## **Dashboard - Alarms**

If configuring any event rules which require users to take the acknowledgment action, the Alarms section will list any event which no one acknowledges yet since event occurrence.

Only users with the 'Acknowledge Alarms' permission can manually acknowledge an alarm.

## **To acknowledge an alarm:**

Click Acknowledge, and that alarm then disappears from the Alarms section.

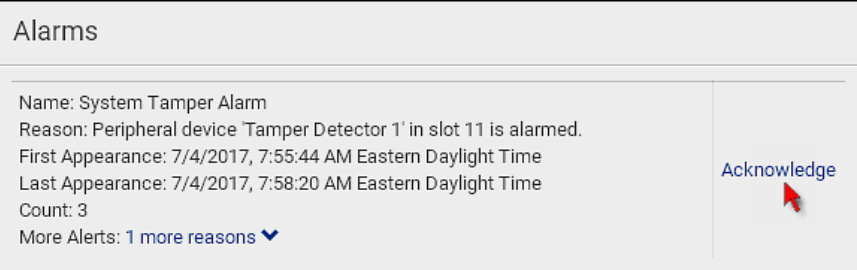

This table explains each column of the alarms list.

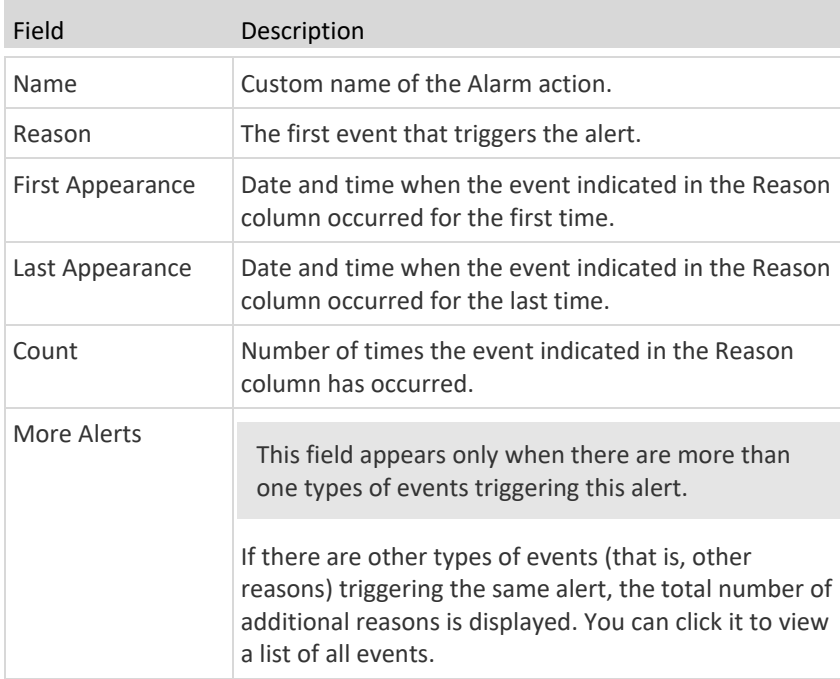

The date and time shown on the PRO3X web interface are automatically converted to your computer's time zone. To avoid time confusion, it is suggested to apply the same time zone settings as those of PRO3X to your computer or mobile device.

*Tip: You can also acknowledge all alarms by operating the LCD display.* 

## **PDU**

The PRO3X device's generic information and PDU settings are available on the PDU page.

To open the PDU page, click 'PDU' in the Menu.

## **Device information shown:**

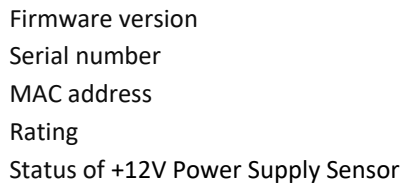

## **To configure global settings:**

Click Edit Settings.

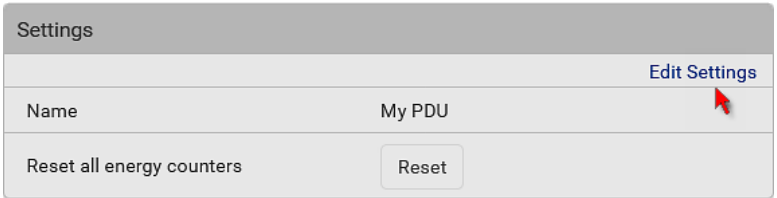

In the Name field, type the name you prefer.

Click Save.

## **To view total active energy and power on multi-inlet models:**

If your PRO3X is a multi-inlet model, a "Power" section for showing the data of total active energy and total active power is available on the PDU page.

For a regular PRO3X model with multiple inlets:

Total active energy = sum of all inlets' active energy values

Total active power = sum of all inlets' active power values

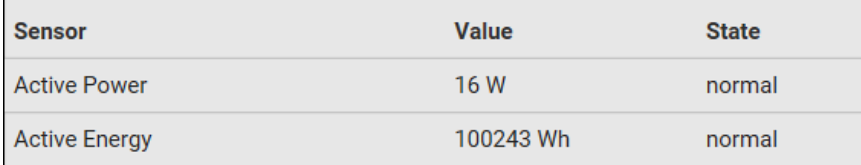

## **To configure the thresholds of total active energy and power:**

For a multi-inlet model or an in-line monitor, a "Thresholds" section is available on the PDU page.

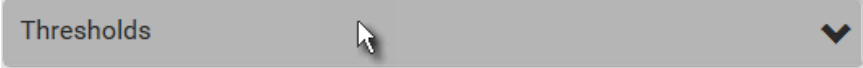

## **Time Units**

If you choose to type a new value in the time-related fields, such as the "Idle timeout period" field, you must add a time unit after the numeric value. For example, you can type '15 s' for 15 seconds.

Note that different fields have different range of valid values.

#### **Time units:**

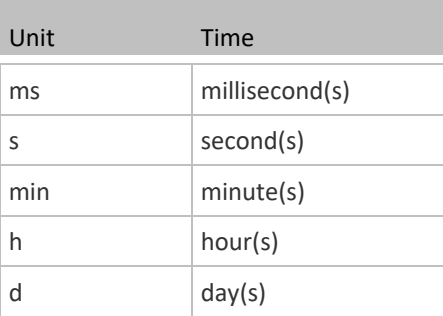

#### **Setting Thresholds for Total Active Energy or Power**

This section applies only to multi-inlet models, including in-line monitors.

Thresholds for total active energy and total active power are disabled by default. You can enable and set them so that you are alerted when the total active energy or total active power hits a certain level.

For a regular PRO3X model with multiple inlets:

- Total active energy = sum of all inlets' active energy values
- Total active power = sum of all inlets' active power values

For an in-line monitor with multiple inlets/outlets:

- Total active energy = sum of all outlets' active energy values
- Total active power = sum of all outlets' active power values

#### **To configure thresholds for total active energy and/or power:**

Click PDU. On the PDU page, you can also view the total active power and total active energy.

Click the Thresholds title bar at the bottom of the page to display thresholds.

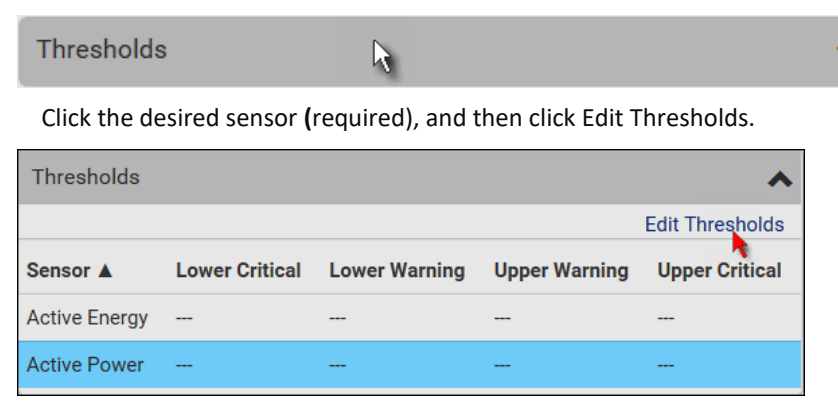

Make changes as needed.

- To enable any threshold, select the corresponding checkbox.
- Type a new value in the accompanying text box.

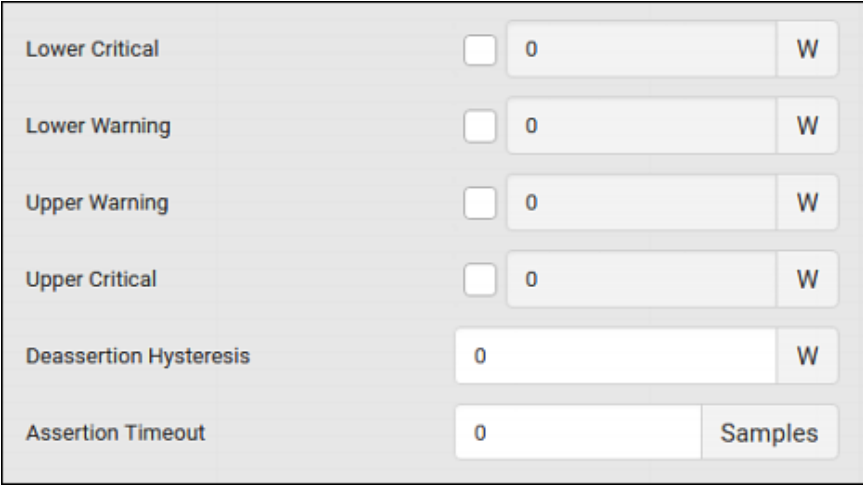

Click Save.

## **+12V Power Supply Sensor**

A PRO3X PDU's controller receives DC 12V power from its inlet. A sensor monitors the power supply status and indicates it on the PDU page.

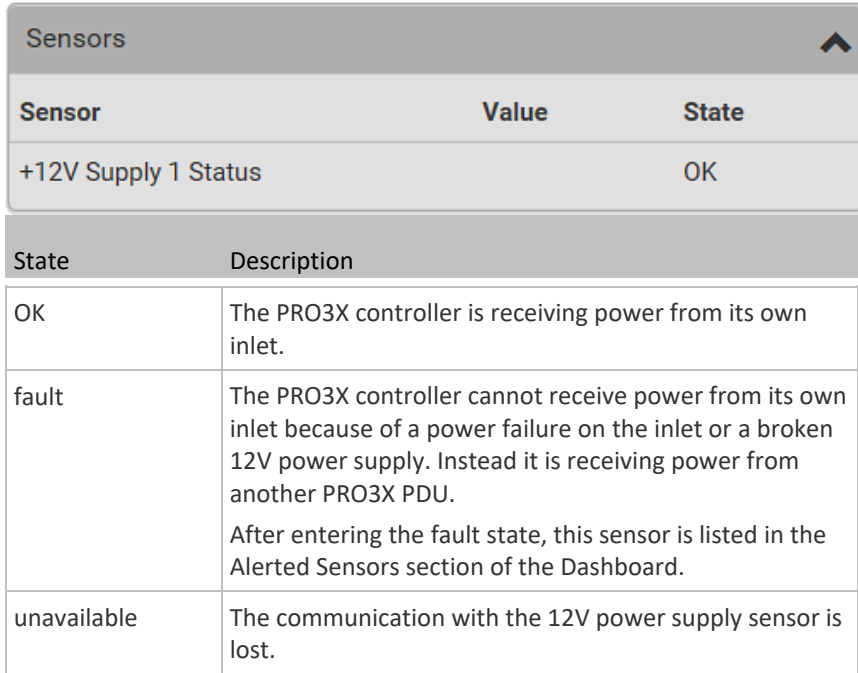

## **Alternatives for checking the 12V power supply status:**

- Dot-matrix LCD panel.
- CLI command: show pdu details.

## **Inlet**

You can view all inlet information, configure inlet-related settings, or reset the inlet active energy on the Inlet page. To open this page, click 'Inlet' in the Menu.

Inlet thresholds, once enabled, help you identify whether the inlet enters the warning or critical level. In addition, you can have PRO3X automatically generate alert notifications for any warning or critical status.

## **Generic inlet information shown:**

- Inlet power overview, which is the same as *Dashboard - Inlet I1*
- A list of inlet sensors with more details. Number of available inlet sensors depends on the model.
- Sensors show both readings and states.
- Sensors in warning or critical states are highlighted in yellow or red.
- Inlet's power chart, which is the same as *Dashboard - Inlet History*

## **To customize the inlet's name:**

Click Edit Settings.

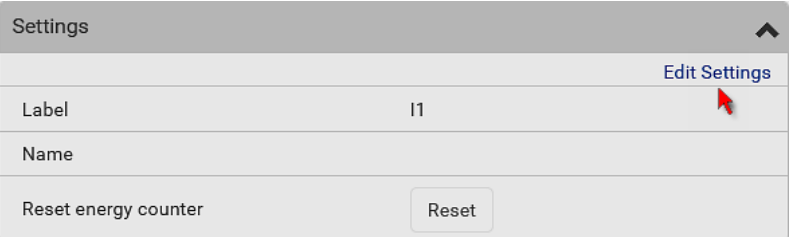

Type a name for the inlet. For example, you can name it to identify the power source.

Click Save. The inlet's custom name is displayed on the Inlet or Dashboard page, followed by its label in parentheses.

## **To reset the inlet's active energy counter:**

Only users with the "Admin" role assigned can reset active energy readings.

The energy reset feature per inlet is especially useful when your PRO3X has more than one inlet.

Reset

Click .

Click Reset on the confirmation message. This inlet's active energy reading is then reset to zero.

## **To configure inlet thresholds:**

Per default, there are pre-defined RMS voltage and current threshold values in related fields. You can modify them to meet your needs.

Click the Thresholds title bar at the bottom of the page to display inlet thresholds.

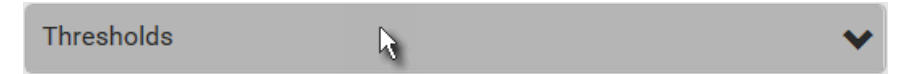

Click the desired sensor (required), and then click Edit Thresholds.

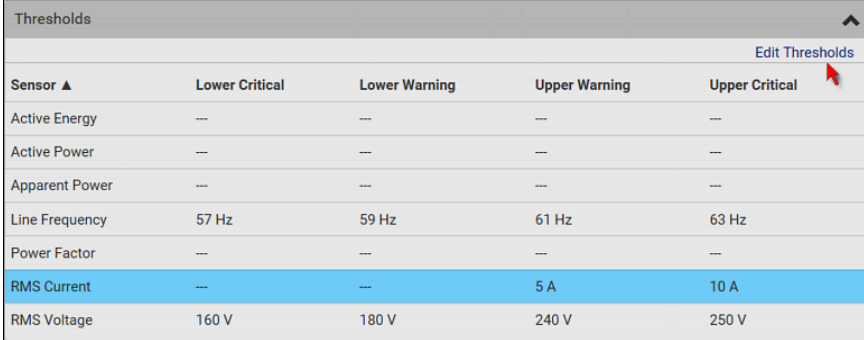

Make changes as needed.

- To enable any threshold, select the corresponding checkbox.
- Type a new value in the accompanying text box.

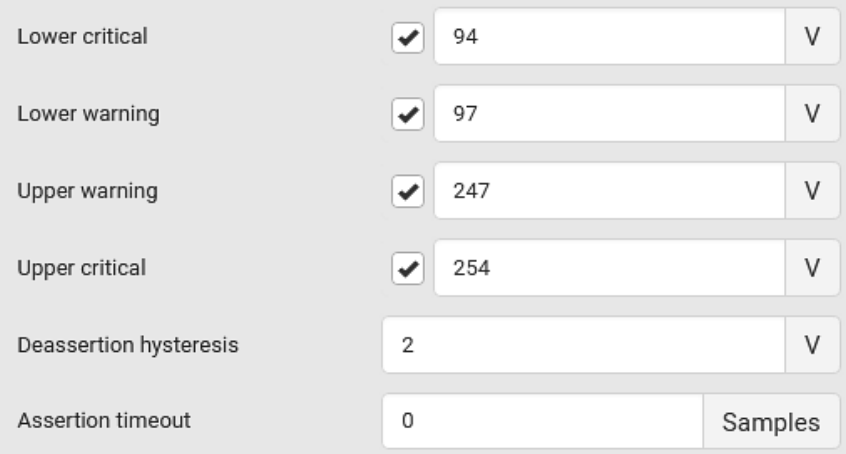

Click Save.

## **To configure residual current thresholds:**

If your model supports residual current monitoring, a section titled "Residual Current Monitor" is displayed on the Inlet page.

## **Configuring a Multi-Inlet Model**

If the PRO3X has more than one inlet, the Inlets page lists all inlets.

## **To view or configure each inlet:**

Click 'Show Details' of the desired inlet.

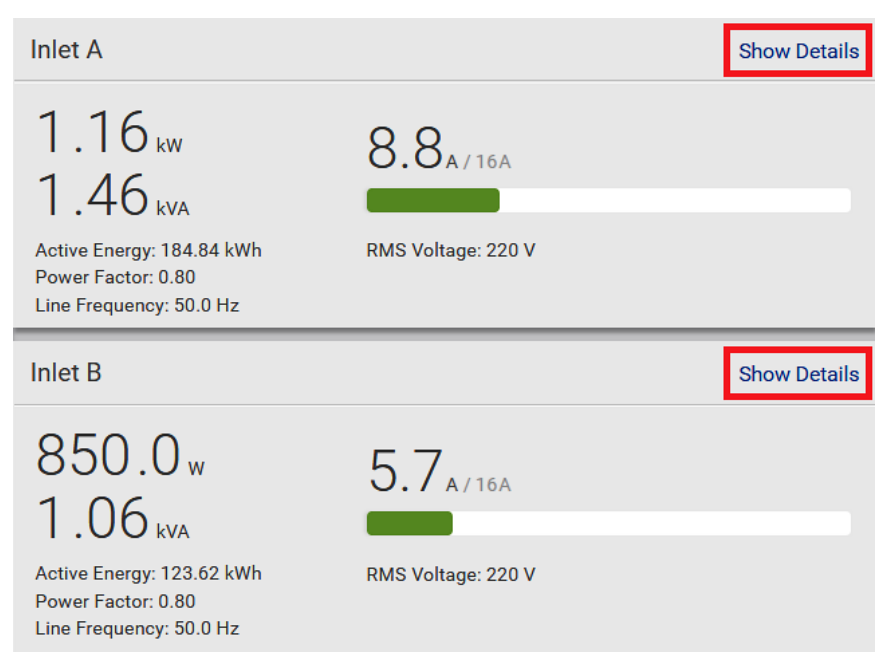

Now you can configure the selected inlet, such as enabling thresholds or resetting its energy. To disable the inlet, see the following instructions.

## **To disable one or multiple inlets:**

On the individual inlet's data page, click Edit Settings.

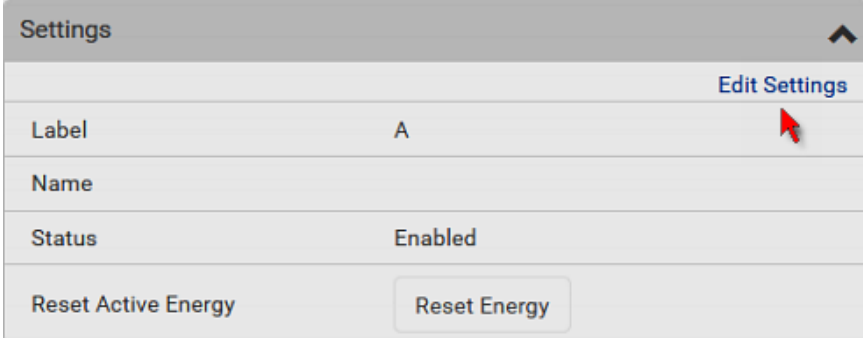

Select the "Disable this inlet" checkbox.

Click Save. The inlet status now shows "Disabled."

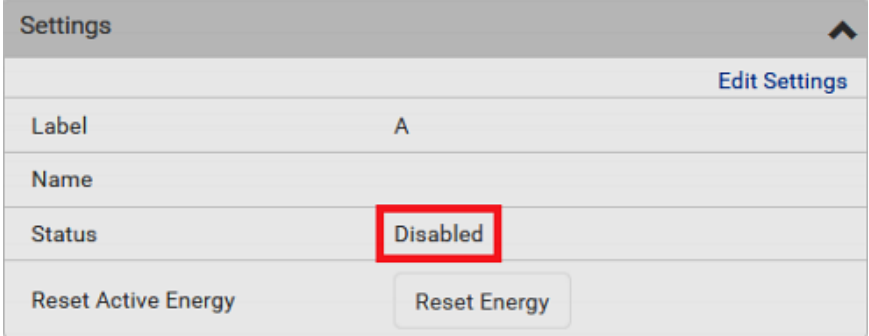

To disable additional inlets, repeat the above steps.

If disabling an inlet will result in all inlets being disabled, a confirmation dialog appears, indicating that all inlets will be disabled. Then click Yes to confirm this operation or No to abort it.

After disabling any inlet, the following information or features associated with the disabled one are no longer available:

- Sensor readings, states, warnings, alarms or event notifications associated with the disabled inlet.
- Sensor readings, states, warnings, alarms or event notifications for all outlets and overcurrent protectors associated with the disabled inlet.
- The outlet-switching capability, if available, for all outlets associated with the disabled inlet.

*Exception: All active energy sensors continue to accumulate data regardless of whether any inlet has been disabled.*

Warning: A disabled inlet, if remaining connected to a power source, continues to receive power from the connected power source and supplies power to the associated outlets and overcurrent protectors.

# **Outlets**

The Outlets page shows a list of all outlets and their data, such as each outlet's associated lines. To open this page, click 'Outlets' in the Menu.

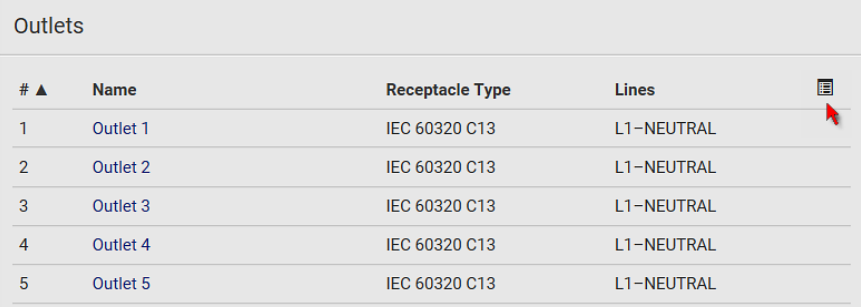

Go to an individual outlet's data/setup page by clicking an outlet's name.

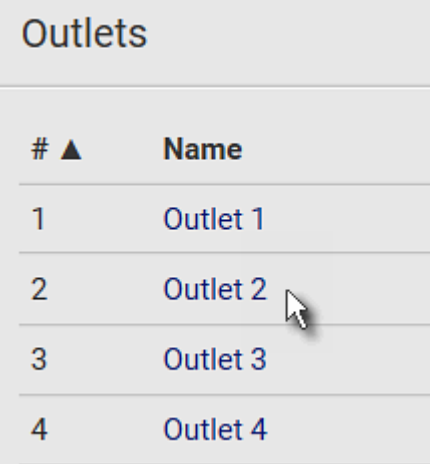

If wanted, you can resort the list by clicking the desired column header. To show or hide specific columns on the outlets overview page:

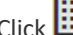

 $Click$   $\mathbf{E}$  to show a list of outlet data types.

Select those you want to show, and deselect those you want to hide.

## **Available Data of the Outlets Overview Page**

All of the following outlet data is displayed on the outlets overview page based on your selection. To show or hide specific

data, click  $\mathbf{E}$ 

- Receptacle type
- Lines associated with each outlet

## **Individual Outlet Pages**

An outlet's data/setup page is opened after clicking the outlet's name on the Outlets overview page.

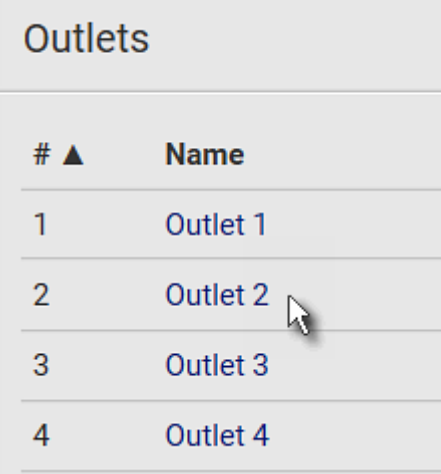

The individual outlet's page shows this outlet's detailed information.

In addition, you can perform the following operations on this outlet page.

## **To configure this outlet:**

Click Edit Settings.

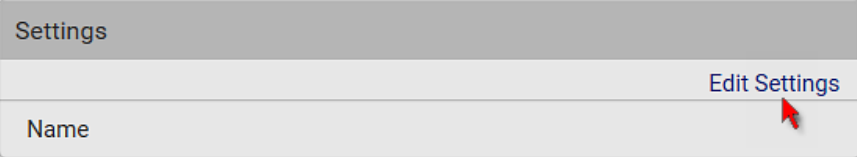

Specify the outlet name.

Type an outlet name up to 64 characters long.

Click Save. The outlet's custom name, if available, is displayed in the outlets list, following by its label in parentheses.

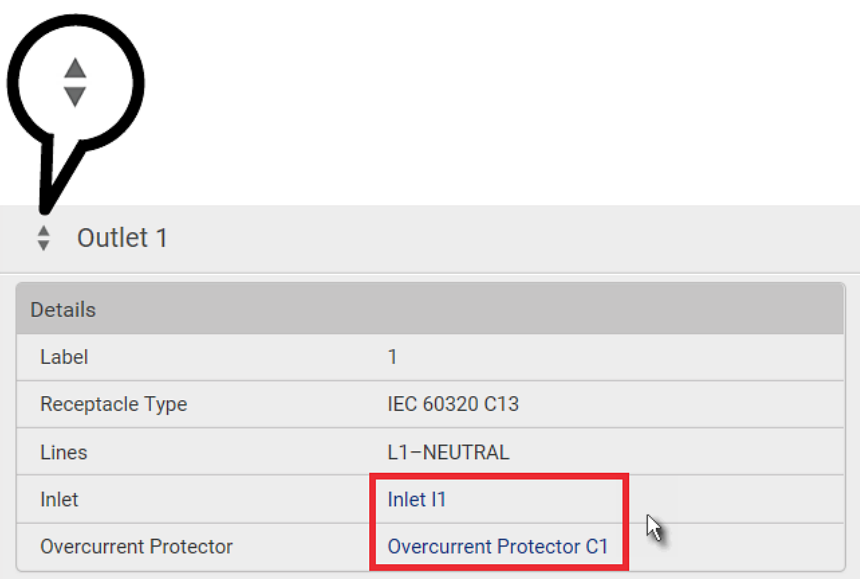

## **Other operations:**

You can go to another outlet's data/setup page by clicking the outlet selector **on the top-left corner.** You can go to the associated Inlet's or overcurrent protector's data pages by clicking the Inlet or Overcurrent Protector links in the Details section.

## **Detailed Information on Outlet Pages**

Each outlet's data page has the Details section for showing general outlet information.

#### **Details section:**

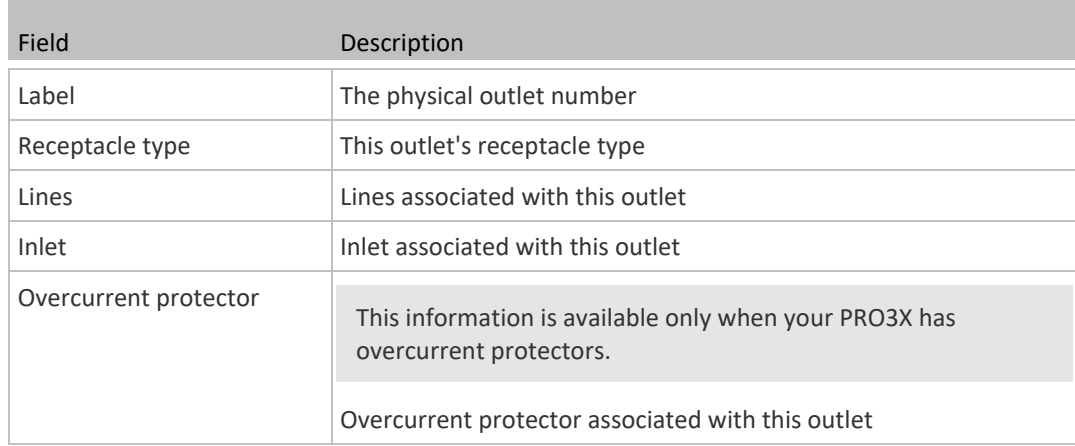

# **OCPs**

The OCPs page is available only when you PRO3X has overcurrent protectors, such as circuit breakers.

The OCPs page lists all overcurrent protectors as well as their status. If any OCP trips or its current level enters the alarmed state, it is highlighted in red or yellow.

To open the OCPs page, click 'OCPs' in the Menu.

You can go to each OCP's data/setup page by clicking its name on this page.

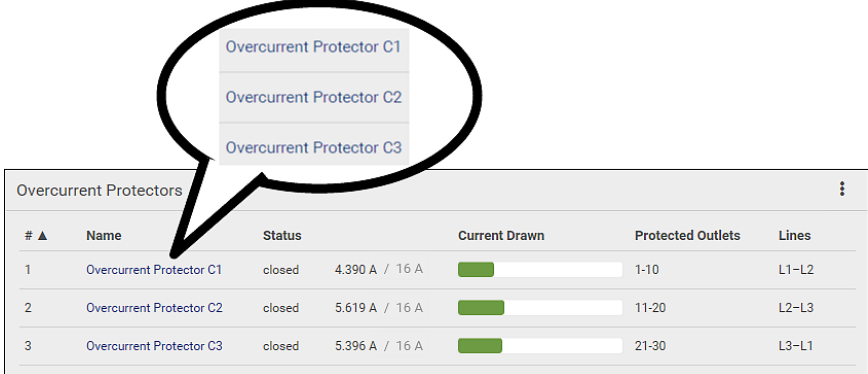

If wanted, you can resort the list by clicking the desired column header.

## **Overcurrent protector overview:**

OCP status - open (tripped) or closed

Current drawn, rated current and current bar

The smaller, gray text adjacent to "current drawn" is the rated current of each OCP.

The RMS current bars change colors to indicate the status if the OCP thresholds have been configured and enabled.

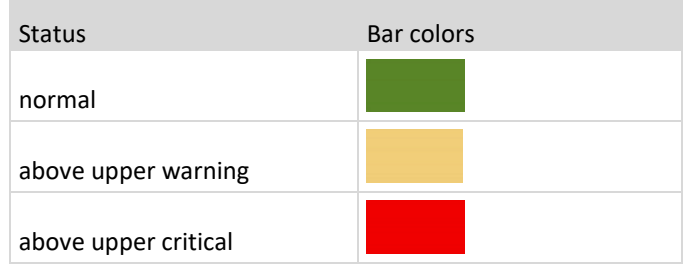

*Note: The "below lower warning" and "below lower critical" states also show yellow and red colors respectively. However, it is not meaningful to enable the two thresholds for current levels.*

## **To configure current thresholds for multiple overcurrent protectors:**

OCP thresholds, when enabled, help you identify the OCP whose RMS current enters the warning or critical level with the yellow or red color. In addition, you can have PRO3X automatically generate alert notifications for any warning or critical status.

*Note: By default, upper thresholds of an OCP's RMS current have been configured. You can modify them as needed.*

Click  $\frac{1}{2}$  > Threshold Bulk Setup.

Select one or multiple OCPs.

To select all OCPs, simply click the topmost checkbox in the header row.

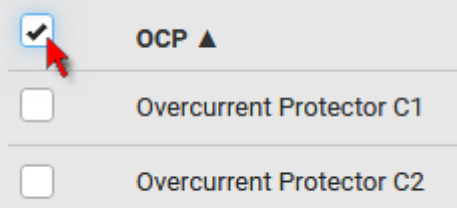

Click Edit Thresholds.

Make changes as needed.

- To enable any threshold, select the corresponding checkbox.
- Type a new value in the accompanying text box.

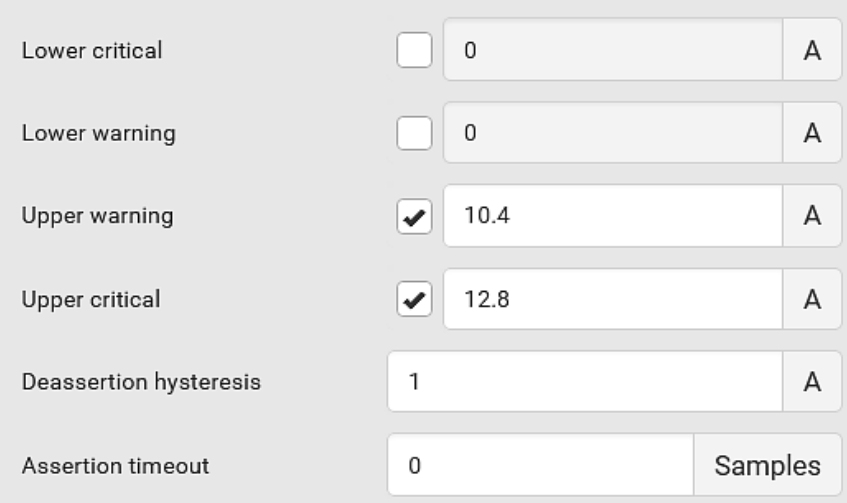

Click Save.

## **Individual OCP Pages**

Ē.

An OCP's data/setup page is opened after clicking any OCP's name on the OCPs or Dashboard page. General OCP information:

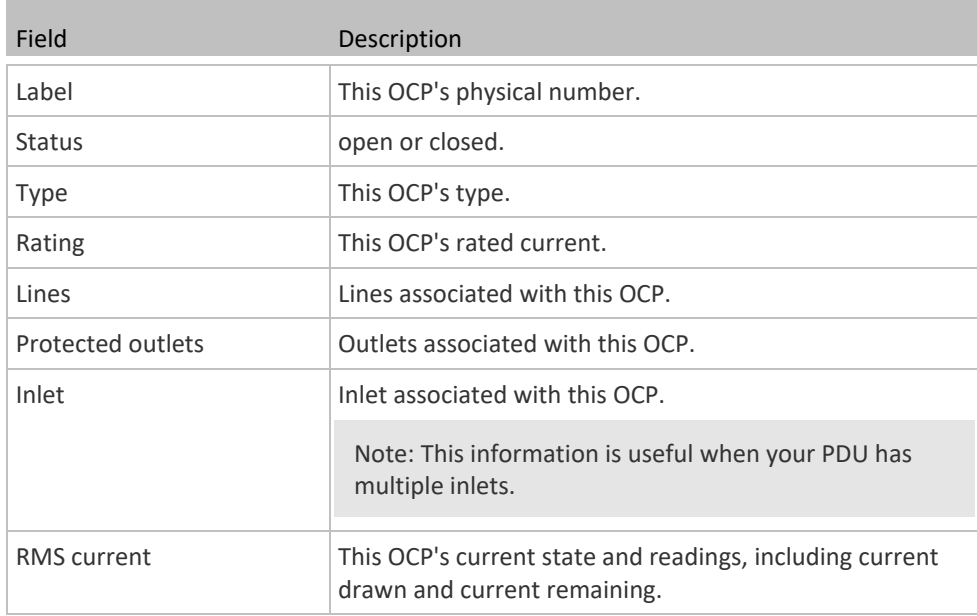

## **To customize this OCP's name:**

- 1. Click Edit Settings.
- 2. Type a name.
- 3. Click Save.

## **To view this OCP's RMS current chart:**

This OCP's data chart is shown in the Overcurrent Protector History section.

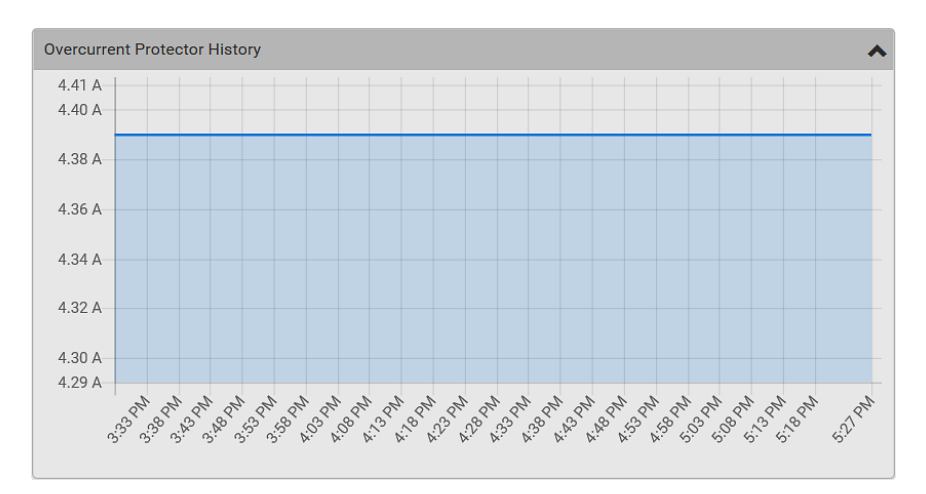
To retrieve the exact data at a particular time, hover your mouse over the data line in the chart. Both the time and data are displayed as illustrated below.

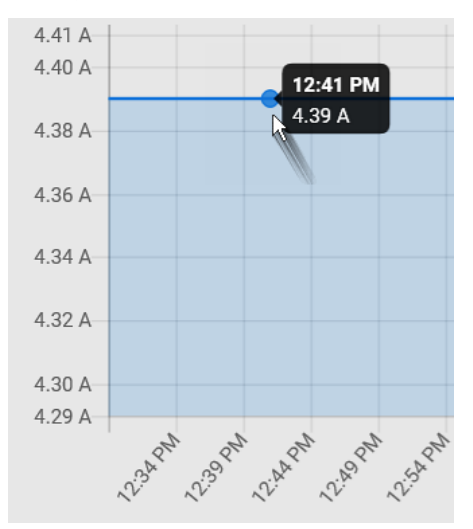

## **To configure this OCP's threshold settings:**

By default, upper thresholds of an OCP's RMS current have been configured. You can modify them as needed.

*Note: The threshold values set for an individual OCP will override the bulk threshold values stored on that particular OCP. Click the Thresholds title bar at the bottom of the page to display the threshold data.*

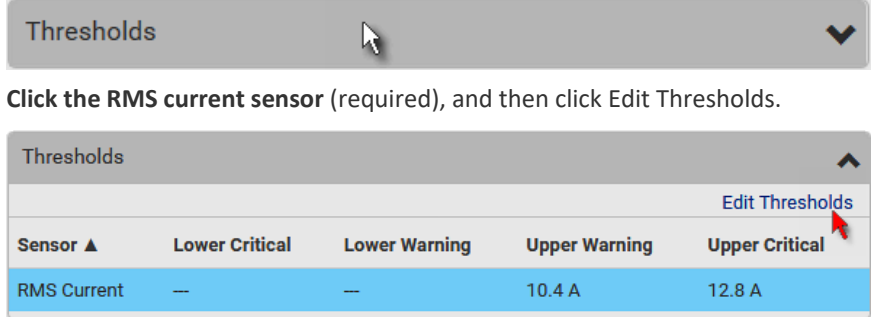

Make changes as needed.

- To enable any threshold, select the corresponding checkbox.
- Type a new value in the accompanying text box.

Click Save.

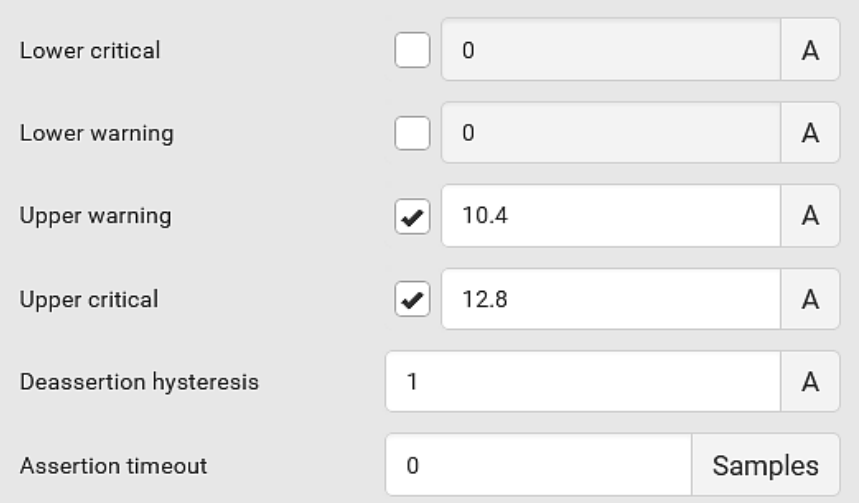

## **Other operations:**

You can go to another OCP's data/setup page by clicking the OCP selector  $\Box$  on the top-left corner. You can go to the associated Inlet's data page by clicking the Inlet link in the Details section.

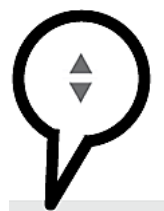

## ♦ Overcurrent Protector C1

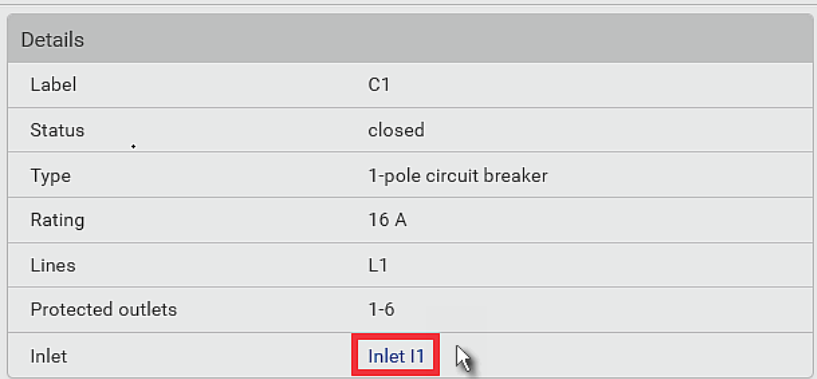

## **Peripherals**

If there are Server Technology environmental sensor packages connected to the PRO3X, they are listed on the Peripherals page.

An environmental sensor package comprises one or some of the following sensors/actuators:

- Numeric sensors: Detectors that show both readings and states, such as temperature sensors.
- State sensors: Detectors that show states only, such as contact closure sensors.
- Actuators: An actuator controls a system or mechanism so it shows states only.

PRO3X communicates with *managed* sensors/actuators only and retrieves their data. It does not communicate with unmanaged ones.

When the number of "managed" sensors/actuators has not reached the maximum, PRO3X automatically brings newlydetected sensors/actuators under management by default.

One PRO3X can manage a maximum of 32 sensors/actuators.

*Note: To disable the automatic management function, refer to the final table in this section. You need to manually manage a sensor/actuator only when it is not under management.*

When any sensor/actuator is no longer needed, you can unmanage/release it.

Open the Peripheral Devices page by clicking Peripherals in the Menu.

If wanted, you can resort the list by clicking the desired column header.

**Peripheral Devices** Ø. ÷  $\#$   $\blacktriangle$ Name Reading **State Serial Number Position** Actuator **Type**  $\overline{1}$ Temperature 1 24.7 °C normal Temperature 12A8600101 Port 1, Chain position 1  $\overline{2}$ 12A8600101 Port 1, Chain position 1 **Relative Humidity 1** 26% Humidity normal 3 Temperature 2 24.4 °C normal Temperature 1EQ0201537 Port 1, Chain position 2, Channel 1  $\overline{4}$ **Relative Humidity 2** 24% Humidity 1EQ0201537 Port 1, Chain position 2, Channel 1 normal 5 Temperature 3 24.4 °C 1JX0302612 Port 1, Chain position 3, Channel 1 normal Temperature  $\bar{6}$ Absolute Humidity 1  $5.9$  g/m<sup>3</sup> **Absolute Humidity** 12A8600101 Port 1, Chain position 1 normal  $\overline{7}$ Absolute Humidity 2 Absolute Humidity 1EQ0201537 Port 1, Chain position 2, Channel 1  $5.4 g/m<sup>3</sup>$ normal

You can then go to an individual sensor's or actuator's data/setup page by clicking its name.

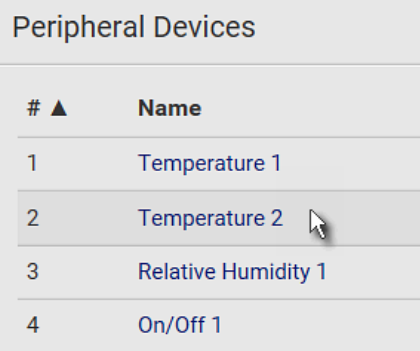

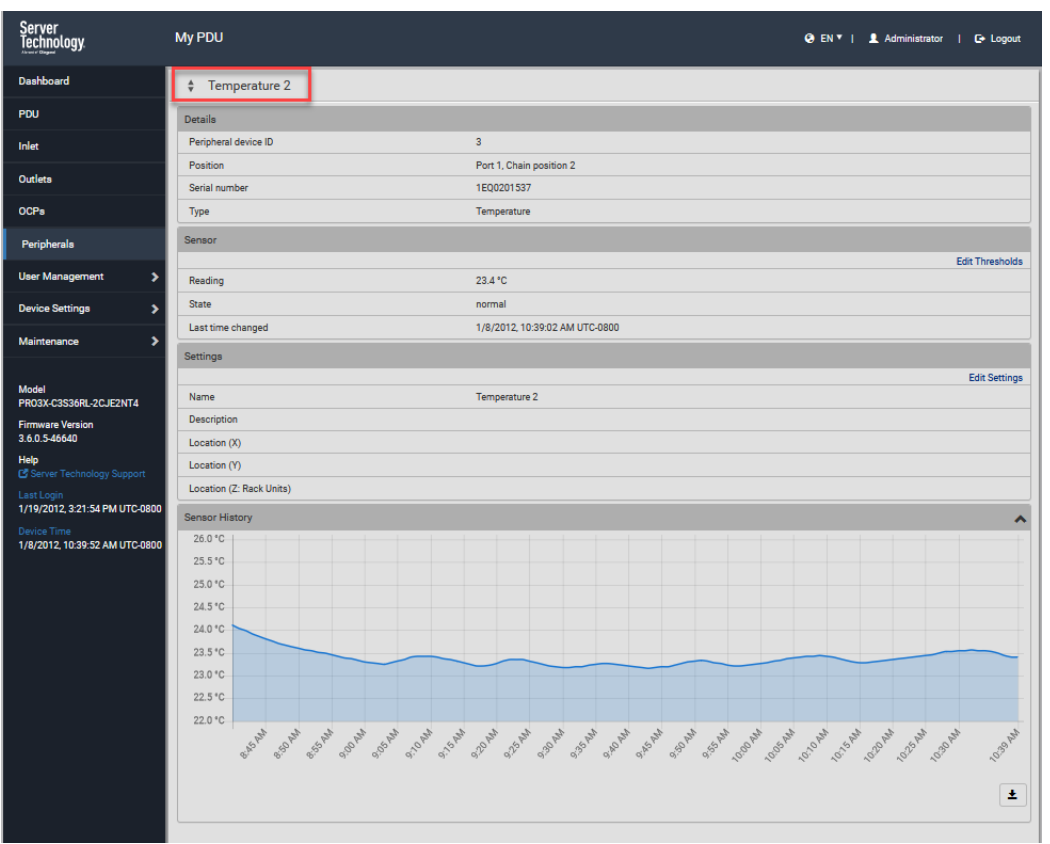

#### **Sensor/actuator overview on this page:**

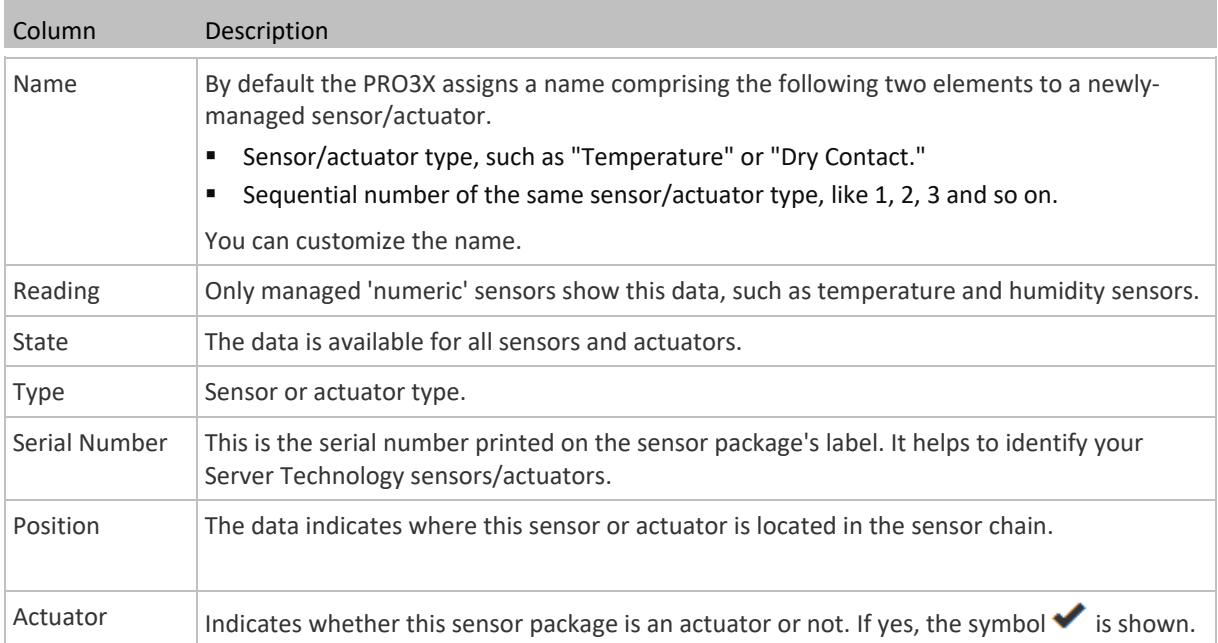

If any sensor enters an alarmed state, it is highlighted in yellow or red. An actuator is never highlighted.

## **To release or manage sensors/actuators:**

When the total of managed sensors/actuators reaches the maximum value, you cannot manage additional ones. The only way to manage any sensor/actuator is to release or replace the managed ones. To replace a managed sensor/actuator. To release any one, follow this procedure.

Click  $\mathbf G$  to make checkboxes appear in front of sensors/actuators.

*Tip: To perform the desired action on only one sensor/actuator, simply click that sensor/actuator without making the checkboxes appear.*

Select multiple sensors/actuators.

To release sensors/actuators, you must select "managed" ones only.

To manage sensors/actuators, you must select "unmanaged" ones only.

To select ALL sensors/actuators, select the topmost checkbox in the header row.

**Peripheral Devices** 

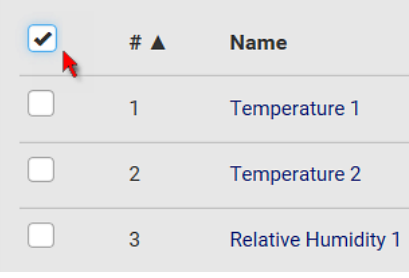

To release selected ones, click  $\overline{\cdot}$  > Release.

To manage them, click  $\frac{1}{\bullet}$  > Manage.

The management action triggers a "Manage Peripheral Device" dialog. Simply click Manage if you are managing *multiple* sensors/actuators.

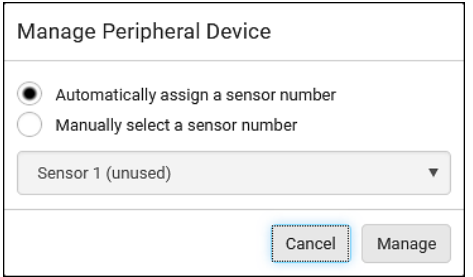

If you are managing only *one* sensor/actuator, you can choose to assign an ID number by selecting "Manually select a sensor number."

Now released sensors/actuators become "unmanaged." Managed ones show one of the managed states.

## **To configure sensor/actuator-related settings:**

Click > Peripheral Device Setup.

Now you can configure the fields.

 $Click$  to select an option.

Adjust the numeric values. Select or deselect the checkbox. Click Save.

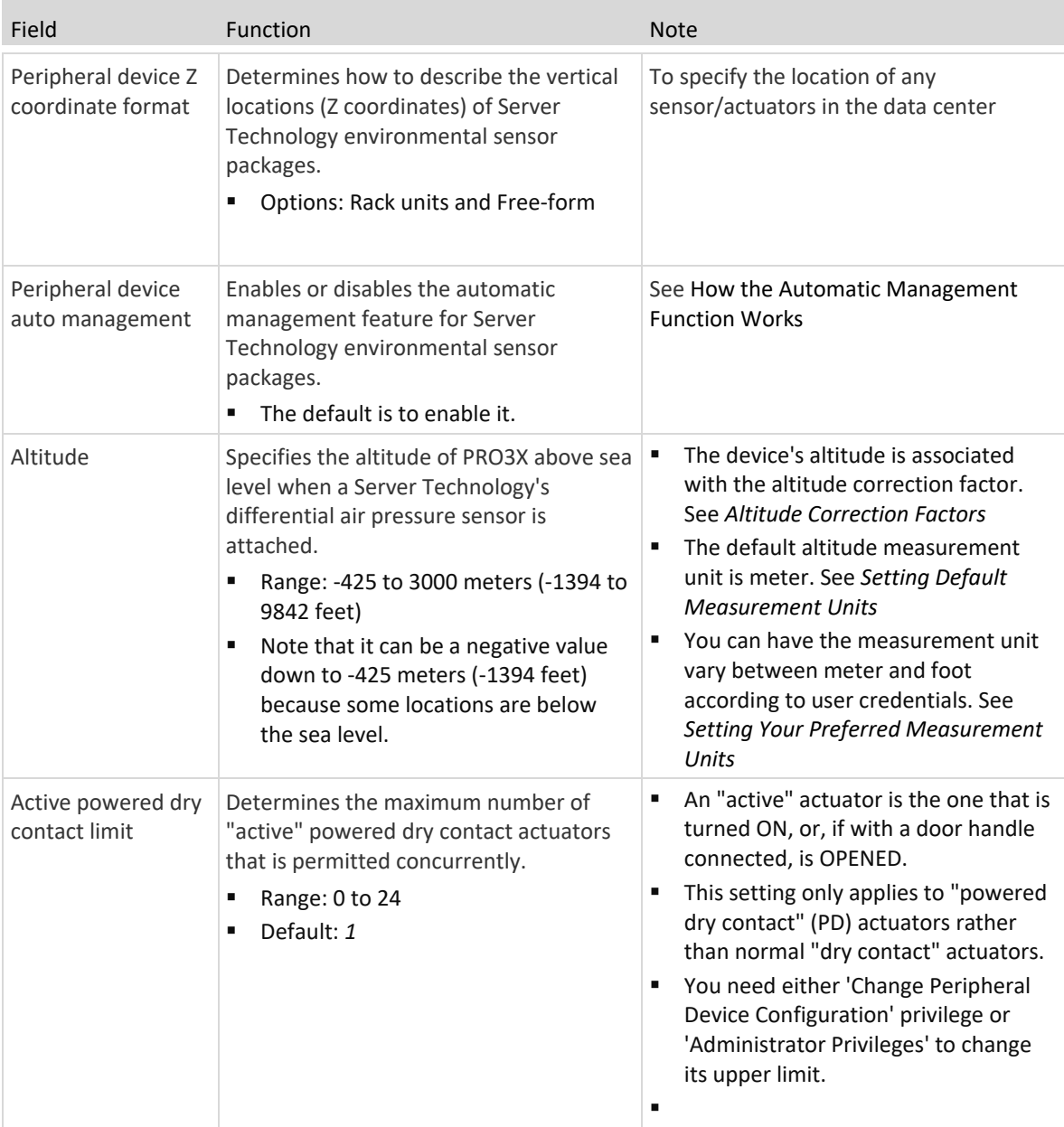

## **To configure default threshold settings:**

Note that any changes made to default threshold settings not only re-determine the initial threshold values that will apply to newly-added sensors but also the threshold values of the already-managed sensors where default thresholds are being

applied. Click  $\overline{\bullet}$  > Default Threshold Setup.

**Click the desired sensor type** (required), and then click Edit Thresholds.

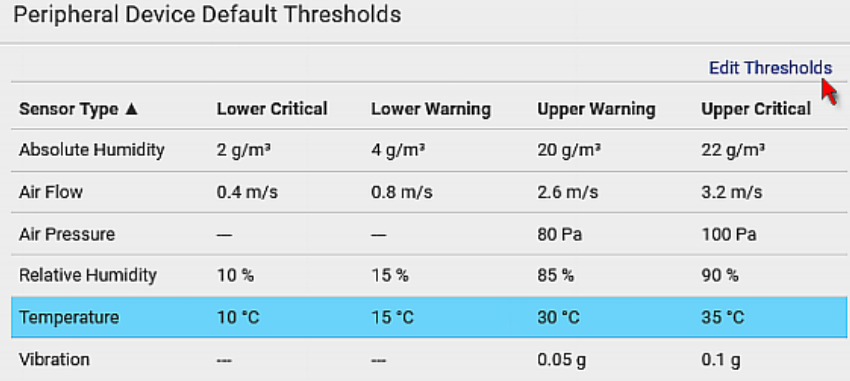

Make changes as needed.

- To enable any threshold, select the corresponding checkbox.
- Type a new value in the accompanying text box.

## Click Save.

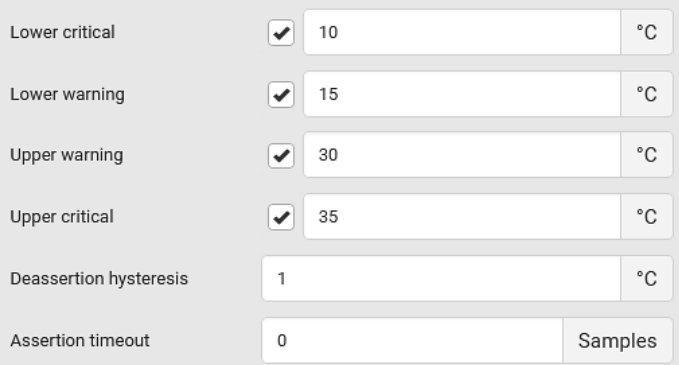

## **To turn on or off any actuator(s):**

Select one or multiple actuators which are *in the same status* - on or off.

To select multiple actuators, click  $\bullet$  to make checkboxes appear and then select desired actuators.

Click the desired button: TURN ON is **green**. TURN OFF is **red**.

*Note: Per default you can turn on as many dry contact actuators as you want, but only one "powered dry contact" actuator can be turned on at the same time. To change this limitation of "powered dry contact" actuators, modify the active powered dry contact setting.* 

Confirm the operation when prompted.

#### **Yellow- or Red-Highlighted Sensors**

The PRO3X highlights those sensors that enter the abnormal state with a yellow or red color. Note that numeric sensors can change colors only after you have enabled their thresholds.

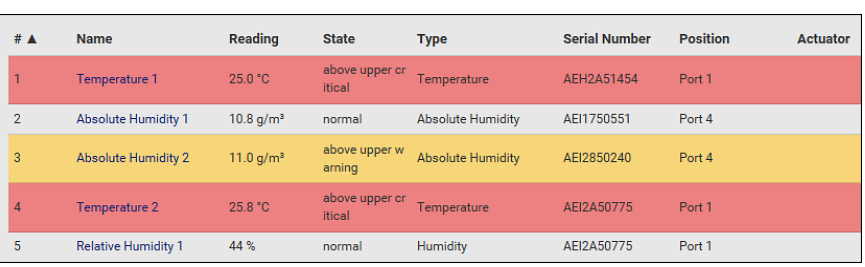

*Tip: When an actuator is turned ON, it is also highlighted in red for drawing attention.*

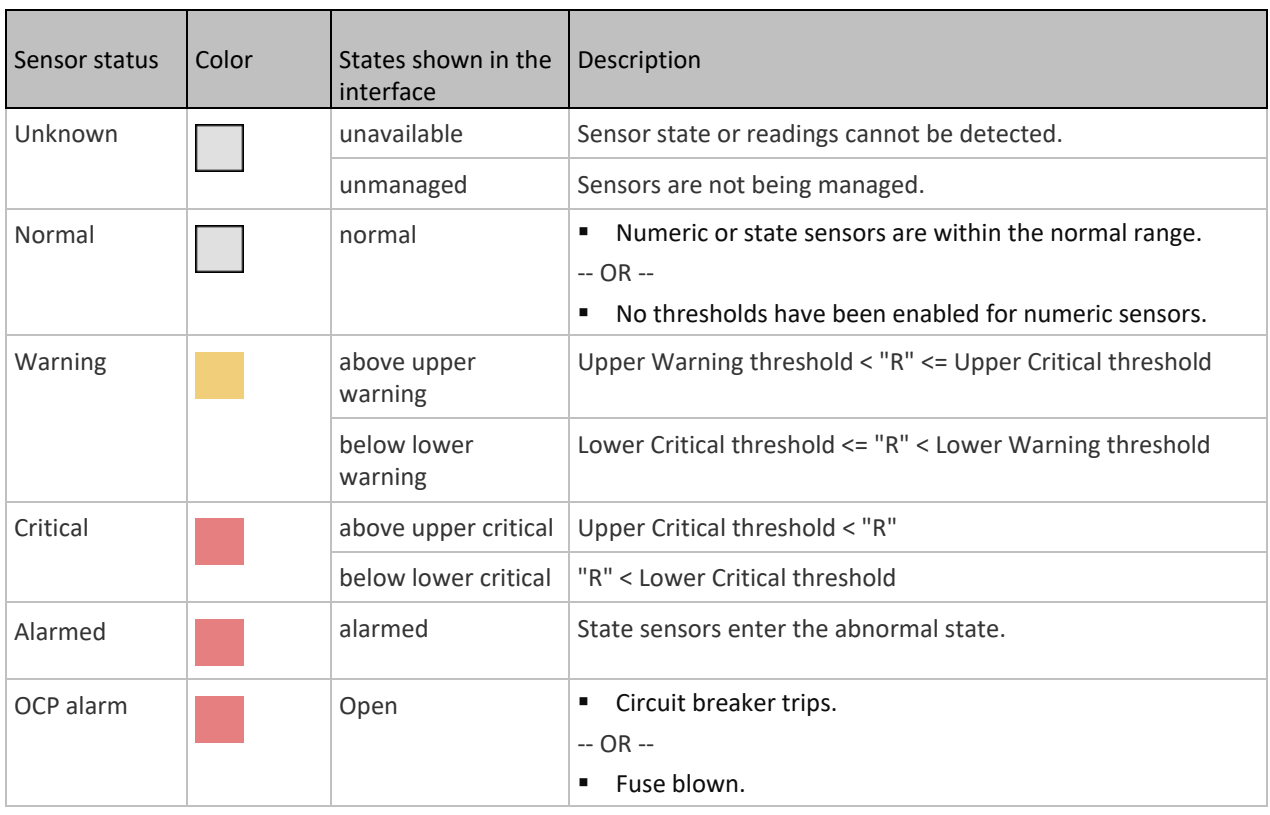

In the table above, "R" represents any numeric sensor's reading. The symbol <= means "smaller than" or "equal to."

#### **Managed vs. Unmanaged Sensors/Actuators**

#### **Managed sensors/actuators:**

PRO3X communicates with managed sensors/actuators and retrieves their data.

Managed sensors/actuators are always listed on the Peripheral Devices page no matter they are physically connected or not.

They have an ID number as illustrated below.

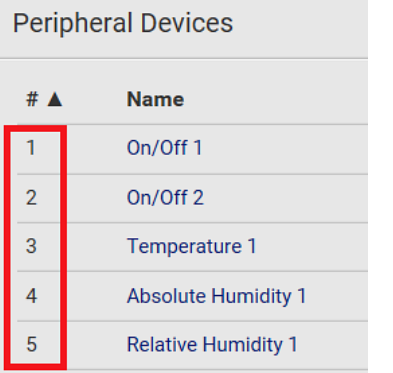

They show one of the managed states.

For managed 'numeric' sensors, their readings are retrieved and displayed. If any numeric sensor is disconnected or its reading cannot be retrieved, it shows "unavailable" for its reading.

#### **Unmanaged sensors/actuators:**

PRO3X does NOT communicate with unmanaged sensors/actuators so their data is not retrieved.

Unmanaged sensors/actuators are listed only when they are physically connected to PRO3X.

They disappear when they are no longer connected.

They do *not* have an ID number.

They show the "unmanaged" state.

#### **Sensor/Actuator States**

An environmental sensor or actuator shows its real-time state after being managed.

Available sensor states depend on the sensor type -- numeric or state sensors. For example, a contact closure sensor is a state sensor so it switches between three states only -- *unavailable*, *alarmed* and *normal*.

Sensors will be highlighted in yellow or red when they enter abnormal states.

An actuator's state is marked in red when it is turned on.

## **Managed sensor states:**

Ė

In the following table, "R" represents any numeric sensor's reading. The symbol <= means "smaller than" or "equal to."

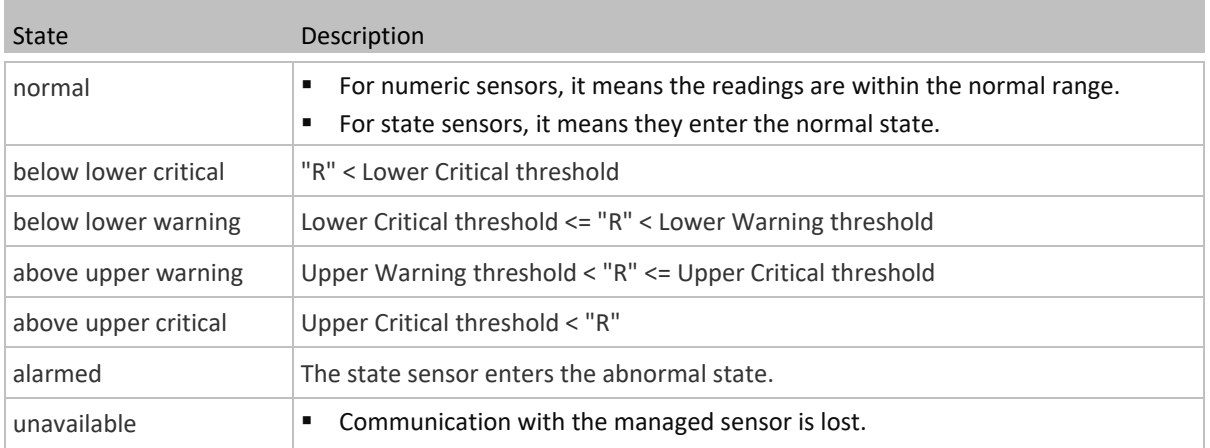

## **Managed actuator states:**

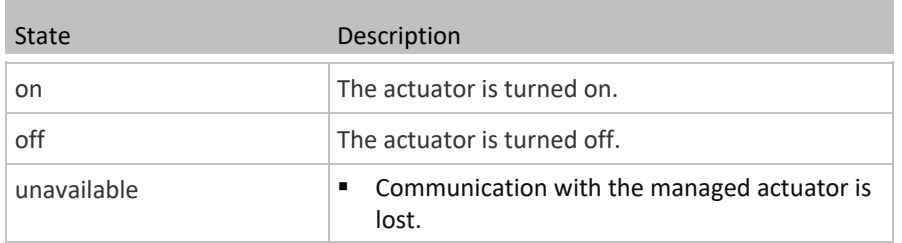

#### **Unmanaged sensor/actuator states:**

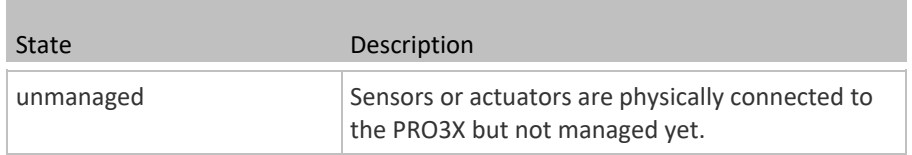

Note: Unmanaged sensors or actuators will disappear from the web interface after they are no longer physically connected to the PRO3X.

#### **Finding the Sensor's Serial Number**

A DPX environmental sensor package includes a serial number tag on the sensor cable.

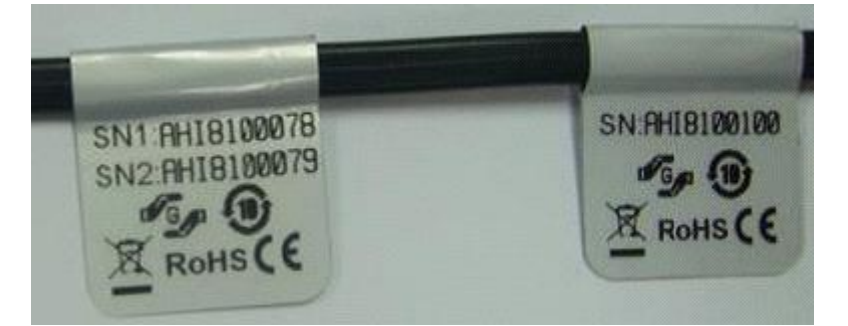

The serial number for each sensor or actuator appears listed in the web interface after each sensor or actuator is detected by the PRO3X. Match the serial number from the tag to those listed in the sensor table.

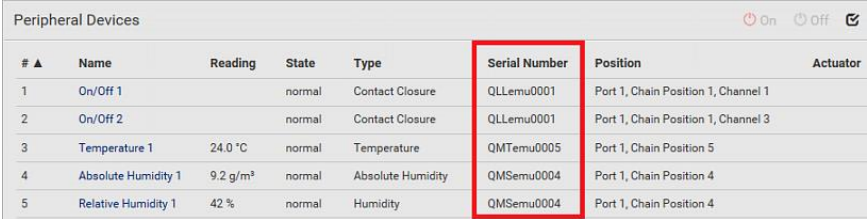

## **Identifying the Sensor Position and Channel**

The PRO3X can indicate where each sensor or actuator is connected on the Peripheral Devices page.

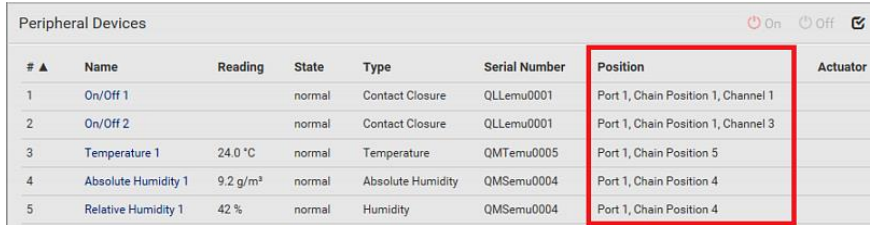

The following table displays sensor/actuator position examples:

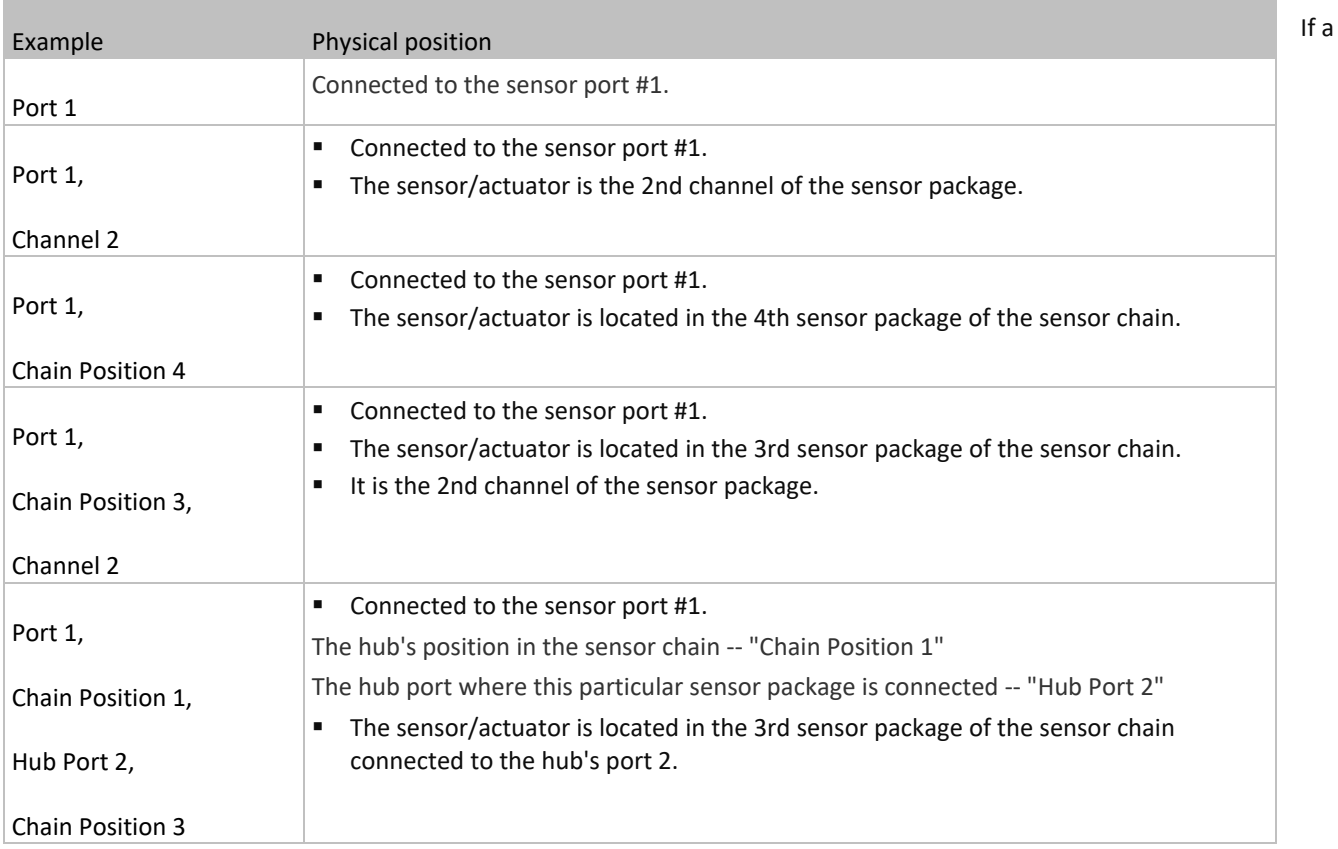

## **How the Automatic Management Function Works**

#### **After enabling the automatic management function:**

When the total number of managed sensors and actuators has not reached the upper limit yet, PRO3X automatically brings newly-connected environmental sensors and actuators under management after detecting them.

PRO3X can manage up to 32 sensors/actuators.

#### **After disabling the automatic management function:**

PRO3X no longer automatically manages any newly-added environmental sensors and actuators, and therefore neither ID numbers are assigned nor sensor readings or states are available for newly-added ones.

You must manually manage new sensors/actuators.

## **Managing One Sensor or Actuator**

If you are managing only one sensor or actuator, you can assign the desired ID number to it. Note that you cannot assign ID numbers when managing multiple sensors/actuators at a time.

*Tip: When the total of managed sensors/actuators reaches the maximum value, you cannot manage additional ones. The only way to manage any sensor/actuator is to release or replace the managed ones. To replace a managed one, assign an ID number to it by following the procedure below. To manage only one sensor/actuator:*

From the list of "unmanaged" sensors/actuators, click the one you want to manage.

The Manage Peripheral Device dialog appears.

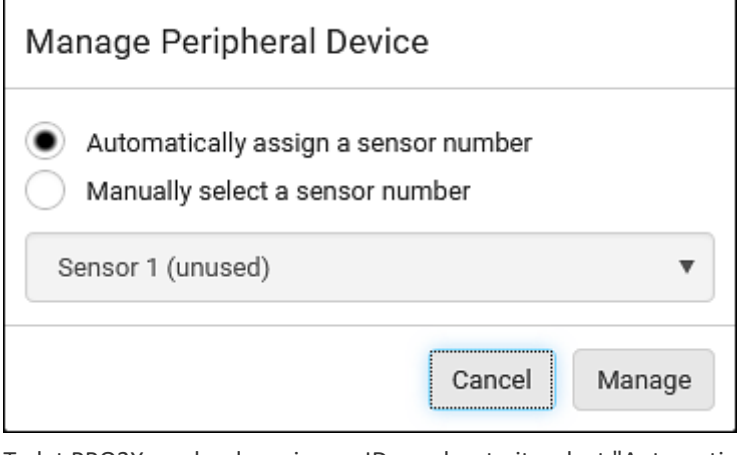

To let PRO3X randomly assign an ID number to it, select "Automatically assign a sensor number."

This method does not release any managed sensor or actuator.

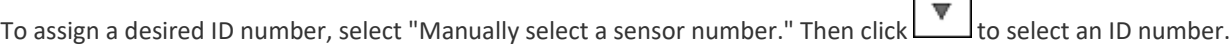

Г ┑

This method may release a managed sensor/actuator if the number you selected has been assigned to a specific sensor/actuator.

Click Manage.

*Tip: The information in parentheses following each ID number indicates whether the number has been assigned to a sensor or actuator. If it has been assigned to a sensor or actuator, it shows the sensor package's serial number. Otherwise, it shows the word "unused."*

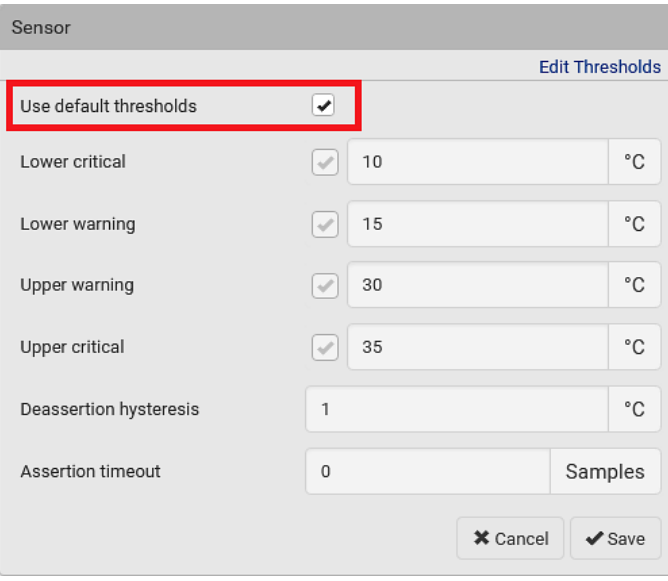

#### **Special note for a Server Technology humidity sensor:**

A Server Technology humidity sensor is able to provide two measurements - relative and absolute humidity values.

- A relative humidity value is measured in percentage (%).
- An absolute humidity value is measured in grams per cubic meter  $(g/m<sup>3</sup>)$ .

However, only relative humidity sensors are "automatically" managed if the automatic management function is enabled. You must "manually" manage absolute humidity sensors as needed.

Note that relative and absolute values of the same humidity sensor do NOT share the same ID number though they share the same serial number and position.

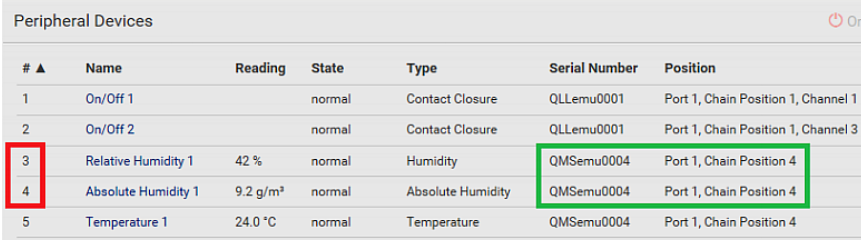

#### **Individual Sensor/Actuator Pages**

A sensor's or actuator's data/setup page is opened after clicking any sensor or actuator name on the Peripheral Devices page.

Note that only a numeric sensor has threshold settings, while a state sensor or actuator has no thresholds.

Threshold settings, if enabled, help you identify whether any numeric sensor enters the warning or critical level. In addition, you can have PRO3X automatically generate alert notifications for any warning or critical status.

## **To configure a numeric sensor's threshold settings:**

Click Edit Thresholds.

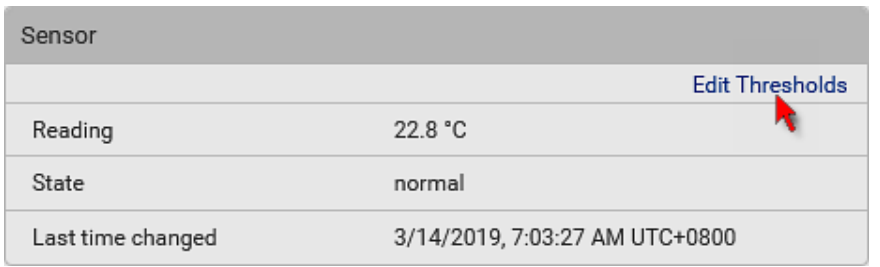

*Tip: The date and time shown on the PRO3X web interface are automatically converted to your computer's time zone. To avoid time confusion, it is suggested to apply the same time zone settings as those of PRO3X to your computer or mobile device.*

Select or deselect 'Use default thresholds' according to your needs.

To have this sensor follow the default threshold settings configured for its own sensor type, select the 'Use default thresholds' checkbox.

The default threshold settings are configured on the Peripherals page.

To customize the threshold settings for this particular sensor, deselect the 'Use default thresholds' checkbox, and then modify the threshold fields below it.

Click Save.

## **User Management**

User Management menu deals with user accounts, permissions, and preferred measurement units on a per-user basis.

PRO3X is shipped with one built-in administrator account: **admin**, which is ideal for initial login and system administration. You cannot delete 'admin' or change its permissions, but you can and **should** change its password.

A "role" determines the tasks/actions a user is permitted to perform on the PRO3X so you must assign one or multiple roles to each user.

Click 'User Management' in the *Menu*, and the following submenu displays.

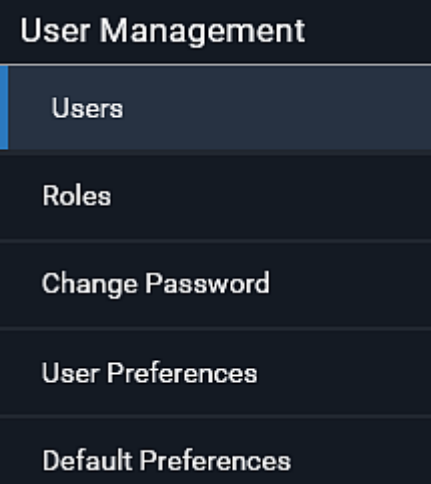

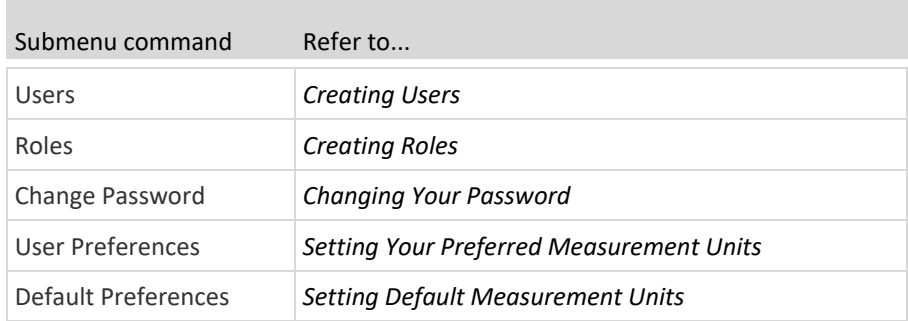

## **Creating Users**

All users must have a user account, containing the login name and password. Multiple users can log in simultaneously using the same login name.

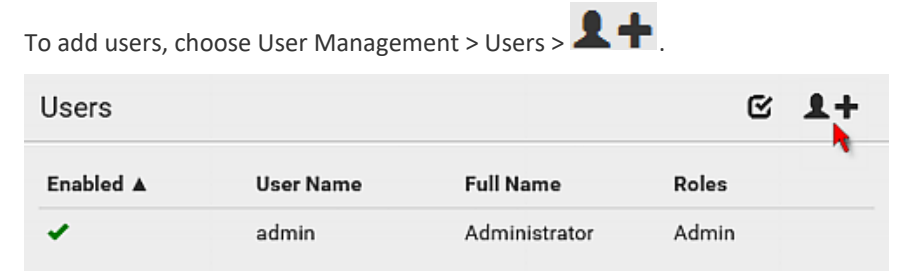

Note that you must enter information in the fields showing the message 'required.'

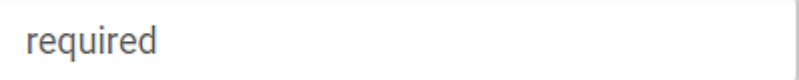

#### **User information:**

г

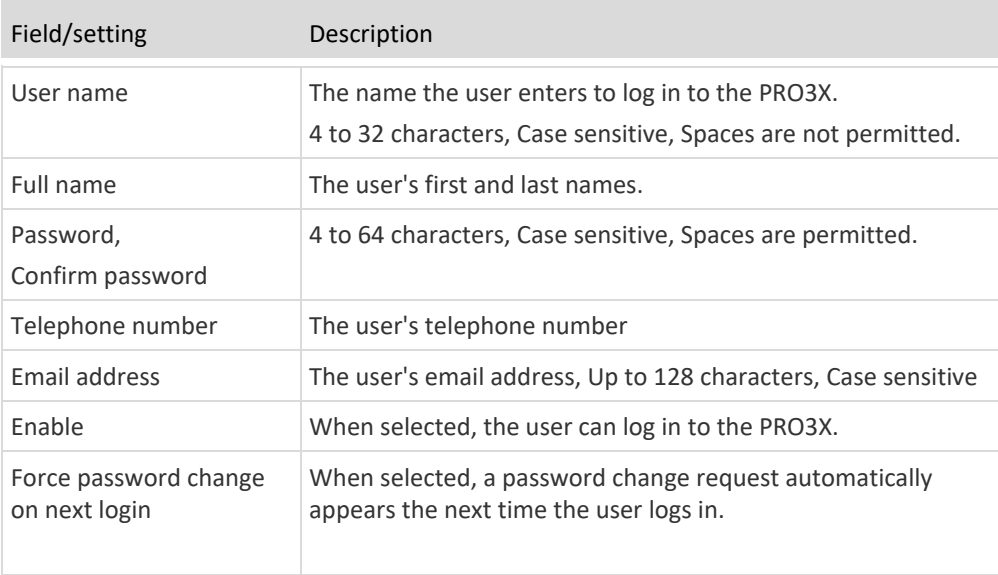

#### **SSH:**

You need to enter the SSH public key only if the public key authentication for SSH is enabled. Open the SSH public key with a text editor. Copy and paste all content in the text editor into the SSH Public Key field.

## **SNMPv3:**

 $\sim$ 

The SNMPv3 access permission is disabled by default.

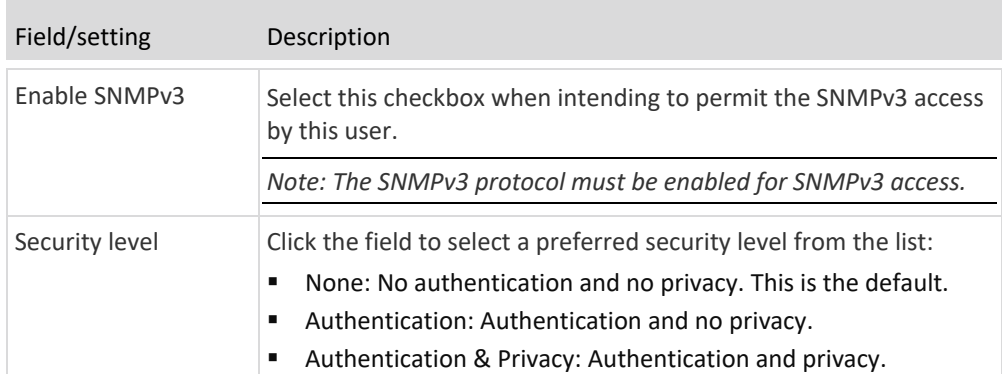

**Authentication Password**: This section is configurable only when 'Authentication' or 'Authentication & Privacy' is selected.

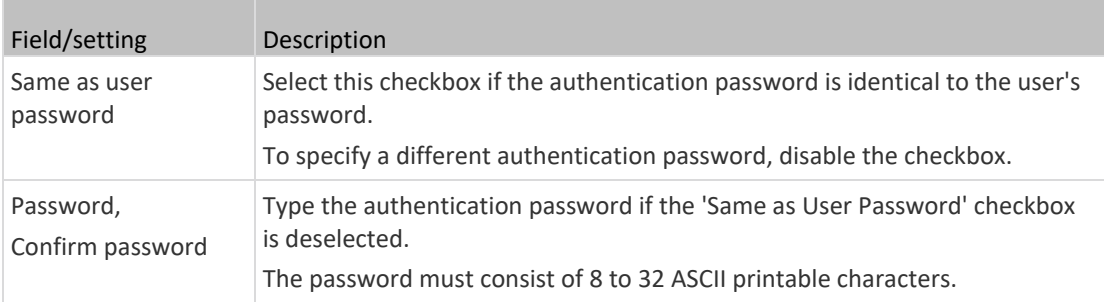

## **Privacy Password**: This section is configurable only when 'Authentication & Privacy' is selected.

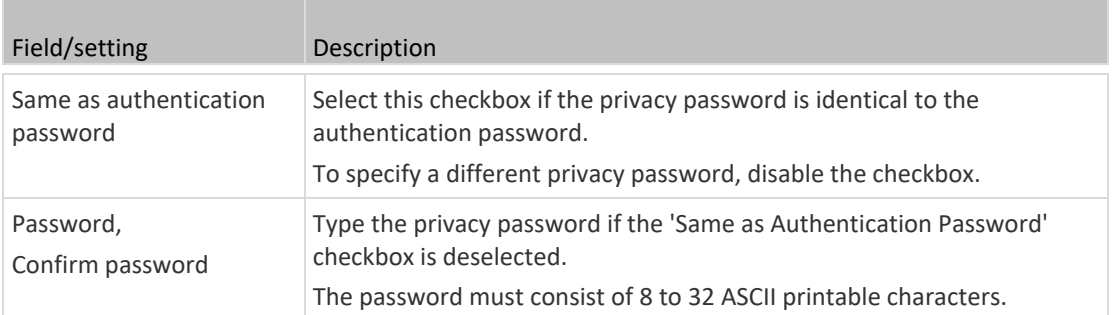

## **Protocol**:

This section is configurable only when 'Authentication' or 'Authentication & Privacy' is selected.

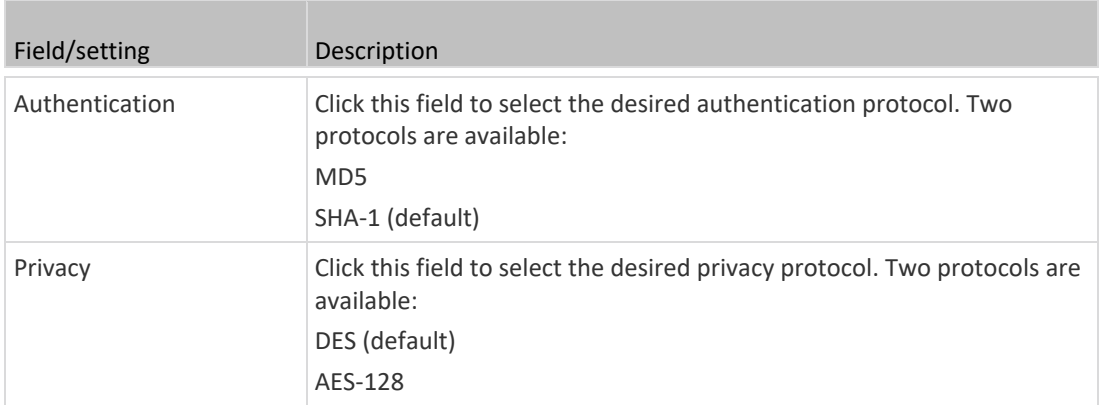

## **Preferences:**

This section determines the measurement units displayed in the web interface and command line interface for this user.

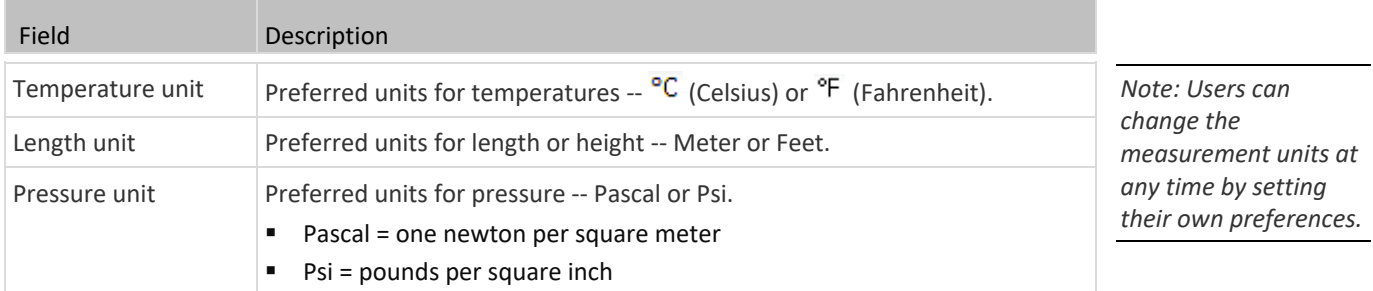

## **Roles:**

Select one or multiple roles to determine the user's permissions.

To select all roles, select the topmost checkbox in the header row. However, a user can have a maximum of 32 roles only.

**PRO3X User Guide – GUI 57 of 185**

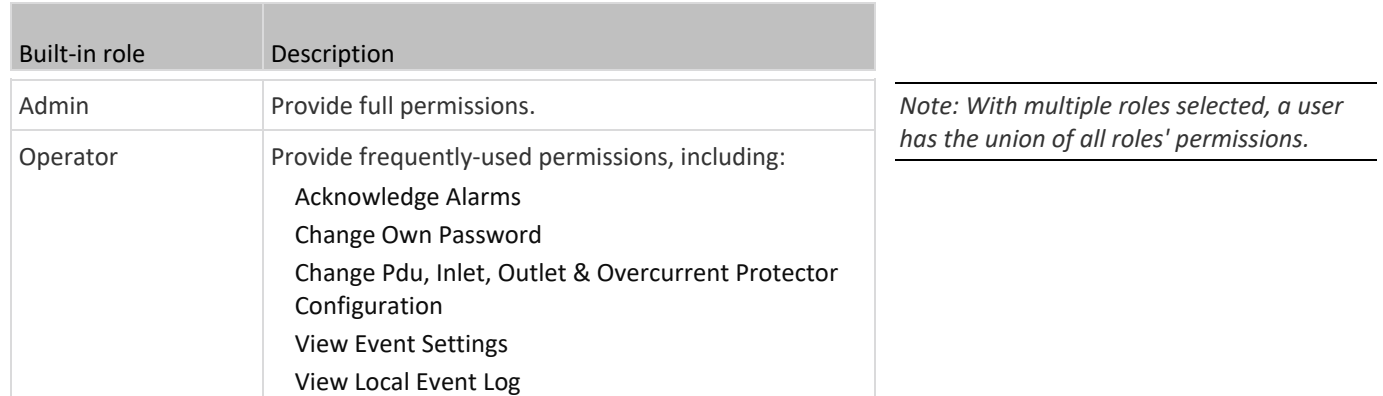

## **Editing or Deleting Users**

To edit or delete users, choose User Management > Users to open the Users page, which lists all users.

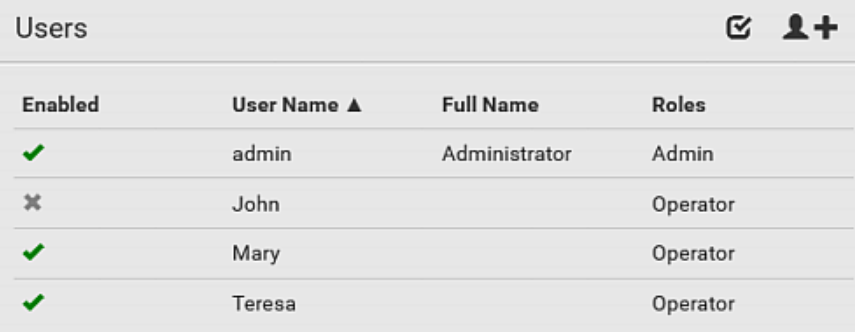

In the Enabled column:

The user is enabled.

: The user is disabled.

If wanted, you can resort the list by clicking the desired column header.

#### **To edit or delete a user account:**

On the Users page, click the desired user. The Edit User page for that user opens.

Make changes as needed.

To change the password, type a new password in the Password and Confirm Password fields. If the password field is left blank, the password remains unchanged.

To delete this user, click  $\overline{\mathbf{m}}$ , and confirm the operation.

If the built-in roles do not satisfy your needs, add new roles by clicking . This newly-created role will be then automatically assigned to the user account currently being created.

 $2 +$  New Role

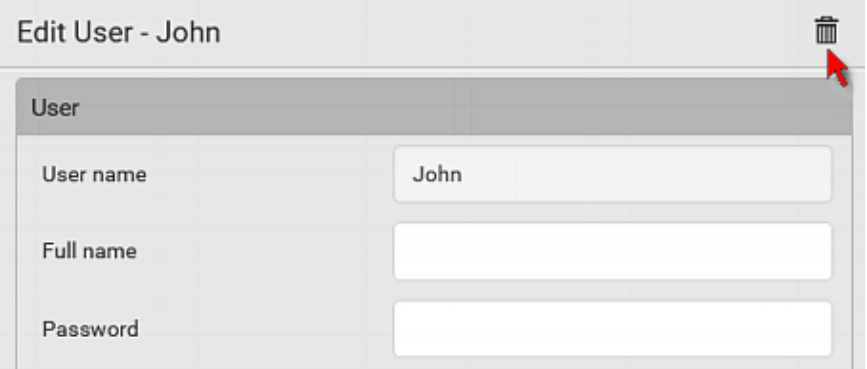

Click Save.

## **To delete multiple user accounts:**

On the Users page, click  $\bullet$  to make checkboxes appear in front of user names.

*Tip: To delete only one user, you can simply click that user without making the checkboxes appear. Refer to the above procedure.*

Select one or multiple users.

To select all roles, except for the admin user, select the topmost checkbox in the header row.

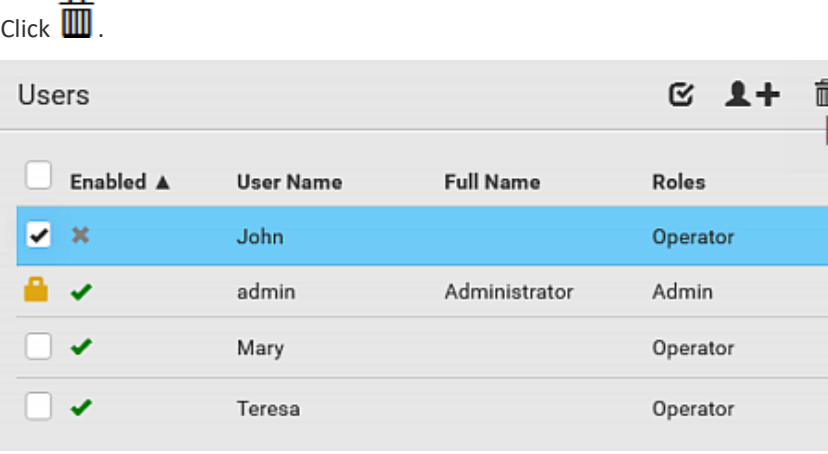

Click Delete on the confirmation message.

## **Creating Roles**

A role is a combination of permissions. Each user must have at least one role. The PRO3X provides two built-in roles.

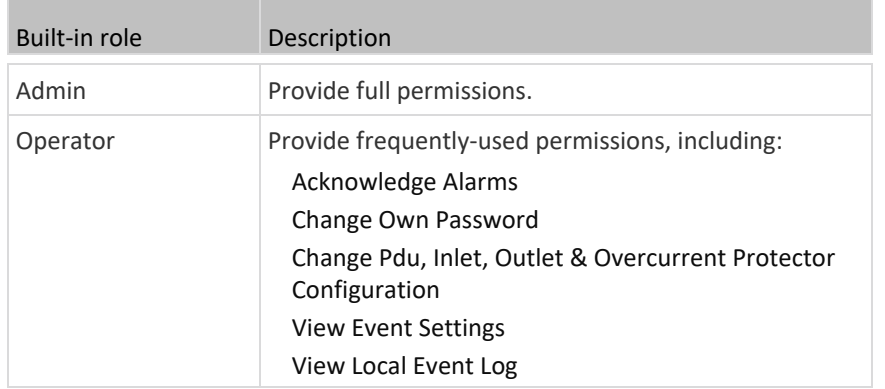

If the two do not satisfy your needs, add new roles. PRO3X supports up to 64 roles.

## **To create a role:**

Choose User Management > Roles >  $\blacksquare$ 

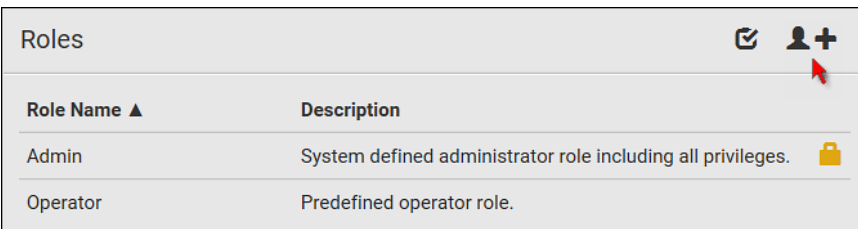

Assign a role name.

1 to 32 characters long

Case sensitive

Spaces are permitted

Type a description for the role in the Description field.

Select the desired privilege(s).

The 'Administrator Privileges' includes all privileges.

The 'Unrestricted View Privileges' includes all 'View' privileges.

If any privilege requires the argument setting, the symbol  $\blacktriangleright$  displays in the rightmost edge of that privilege's row. To select such a privilege:

Click on that privilege's row to display a list of available arguments for that privilege.

Select the desired arguments.

To select all arguments, simply select the checkbox labeled 'All XXX'.

*Tip: The other way to select all arguments is to select that privilege's checkbox while the arguments list is not expanded yet.*

For example, you can specify the actuators that users can switch on/off as shown below. To select all actuators, select the 'All Actuators' checkbox instead.

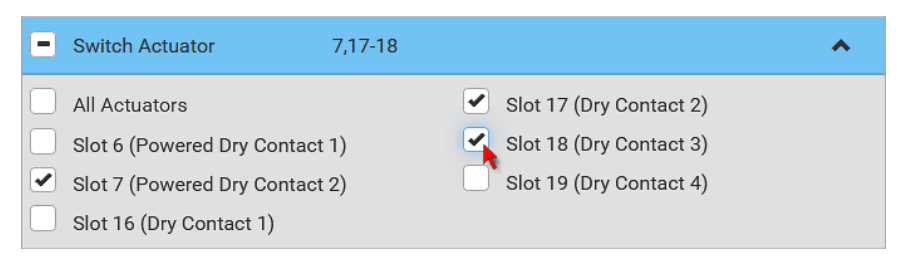

Click Save.

#### **Editing or Deleting Roles**

Choose User Management > Roles to open the Roles page, which lists all roles. If wanted, you can resort the list by clicking the desired column header.

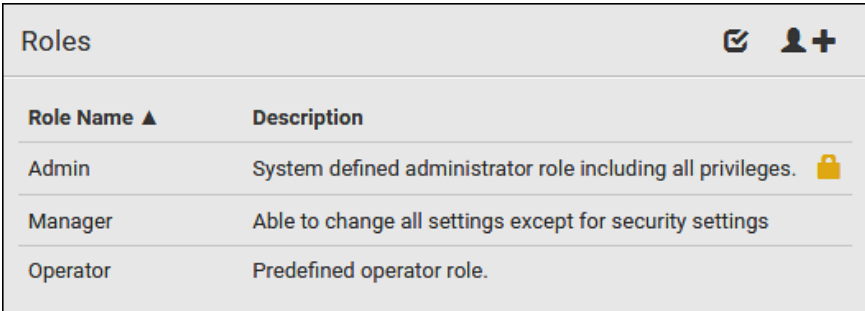

The Admin role is not user-configurable so the lock icon  $\Box$  displays, indicating that you are not allowed to configure it.

#### **To edit a role:**

On the Roles page, click the desired role. The Edit Role page opens.

Make changes as needed.

The role name cannot be changed.

To delete this role, click  $\overline{\mathbf{m}}$ , and confirm the operation. Click Save.

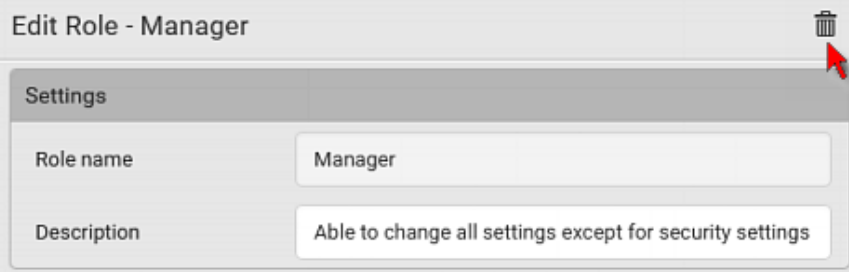

#### **To delete any roles:**

On the Roles page, click  $\bullet$  to make checkboxes appear in front of roles.

*Tip: To delete only one role, you can simply click that role without making the checkboxes appear. Refer to the above procedure.*

Select one or multiple roles.

To select all roles, except for the Admin role, select the topmost checkbox in the header row.

Click  $\overline{w}$  on the top-right corner.

Click Delete on the confirmation message.

#### **Setting Your Preferred Measurement Units**

You can change the measurement units shown in the PRO3X user interface according to your own preferences regardless of the permissions you have.

*Tip: Preferences can also be changed by administrators for specific users on the Edit User page.* 

Measurement unit changes only apply to the web interface and command line interface.

Setting your own preferences does not change the default measurement units. To select the measurement units you prefer:

Choose User Management > User Preferences.

Make changes as needed.

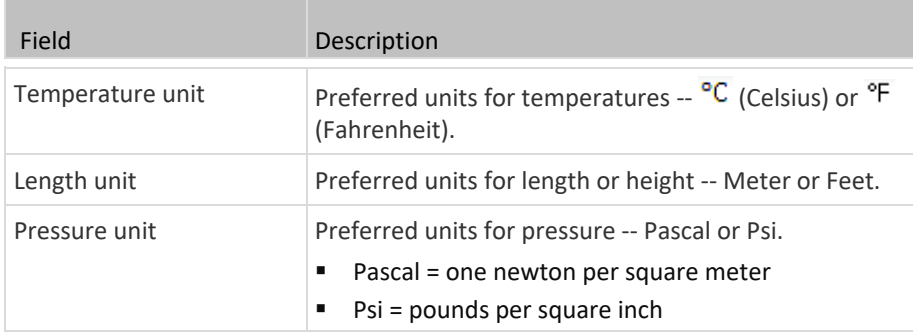

Click Save.

## **Setting Default Measurement Units**

Default measurement units are applied to all PRO3X user interfaces across all users, including users accessing the PRO3X via external authentication servers.

The front panel display also shows the default measurement units.

*Note: The preferred measurement units set by any individual user or by the administrator on a per-user basis will override the default units in the web interface and command line interface.*

## **To set up default user preferences:**

Click User Management > Default Preferences.

Make changes as needed.

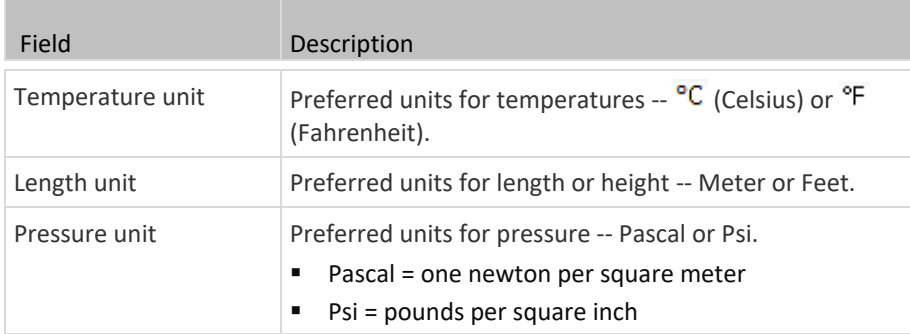

Click Save.

## **User Interfaces Showing Default Units**

Default measurement units will apply to the following user interfaces or data:

Web interface for "newly-created" local users when they have not configured their own preferred measurement units.

Web interface for users who are authenticated via LDAP/Radius servers.

The sensor report triggered by the "Send Sensor Report" action.

Front panel LCD display.

# **Device Settings**

Click 'Device Settings' in the *Menu* and the following submenu displays.

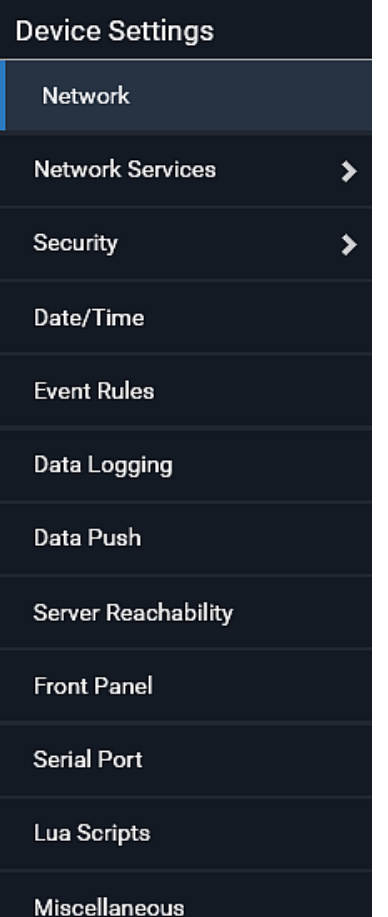

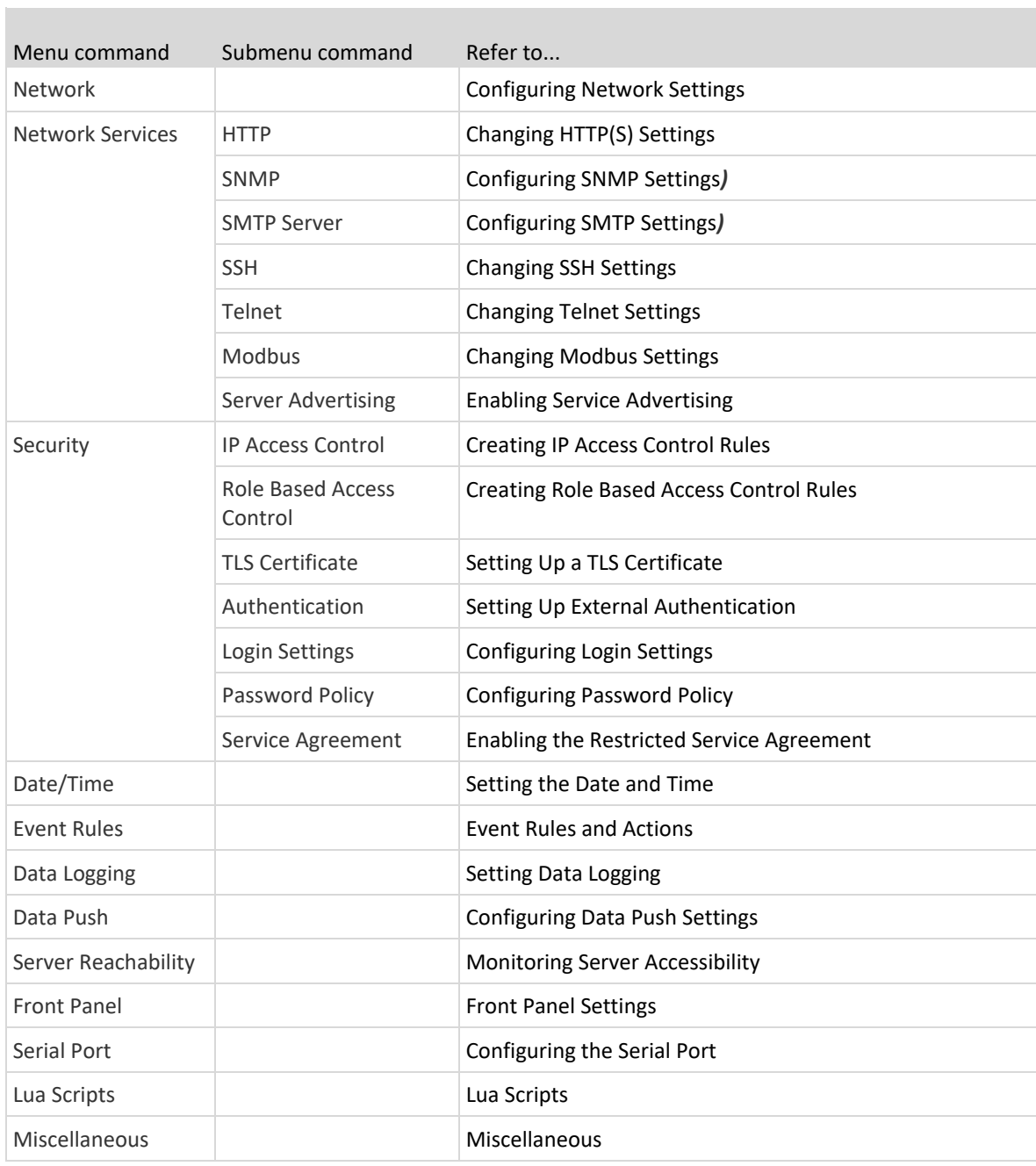

## **Configuring Network Settings**

Configure wired, wireless, and Internet protocol-related settings on the Network page after connecting the PRO3X to your network.

You can enable both the wired and wireless networking on PRO3X so that it has multiple IP addresses -- wired and wireless IP. For example, you can obtain one IPv4 and/or IPv6 address by enabling one Ethernet interface, and obtain one more IPv4 and/or IPv6 address by enabling/configuring the wireless interface. This also applies when PRO3X enters the port forwarding mode so that PRO3X has more than one IPv4 or IPv6 address in the port forwarding mode.

However, PRO3X in the BRIDGING mode obtains "only one" IP address for wired networking. Wireless networking is NOT supported in this mode.

**Important:** In the bridging mode, only the IP parameters of the BRIDGE interface function. The IP parameters of ETH1/ETH2 and WIRELESS interfaces do NOT function.

## **To set up the network settings:**

Choose Device Settings > Network.

To use DHCP-assigned DNS servers and gateway instead of static ones, go to step 3. To manually specify DNS servers and default gateway, configure the Common Network Settings section.

Static routes and cascading mode are also in this section. You need to configure them only when there are such local requirements.

To configure IPv4/IPv6 settings for a *wired* network, click the ETH1/ETH2 or BRIDGE section.

If the device's cascading mode is set to 'Bridging', the BRIDGE section appears. Then you must click the BRIDGE section for IPv4/IPv6 settings.

To configure IPv4/IPv6 settings for a *wireless* network, click the WIRELESS section.

You must connect a USB wireless LAN adapter to the PRO3X for wireless networking.

*Note: If the device's cascading mode is set to 'Bridging' or its role is set to 'link' in the port forwarding mode, the wireless settings will be disabled.*

Click Save.

## **After enabling either or both Internet protocols:**

After enabling IPv4 and/or IPv6, all but not limited to the following protocols will be compliant with the selected Internet protocol(s):

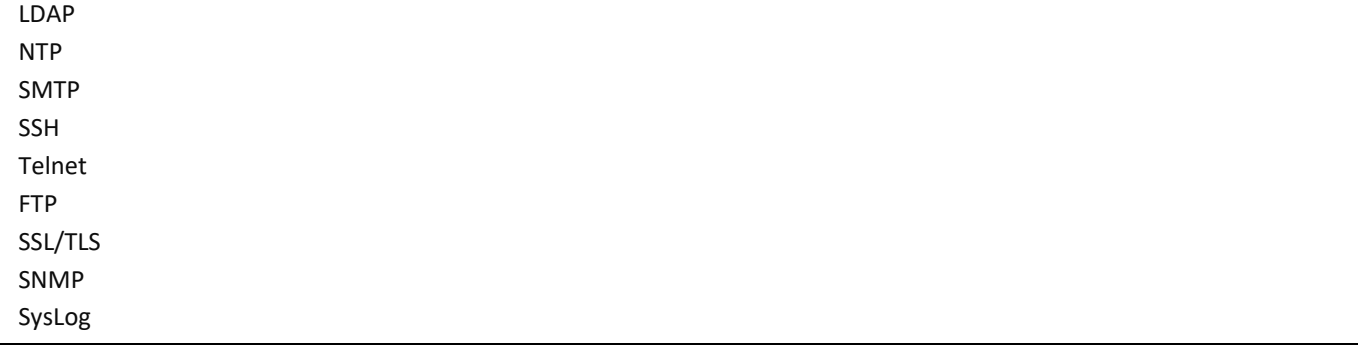

*Note: PRO3X disables TLS* 1.0 *and* 1.1 *by default. It enables only TLS* 1.2 *and* 1.3.

## **Wired Network Settings**

On the Network page, click the ETH1/ETH2 section to configure IPv4/IPv6 settings.

If the device's cascading mode is set to 'Bridging', the BRIDGE section appears. Then you must click the BRIDGE section for IPv4/IPv6 settings.

## **Enable Interface:**

Make sure the Ethernet interface is enabled, or all networking through this interface fails. This setting is available in the ETH1/ETH2 section, but not available in the BRIDGE section.

☞

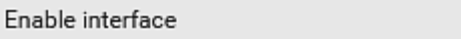

## **IPv4 settings:**

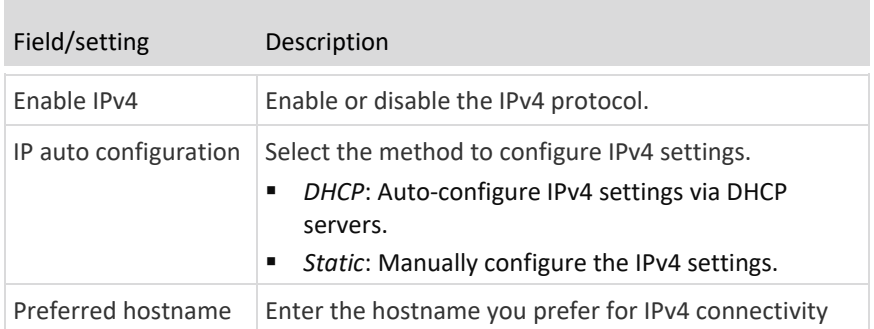

**DHCP settings:** Optionally specify the preferred hostname, which must meet the following requirements:

- Consists of alphanumeric characters and/or hyphens
- Cannot begin or end with a hyphen
- Cannot contain more than 63 characters
- Cannot contain punctuation marks, spaces, and other symbols

**Static settings:** Assign a static IPv4 address, which follows this syntax "IP address/prefix length".

Example: *192.168.84.99/24*

#### **IPv6 settings:**

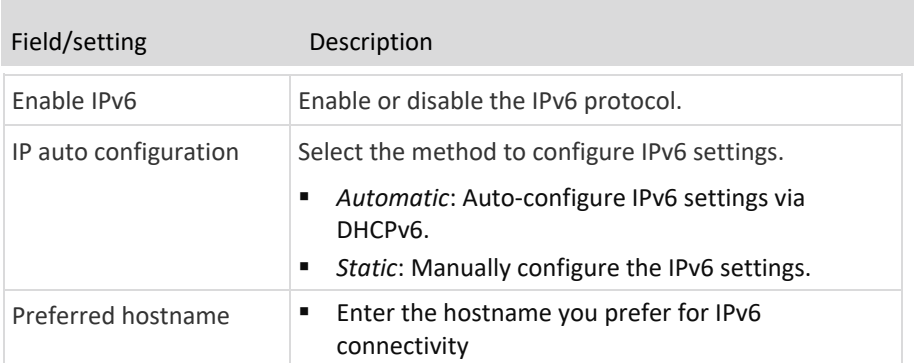

Automatic settings: Optionally specify the preferred hostname, which must meet the above requirements. Static settings**:** Assign a static IPv6 address, which follows this syntax "IP address/prefix length".

Example: *fd07:2fa:6cff:1111::0/128*

## **(Optional) To view the diagnostic log for EAP authentication:**

Click Show EAP Authentication Log.

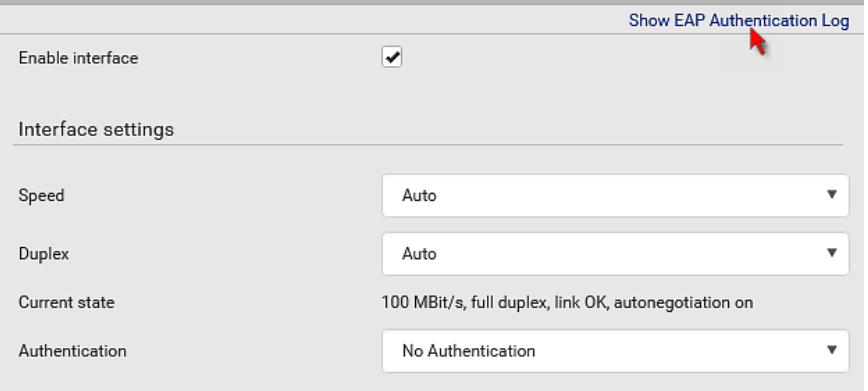

## **Common Network Settings**

Common Network Settings are OPTIONAL, not required. Therefore, leave them unchanged if there are no specific local networking requirements.

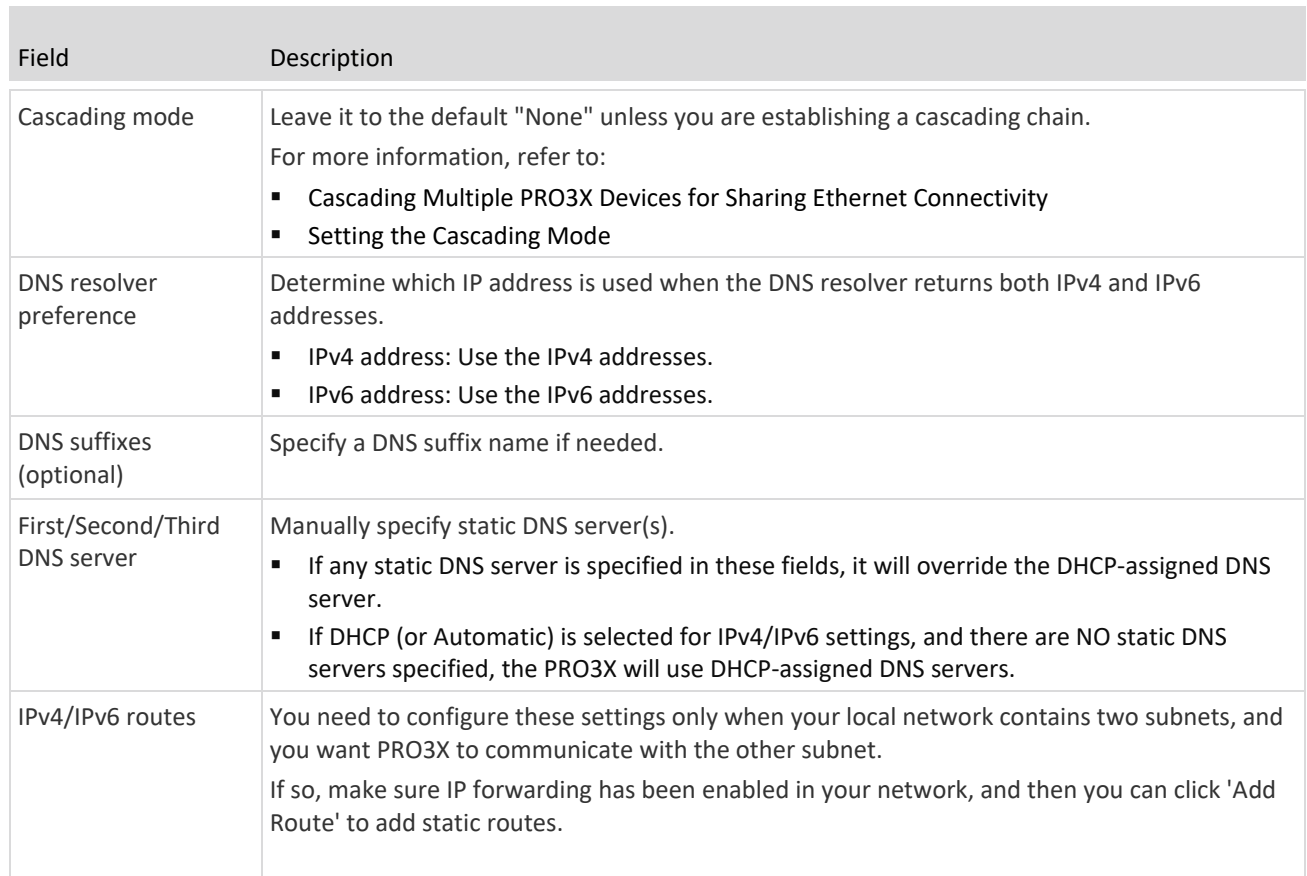

## **Ethernet Interface Settings**

By default both ETH1 and ETH2 interfaces on PRO3X are enabled.

#### **Enable Interface:**

Make sure the Ethernet interface is enabled, or all networking through this interface fails. This setting is available in the ETH1/ETH2 section, but not available in the BRIDGE section.

Enable interface

 $\left[ \blacktriangledown \right]$ 

## **Available settings for the CA Certificate:**

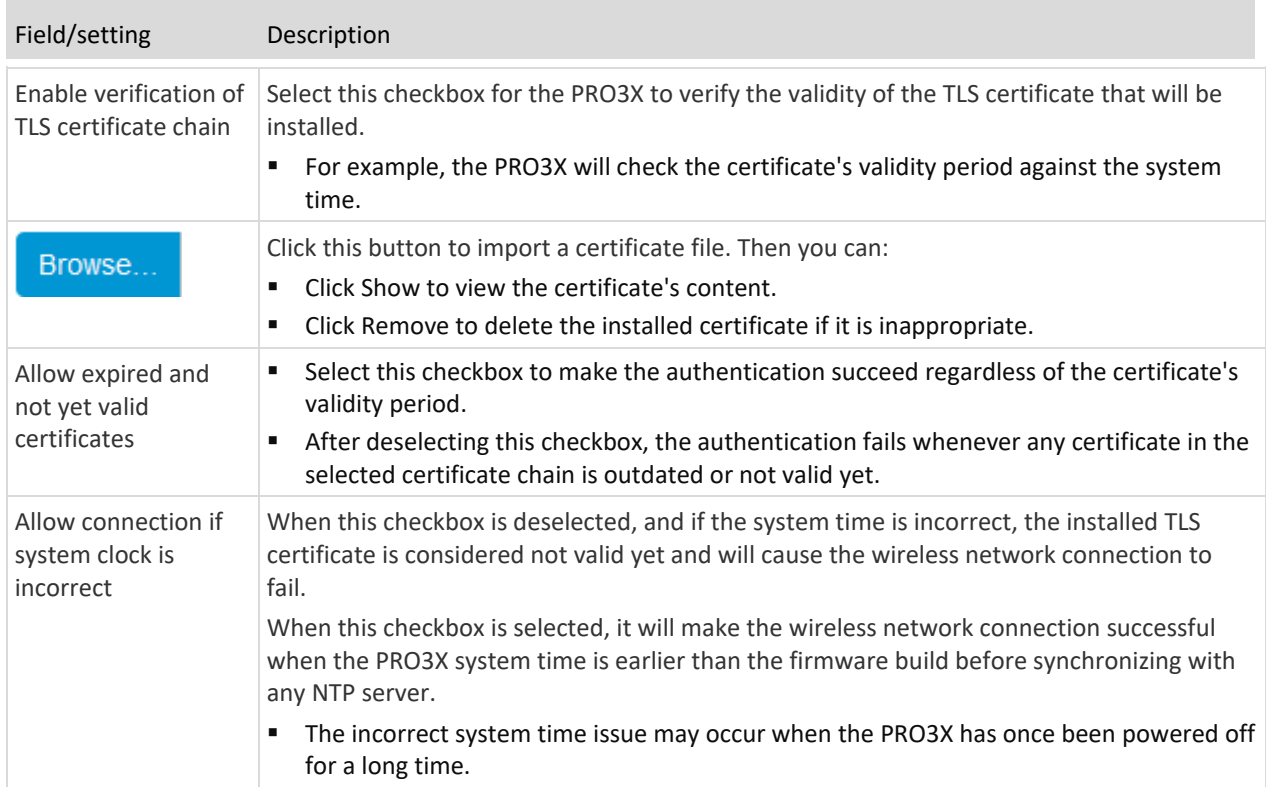

## **Wireless Network Settings**

Note: If the device's cascading mode is set to 'Bridging' or its role is set to "link" in the port forwarding mode, the wireless settings will be disabled.

By default the wireless interface is disabled. You should enable it if wireless networking is wanted.

On the Network page, click the WIRELESS section to configure wireless and IPv4/IPv6 settings.

## **Interface Settings:**

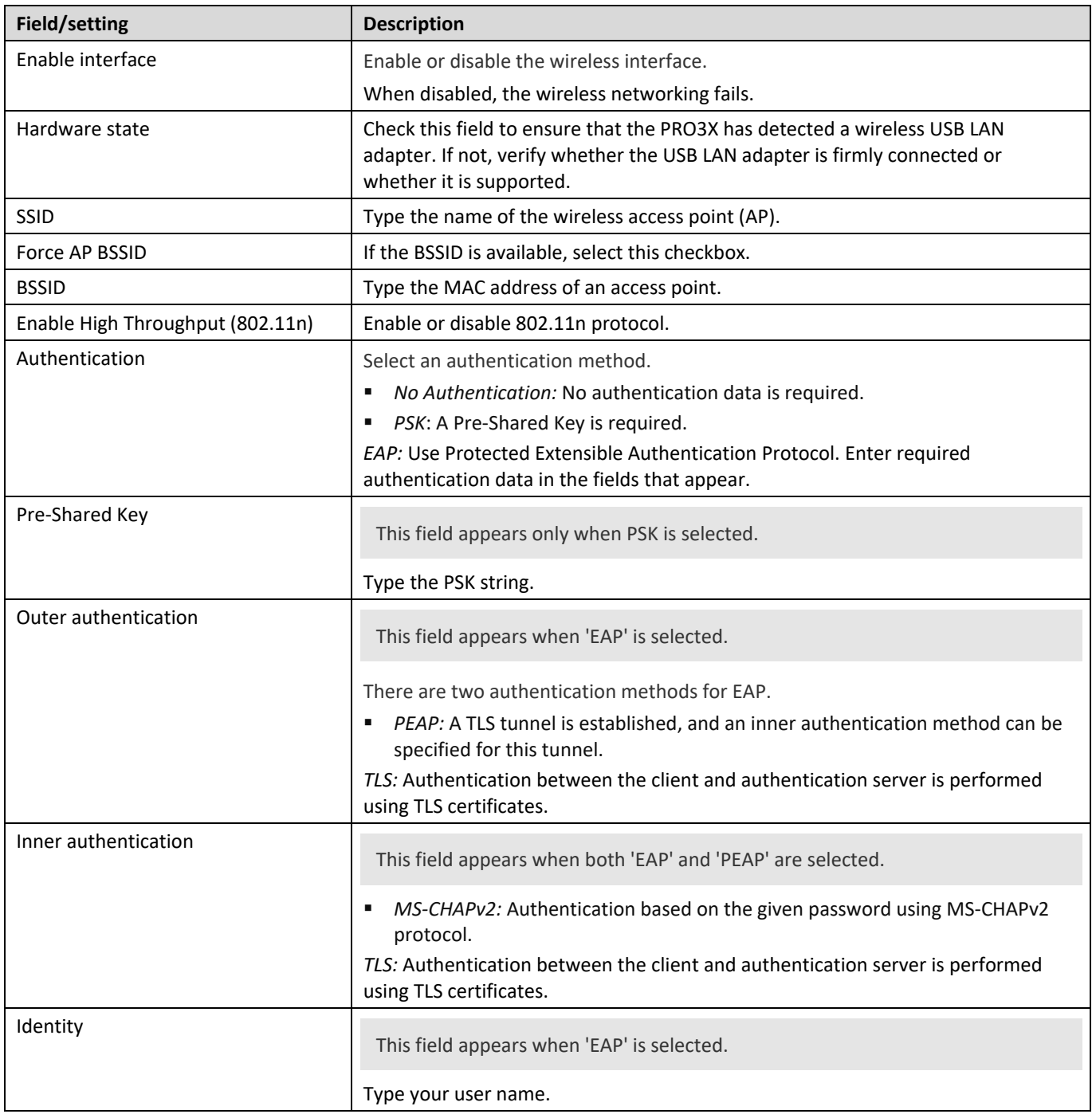

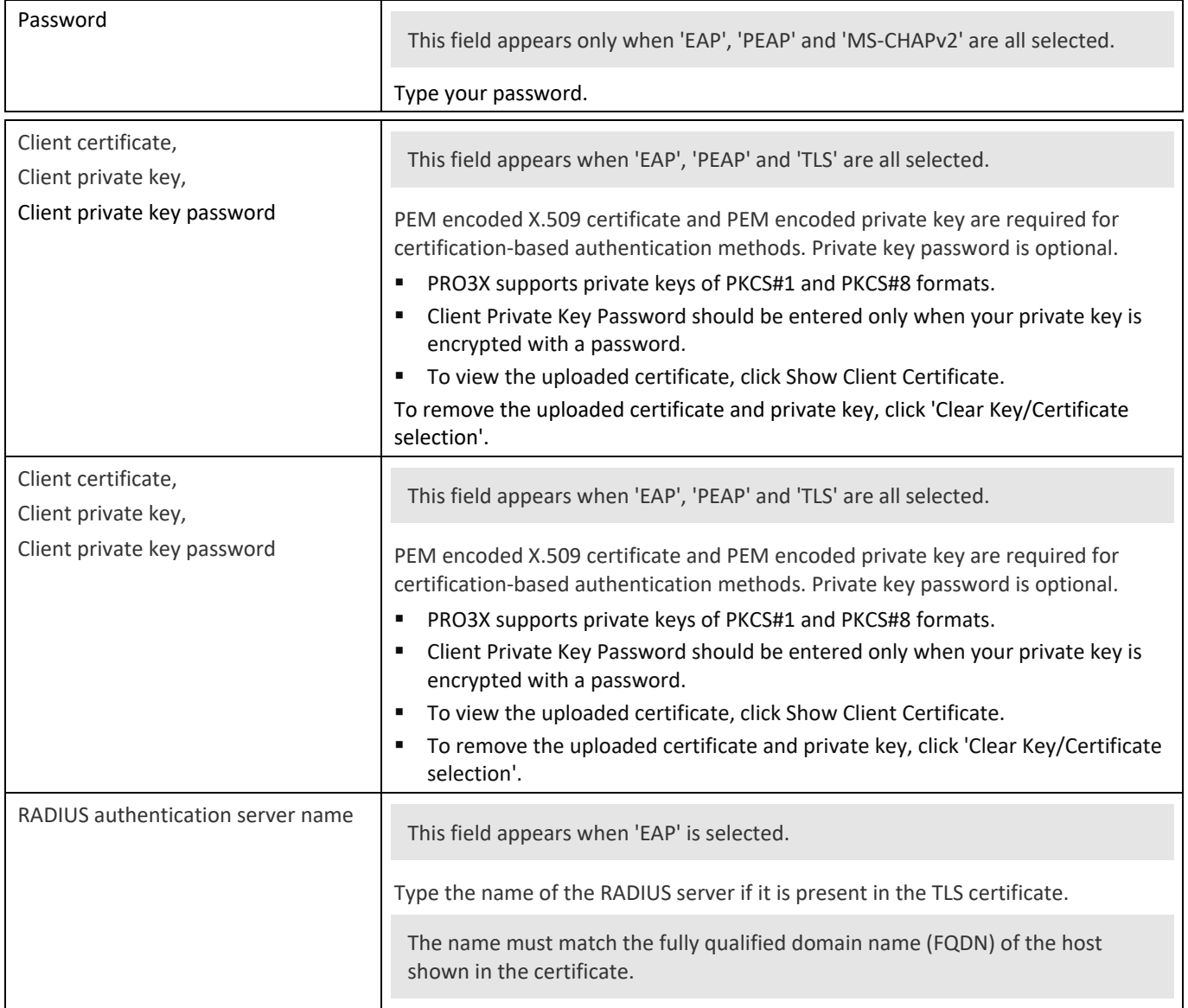

## **Available Settings for the CA Certificate:**

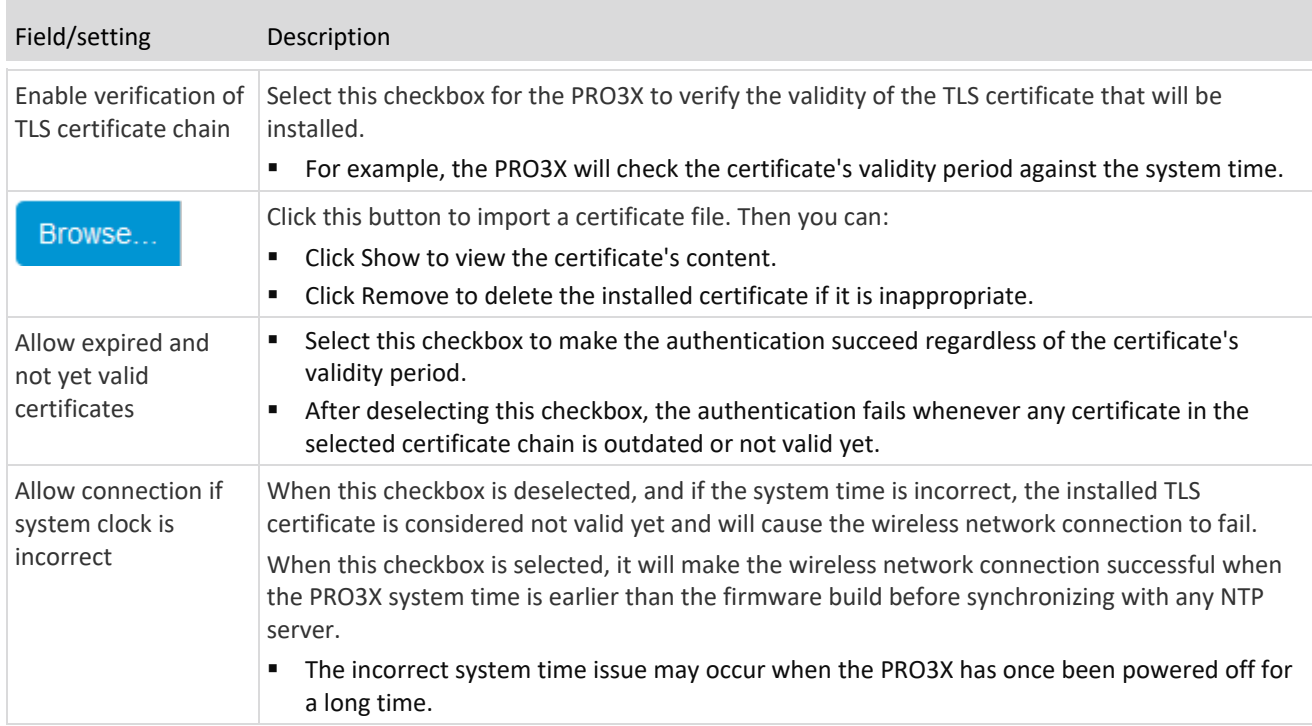

## **IPv4 settings:**

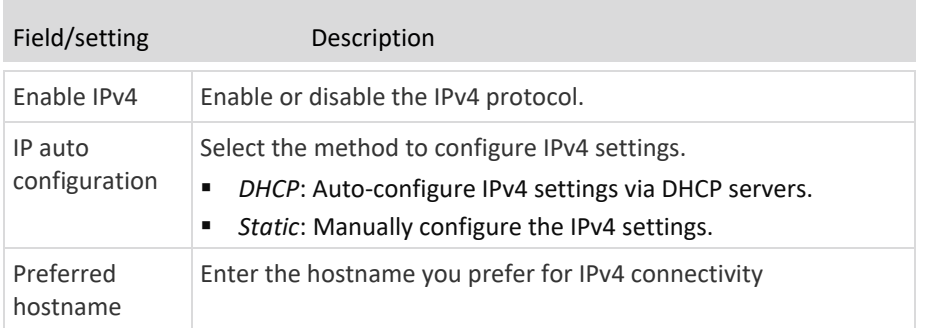

**DHCP settings:** Optionally specify the preferred hostname, which must meet the following requirements:

Consists of alphanumeric characters and/or hyphens

Cannot begin or end with a hyphen

Cannot contain more than 63 characters

Cannot contain punctuation marks, spaces, and other symbols

**Static settings:** Assign a static IPv4 address, which follows this syntax "IP address/prefix length".

Example: *192.168.84.99/24*
## **IPv6 settings:**

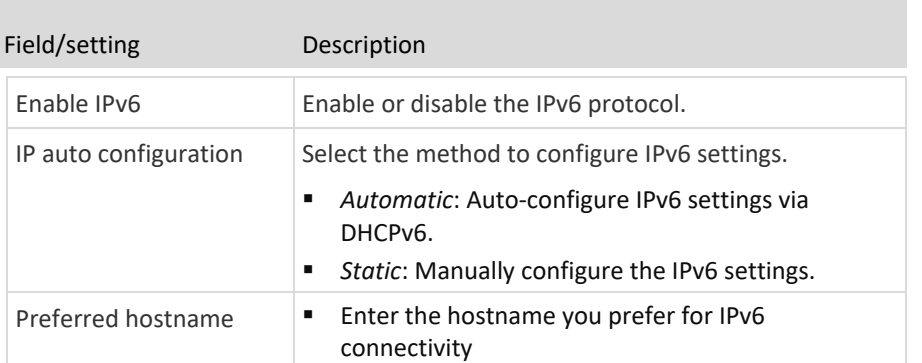

**Automatic settings:** Optionally specify the preferred hostname, which must meet the above requirements. **Static settings:** Assign a static IPv6 address, which follows this syntax "IP address/prefix length".

Example: *fd07:2fa:6cff:1111::0/128*

## **(Optional) To view the wireless LAN diagnostic log:**

Click Show WLAN Diagnostic Log.

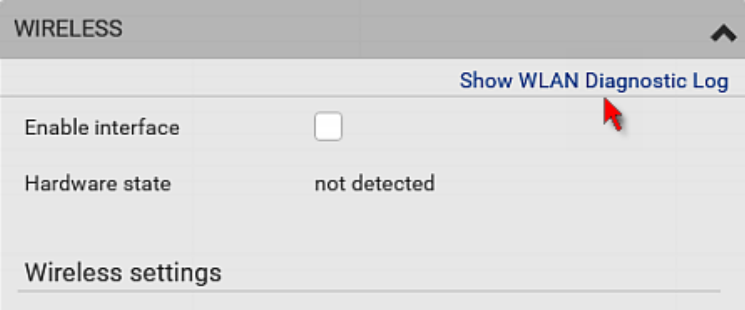

## **Diagnostic Log for Network Connections**

PRO3X provides a diagnostic log for inspecting connection errors that occurred during the EAP authentication or the wireless network connection. The information is useful for technical support.

Note that the diagnostic log shows data only after connection errors are detected.

Each entry in the log consists of:

- ID number
- Date and time
- Description

### **To view the log:**

Access the diagnostic log with either method below.

Choose Device Settings > Network > ETH1/ETH2 > Show EAP Authentication Log.

Choose Device Settings > Network > WIRELESS > Show WLAN Diagnostic Log.

The log is refreshed automatically at a regular interval of five seconds. To avoid any new events' interruption during data browsing, you can suspend the automatic update by clicking  $\blacksquare$  Pause

To restore automatic update, click  $\blacksquare$  Resume . Those new events that have not been listed yet due to suspension will be displayed in the log now.

To go to other pages of the log, click the pagination bar at the bottom of the page.

When there are more than 5 pages and the page numbers listed does not show the desired one, click to have the bar show the next or previous five page numbers, if available.

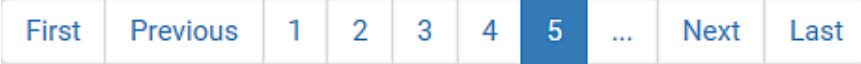

If wanted, you can resort the list by clicking the desired column header.

**To clear the diagnostic log:**

On the top-right corner of the log, click  $\frac{1}{2}$  ,  $\frac{1}{2}$  Clear Log Click Clear Log on the confirmation message.

#### **Static Route Examples**

This section describes two static route examples: IPv4 and IPv6. Both examples assume that two network interface controllers (NIC) have been installed in one network server, leading to two available subnets, and IP forwarding has been enabled. All of the NICs and PRO3X devices in the examples use static IP addresses.

Most of local multiple networks are not directly reachable and require the use of a gateway. Therefore, we will select Gateway in the following examples. If your local multiple networks are directly reachable, you should select Interface rather than Gateway.

*Note: If Interface is selected, you should select an interface name instead of entering an IP address.*

#### **IPv4 example:**

Your PRO3X: *192.168.100.64* Two NICs: *192.168.200.75* and *192.168.100.88* Two networks: *192.168.200.0* and *192.168.100.0* Prefix length: *24*

#### IPv4 example:

Your PRO3X: 192.168.100.64 Two NICs: 192.168.200.75 and 192.168.100.88 Two networks: 192.168.200.0 and 192.168.100.0 Prefix length: 24

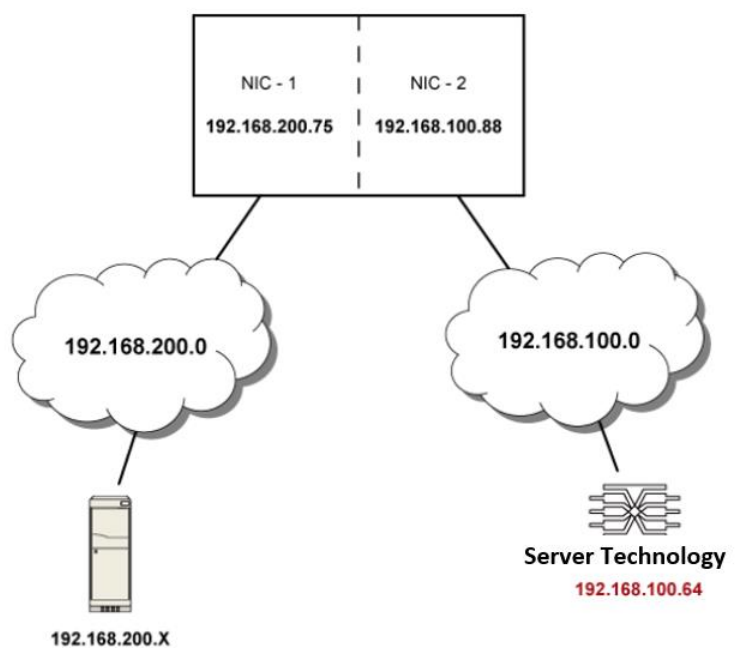

In this example, NIC-2 (192.168.100.88) is the next hop router for your PRO3X to communicate with any device in the other subnet 192.168.200.0.

In the IPv4 "Static Routes" section, you should enter the data as shown below. Note that the address in the first field must be of the Classless Inter-Domain Routing (CIDR) notation.

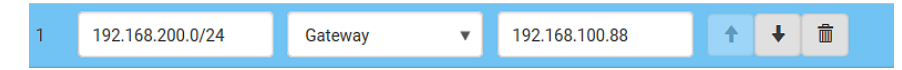

#### **IPv6 example:**

Your PRO3X: *fd07:2fa:6cff:2405::30* Two NICs: *fd07:2fa:6cff:1111::50* and *fd07:2fa:6cff:2405::80* Two networks: *fd07:2fa:6cff:1111::0* and *fd07:2fa:6cff:2405::0* Prefix length: *64*

## **IPv6** example:

Your PRO3X: fd07:2fa:6cff:2405::30 Two NICs: fd07:2fa:6cff:1111::50 and fd07:2fa:6cff:2405::80 Two networks: fd07:2fa:6cff:1111::0 and fd07:2fa:6cff:2405::0 Prefix length: 64

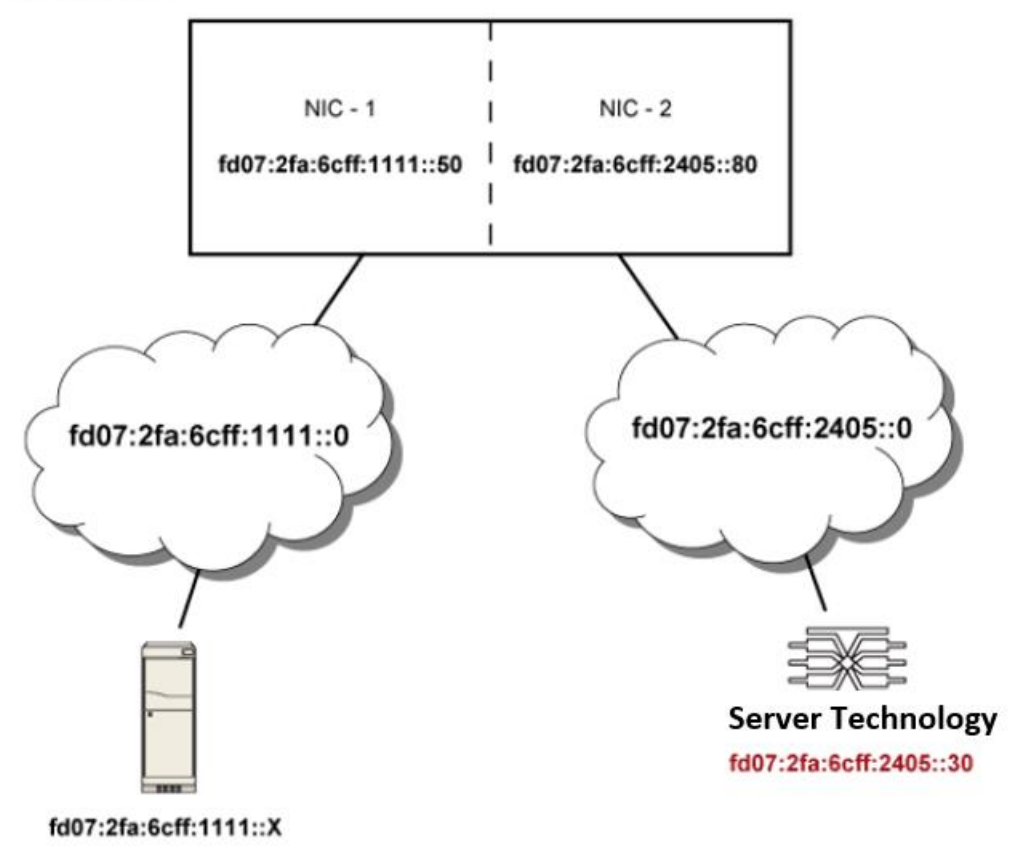

In this example, NIC-2 (fd07:2fa:6cff:2405::80) is the next hop router for your PRO3X to communicate with any device in the other subnet fd07:2fa:6cff:1111::0.

In the IPv6 "Static Routes" section, you should enter the data as shown below. Note that the address in the first field must be of the Classless Inter-Domain Routing (CIDR) notation.

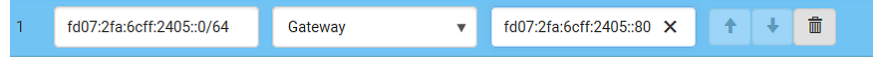

#### *Interface Names*

When your local multiple networks are "directly reachable", you should select Interface for static routes. Then choose the interface where another network is connected.

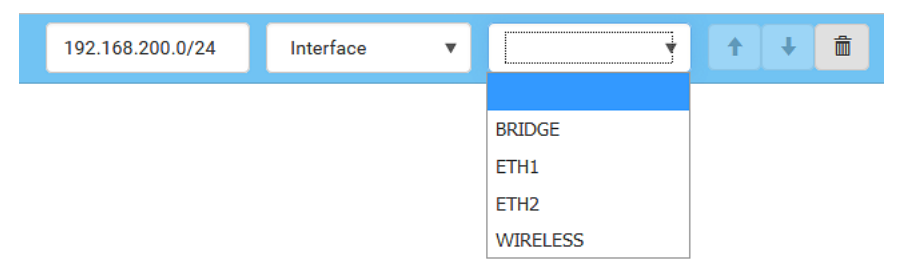

#### **Interface list:**

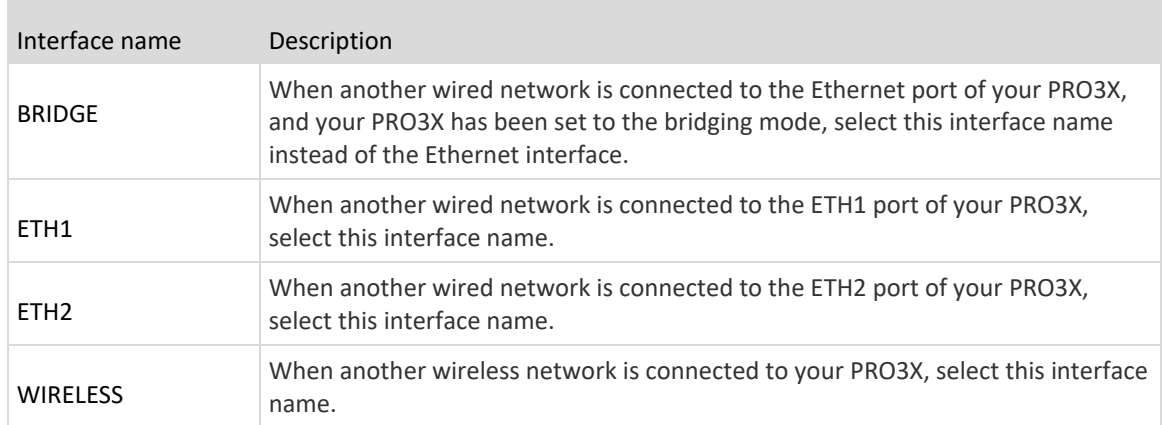

## **Setting the Cascading Mode**

A maximum of 16 PRO3X devices can be cascaded to share one Ethernet connection.

The cascading mode configured on the master device determines the Ethernet sharing method, which is either network bridging or port forwarding.

The cascading mode of all devices in the chain must be the same.

Only a user with the Change Network Settings permission can configure the cascading mode.

*Note: PRO3X in the Port Forwarding mode does not support APIPA.* 

### **To configure the cascading mode:**

Connect the device you will cascade to the LAN and find its IP address, or connect it to a computer.

Log in to the web interface. .

Choose Device Settings > Network.

Select the preferred mode in the Cascading Mode field.

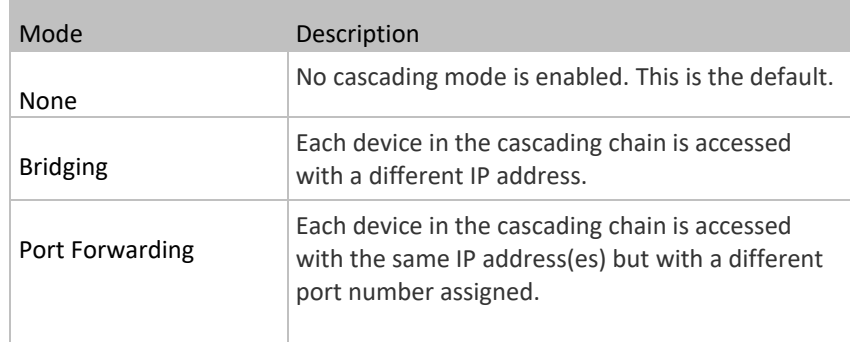

*Tip: If selecting Port Forwarding, the Device Information page will show a list of port numbers for all cascaded devices. Choose Maintenance > Device Information > Port Forwarding.*

For the Port Forwarding mode, one to two more fields have to be configured. Note that if either setting below is incorrectly configured, a networking issue occurs.

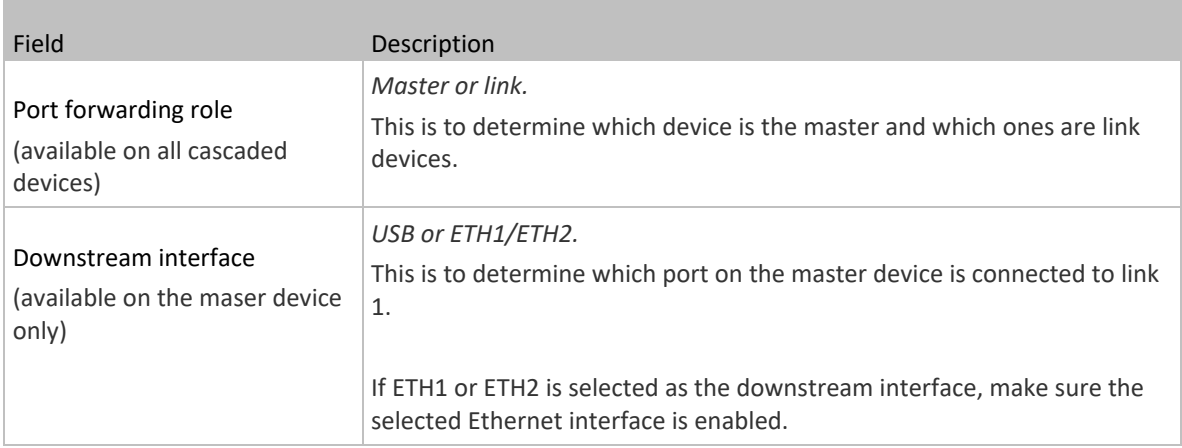

(Optional) Configure the network settings by clicking the BRIDGE, ETH1/ETH2, or WIRELESS section on the same page.

In the Bridging mode, each cascaded device can have different network settings. You may need to configure each device's network settings in the BRIDGE section.

In the Port Forwarding mode, all cascaded devices share the master device's network settings. You only need to configure the master device's network settings in the ETH1/ETH2 and/or WIRELESS section.

*Tip: You can enable/configure multiple network interfaces in the Port Forwarding mode so that the cascading chain has multiple IP addresses.*

Click Save.

### **Enable R/STP if a cascade loop is preferred:**

You can "loop" a cascading chain to create network communication redundancy (Bridging mode only), but only when your network supports **R/STP** protocol.

Make sure that your network has R/STP enabled if using a cascade loop (Bridging mode) *or else network loops may occur*.

#### *Overview of the Cascading Modes*

You must apply a cascading mode to the cascading chain.

There are two cascading modes: Bridging and Port Forwarding.

In the following illustration, it is assumed that users enable the DHCP networking for the cascading chain comprising four devices. In the diagrams, "M" is the master device and "S" is a link device.

#### **Illustration:**

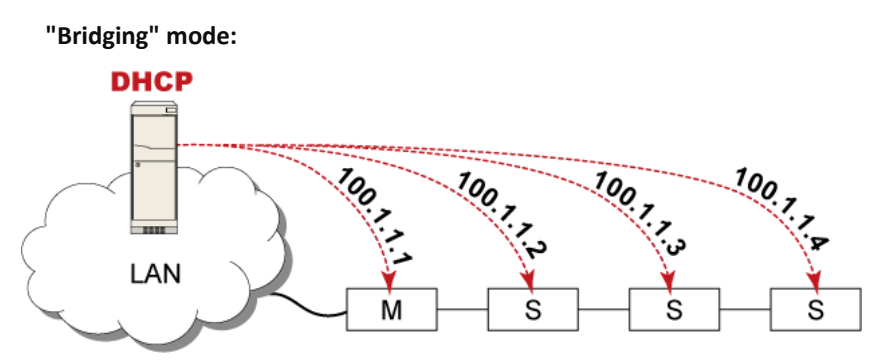

In this mode, the DHCP server communicates with every cascaded device respectively and assigns four *different* IP addresses. Each device has its own IP address.

The way to remotely access each cascaded device is completely the same as accessing a standalone device in the network.

#### **"Port Forwarding" mode:**

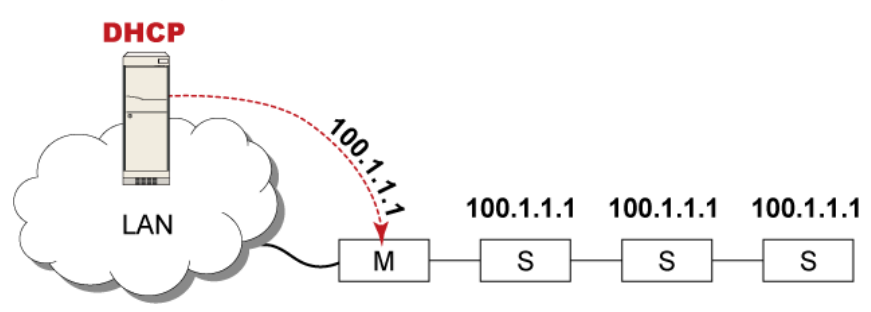

In this mode, the DHCP server communicates with the master device alone and assigns one IP address to the master device. All link devices share the same IP address as the master device.

You must specify a 5XXXX port number (where X is a number) when remotely accessing any link device with the shared IP address.

#### **Comparison between cascading modes:**

The Bridging mode supports the wired network only, while the Port Forwarding mode supports both wired and wireless networks.

Both cascading modes support a maximum of 16 devices in a chain.

Both cascading modes support both DHCP and static IP addressing.

In the Bridging mode, each cascaded device has a unique IP address.

In the Port Forwarding mode, all cascaded devices share the same IP address(es) as the master device.

In the Bridging mode, each cascaded device has only one IP address.

In the Port Forwarding mode, each cascaded device can have multiple IP addresses as long as the master device has multiple network interfaces enabled/configured properly.

For example:

When the master device has two Ethernet ports (ETH1/ETH2), you can enable ETH1, ETH2 and WIRELESS interfaces so that the Port-Forwarding chain has two wired IP addresses and one wireless IP address.

#### *Port Number Syntax*

In the Port Forwarding mode, all devices in the cascading chain share the same IP address(es). To access any cascaded device, you must assign an appropriate port number to it.

Master device: The port number is either *5NNXX* or the standard TCP/UDP port. Link device: The port number is *5NNXX*.

## **5NNXX port number syntax:**

NN is a two-digit number representing the network protocol as shown below:

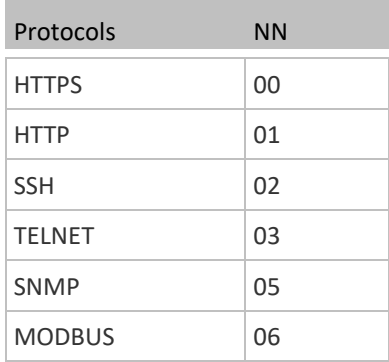

XX is a two-digit number representing the device position as shown below.

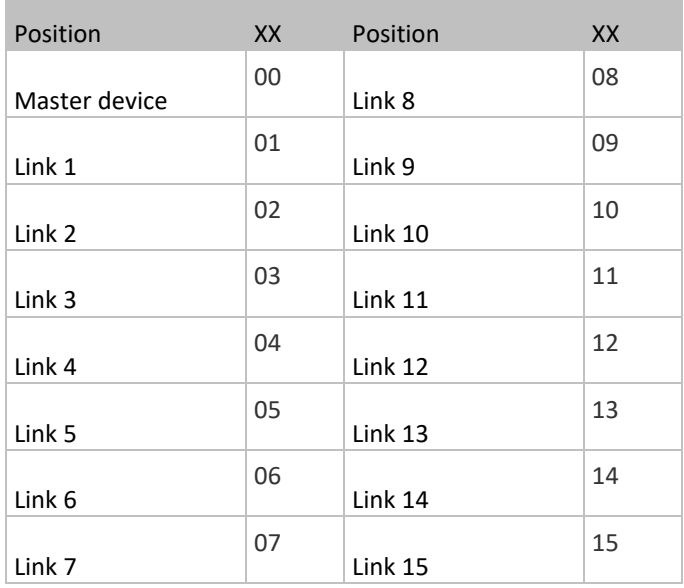

For example, to access the Link 4 device via Modbus/TCP, the port number is 50604.

*Tip: The full list of each cascaded device's port numbers can be retrieved from the web interface. Choose Maintenance > Device Information > Port Forwarding.*

## **Standard TCP/UDP ports:**

The master device can be also accessed through standard TCP/UDP ports as listed in the following table.

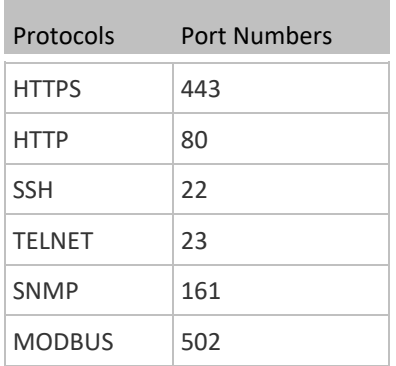

In the Port Forwarding mode, the cascaded device does NOT allow you to modify the standard TCP/UDP port configuration, including HTTP, HTTPS, SSH, Telnet and Modbus/TCP.

#### *Port Forwarding Examples*

To access a cascaded device in the Port Forwarding mode, assign a port number to the IP address.

Master device: Assign proper 5NNXX port numbers or standard TCP/UDP ports.

Link device: Assign proper 5NNXX port numbers.

**Assumption:** *The Port Forwarding mode is applied to a cascading chain comprising three devices. The IP address is 192.168.84.77.*

### **Master device:**

Position code for the master device is '00' so each port number is 5NN00 as listed below.

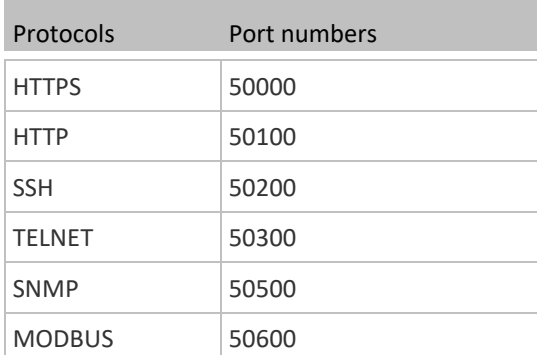

## **Examples using "5NN00" ports:**

To access the master device via HTTPS, the IP address is: *https://192.168.84.77:50000/*

To access the master device via HTTP, the IP address is: *http://192.168.84.77:50100/*

To access the master device via SSH, the command is: *ssh -p 50200 192.168.84.77*

**Examples using standard TCP/UDP ports:**

To access the master device via HTTPS, the IP address is:

*https://192.168.84.77:443/*

To access the master device via HTTP, the IP address is: *http://192.168.84.77:80/*

To access the master device via SSH, the command is: *ssh -p 22 192.168.84.77*

## **Link 1 device:**

Position code for Link 1 is '01' so each port number is 5NN01 as shown below.

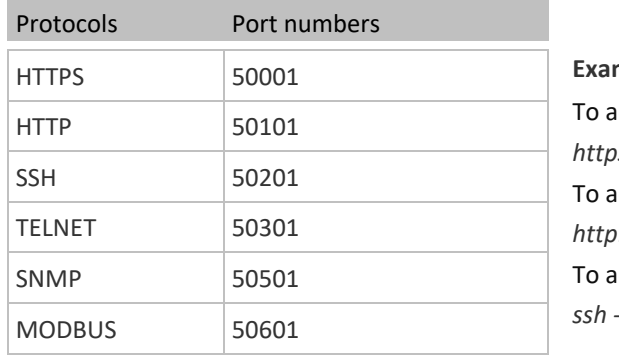

#### **Examples:**

Iccess Link 1 via HTTPS, the IP address is: *https://192.168.84.77:50001/* Iccess Link 1 via HTTP, the IP address is: *http://192.168.84.77:50101/* Iccess Link 1 via SSH, the command is: *ssh -p 50201 192.168.84.77*

#### **Link 2 device:**

Position code for Link 2 is '02' so each port number is 5NN02 as shown below.

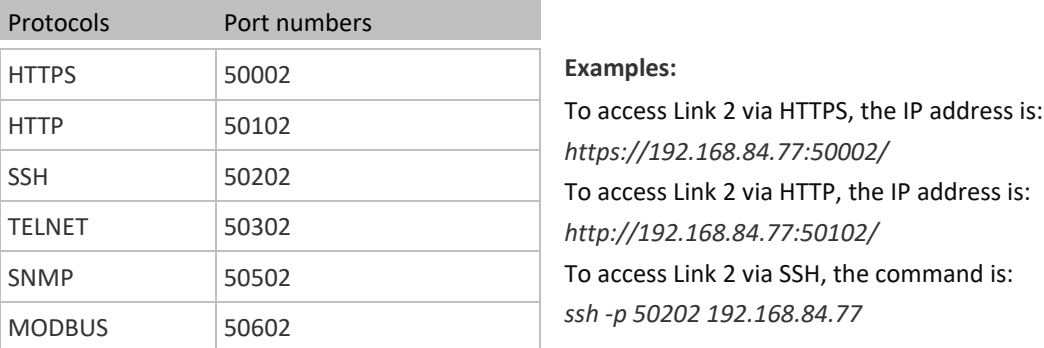

#### *Adding, Removing, or Swapping Cascaded Devices*

Change a device's cascading mode first before adding that device to a cascading chain, or before disconnecting that device from the chain.

If you only want to change the cascading mode of an existing chain, or swap the master and link device, always start from the link device.

*Note: If the following procedures are not followed, a networking issue occurs. When a networking issue occurs, check the cascading connection and/or software settings of all devices in the chain.* 

#### **To add a device to an existing chain:**

Connect the device you will cascade to the LAN and find its IP address, or connect it to a computer.

Log in to this device and set its cascading mode to be the same as the existing chain's cascading mode.

(Optional) If this device will function as a link device, disconnect it from the LAN after configuring the cascading mode.

Connect this device to the chain, using either a USB or Ethernet cable.

#### **To remove a device from the chain:**

Log in to the desired cascaded device, and change its cascading mode to None.

*Exception: If you are going to connect the removed device to another cascading chain, set its cascading mode to be the same as the mode of another chain.*

Now disconnect it from the cascading chain.

#### **To swap the master and link device:**

In the Bridging mode, you can swap the master and link devices by simply disconnecting ALL cascading cables from them, and then reconnecting cascading cables. No changes to software settings are required.

In the Port Forwarding mode, you must follow the procedure below:

Access the link device that will replace the master device, and set its role to 'Master', and correctly set the downstream interface.

Access the master device, set its role to 'Link'.

Swap the master and link device now.

You must disconnect the LAN cable and ALL cascading cables connected to the two devices first before swapping them, and then reconnecting all cables.

#### **To change the cascading mode applied to a chain:**

Access the last link device, and change its cascading mode.

If the new cascading mode is 'Port Forwarding', you must also set its role to 'Link'.

Access the second to last, third to last and so on until the first link device to change their cascading modes one by one.

Access the master device, and change its cascading mode.

If the new cascading mode is 'Port Forwarding', you must also set its role to 'Master', and correctly select the downstream interface.

The following diagram indicates the correct sequence. 'N' is the final one.

M = Master device

S = Link device

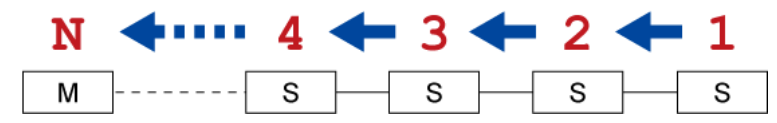

## **Configuring Network Services**

PRO3X supports the following network communication services.

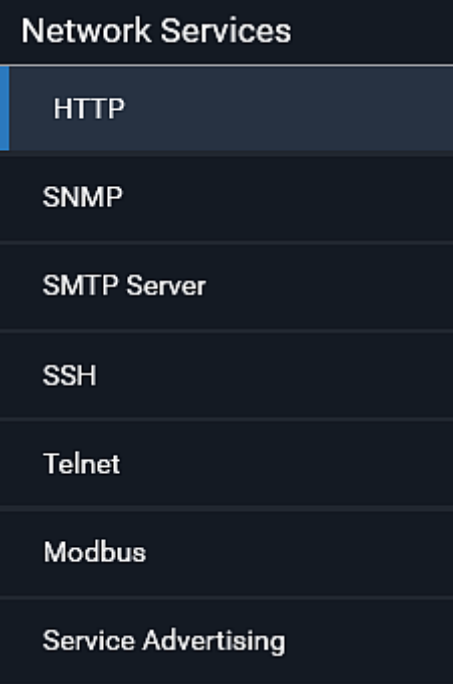

HTTPS and HTTP enable the access to the web interface. Telnet and SSH enable the access to the command line interface.

By default, SSH is enabled, Telnet is disabled, and all TCP ports for supported services are set to standard ports. You can change default settings if necessary.

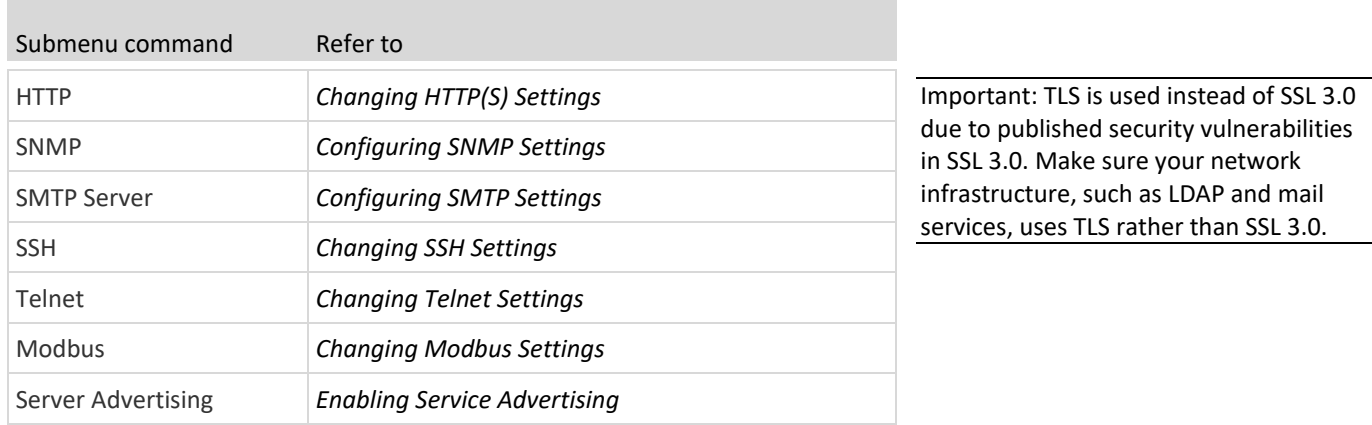

*Note: Telnet access is disabled by default because it communicates openly and is thus insecure.*

## **Changing HTTP(S) Settings**

HTTPS uses Transport Layer Security (TLS) technology to encrypt all traffic to and from the PRO3X so it is a more secure protocol than HTTP. PRO3X disables TLS *1.0* and *1.1* by default. It enables only TLS *1.2* and *1.3.*

By default, any access to the PRO3X via HTTP is automatically redirected to HTTPS. You can disable this redirection if needed.

## **To change HTTP or HTTPS port settings:**

Choose Device Settings > Network Services > HTTP.

Enable either or both protocols by selecting the corresponding 'Enable' checkbox.

To use a different port for HTTP or HTTPS, type a new port number.

*Warning: Different network services cannot share the same TCP port.*

To redirect the HTTP access to the PRO3X to HTTPS, select the "Redirect HTTP connections to HTTPS."

The redirection checkbox is configurable only when both HTTP and HTTPS have been enabled.

### **Special note for AES ciphers:**

*The PRO3X device's TLS-based protocols support AES 128- and 256-bit ciphers. The exact cipher to use is negotiated between PRO3X and the client (such as a web browser), which is impacted by the cipher priority of PRO3X and the client's cipher availability/settings.*

*Tip: To force PRO3X to use a specific AES cipher, refer to your client's user documentation for information on configuring AES settings. For example, you can enable a cipher and disable the other in the Firefox via the "about:config" command.*

#### **To configure SNMP communication:**

Choose Device Settings > Network Services > SNMP.

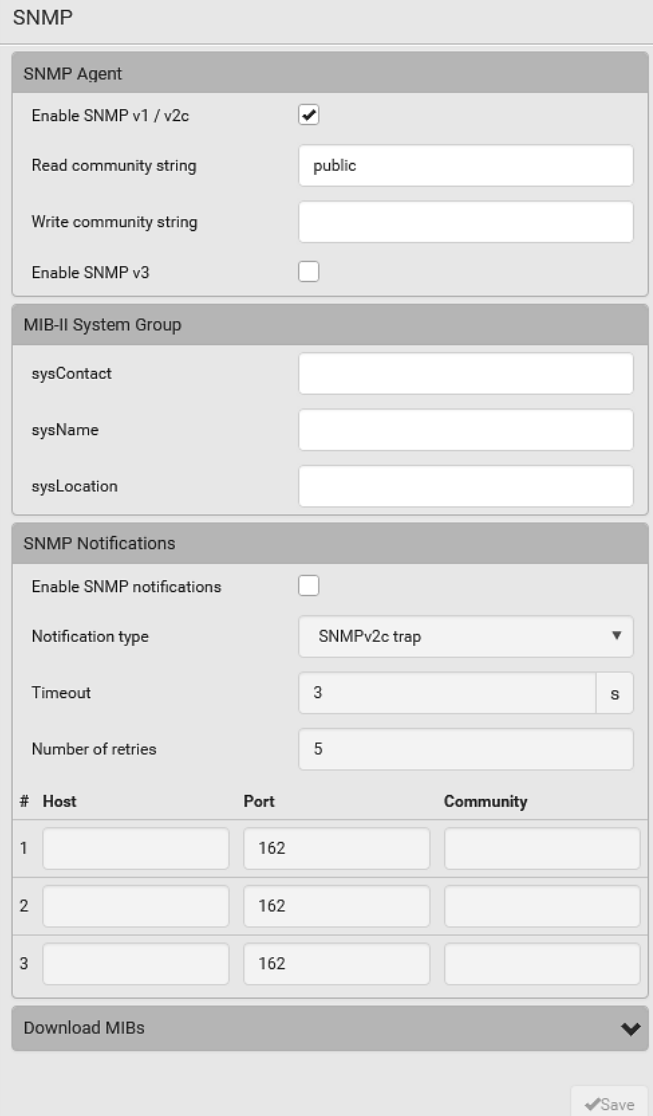

Enable or disable "SNMP v1 / v2c" and/or "SNMP v3" by clicking the corresponding checkbox. The SNMP v1/v2c read-only access is enabled by default. The default 'Read community string' is "public." To enable read-write access, type the 'Write community string.' Usually the string is "private." Enter the MIB-II system group information, if applicable. sysContact - the contact person in charge of the system sysName - the name assigned to the system sysLocation - the location of the system

## **To configure SNMP notifications:**

Select the 'Enable SNMP notifications' checkbox. Select a notification type -- SNMPv2c trap, SNMPv2c inform, SNMPv3 trap, and SNMPv3 inform. Specify the SNMP notification destinations and enter necessary information. For details, refer to:

## *SNMPv2c Notifications/SNMPv3 Notifications*

*Note: Any changes made to the 'SNMP Notifications' section on the SNMP page will update the settings of the System SNMP Notification Action, and vice versa. To add more than three SNMP destinations, you can create new SNMP notification actions.* 

You must download the SNMP MIB for your PRO3X to use with your SNMP manager.

Click the Download MIBs title bar to show the download links.

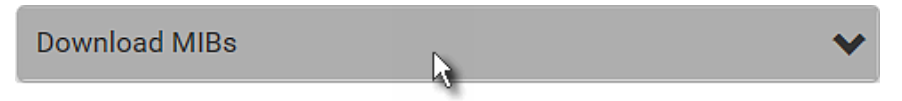

- Click the PDU2-MIB download link.
- Click Save.

## **Configuring SMTP Settings**

The PRO3X can be configured to send alerts or event messages to a specific administrator by email.

To send emails, you have to configure the SMTP settings and enter an IP address for your SMTP server and a sender's email address.

If any email messages fail to be sent successfully, the failure event and reason are available in the event log.

## **To set SMTP server settings:**

Choose Device Settings > Network Services > SMTP Server. Enter the information needed.

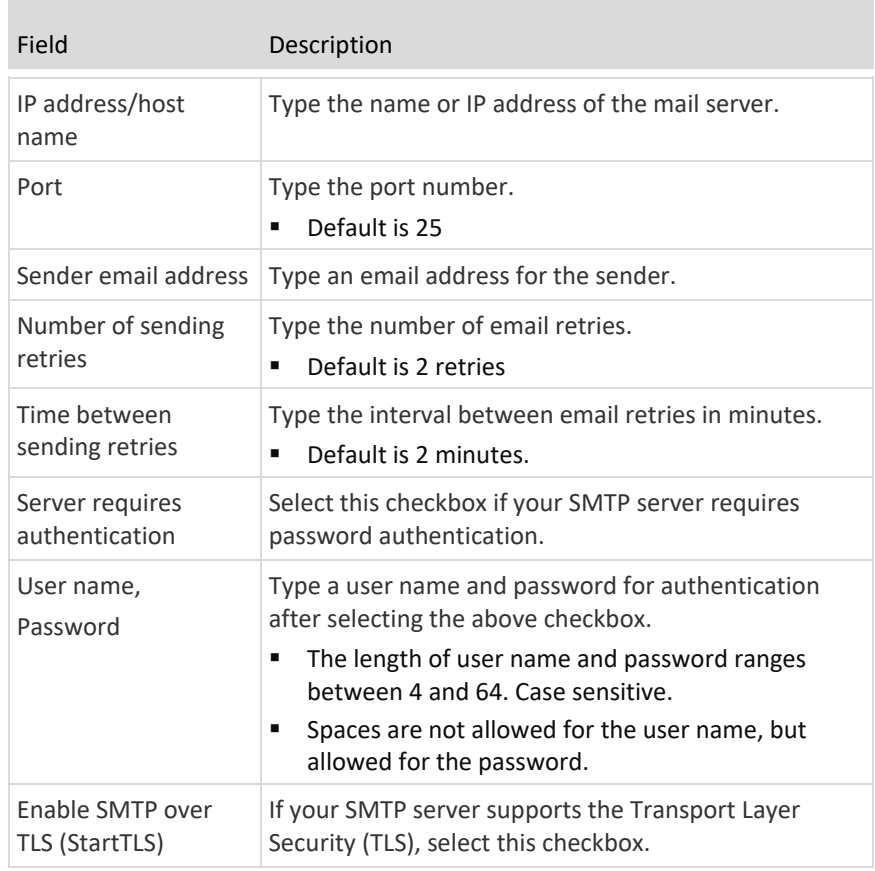

## **Settings for the CA Certificate:**

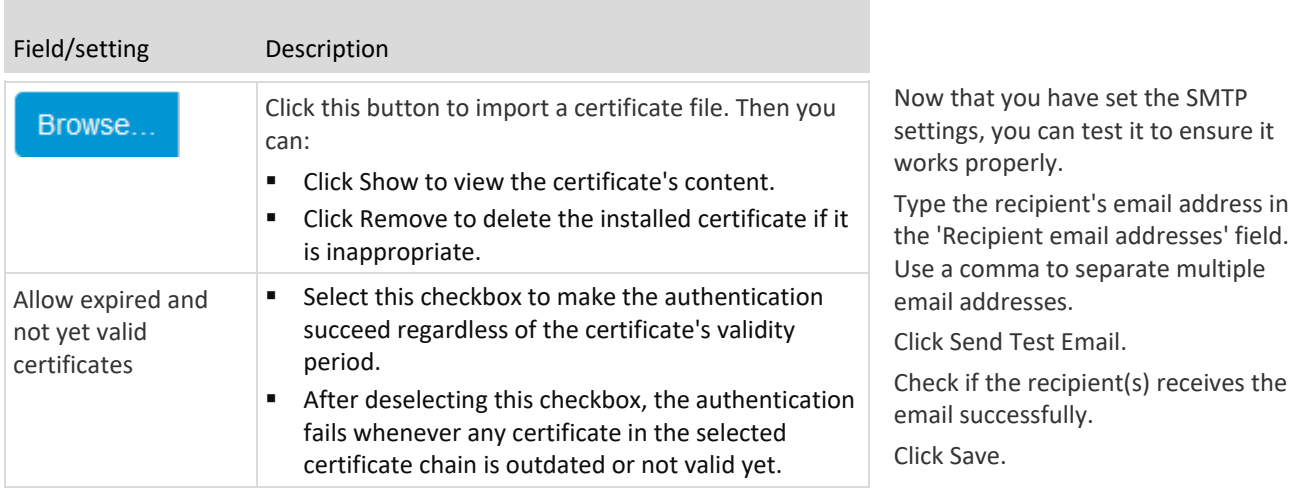

### **Special note for AES ciphers:**

*The PRO3X device's TLS-based protocols support AES 128- and 256-bit ciphers. The exact cipher to use is negotiated between PRO3X and the client (such as a web browser), which is impacted by the cipher priority of PRO3X and the client's cipher availability/settings.*

*Tip: To force PRO3X to use a specific AES cipher, refer to your client's user documentation for information on configuring AES settings.*

## **Changing SSH Settings**

You can enable or disable the SSH access to the command line interface, change the TCP port, or set a password or public key for login over the SSH connection.

### **To change SSH settings:**

Choose Device Settings > Network Services > SSH.

To enable or disable the SSH access, select or deselect the checkbox.

To use a different port, type a port number.

Select one of the authentication methods.

- *Password authentication only:* Enables the password-based login only.
- *Public key authentication only:* Enables the public key-based login only.
- *Password and public key authentication:* Enables both the password- and public key-based login. This is the default.

Click Save.

If the public key authentication is selected, you must enter a valid SSH public key for each user profile to log in over the SSH connection.

## **Changing Telnet Settings**

You can enable or disable the Telnet access to the command line interface, or change the TCP port.

#### **To change Telnet settings:**

Choose Device Settings > Network Services > Telnet. To enable the Telnet access, select the checkbox. To use a different port, type a new port number. Click Save.

## **Changing Modbus Settings**

The PRO3X supports both the Modbus/TCP and Modbus Gateway features. Enable either or both Modbus features according to your needs.

## **Modbus/TCP Access:**

You can enable or disable the Modbus/TCP access to PRO3X, set it to the read-only mode, or change the TCP port.

Choose Device Settings > Network Services > Modbus.

To enable the Modbus/TCP access, select the "Enable Modbus/TCP access" checkbox.

To use a different port, type a new port number.

To enable the Modbus read-only mode, select the checkbox of the "Enable read-only mode" field. To enable the read-write mode, deselect it.

### **Modbus Gateway:**

If connecting the Modbus RTU devices to PRO3X and enabling the Modbus Gateway feature, the Modbus TCP clients on your network will be able to communicate with those Modbus RTU devices attached to PRO3X.

To allow the Modbus TCP clients on the network to communicate with the Modbus RTU devices connected to the PRO3X, select the 'Enable Modbus gateway' checkbox.

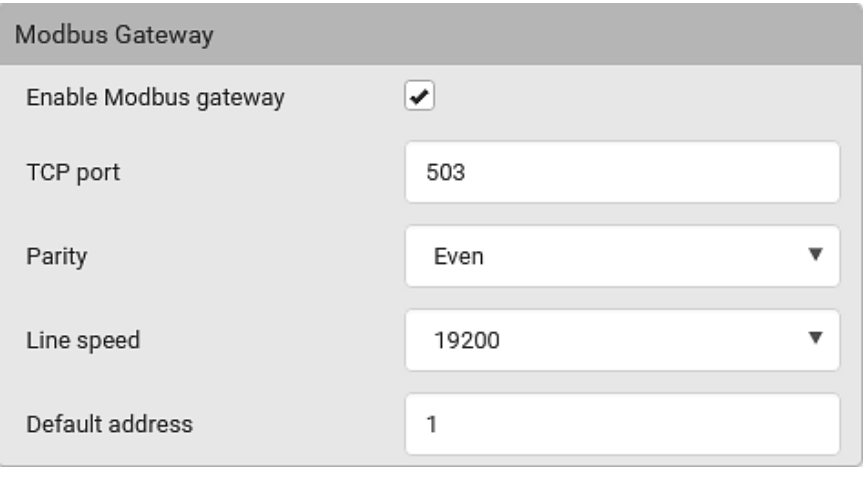

Now configure the fields shown.

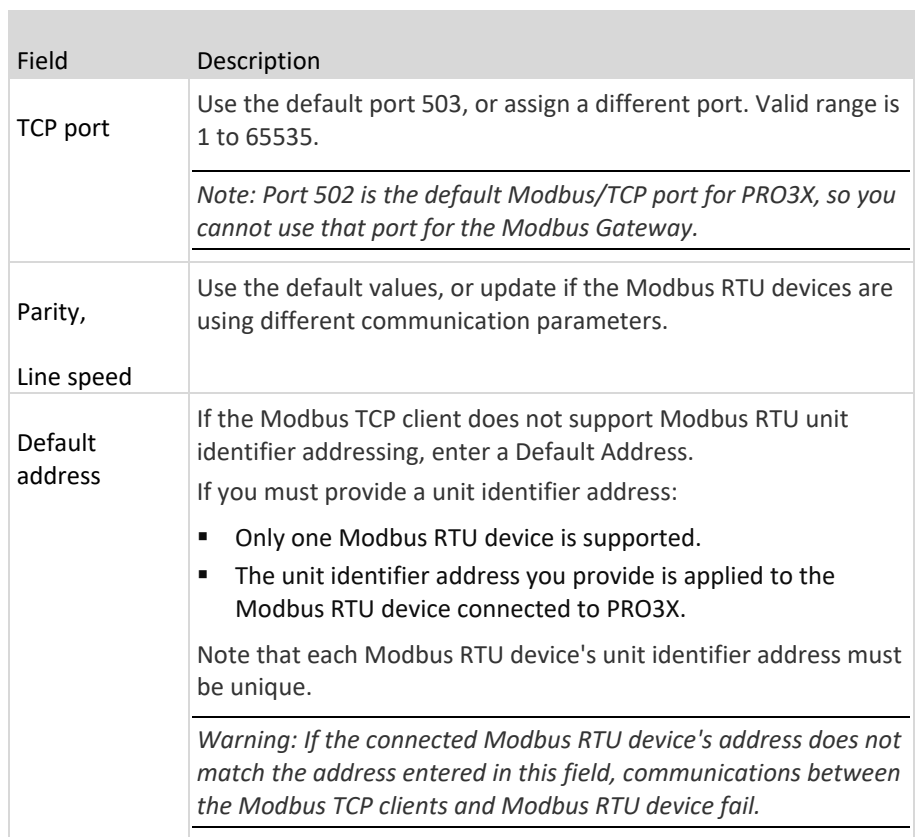

٠

## **Enabling Service Advertising**

The PRO3X advertises all enabled services that are reachable using the IP network. This feature uses DNS-SD (Domain Name System-Service Discovery) and MDNS (Multicast DNS). The advertised services are discovered by clients that have implemented DNS-SD and MDNS.

The advertised services include the following:

- HTTP
- HTTPS
- Telnet
- SSH
- Modbus
- json-rpc
- SNMP

By default, this feature is enabled.

Enabling this feature also enables Link-Local Multicast Name Resolution (LLMNR) and/or MDNS, which are required for resolving APIPA host names.

The service advertisement feature supports both IPv4 and IPv6 protocols.

If you have set a preferred host name for IPv4 and/or IPv6, that host name can be used as the zero configuration .local host name, that is, <preferred\_host\_name>.local, where <preferred\_host\_name> is the preferred host name you have specified for PRO3X. The IPv4 host name is the first priority. If an IPv4 host name is not available, then use the IPv6 host name.

## **To enable or disable service advertising:**

Choose Device Settings > Network Services > Service Advertising.

To enable the service advertising, select either or both checkboxes.

To advertise via MDNS, select the Multicast DNS checkbox.

To advertise via LLMNR, select the Link-Local Multicast Name Resolution checkbox.

Click Save.

## **Configuring Security Settings**

The PRO3X provides tools to control access. You can enable the internal firewall, create firewall rules, and set login limitations. In addition, you can create and install the certificate or set up external authentication servers for access control. This product supports SHA-2 TLS certificates.

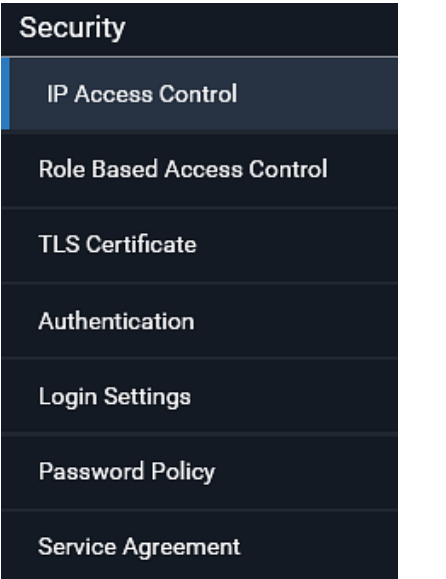

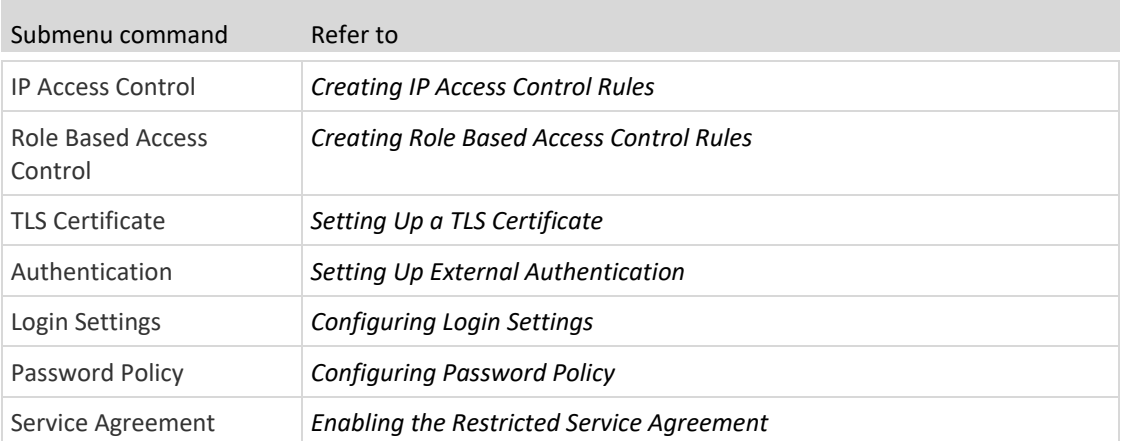

## ADD a rule to the end of the list

- Click Append.
- Type an IP address and subnet mask in the IP/Mask field.
- Select an option in the Policy field.

*Accept:* Accepts traffic from/to the specified IP address(es).

*Drop:* Discards traffic from/to the specified IP address(es), without sending any failure notification to the source or destination host.

*Reject:* Discards traffic from/to the specified IP address(es), and an ICMP message is sent to the source or destination host for failure notification.

When creating rules, keep these principles in mind:

### Rule order is important.

When traffic reaches or is sent from the PRO3X, the rules are executed in numerical order. Only the first rule that matches the IP address determines whether the traffic is accepted or discarded. Any subsequent rules matching the IP address are ignored.

### Prefix length is required.

When typing the IP address, you must specify it in the CIDR notation. That is, BOTH the address and the prefix length are included. For example, to specify a single address with the 24-bit prefix length, use this format:

### *x.x.x.x/24*

*/24* = the prefix length.

*Note: Valid IPv4 addresses range from 0.0.0.0 through 255.255.255.255.*

## **To configure IPv4 access control rules:**

Choose Device Settings > Security > IP Access Control.

Select the 'Enable IPv4 access control' checkbox to enable IPv4 access control rules.

Determine the IPv4 default policy.

- *Accept:* Accepts traffic from all IPv4 addresses.
- *Drop:* Discards traffic from all IPv4 addresses, without sending any failure notification to the source host.
- *Reject:* Discards traffic from all IPv4 addresses, and an ICMP message is sent to the source host for failure notification.

Go to the Inbound Rules section or the Outbound Rules section according to your needs.

- Inbound rules control the data sent to the PRO3X.
- Outbound rules control the data sent from the PRO3X.

Create rules. Refer to the tables below for different operations.

## **Creating IP Access Control Rules**

IP access control rules (firewall rules) determine whether to accept or discard traffic to/from the PRO3X, based on the IP address of the host sending or receiving the traffic.

#### INSERT a rule between two rules

- Select the rule above which you want to insert a new rule. For example, to insert a rule between rules #3 and #4, select #4.
- Click *Insert Above*.
- Type an IP address and subnet mask in the IP/Mask field.
- Select *Accept*, *Drop* or *Reject* in the Policy field. Refer to the above table for details.

The system automatically numbers the rule.

When finished, the rules are listed.

|                | You can select any existing rule and then click    |              | or          | to change its priority. |
|----------------|----------------------------------------------------|--------------|-------------|-------------------------|
| IPv4           |                                                    |              |             |                         |
|                | Enable IPv4 access control<br><b>Inbound Rules</b> | ☞            |             |                         |
|                | Default policy                                     | Accept       | ▼           |                         |
| #              | IP/Mask                                            | Policy       |             |                         |
| $\mathbf{1}$   | 192.168.8.8/32                                     | Drop         |             |                         |
| $\overline{2}$ | 192.168.255.33/24                                  | Accept       |             |                         |
| 3              | 192.210.15.30/32                                   | Reject       |             |                         |
|                | Append<br><b>Outbound Rules</b>                    | Insert Above |             |                         |
| Default policy |                                                    | Accept       | ▼           |                         |
| $\#$           | IP/Mask                                            | Policy       |             |                         |
| $\mathbf{1}$   | 192.23.89.100/24                                   | Drop         |             |                         |
|                | Append                                             | Insert Above |             |                         |
|                |                                                    |              | $\vee$ Save |                         |

Click Save. The rules are applied.

#### **To configure IPv6 access control rules:**

On the same page, select the 'Enable IPv6 access control' checkbox to enable IPv6 access control rules.

Follow the same procedure as the above IPv4 rule setup to create IPv6 rules.

Make sure you click the Save button in the IPv6 section, or the changes made to IPv6 rules are not saved.

## **Editing or Deleting IP Access Control Rules**

When an existing IP access control rule requires updates of IP address range and/or policy, modify them accordingly. Or you can delete any unnecessary rules.

#### **To modify or delete a rule:**

Choose Device Settings > Security > IP Access Control.

Go to the IPv4 or IPv6 section.

Select the desired rule in the list.

Ensure the IPv4 or IPv6 checkbox has been selected, or you may not edit or delete any rule.

Perform the desired action.

 $\sim$ 

Make changes to the selected rule, and then click Save.

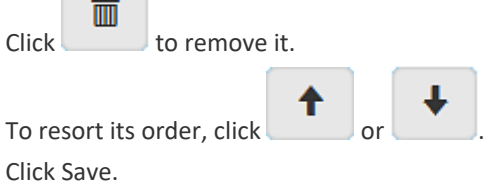

• IPv4 rules: Make sure you click the Save button in the IPv4 section, or the changes made to IPv4 rules are not saved.

• IPv6 rules: Make sure you click the Save button in the IPv6 section, or the changes made to IPv6 rules are not saved.

## **Creating Role Based Access Control Rules**

Role-based access control rules are similar to IP access control rules, except that they are applied to members of a specific role. This enables you to grant system permissions to a specific role, based on their IP addresses.

Same as IP access control rules, the order of role-based access control rules is important, since the rules are executed in numerical order.

#### **To create IPv4 role-based access control rules:**

Choose Device Settings > Security > Role Based Access Control.

Select the 'Enable role based access control for IPv4' checkbox to enable IPv4 access control rules.

Determine the IPv4 default policy.

*Accept:* Accepts traffic when no matching rules are present.

*Deny:* Rejects any user's login attempt when no matching rules are present.

Create rules. Refer to the tables below for different operations.

## ADD a rule to the end of the list

- Click Append.
- **Type a starting IP address in the Start IP field.**
- **Type an ending IP address in the End IP field.**
- Select a role in the Role field. This rule applies to members of this role only.
- **EXE** Select an option in the Policy field.

*Accept:* Accepts traffic from the specified IP address range when the user is a member of the specified role.

*Deny:* Rejects the login attempt of a user from the specified IP address range when that user is a member of the specified role.

INSERT a rule between two rules

- Select the rule above which you want to insert a new rule. For example, to insert a rule between rules #3 and #4, select #4.
- Click Insert Above.
- Type a starting IP address in the Start IP field.
- Type an ending IP address in the End IP field.
- Select a role in the Role field. This rule applies to members of this role only.
- Select Accept or Deny in the Policy field. Refer to the above table for details.

The system automatically numbers the rule.

When finished, the rules are listed on this page.

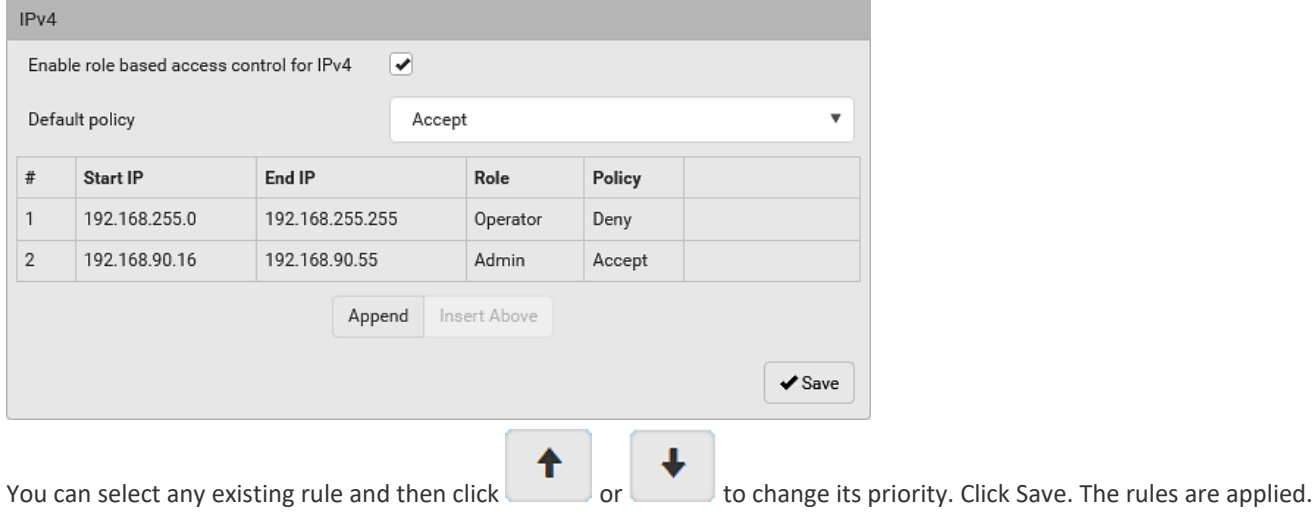

## **Setting Up a TLS Certificate**

Important: TLS is used instead of SSL 3.0 due to published security vulnerabilities in SSL 3.0. Make sure your network infrastructure, such as LDAP and mail services, uses TLS rather than SSL 3.0.

Having an X.509 digital certificate ensures that both parties in a TLS connection are who they say they are.

Besides, you can create or apply for a multi-domain certificate with subject alternative names.

#### **To obtain a CA-signed certificate:**

Create a Certificate Signing Request (CSR) on the PRO3X.

Submit it to a certificate authority (CA). After the CA processes the information in the CSR, it provides you with a certificate. Import the CA-signed certificate onto the PRO3X.

*Note: If you are using a certificate that is part of a chain of certificates, each part of the chain is signed during the validation process.*

**A CSR is not required in either scenario below:**

Make the PRO3X create a *self-signed* certificate.

Appropriate, valid certificate and key files are already available, and you only need to import them.

#### *Creating a CSR*

Follow this procedure to create the CSR for your PRO3X.

Note that you must enter information in the fields showing the message 'required.'

required

### **To create a CSR:**

Choose Device Settings > Security > TLS Certificate. Provide the information requested.

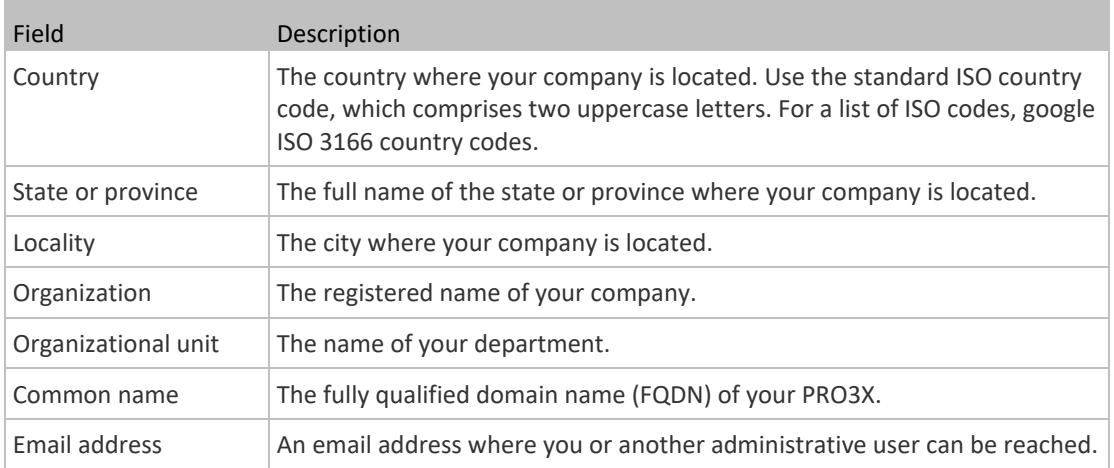

#### **Subject:**

*Warning: If you generate a CSR without values entered in the required fields, you cannot obtain third-party certificates.*

#### **Subject Alternative Names:**

If you want a certificate to secure multiple hosts across different domains or subdomains, you can add additional DNS host names or IP addresses of the wanted hosts to this CSR so that a single certificate will be valid for all of them.

 $\blacktriangleleft$  Add Name

Click when there are more than one additional hosts to add.

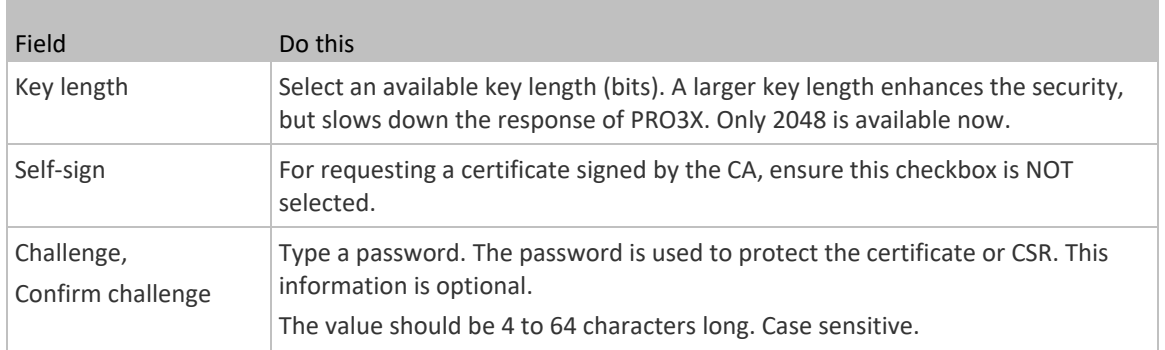

### **Key Creation Parameters:**

Click Create New TLS Key to create both the CSR and private key. This may take several minutes to complete.

Click Download Certificate Signing Request to download the CSR to your computer.

You are prompted to open or save the file. Click Save to save it onto your computer.

Submit it to a CA to obtain the digital certificate.

If the CSR contains incorrect data, click Delete Certificate Signing Request to remove, and then repeat the above steps to recreate it.

To store the newly-created private key on your computer, click Download Key in the **New TLS Certificate** section.

*Note: The Download Key button in the Active TL*S Certificate *section is for downloading the private key of the currentlyinstalled certificate rather than the newly-created one.*

You are prompted to open or save the file. Click Save to save it onto your computer.

After getting the CA-signed certificate, install it.

### *Installing a CA-Signed Certificate*

To get a certificate from a certificate authority (CA), first create a CSR and send it to the CA. After receiving the CA-signed certificate, install it onto the PRO3X.

#### **To install the CA-signed certificate:**

Choose Device Settings > Security > TLS Certificate.

**Click EFOWSE**... to navigate to the CA-signed certificate file.

Click Upload to install it.

To verify whether the certificate has been installed successfully, check the data shown in the Active TLS Certificate section.

## *Creating a Self-Signed Certificate*

When appropriate certificate and key files for PRO3X are unavailable, the alternative, other than submitting a CSR to the CA, is to generate a self-signed certificate.

Note that you must enter information in the fields showing the message 'required.'

required

### **To create and install a self-signed certificate:**

Choose Device Settings > Security > TLS Certificate.

Enter information.

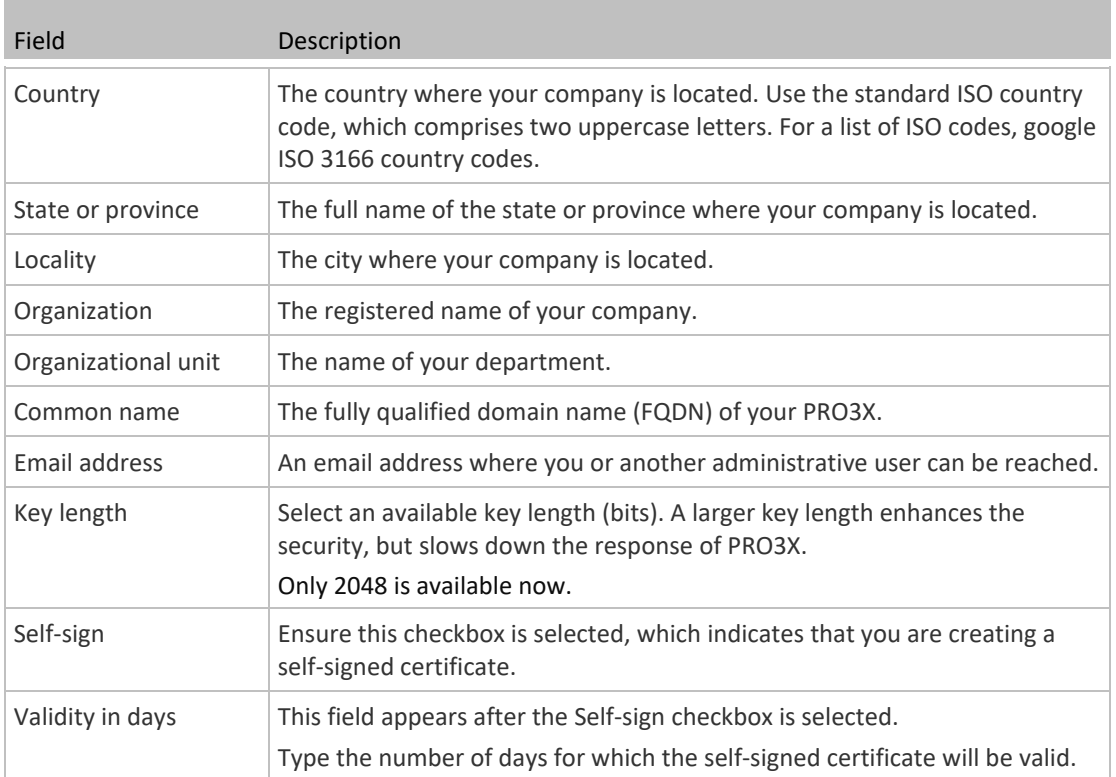

A password is not required for a self-signed certificate so the Challenge and Confirm Challenge fields disappear.

Click Create New TLS Key to create both the self-signed certificate and private key. This may take several minutes to complete.

Once complete, do the following:

Double check the data shown in the New TLS Certificate section.

If correct, click "Install Key and Certificate" to install the self-signed certificate and private key.

*Tip: To verify whether the certificate has been installed successfully, check the data shown in the Active TLS Certificate section.*

If incorrect, click "Delete Key and Certificate" to remove the self-signed certificate and private key, and then repeat the above steps to re-create them.

(Optional) To download the self-signed certificate and/or private key, click Download Certificate or Download Key in the New TLS Certificate section.

You are prompted to open or save the file. Click Save to save it onto your computer.

*Note: The Download Key button in the Active TL*S Certificate *section is for downloading the private key of the currentlyinstalled certificate rather than the newly-created one.*

#### *Installing or Downloading Existing Certificate and Key*

You can download the already-installed certificate and private key from any PRO3X for backup or file transfer. For example, you can install the files onto a replacement PRO3X, add the certificate to your browser and so on.

If valid certificate and private key files are already available, you can install them on the PRO3X without going through the process of creating a CSR or a self-signed certificate.

*Note: If you are using a certificate that is part of a chain of certificates, each part of the chain is signed during the validation process.*

### **To download active key and certificate files from PRO3X:**

Choose Device Settings > Security > TLS Certificate.

In the *Active TLS Certificate* section, click Download Key and Download Certificate respectively.

*Note: The Download Key button in the New TLS Certificate section, if present, is for downloading the newly-created private key rather than the one of the currently-installed certificate.*

You are prompted to open or save the file. Click Save to save it onto your computer.

### **To install available key and certificate files onto PRO3X:**

Choose Device Settings > Security > TLS Certificate.

Select the "Upload key and certificate" checkbox at the bottom of the page.

The 'Key File' and 'Certificate file' buttons appear. Click each button to select the key and/or certificate file.

Click Upload. The selected files are installed.

To verify whether the certificate has been installed successfully, check the data shown in the Active TLS Certificate section.

## **Setting Up External Authentication**

Important: TLS is used instead of SSL 3.0 due to published security vulnerabilities in SSL 3.0. Make sure your network infrastructure, such as LDAP and mail services, uses TLS rather than SSL 3.0.

For security purposes, users attempting to log in to PRO3X must be authenticated. PRO3X supports the following authentication mechanisms:

Local user database on the PRO3X

Lightweight Directory Access Protocol (LDAP)

Remote Access Dial-In User Service (Radius) protocol

By default, PRO3X is configured for local authentication. If you use this method, you only need to create user accounts.

If you prefer external authentication, you must provide PRO3X with information about the external Authentication and Authorization (AA) server.

If both local and external authentication is needed, create user accounts on the PRO3X in addition to providing the external AA server data.

When configured for external authentication, all PRO3X users must have an account on the external AA server. Local-authentication-only users will have no access to the PRO3X except for the admin, who always can access the PRO3X.

If the external authentication fails, an "Authentication failed" message is displayed. Details regarding the authentication failure are available in the event log.

Note that only users who have both the "Change Authentication Settings" and "Change Security Settings" permissions can configure or modify the authentication settings.

### **To enable external authentication:**

Collect external AA server information. Enter required data for external AA server(s) on the PRO3X.

If both the external and local authentication is needed, or you have to return to the local authentication only, see Managing External Authentication Settings*.*

### **Special note about the AES cipher:**

*The PRO3X device's TLS-based protocols support AES 128- and 256-bit ciphers. The exact cipher to use is negotiated between PRO3X and the client (such as a web browser), which is impacted by the cipher priority of PRO3X and the client's cipher availability/settings.*

*Tip: To force PRO3X to use a specific AES cipher, refer to your client's user documentation for information on configuring AES settings*

#### *Gathering LDAP/Radius Information*

It requires knowledge of your AA server settings to configure the PRO3X for external authentication. If you are not familiar with these settings, consult your AA server administrator for help.

### **Information needed for LDAP authentication:**

The IP address or hostname of the LDAP server

Whether the Secure LDAP protocol (LDAP over TLS) is being used

If Secure LDAP is in use, consult your LDAP administrator for the CA certificate file.

The network port used by the LDAP server

The type of the LDAP server, usually one of the following options:

## *OpenLDAP*

If using an OpenLDAP server, consult the LDAP administrator for the Bind Distinguished Name (DN) and password. *Microsoft Active Directory*® *(AD)* If using a Microsoft Active Directory server, consult your AD administrator for the name of the Active Directory Domain. Bind Distinguished Name (DN) and password (if anonymous bind is NOT used) The Base DN of the server (used for searching for users) The login name attribute (or AuthorizationString) The user entry object class The user search subfilter (or BaseSearch)

## **Information needed for Radius authentication:**

The IP address or host name of the Radius server Authentication protocol used by the Radius server Shared secret for a secure communication UDP authentication port and accounting port used by the Radius server

#### *Adding LDAP/LDAPS Servers*

To use LDAP authentication, enable it and enter the information you have gathered. Note that you must enter information in the fields showing the message 'required.'

required

## **To add LDAP/LDAPS servers:**

Choose Device Settings > Security > Authentication.

Click New in the LDAP Servers section.

Enter information as shown in the following table:

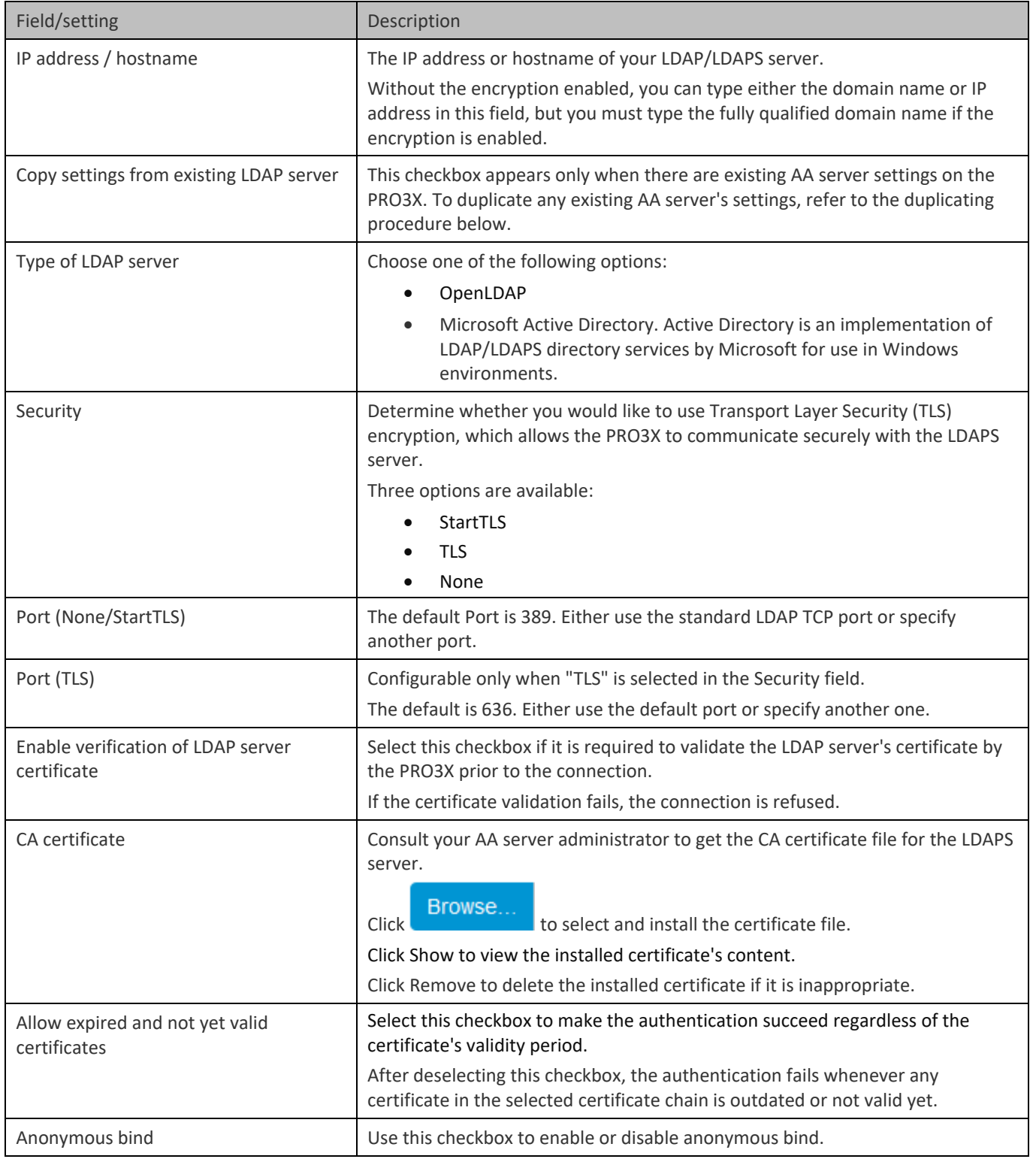

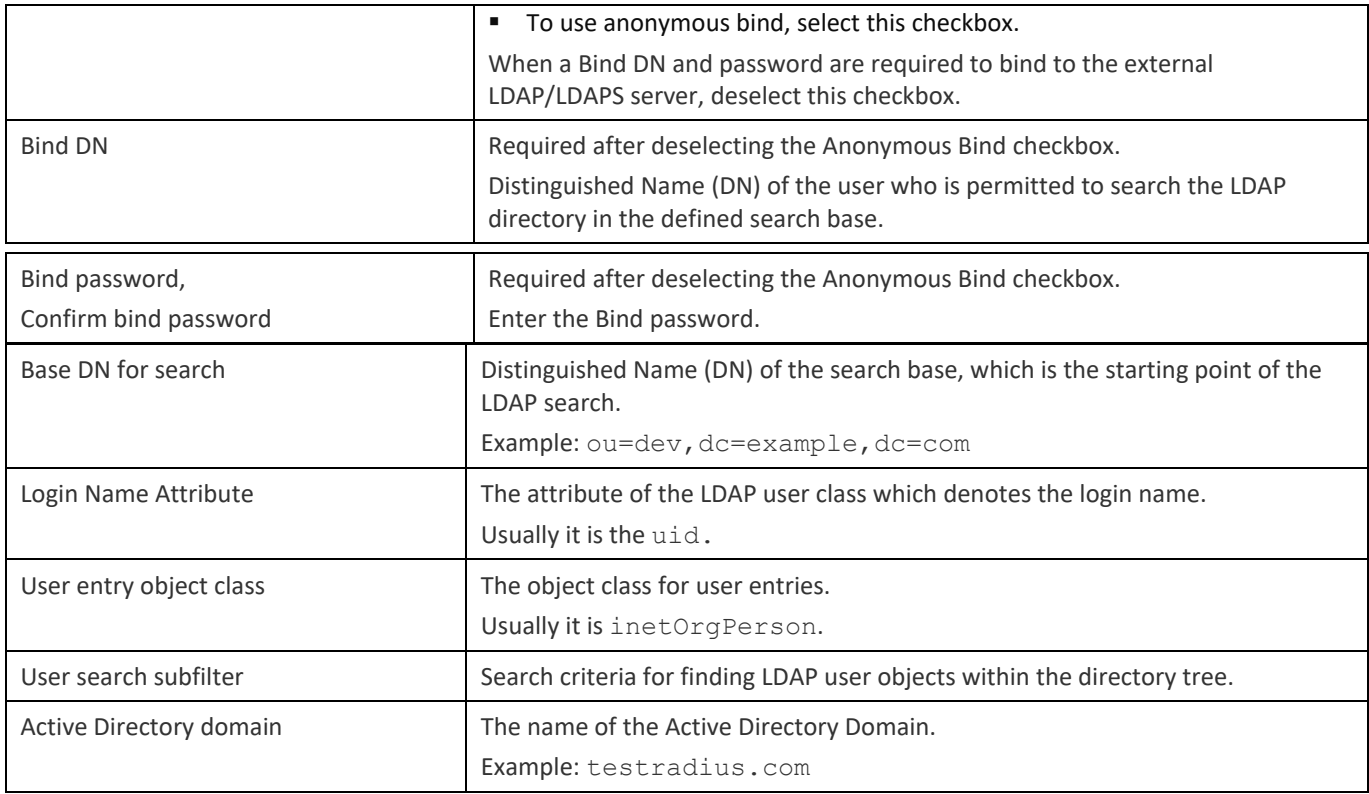

To verify if the authentication configuration is set correctly, click Test Connection to check whether the PRO3X can connect to the new server successfully.

*Tip: You can also test the connection on the Authentication page after finishing adding servers.*

Click Add Server. The new LDAP server is listed on the Authentication page.

To add more servers, repeat the same steps.

**In the Authentication Type field, select LDAP.** Otherwise, the LDAP authentication does not work.

Click Save. The LDAP authentication is now in place.

### **To duplicate LDAP/LDAPS server settings:**

If you have added any LDAP/LDAPS server to the PRO3X, and the server you will add shares identical settings with an existing one, the most convenient way is to duplicate that LDAP/LDAPS server's data and then revise the IP address/host name.

Repeat Steps 1 to 2 in the above procedure.

Select the "Copy settings from existing LDAP server" checkbox.

Click the "Select LDAP Server" field to select the LDAP/LDAPS server whose settings you want to copy.

Modify the IP Address/Hostname field.

Click Add Server.

#### *Adding Radius Servers*

To use Radius authentication, enable it and enter the information you have gathered. Note that you must enter information in the fields showing the message 'required.'

# required

### To add Radius servers:

Choose Device Settings > Security > Authentication. Click New in the Radius Servers section.

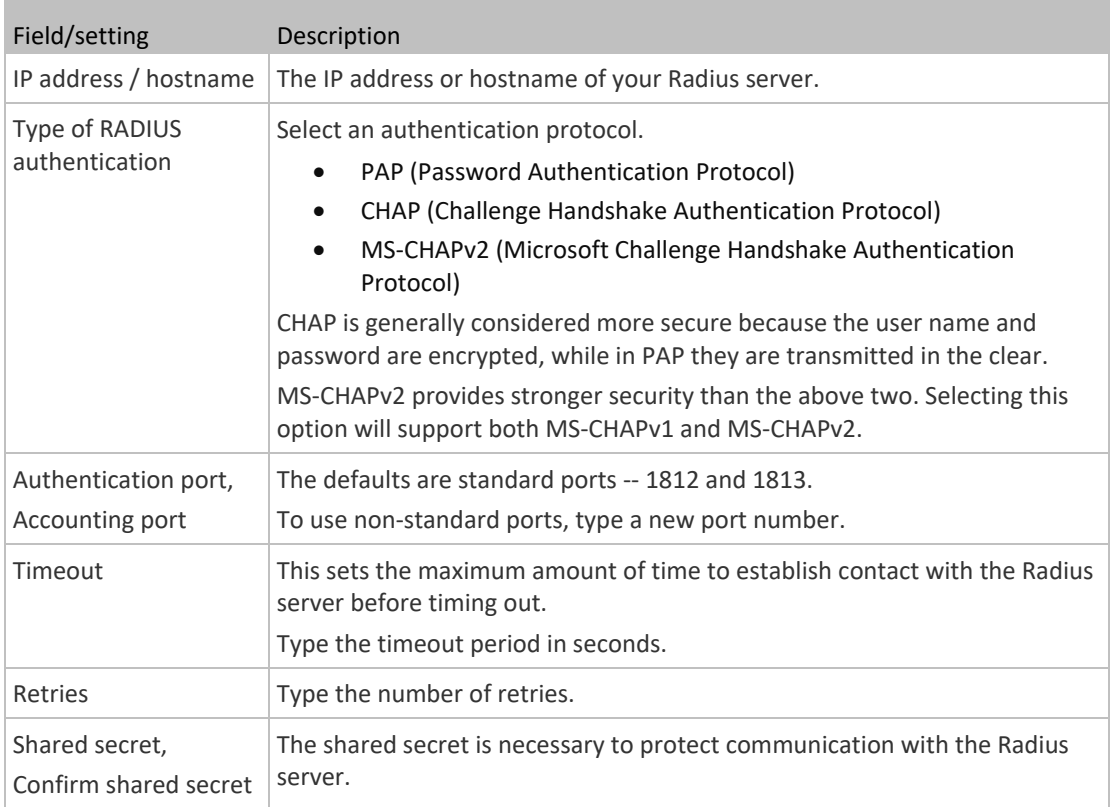

Enter information.

To verify if the authentication configuration is set correctly, click Test Connection to check whether the PRO3X can connect to the new server successfully.

*Tip: You can also test the connection on the Authentication page after finishing adding servers.*

Click Add Server. The new Radius server is listed on the Authentication page.

To add more servers, repeat the same steps.

In the Authentication Type field, select Radius. **Otherwise**, the Radius authentication does not work.

Click Save. Radius authentication is now in place.
#### *Managing External Authentication Settings*

Choose Device Settings > Security > Authentication to open the Authentication page, where you can:

Enable both the external and local authentication.

Edit or delete a server.

Resort the access order of servers.

Test the connection to a server.

Disable external authentication without removing servers.

# **To test, edit or delete a server, or resort the server list:**

Select a server in the list.

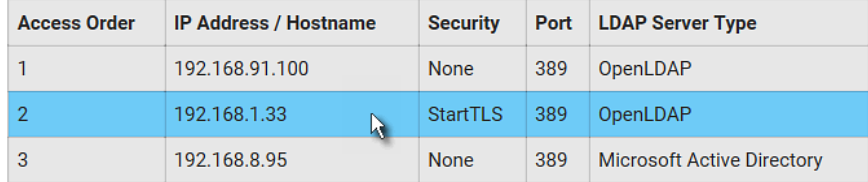

Perform the desired action.

Click Edit to edit its settings, and click Modify Server to save changes.

Click Delete to delete the server, and then confirm the operation.

Click Test Connection to verify the connection to the selected server. User credentials may be required.

Click or to change the server order, which determines the access priority, and click Save Order to save the new sequence.

*Note: Whenever PRO3X is successfully connected to one external authentication server, it STOPS trying access to remaining servers in the authentication list regardless of the user authentication result.*

# **To enable both external and local authentication:**

In the 'Authentication type' field, select the external authentication you want -- LDAP or RADIUS.

Select the following checkbox. Then the PRO3X always tries external authentication first. Whenever the external authentication fails, the PRO3X switches to local authentication.

↓ Use local authentication if remote authentication is not available

Click Save.

**To disable external authentication:**

In the 'Authentication type' field, select Local. Click Save.

# **Configuring Login Settings**

Choose Device Settings > Security > Login Settings to open the Login Settings page, where you can:

Configure the user blocking feature.

*Note: The user blocking function applies only to local authentication instead of external authentication through AA servers.*

Determine the timeout period for any inactive user.

Prevent simultaneous logins using the same login name.

# **To configure user blocking:**

To enable the user blocking feature, select the 'Block user on login failure' checkbox.

In the 'Block timeout' field, type a value or click  $\sim$  to select a time option. This setting determines how long the user is blocked.

If you type a value, the value must be followed by a time unit, such as '4 min.'

In the 'Maximum number of failed logins' field, type a number. This is the maximum number of login failure the user is permitted before the user is blocked from accessing the PRO3X.

Click Save.

*Tip: If any user blocking event occurs, you can unblock that user manually by using the "unblock" CLI command over a local connection.*

# **To set limitations for login timeout and use of identical login names:**

In the "Idle timeout period" field, type a value or click  $\Box$  to select a time option. This setting determines how long users are permitted to stay idle before being forced to log out.

If you type a value, the value must be followed by a time unit, such as '4 min.'

Keep the idle timeout to 20 minutes or less if possible. This reduces the number of idle sessions connected, and the number of simultaneous commands sent to the PRO3X.

Select the 'Prevent concurrent login with same username' checkbox if intending to prevent multiple persons from using the same login name simultaneously.

Click Save.

# **Configuring Password Policy**

Choose Device Settings > Security > Password Policy to open the Password Policy page, where you can:

Force users to use strong passwords.

Force users to change passwords at a regular interval -- that is, password aging.

Use of strong passwords makes it more difficult for intruders to crack user passwords and access the PRO3X.

# **To configure password aging:**

Select the 'Enabled' checkbox of Password Aging.

In the 'Password aging interval' field, type a value or click  $\tilde{I}$  to select a time option. This setting determines how often users are requested to change their passwords.

If you type a value, the value must be followed by a time unit, such as '10 d.' Click Save.

# **To force users to create strong passwords:**

Select the 'Enabled' checkbox of Strong Passwords to activate the strong password feature. The following are the default settings:

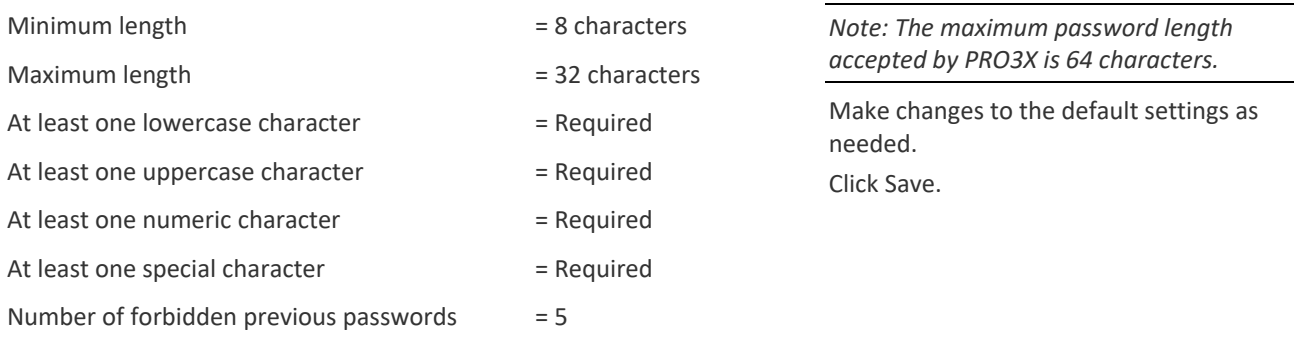

# **Enabling the Restricted Service Agreement**

The restricted service agreement feature, if enabled, forces users to read a security agreement when they log in to the PRO3X.

Users must accept the agreement, or they cannot log in.

An event notifying you if a user has accepted or declined the agreement can be generated.

# **To enable the service agreement:**

Click Device Settings > Security > Service Agreement. Select the 'Enforce restricted service agreement' checkbox. Edit or paste the content as needed. A maximum of 10,000 characters can be entered. Click Save.

# **Login manner after enabling the service agreement:**

After the Restricted Service Agreement feature is enabled, the agreement's content is displayed on the login screen.

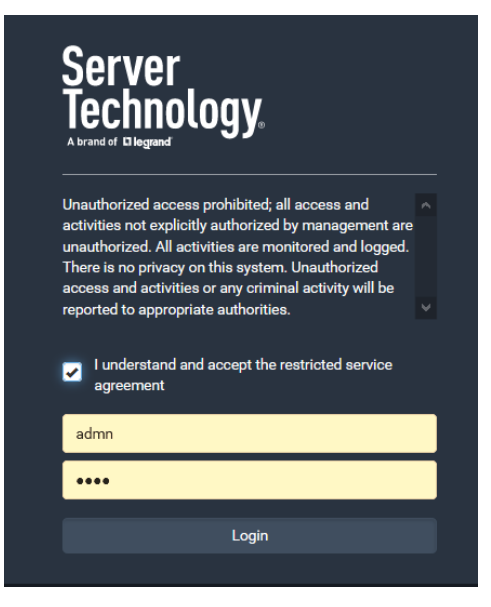

Do either of the following, or the login fails:

In the web interface, select the checkbox labeled "I understand and accept the restricted service agreement."

*Tip: To select the agreement checkbox using the keyboard, first press Tab to go to the checkbox and then Enter.*

In the CLI, type y when the confirmation message "I understand and accept the restricted service agreement" is displayed.

# **Setting the Date and Time**

Set the internal clock on the PRO3X manually, or link to a Network Time Protocol (NTP) server.

*Note: If you are using Sunbird's Power IQ to manage the PRO3X, you must configure Power IQ and the PRO3X to have the same date/time or NTP settings.*

# **To set the date and time:**

Choose Device Settings > Date/Time.

Click the 'Time zone' field to select your time zone from the list.

If the daylight saving time applies to your time zone, verify the 'Automatic daylight saving time adjustment' checkbox is selected.

If the daylight saving time rules are not available for the selected time zone, the checkbox is not configurable.

Select the method for setting the date and time.

Click Save.

PRO3X follows the NTP server sanity check per the IETF RFC.

# **Calendar**

following appears.

旨

The calendar icon in the Date field is a convenient tool to select a custom date. Click it and a calendar similar to the

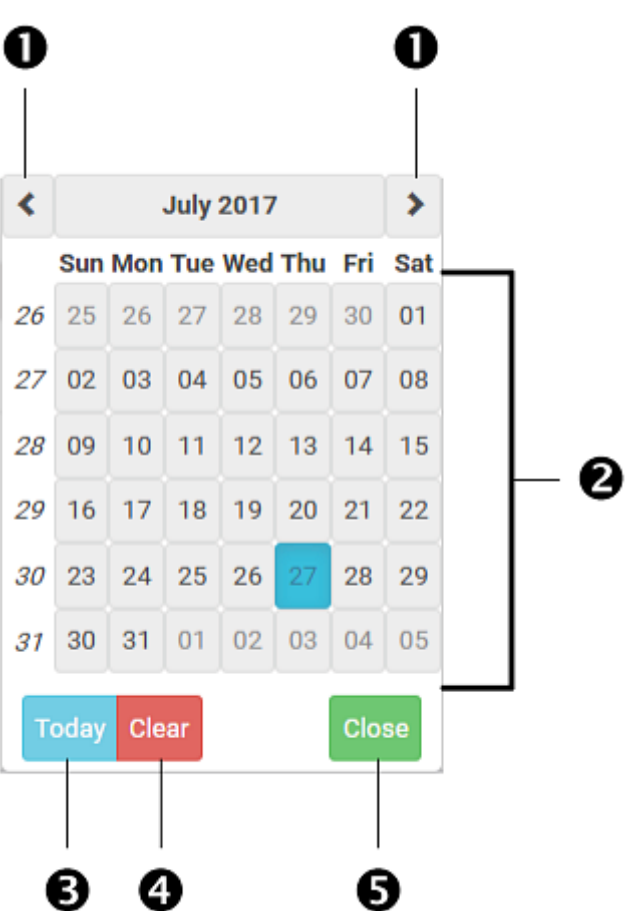

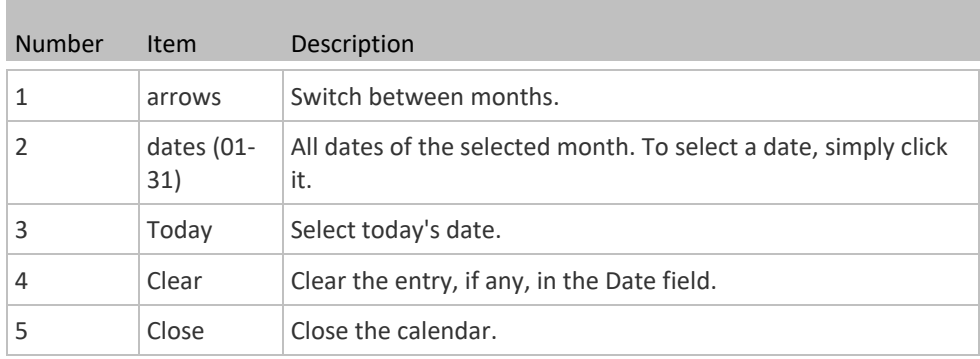

# **Windows NTP Server Synchronization Solution**

The NTP client on the PRO3X follows the NTP RFC so the PRO3X rejects any NTP servers whose root dispersion is more than one second. An NTP server with a dispersion of more than one second is considered an inaccurate NTP server by the PRO3X.

*Note: For information on NTP RFC, visit* **http://tools.ietf.org/html/rfc4330 - <http://tools.ietf.org/html/rfc4330>** *to refer to section 5.*

Windows NTP servers may have a root dispersion of more than one second, and therefore cannot synchronize with the PRO3X. When the NTP synchronization issue occurs, change the dispersion settings to resolve it.

# **To change the Windows NTP's root dispersion settings:**

Access the registry settings associated with the root dispersion on the Windows NTP server.

*HKEY\_LOCAL\_MACHINE\SYSTEM\CurrentControlSet\Services\W32Time\Config*

*AnnounceFlags* must be set to 0x05 or 0x06.

0x05 = 0x01 (Always time server) and 0x04 (Always reliable time server)

0x06 = 0x02 (Automatic time server) and 0x04 (Always reliable time server)

*Note: Do NOT use 0x08 (Automatic reliable time server) because its dispersion starts at a high value and then gradually decreases to one second or lower.*

*LocalClockDispersion* must be set to 0.

# **Event Rules and Actions**

A benefit of the product's intelligence is its ability to notify you of or react to a change in conditions. This event notification or reaction is an "event rule."

An event rule consists of two parts:

- Event: This is the situation where the PRO3X or a device connected to it meets a certain condition. For example, the inlet's voltage reaches the warning level.
- Action: This is the response to the event. For example, the PRO3X notifies the system administrator of the event via email.

If you want the PRO3X to perform one action at a regular interval instead of waiting until an event occurs, you can schedule that action. For example, you can make the PRO3X email the temperature report every hour.

Note that you need the Administrator Privileges to configure event rules.

#### **To create an event rule:**

Choose Device Settings > Event Rules.

If the needed action is not available yet, create it by clicking  $\blacktriangle$  New Action

Assign a name to this action.

Select the desired action and configure it as needed.

Click Create.

 $Click$  **+ New Rule** to create a new rule.

Assign a name to this rule.

Make sure the Enabled checkbox is selected, or the new event rule does not work.

In the Event field, select the event to which you want the PRO3X to react.

In the 'Available actions' field, select the desired action(s) to respond to the selected event. Click Create.

# **To create a scheduled action:**

If the needed action is not available yet, create it by clicking  $\bigarrow$  New Action. See above.

*Note: When creating scheduled actions, available actions are less than usual because it is meaningless to schedule certain actions like "Alarm," "Log event message," "Send email," "Syslog message" and the like.*

# Click **+** New Scheduled Action to schedule the desired action.

Assign a name to this scheduled action.

Make sure the Enabled checkbox is selected, or the PRO3X does not perform this scheduled action.

Set the interval time, which ranges from every minute to yearly.

In the 'Available actions' field, select the desired action(s).

Click Create.

# **Built-in Rules and Rule Configuration**

PRO3X is shipped with four built-in event rules, which cannot be deleted. If the built-in event rules do not satisfy your needs, create new rules.

### **Built-in rules:**

### *System Event Log Rule:*

This causes ANY event occurred to the PRO3X to be recorded in the internal log. It is enabled by default.

# *System SNMP Notification Rule:*

This causes SNMP traps or informs to be sent to specified IP addresses or hosts when ANY event occurs to the PRO3X. It is disabled by default.

# **Event rule configuration illustration:**

Choose Device Settings > Event Rules >  $\blacktriangleright$  New Rule

Click the Event field to select an event type.

<Any sub-event> means all events shown on the list.

<Any Numeric Sensor> means all numeric sensors of the PRO3X, including internal and environmental sensors. <Any Numeric Sensor> is especially useful if you want to receive the notifications when any numeric sensor's readings pass through a specific threshold.

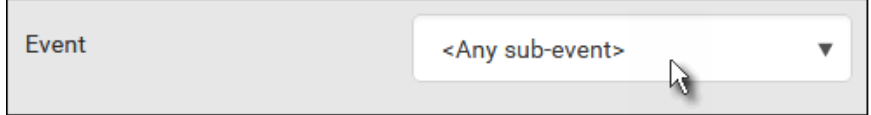

In this example, the Peripheral Device Slot is selected, which is related to the environmental sensor packages. Then a sensor ID field for this event type appears. Click this additional field to specify which sensor should be the subject of this event.

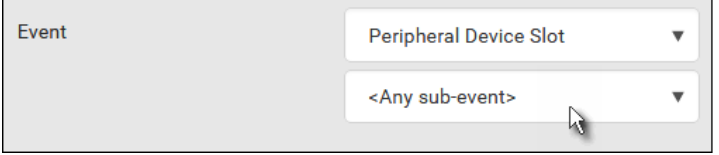

In this example, sensor ID 3 (Slot 3) is selected, which is a temperature sensor. Then a new field for this sensor appears. Click this field to specify the type of event(s) you want.

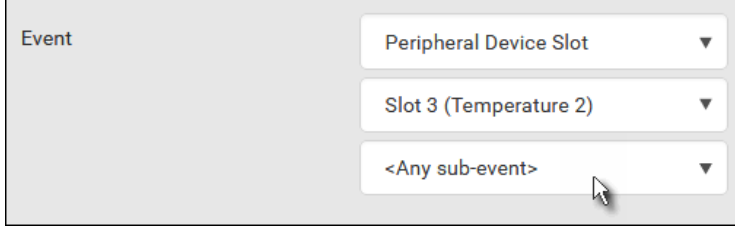

In this example, Numeric Sensor is selected because we want to select numeric-sensor-related event(s). Then a field for numeric-sensor-related events appears. Click this field to select one of the numeric-sensor-related events from the list.

# **Radio buttons for different events:**

According to the event you select, the "Trigger condition" field containing three radio buttons may or may not appear.

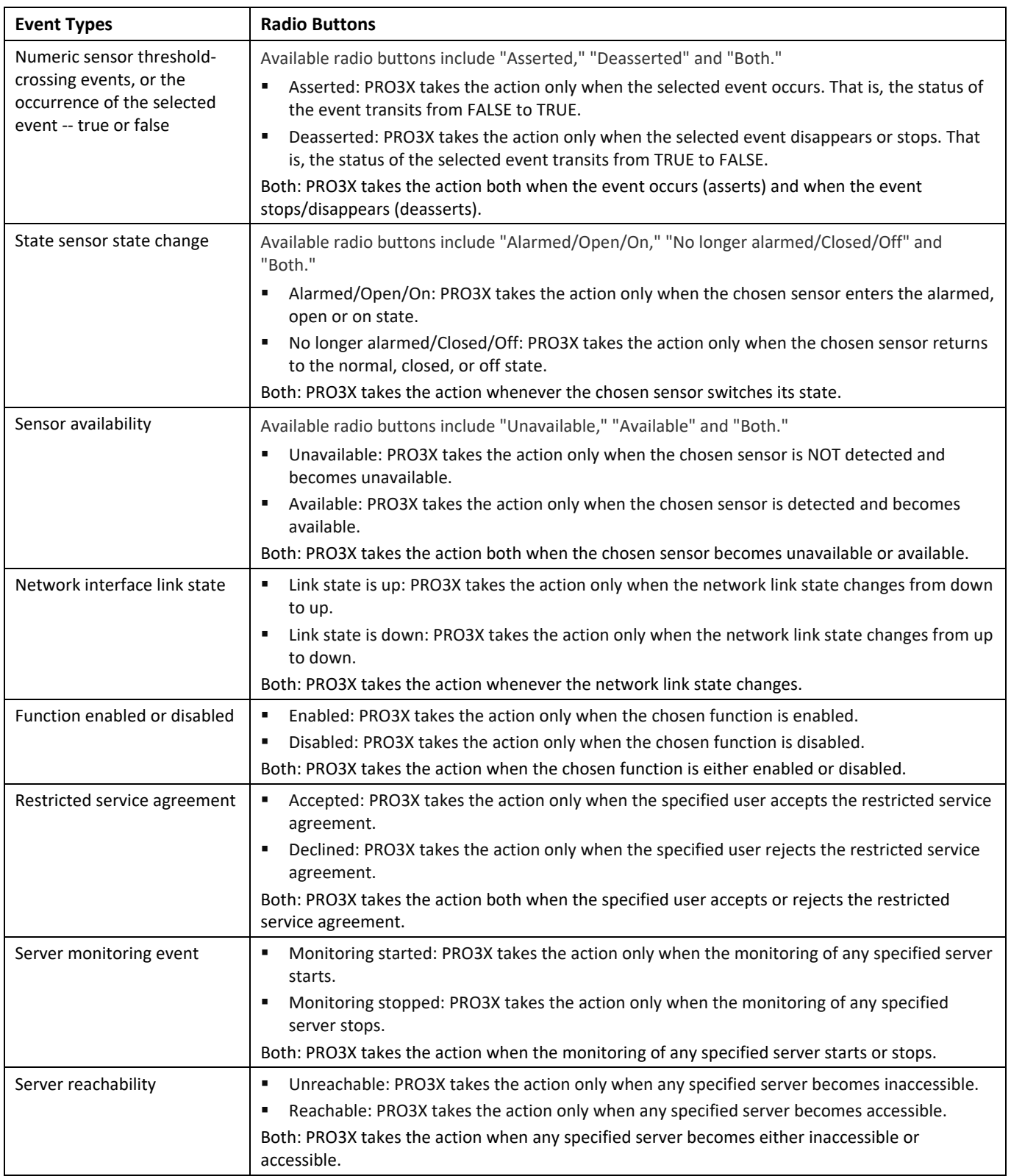

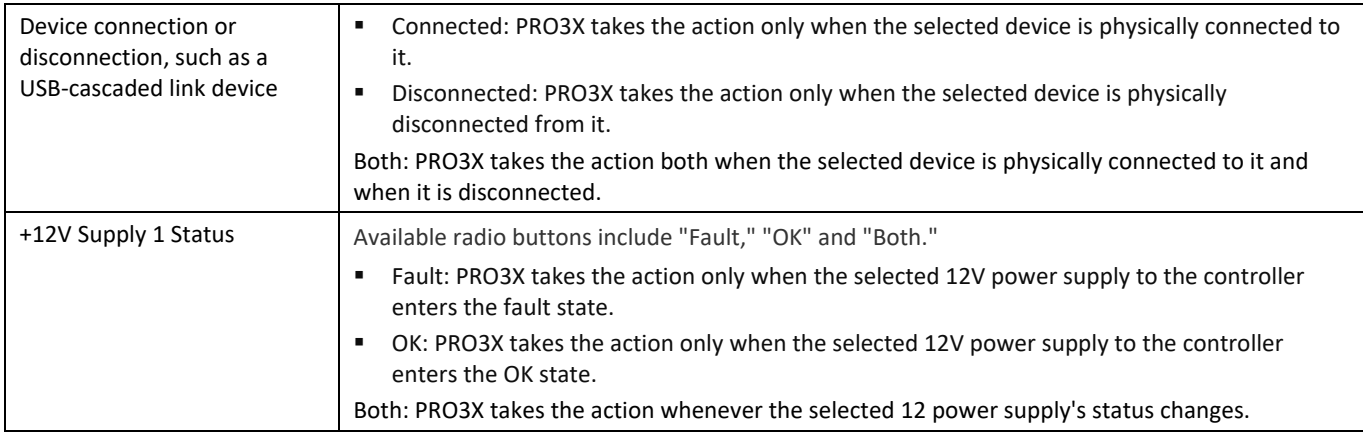

# *Default Log Messages*

These default log messages, shown in the table on the following pages, are recorded internally and emailed to specified recipients when PRO3X events occur (are TRUE) or, in some cases, stop or become unavailable (are FALSE).

# **Available Actions**

The PRO3X comes with three built-in actions, which cannot be deleted. You can create additional actions for responding to different events.

#### **Built-in actions:**

#### *System Event Log Action:*

This action records the selected event in the internal log when the event occurs.

#### *System SNMP Notification Action:*

This action sends SNMP notifications to one or multiple IP addresses after the selected event occurs.

*Note: No IP addresses are specified for this notification action by default so you must enter IP addresses before applying this action to any event rule. See* **Editing or Deleting a Rule/Action***. Any changes made to the 'SNMP Notifications' section on the SNMP page will update the settings of the System SNMP Notification Action, and vice versa.* 

#### *System Tamper Alarm:*

This action causes the PRO3X to show the alarm for the tamper sensor, if any, on the Dashboard page until a person acknowledges it. By default, this action has been assigned to the built-in tamper detection event rules.

#### **Actions you can create:**

Choose Device Settings > Event Rules >  $\blacklozenge$  New Action

Click the Action field to select an action type from the list.

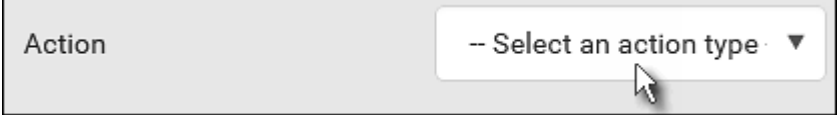

Below is the list of available actions.

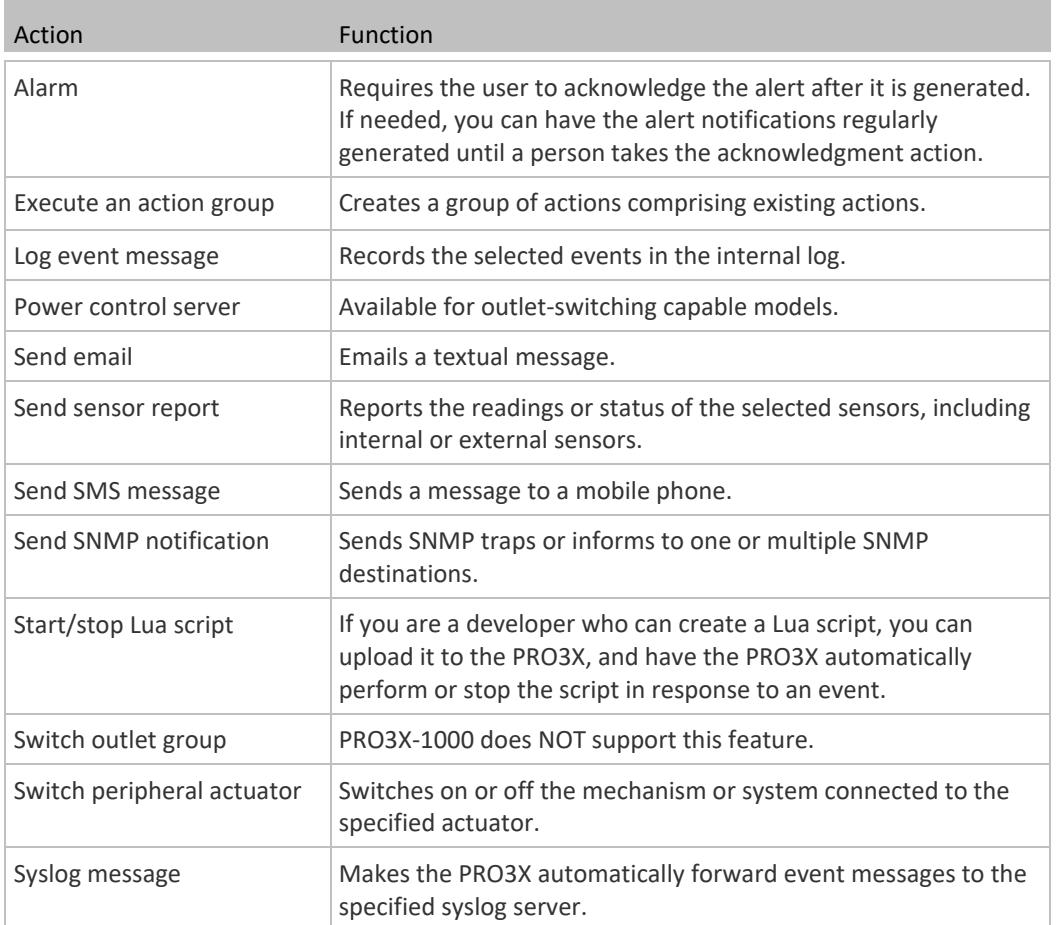

Enter the information as needed and click Create.

Then you can assign the newly-created action to an event rule or schedule it.

# *Alarm*

The Alarm is an action that requires users to acknowledge an alert. This helps ensure that the user is aware of the alert.

If the Alarm action has been included in a specific event rule and no one acknowledges that alert after it occurs, the PRO3X resends or regenerates an alert notification regularly until the alert is acknowledged or the maximum number of alert notifications is sent.

Choose Device Settings > Event Rules >  $\blacklozenge$  New Action

Select Alarm from the Action list.

In the Alarm Notifications list box, specify one or multiple ways to issue the alert notifications. Available methods vary, depending on how many notification-based actions have been created. Notification-based action types include:

Syslog message

Send email

Send SMS message

To enable the notification-resending feature, select the 'Enable re-scheduling of alarm notifications' checkbox. In the 'Re-scheduling period' field, specify the time interval (in minutes) at which the alert notification is resent or regenerated regularly.

In the 'Re-scheduling limit' field, specify the maximum number of times the alert notification is resent. Values range from 1 to infinite.

**(Optional)** You can instruct the PRO3X to send the acknowledgment notification after the alarm is acknowledged in the 'Acknowledgment notifications' field. Available methods are identical to those for generating alarm notifications.

In the Available field, select desired methods one by one, or click Select All. See step 3 for details.

In the Selected field, click any method's  $\blacktriangleright$  to remove unnecessary ones, or click Deselect All.

#### *Action Group*

You can create an action group that performs up to 32 actions. After creating such an action group, you can easily assign this set of actions to any event rule rather than selecting all needed actions one by one per rule.

If the needed action is not available yet, create it first.

Choose Device Settings > Event Rules >  $\blacklozenge$  New Action

Select 'Execute an action group' from the Action list.

To select any action(s), select them one by one from the 'Available actions' list.

To select all available actions, click Select All.

To remove any action(s) from the 'Selected actions' field, click that action's  $\blacktriangleright$ .

To remove all actions, click Deselect All.

#### *Log an Event Message*

The option 'Log event message' records the selected events in the internal log.

The default log message generated for each type of event is available in the section titled Default Log Messages.

#### *Push Out Sensor Readings*

You can configure the PRO3X to push sensor log to a remote server after a certain event occurs, including logs of internal sensors, environmental sensors and actuators.

Before creating this action, make sure that you have properly defined the destination servers and the data to be sent on the Data Push page.

#### **Operation:**

Choose Device Settings > Event Rules >  $\blacklozenge$  New Action

Select 'Push out sensor readings' from the Action list.

Select a server or host which receives the data in the Destination field.

If the desired destination is not available yet, go to the Data Push page to specify it.

#### *Send Email*

You can configure emails to be sent when an event occurs and can customize the message.

Messages consist of a combination of free text and PRO3X placeholders. The placeholders represent information which is pulled from the PRO3X and inserted into the message.

# For example:

[USERNAME] logged into the device on [TIMESTAMP]

#### translates to

Mary logged into the device on 2012-January-30 21:00

Choose Device Settings > Event Rules >  $\bigoplus$  New Action

Select 'Send email' from the Action list.

In the 'Recipient email addresses' field, specify the email address(es) of the recipient(s). Use a comma to separate multiple email addresses.

By default, the SMTP server specified on the SMTP Server page will be the SMTP server for performing this action. To use a different SMTP server, select the 'Use custom settings' radio button. The fields for customized SMTP settings appear.

Default messages are sent based on the event. If needed, you can customize the subject and messages sent via this email. Select the 'Custom subject' checkbox, and enter the text you prefer as this email's subject.

Select the 'Use custom log message' checkbox, and then create a custom message up to 1024 characters in the provided field.

When clicking anywhere inside the text box, the Event Context Information displays, showing a list of placeholders and their definitions. Just scroll down to select the desired placeholder.

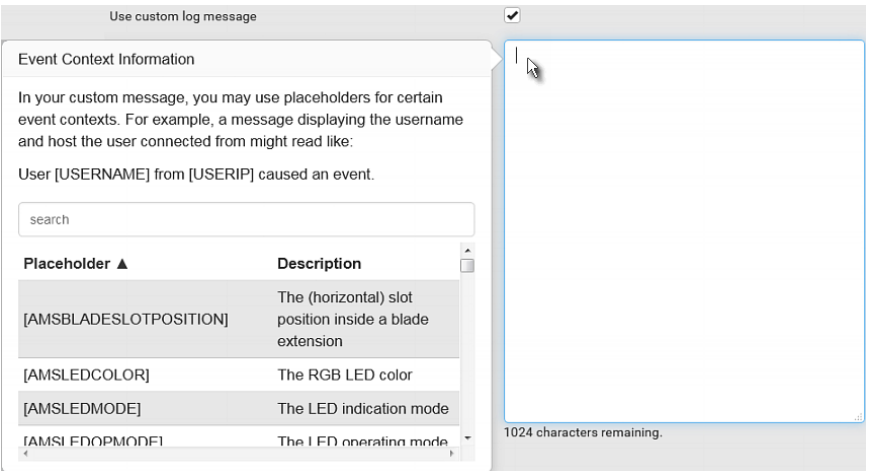

To start a new line in the text box, press Enter.

*Note: In case you need to type any square brackets "[" and "]" in the custom message for non-placeholder words, always add a backslash in front of the square bracket. That is, \[ or \]. Otherwise, the message sent will not display the square brackets.*

#### *Send Sensor Report*

You may set the PRO3X so that it automatically reports the latest readings or states of one or multiple sensors by sending a message or email or simply recording the report in a log. These sensors can be either internal or environmental sensors listed below.

Inlet sensors, including RMS current, RMS voltage, active power, apparent power, power factor and active energy.

Overcurrent protector sensors, including RMS current and tripping state.

Peripheral device sensors, which can be any environmental sensor packages connected to the PRO3X, such as temperature or humidity sensors.

Choose Device Settings > Event Rules >  $\blacklozenge$  New Action

Select 'Send sensor report' from the Action list.

In the 'Destination actions' section, select the method(s) to report sensor readings or states. The number of available methods varies, depending on how many messaging actions have been created.

The messaging action types include:

- Log event message
- Syslog message
- Send email
- Send SMS message

If no messaging actions are available, create them now.

To select any methods, select them one by one in the Available field.

To add all available methods, simply click Select All.

To delete any methods, click a method's  $\blacksquare$  in the Selected field.

To remove all methods, simply click Deselect All.

In the 'Available sensors' field, select the desired target's sensor.

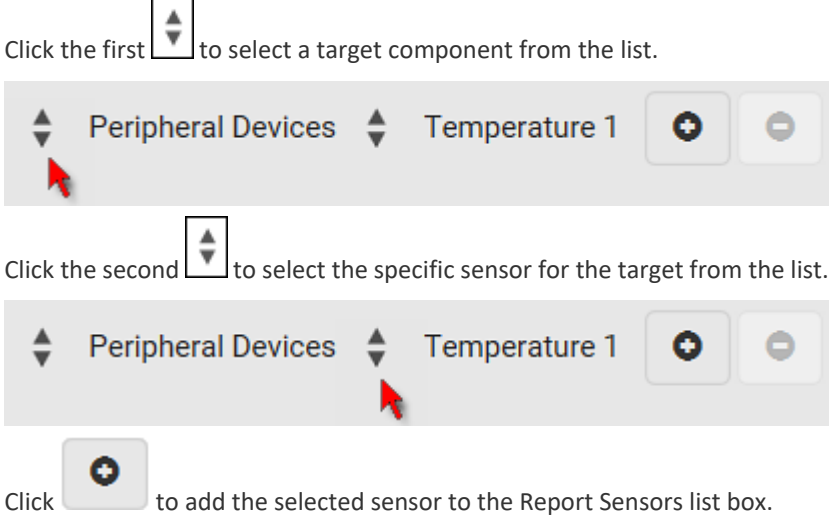

For example, to monitor the current reading of the Inlet 1, select Inlet 1 from the left field, and then select RMS Current from the right field.

To report additional sensors simultaneously, repeat the above step to add more sensors.

To remove any sensor from the 'Report sensors' list box, select it and click . To make multiple selections, press Ctrl+click or Shift+click to highlight multiple ones.

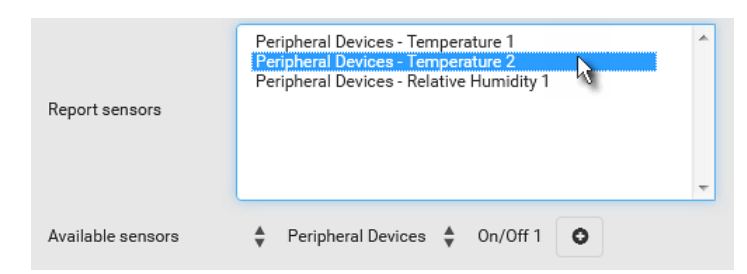

To immediately send out the sensor report, click Send Report Now.

*Tip: When intending to send a sensor report using custom messages, use the placeholder [SENSORREPORT] to report sensor readings.*

#### *Send SMS Message*

You can configure SMS messages to be sent when an event occurs and can customize the message.

Only the 7-bit ASCII charset is supported for SMS messages. Messages consist of a combination of free text and PRO3X placeholders. The placeholders represent information which is pulled from the PRO3X and inserted into the message.

#### For example:

[USERNAME] logged into the device on [TIMESTAMP]

#### translates to

Mary logged into the device on 2012-January-30 21:00

#### **Operation:**

Choose Device Settings > Event Rules >  $\bigoplus$  New Action

Select 'Send SMS message' from the Action list.

In the 'Recipient phone number' field, specify the phone number of the recipient.

Select the 'Use custom log message' checkbox, and then create a custom message in the provided text box.

When clicking anywhere inside the text box, the Event Context Information displays, showing a list of placeholders and their definitions. Just scroll down to select the desired placeholder.

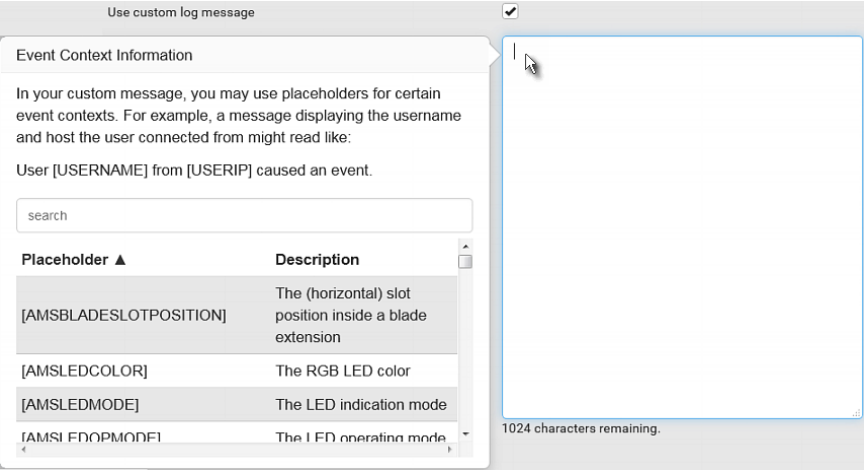

To start a new line in the text box, press Enter.

*Note: In case you need to type any square brackets "[" and "]" in the custom message for non-placeholder words, always add a backslash in front of the square bracket. That is, \[ or \]. Otherwise, the message sent will not display the square brackets.*

#### *Send an SNMP Notification*

This option sends an SNMP notification to one or multiple SNMP destinations.

#### **Operation:**

Choose Device Settings > Event Rules >  $\blacklozenge$  New Action

Select 'Send SNMP notification' from the Action list.

Select the type of SNMP notification. See either procedure below according to your selection.

#### **To send SNMP v2c notifications:**

In the 'Notification type' field, select 'SNMPv2c trap' or 'SNMPv2c inform.'

For SNMP INFORM communications, leave the resend settings at their default or do the following:

- In the Timeout field, specify the interval of time, in seconds, after which a new inform communication is resent if the first is not received. For example, resend a new inform communication once every 3 seconds.
- In the 'Number of retries' field, specify the number of times you want to re-send the inform communication if it fails. For example, inform communications are re-sent up to 5 times when the initial communication fails.

In the Host fields, enter the IP address of the device(s) you want to access. This is the address to which notifications are sent by the SNMP system agent.

In the Port fields, enter the port number used to access the device(s).

In the Community fields, enter the SNMP community string to access the device(s). The community is the group representing the PRO3X and all SNMP management stations.

*Tip: An SNMP v2c notification action permits only a maximum of three SNMP destinations. To assign more than three SNMP destinations to a specific rule, first create several SNMP v2c notification actions, each of which contains completely different SNMP destinations, and then add all of these SNMP v2c notification actions to the same rule.*

### **To send SNMP v3 notifications:**

In the 'Notification type' field, select 'SNMPv3 trap' or 'SNMPv3 inform.'

For SNMP TRAPs, the engine ID is prepopulated.

For SNMP INFORM communications, leave the resend settings at their default or do the following:

- In the Timeout field, specify the interval of time, in seconds, after which a new inform communication is resent if the first is not received. For example, resend a new inform communication once every 3 seconds.
- In the 'Number of retries' field, specify the number of times you want to re-send the inform communication if it fails. For example, inform communications are re-sent up to 5 times when the initial communication fails.

For both SNMP TRAPS and INFORMS, enter the following as needed and then click OK to apply the settings:

- Host name
- Port number
- User ID for accessing the host -- make sure the User ID has the SNMPv3 permission.
- Select the host security level

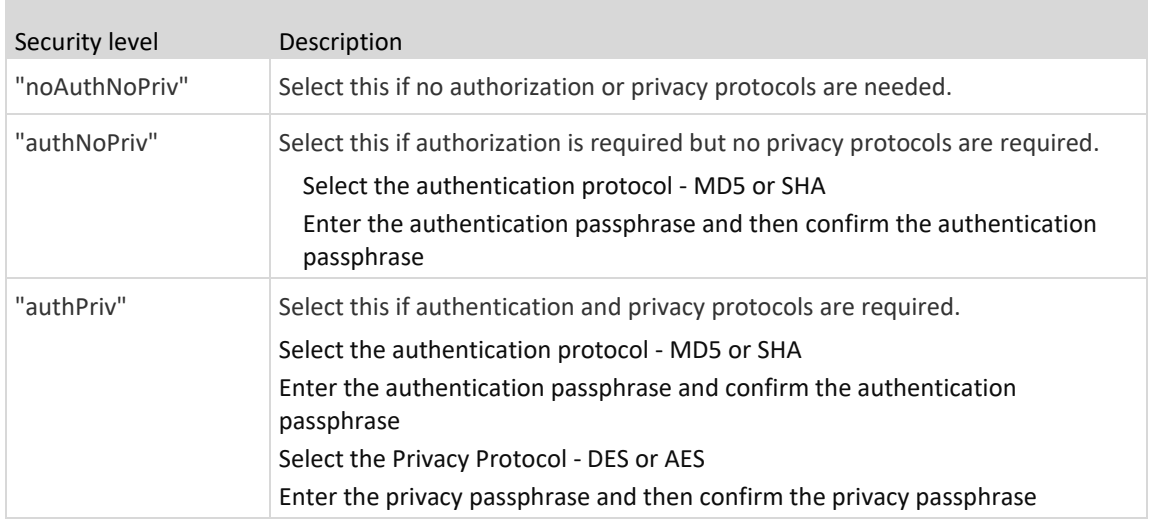

# *Start or Stop a Lua Script*

If you have created or loaded a Lua script file into the PRO3X, you can have that script automatically run or stop in response to a specific event.

# **To automatically start or stop a Lua script:**

Choose Device Settings > Event Rules >  $\bigoplus$  New Action

Select 'Start/stop Lua script' from the Action list.

In the Operation field, select 'Start script' or 'Stop script.'

In the Script field, select the script that you want it to be started or stopped when an event occurs.

No script is available if you have not created or loaded it into the PRO3X.

To apply different arguments than the default, do the following. Note that the newly-added arguments will override this script's default arguments.

# + Add argument

Type the key and value.

Click .

Repeat the same steps to enter more arguments as needed.

To remove any existing argument, click adjacent to it.

#### *Switch Peripheral Actuator*

If you have any actuator connected to the PRO3X, you can set up the PRO3X so it automatically turns on or off the system controlled by the actuator when a specific event occurs.

# **Operation:**

Choose Device Settings > Event Rules >  $\blacklozenge$  New Action

Select 'Switch peripheral actuator' from the Action list.

In the Operation field, select an operation for the selected actuator(s).

Turn on: Turns on the selected actuator(s).

Turn off: Turns off the selected actuator(s).

To select the actuator(s) where this action will be applied, select them one by one from the 'Available actuators' list.

To add all actuators, click Select All.

To remove any selected actuator from the 'Selected actuators' field, click that actuator's

To remove all actuators, click Deselect All.

## *Syslog Message*

Use this action to automatically forward event messages to the specified syslog server. Determine the syslog transmission mechanism you prefer when setting it up - UDP, TCP or TLS over TCP.

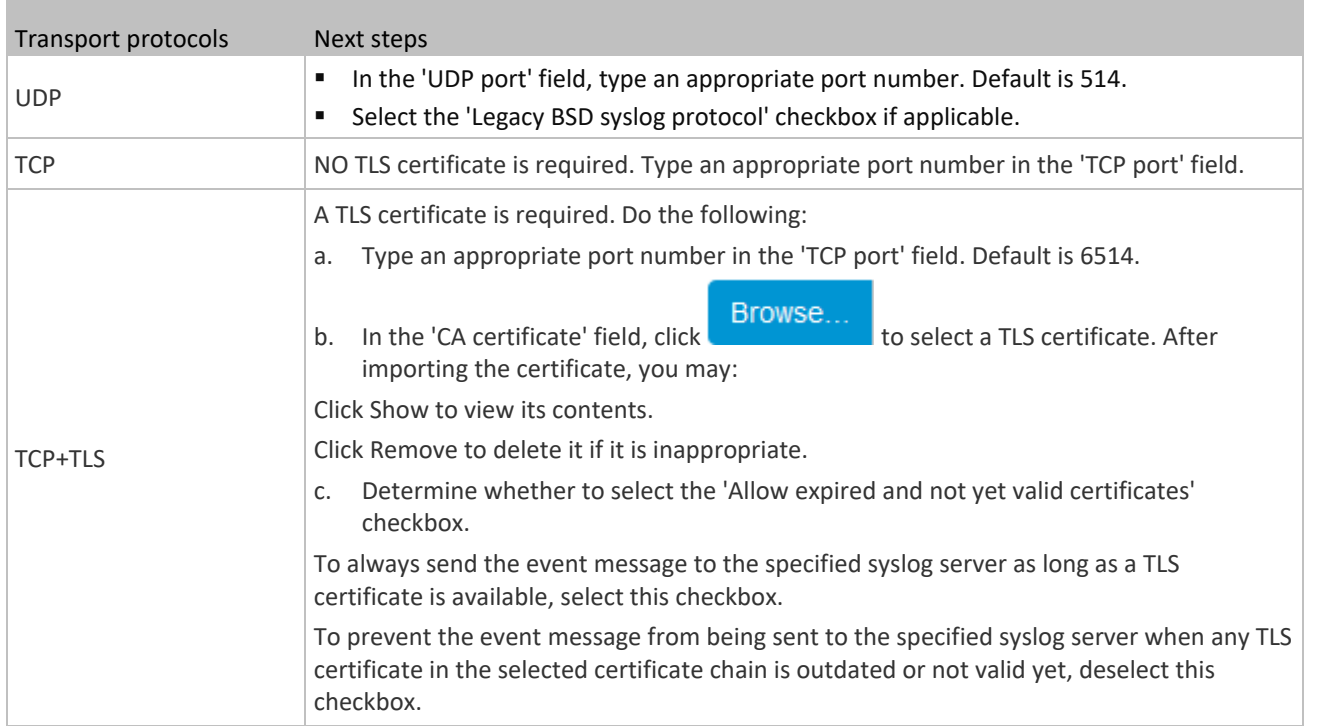

PRO3X may or may not detect the syslog message transmission failure. If yes, it will log this syslog failure as well as the failure reason in the event log.

Choose Device Settings > Event Rules >  $\blacklozenge$  New Action

Select 'Syslog message' from the Action list.

In the 'Syslog server' field, specify the IP address to which the syslog is forwarded.

In the 'Transport protocol' field, select one of the syslog protocols: TCP, UDP or TCP+TLS. The default is UDP.

# **Scheduling an Action**

An action can be regularly performed at a preset time interval instead of being triggered by a specific event. For example, you can make the PRO3X report the reading or state of a specific sensor regularly by scheduling the "Send sensor report" action.

When scheduling an action, make sure you have a minimum of 1-minute buffer between this action's creation and first execution time. Otherwise, the scheduled action will NOT be performed at the specified time when the buffer time is too short. For example, if you want an action to be performed at 11:00 am, you should finish scheduling it at 10:59 am or earlier.

If the needed action is not available yet, create it first.

# **Operation:**

Choose Device Settings > Event Rules >  $\blacklozenge$  New Scheduled Action

To select any action(s), select them one by one from the 'Available actions' list.

To select all available actions, click Select All.

To remove any action(s) from the 'Selected actions' field, click that action's  $\blacktriangleright$ .

To remove all actions, click Deselect All.

Select the desired frequency in the 'Execution time' field, and then specify the time interval or a specific date and time in the field(s) that appear.

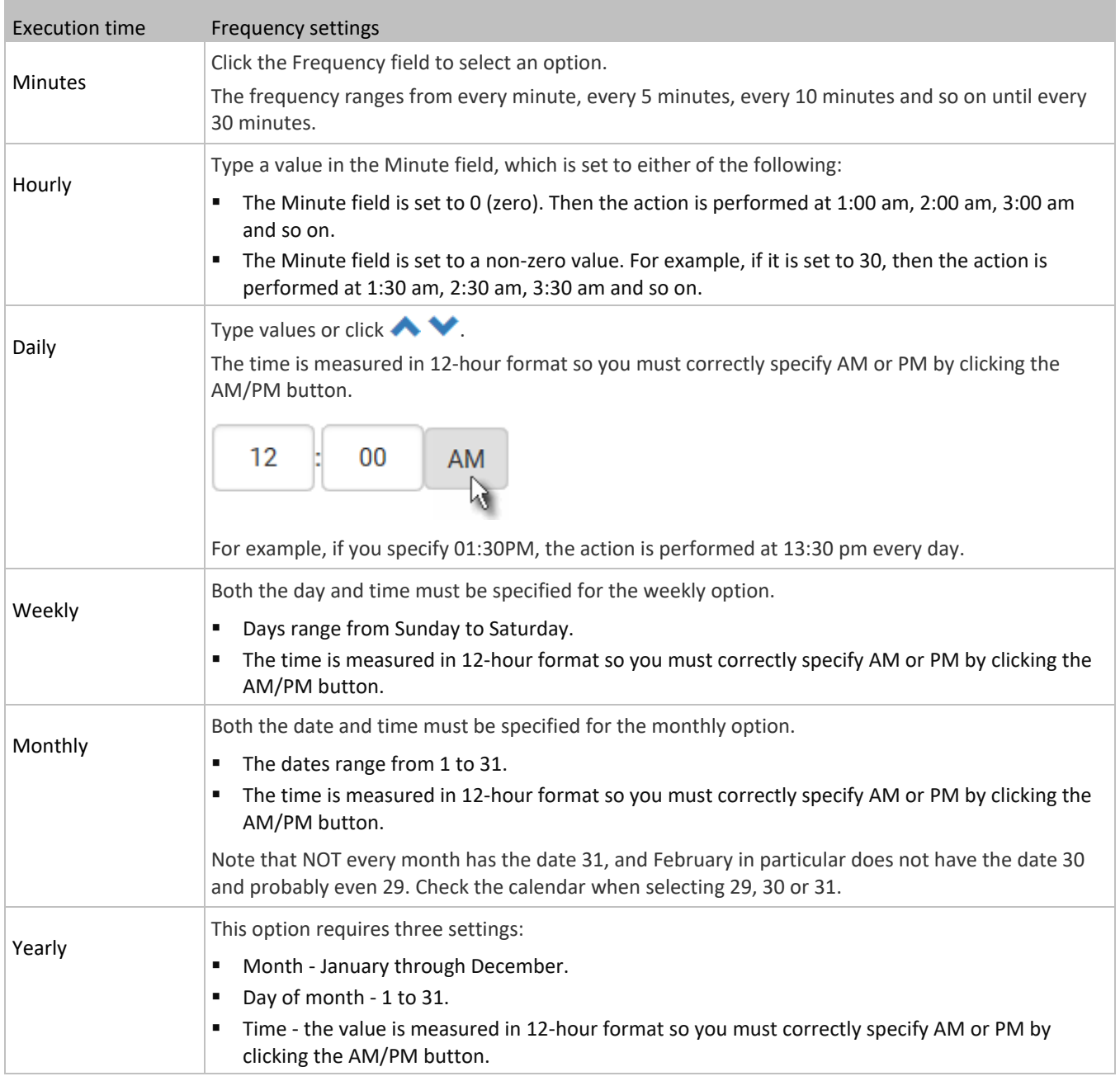

#### *Send Sensor Report Example*

To create a scheduled action for emailing a temperature sensor report hourly, it requires:

- A 'Send email' action
- A 'Send sensor report' action
- A timer that is, the scheduled action

#### **Steps:**

Click **+** New Action to create a 'Send email' action that sends an email to the desired recipient(s). In this example, this action is named *Email a Sensor Report*.

If wanted, you can customize the subject and content of this email in this action.

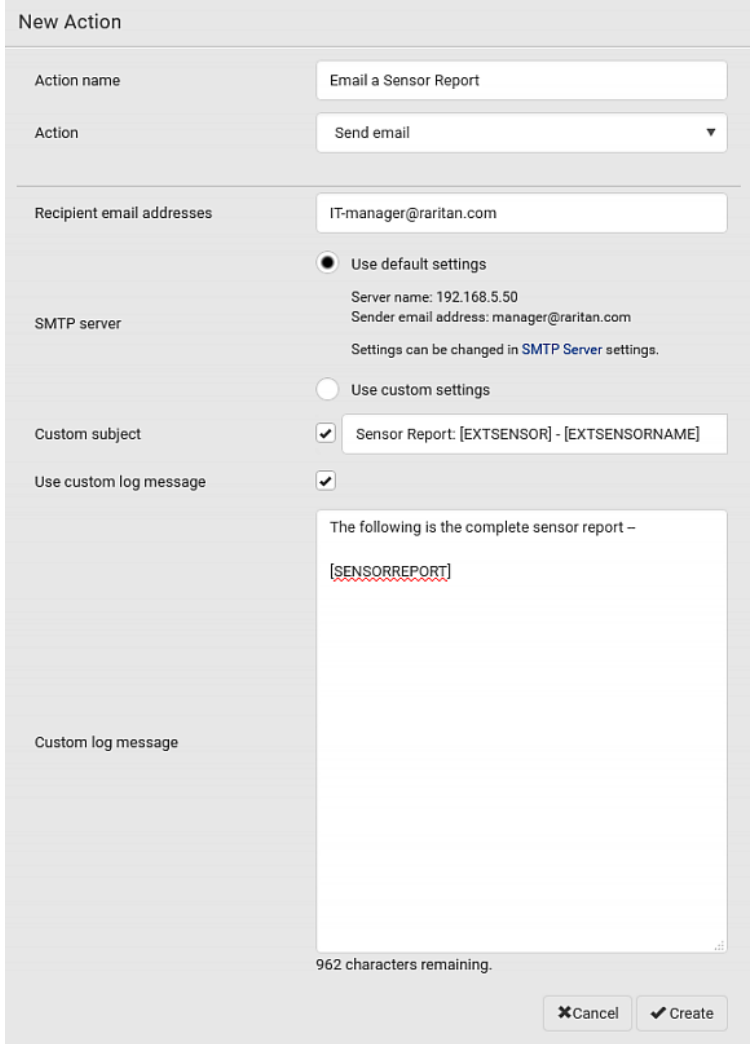

Click **+** New Action to create a 'Send sensor report' action that includes the 'Email a Sensor Report' action as its destination action. In this example, this action is named *Send Temperature Sensor Readings*.

You can specify more than one temperature sensor as needed in this action.

# Click  $\bigoplus$  New Scheduled Action to create a

timer for performing the 'Send Temperature Sensor Readings' action hourly.

In this example, the timer is named *Hourly Temperature Sensor Reports*.

To perform the specified action at 12:30 pm, 01:30 pm, 02:30 pm, and so on, select Hourly, and set the Minute to 30.

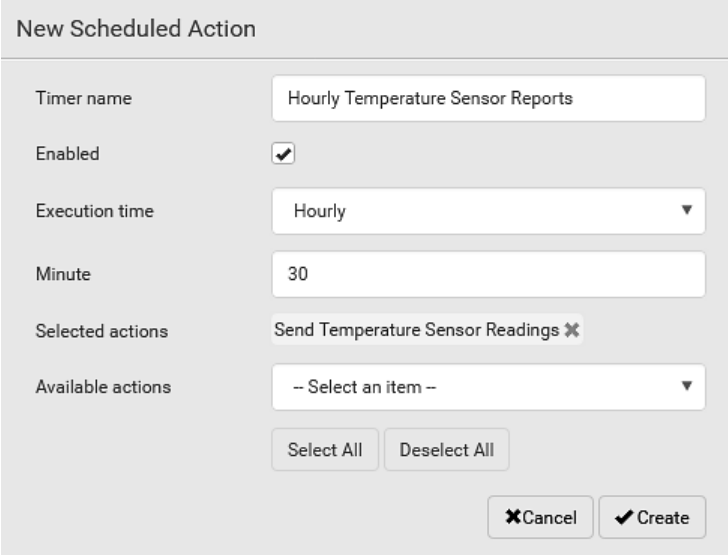

Then the PRO3X will send out an email containing the specified temperature sensor readings hourly every day.

Whenever you want the PRO3X to stop sending the temperature report, simply deselect the Enabled checkbox in the timer.

# **Placeholders for Custom Messages**

Actions of "Send email" and "Send SMS message" allow you to customize event messages.

When clicking anywhere inside the text box, the Event Context Information displays, showing a list of placeholders and their definitions. Simply drag the scroll bar and then click the desired placeholder to insert it into the custom message. Or you can type a keyword in the "search" box to quickly find the desired placeholder.

Note that available placeholders are model dependent.

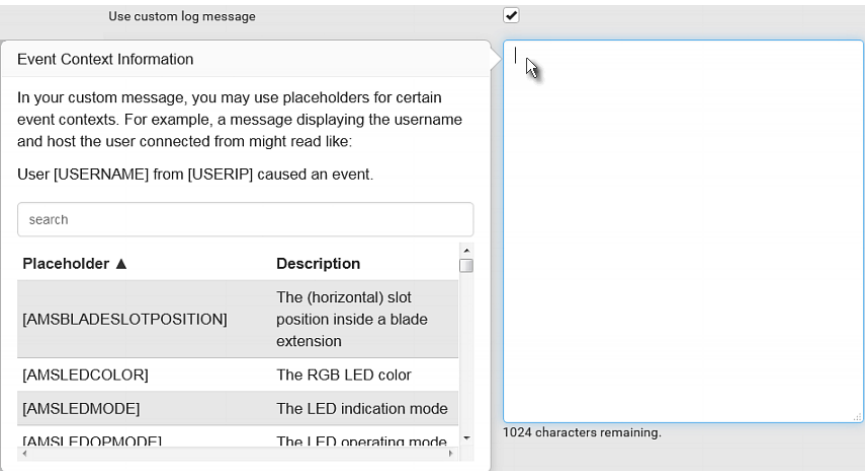

If wanted, you can resort the list by clicking the desired column header.

To make the Event Context Information disappear, click anywhere inside the browser's window.

# **Editing or Deleting a Rule/Action**

You can change the settings of an event rule, action or scheduled action, or delete them.

*Exception: Some settings of the built-in event rules or actions are not user-configurable. Besides, you cannot delete built-in rules and actions.* 

### **To edit or delete an event rule, action or scheduled action:**

Choose Device Settings > Event Rules.

Click the desired one in the list of rules, actions or scheduled actions. Its setup page opens.

Perform the desired action.

To modify settings, make necessary changes and then click Save.

To delete it, click  $\overline{\text{m}}$  Delete on the top-right corner. Then click Delete on the confirmation message.

# **Sample Event Rules**

#### *Sample PDU-Level Event Rule*

In this example, we want the PRO3X to record the firmware upgrade failure in the internal log when it happens.

The event rule involves:

- Event: Device > Firmware update failed
- Action: System Event Log Action

#### **To create this PDU-level event rule:**

For an event at the PDU level, select "Device" in the Event field.

Select "Firmware update failed" so that the PRO3X responds to the event related to firmware upgrade failure.

To make PRO3X record the firmware update failure event in the internal log, select "System Event Log Action" in the 'Available actions' field.

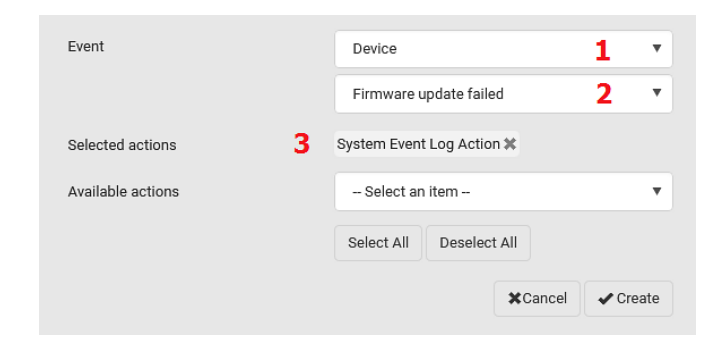

#### *Sample Outlet-Level Event Rule*

In this example, we want the PRO3X to send SNMP notifications to the SNMP manager for any sensor change event of outlet 3.

The event rule involves:

Event: Outlet > Outlet 3 > Sensor > Any sub-event Action: System SNMP Notification Action

### **To create this outlet-level event rule:**

For an event at the outlet level, select "Outlet" in the Event field.

Select "Outlet 3" because that is the desired outlet.

Select "Sensor" to refer to sensor-related events.

Select "Any sub-event" to include all events related to all sensors of this outlet and all thresholds, such as current, voltage, upper critical threshold, upper warning threshold, lower critical threshold, lower warning threshold, and so on.

To make PRO3X send SNMP notifications, select "System SNMP Notification Action" in the 'Available actions' field.

*Note: The SNMP notifications may be SNMP v2c or SNMP v3 traps/informs, depending on the settings for the System SNMP Notification Action.*

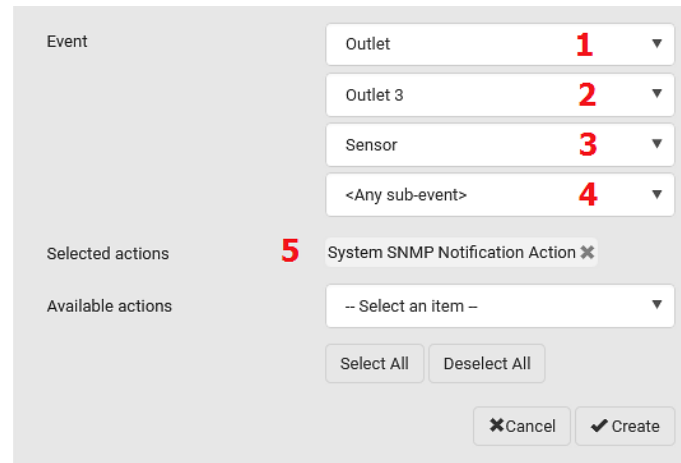

Then the SNMP notifications are sent when:

Any numeric sensor's reading enters the warning or critical range.

Any sensor reading or state returns to normal.

Any sensor becomes unavailable.

The active energy sensor is reset.

Any state sensor changes its state.

For example, when the outlet 3's voltage exceeds the upper warning threshold, the SNMP notifications are sent, and when the voltage drops below the upper warning threshold, the SNMP notifications are sent again.

#### *Sample Inlet-Level Event Rule*

In this example, we want the PRO3X to send SNMP notifications to the SNMP manager for any sensor change event of the Inlet I1.

The event rule involves:

- Event: Inlet > Sensor > Any sub-event
- Action: System SNMP Notification Action

# **To create the above event rule:**

For an event at the inlet level, select "Inlet" in the Event field.

Select "Sensor" to refer to sensor-related events.

Select "Any sub-event" to include all events related to all sensors of this inlet and all thresholds, such as current, voltage, upper critical threshold, upper warning threshold, lower critical threshold, lower warning threshold, and so on.

To make the PRO3X send SNMP notifications, select "System SNMP Notification Action" in the 'Available actions' box.

*Note: The SNMP notifications may be SNMP v2c or SNMP v3 traps/informs, depending on the settings for the System SNMP Notification Action.*

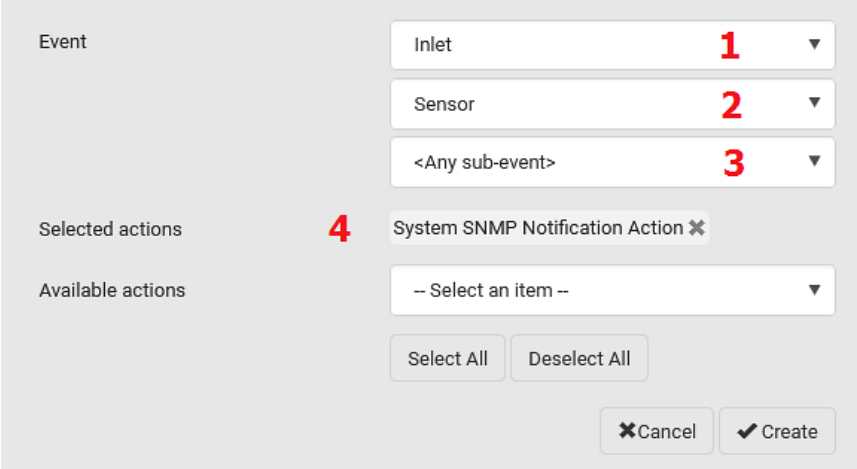

Then the SNMP notifications are sent when:

Any numeric sensor's reading enters the warning or critical range.

Any sensor reading or state returns to normal.

Any sensor becomes unavailable.

The active energy sensor is reset.

For example, when the Inlet I1's voltage exceeds the upper warning threshold, the SNMP notifications are sent, and when the voltage drops below the upper warning threshold, the SNMP notifications are sent again.

# **A Note About Infinite Loop**

You should avoid building an infinite loop when creating event rules.

The infinite loop refers to a condition where the PRO3X keeps busy because the action or one of the actions taken for a certain event triggers an identical or similar event which will result in an action triggering one more event.

#### *Example 1*

This example illustrates an event rule which continuously causes the PRO3X to send out email messages.

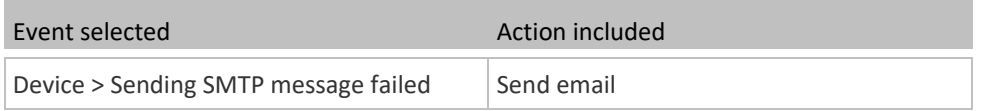

#### *Example 2*

This example illustrates an event rule which continuously causes the PRO3X to send out SMTP messages when one of the selected events listed on the Device menu occurs. Note that <Any sub-event> under the Device menu includes the event "Sending SMTP message failed."

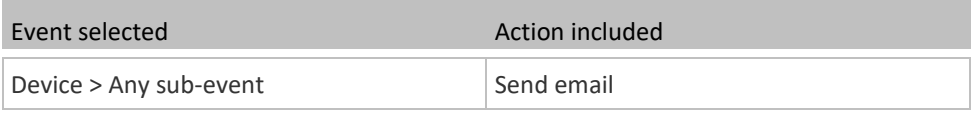

#### *Example 3*

This example illustrates a situation where two event rules combined regarding the outlet state changes causes the PRO3X to continuously power cycle outlets 1 and 2 in turn.

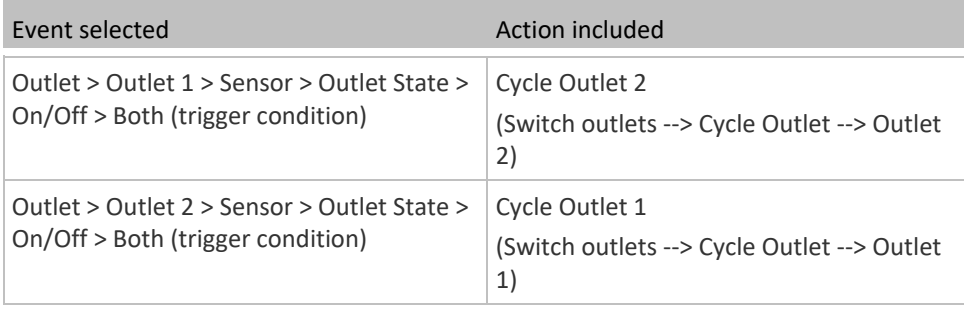

# **A Note about Untriggered Rules**

In some cases, a measurement exceeds a threshold causing the PRO3X to generate an alert. The measurement then returns to a value within the threshold, but the PRO3X does not generate an alert message for the de-assertion event. Such scenarios can occur due to the hysteresis tracking the PRO3X uses.

# **Setting Data Logging**

The PRO3X can store 120 measurements for each sensor in a memory buffer. This memory buffer is known as the data log. Sensor readings in the data log can be retrieved using SNMP.

You can configure how often measurements are written into the data log using the Measurements Per Log Entry field. Since the PRO3X internal sensors are measured every second, specifying a value of 60, for example, would cause measurements to be written to the data log once every minute. Since there are 120 measurements of storage per sensor, specifying a value of 60 means the log can store the last two hours of measurements before the oldest one in the log gets overwritten.

Whenever measurements are written to the log, three values for each sensor are written: the average, minimum and maximum values. For example, if measurements are written every minute, the average of all measurements that occurred during the preceding 60 seconds along with the minimum and maximum measurement values are written to the log.

*Note: The PRO3X device's SNMP agent must be enabled for this feature to work. In addition, using an NTP time server ensures accurately time-stamped measurements.*

By default, data logging is enabled. You must have the "Administrator Privileges" or "Change Pdu, Inlet, Outlet & Overcurrent Protector Configuration" permissions to change the setting.

# **To configure the data logging feature:**

Choose Device Settings > Data Logging.

To enable the data logging feature, select the "Enable" checkbox in the General Settings section.

Type a number in the Measurements Per Log Entry field. Valid range is from 1 to 600. The default is 60.

Verify that all sensor logging is enabled. If not, click Enable All at the bottom of the page to have all sensors selected.

You can also click the topmost checkbox labeled "Logging Enabled" in the header row of each section to select all sensors of the same type.

If any section's number of sensors exceeds 35, the remaining sensors are listed on next page(s). If so, a pagination bar similar to the following diagram displays in this section, which you can click any button to switch between pages.

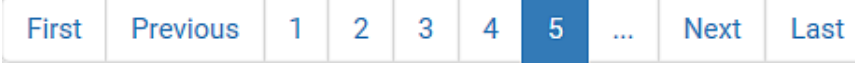

Click Save. This button is located at the bottom of the page.

Important: Although it is possible to selectively enable/disable logging for individual sensors on the PRO3X, it is NOT recommended to do so.

# **Configuring Data Push Settings**

The data will be sent in JSON format using HTTP POST requests.

After configuring the destination and authentication settings, do either or both of the following:

To perform the data push after the occurrence of a certain event, create the data push action and assign it to an event rule. To push the data at a regular interval, schedule the data push action.

# **To configure data push settings:**

Choose Device Settings > Data Push.

To specify a destination, click **+** New Destination

Do the following to set up the URL field.

Click to select *http* or *https*.

Type the URL or host name in the accompanying text box.

If selecting https, a CA certificate is required for making the connection. Click to install it. Then you can:

Click Show to view the certificate's content.

Click Remove to delete the installed certificate if it is inappropriate.

If the destination server requires authentication, select the 'Use authentication' checkbox, and enter the following data.

User name comprising up to 64 characters

Password comprising up to 128 characters

In the 'Entry type' field, determine the data that will be transmitted.

*Sensor log:* Transmit the record of all logged sensors, including their sensor readings and/or status. Logged sensors refer  $\blacktriangleright$ to all internal and/or environmental sensors/actuators that you have selected on the Data Logging page.

Repeat the same steps for additional destinations. Up to 64 destinations are supported.

# **To immediately push out the data:**

On the Data Push page, choose the one whose data you want to push out.

Click its **?** Push Now

# **To modify or delete data push settings:**

On the Data Push page, click the one you want in the list.

Perform either action below.

To modify settings, make necessary changes and then click Save.

To delete it, click  $\overline{\mathbf{m}}$  Delete, and then confirm it on the confirmation message.

Browse..

# **Data Push Format**

Each push message contains exactly one JSON object. The data format is formally defined in IDL files, sharing several definitions from the JSON-RPC data model.

```
vice": {<br>"type": 0, // Inlet sensor (see DeviceType enumeration)<br>"label": "Il", // Inlet label: Il<br>"line": 0 // Power line; not applicable for inlet sense
"device": {
                              // Power line; not applicable for inlet sensors
\mathcal{F}.
"id": "activePower",
                               // Sensor identification
"readingtype": 0,
                                 // Reading type: numeric
"metadata": {
    "type": {
         "readingtype": 0, // Reading type: numeric
         "type": 5, // Sensor type: Active power
          "unit": 3"// Reading unit: Watt
     \mathbf{F}// No decimal digits
     "decdigits": 0,
     "accuracy": 1.0, // Accuracy: 1 percent<br>"resolution": 1.0, // Reading resolution: 1 W
     "tolerance": 1.5,
                              // Reading tolerance: +/- 1.5 W
     "range": {
         "lower": 0.0,
                               // Minimum reading: 0 W
          "upper": 30000.0 // Maximum reading: 30 kW
     \mathbf{F}\mathcal{F}\, ł
```
#### *Sensor Log*

The root object of the message is a SensorLogPushMessage structure. It comprises a list of sensor descriptors and a list of log rows.

#### **Sensor descriptors:**

The sensor descriptor vector contains static information of all logged sensors, including:

The electrical component a sensor is associated with. For example, an inlet pole or an overcurrent protector.

The sensor's type. For example, RMS current or active energy.

Unit and range of the sensor's readings.

#### **Log rows:**

Each log row consists of a time stamp (accumulated seconds since 1/1/1970) and a list of log records -- one for each logged sensor.

The length and order of the record list is the same as the sensor descriptor vector.

#### **Sensor Descriptors for Inlet Active Power**

The following illustrates a descriptor for an inlet active power sensor.

The metadata field is relevant only to numeric sensors so the readingtype field is displayed twice in the illustration.

Note that a Server Technology-provided explanation, which is the comment beginning with // in each line, is added to the following illustration for you to understand it better.

# **Log Rows**

 $\Gamma$ 

The following illustrates log rows with only one sensor record shown.

The actual length and order of log rows will be the same as those of sensors descriptors.

Note that a Server Technology-provided explanation, which is the comment beginning with // in each line, is added to the following illustration for you to understand it better.

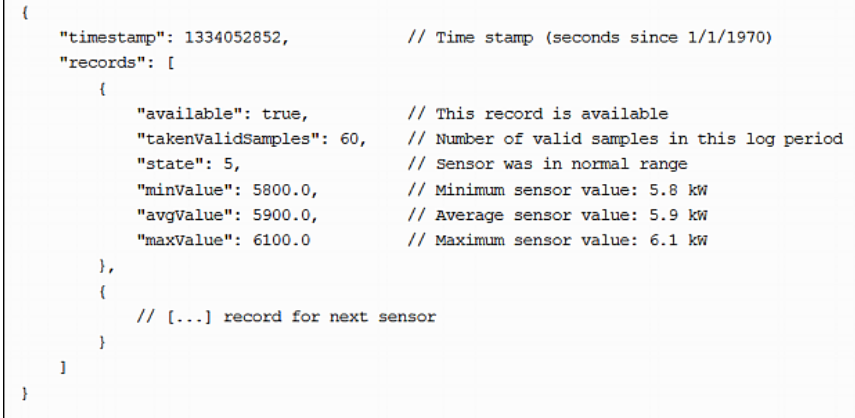

# **Monitoring Server Accessibility**

You can monitor whether specific IT devices are alive by having the PRO3X continuously ping them. An IT device's successful response to the ping commands indicates that the IT device is still alive and can be remotely accessed.

This function is especially useful when you are not located in an area with Internet connectivity.

PRO3X can monitor any IT device, such as database servers, remote authentication servers, power distribution units (PDUs), and so on. It supports monitoring a maximum of 64 IT devices.

To perform this feature, you need the Administrator Privileges.

The default ping settings may not be suitable for monitoring devices that require high connection reliability so it is strongly recommended that you should adjust the ping settings for optimal results.

*Tip: To make the PRO3X automatically log, send notifications or perform other actions for any server monitoring events, you can create event rules.*

#### **To add IT equipment for ping monitoring:**

Choose Device Settings > Server Reachability.

# $C<sub>Lick</sub>$  Monitor New Server

By default, the "Enable ping monitoring for this server" checkbox is selected. If not, select it to enable this feature. Configure the following.

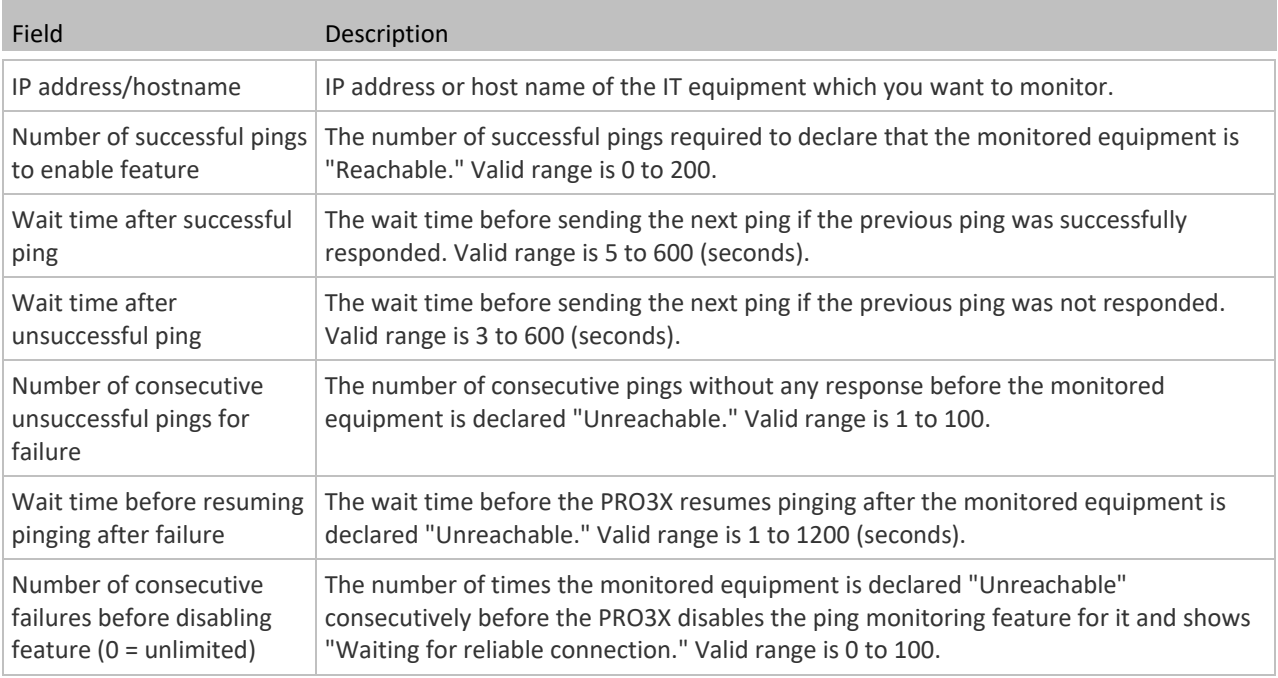

# Click Create.

To add more IT devices, repeat the same steps.

# **Editing or Deleting Ping Monitoring Settings**

You can edit the ping monitoring settings of any IT device or simply delete it if no longer needed.

### **To modify or delete any monitored IT device:**

Choose Device Settings > Server Reachability.

Click the desired one in the list.

Perform the desired action.

To modify settings, make necessary changes and then click Save.

To delete it, click  $\overline{\mathbf{m}}$  Delete <sub>on the top-right corner.</sub>

# **Example: Ping Monitoring and SNMP Notifications**

In this illustration, it is assumed that a significant PDU (IP address: 192.168.84.95) shall be monitored by your PRO3X to make sure that PDU is properly operating all the time, and the PRO3X must send out SNMP notifications (trap or inform) if that PDU is declared unreachable due to power or network failure. The prerequisite for this example is that the power sources are different between your PRO3X and the monitored PDU.

This requires the following two steps.

#### **Step 1: Set up the ping monitoring for the target PDU**

Choose Device Settings > Server Reachability.

# $Click$  **+** Monitor New Server

Ensure the "Enable ping monitoring for this server" checkbox is selected.

Enter the data shown below.

Enter the server's data.

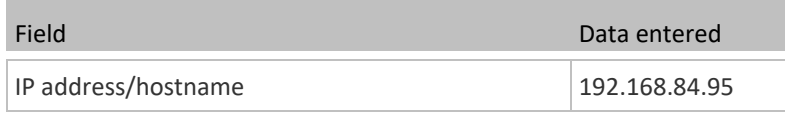

To make the PRO3X declare the accessibility of the monitored PDU every 15 seconds (3 pings \* 5 seconds) when that PDU is accessible, enter the following data.

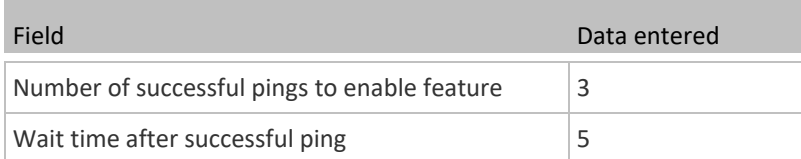

To make the PRO3X declare the inaccessibility of the monitored PDU when that PDU becomes inaccessible for around 12 seconds (4 seconds \* 3 pings), enter the following data.

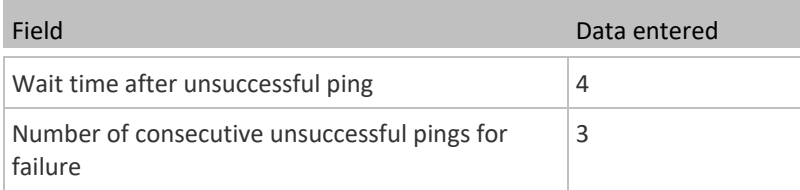

To make the PRO3X stop pinging the target PDU for 60 seconds (1 minute) after the PDU inaccessibility is declared, enter the following data. After 60 seconds, the PRO3X will re-ping the target PDU.

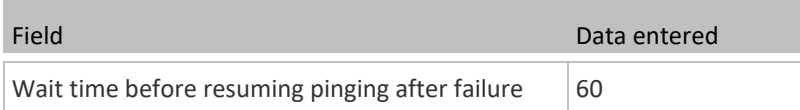

The "Number of consecutive failures before disabling feature (0 = unlimited)" can be set to any value you want. Click Create.

# **Step 2: Create an event rule to send SNMP notifications for the target PDU**

Choose Device Settings > Event Rules.

# $Click$  **+** New Rule

Select the Enabled checkbox to enable this new rule.

Configure the following.

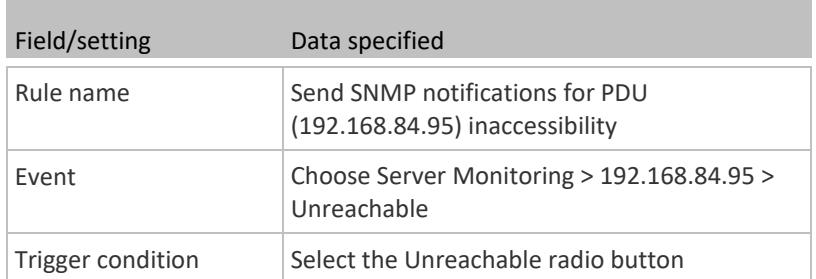

This will make the PRO3X react only when the target PDU becomes inaccessible. Select the System SNMP Notification Action.

# **Front Panel Settings**

You can set up the default mode of the front panel display, and front panel functions for actuator control, or RCM self-test. Note that available front panel settings are model dependent.

- Actuator control -- available on all models.
- Default front panel mode setup -- available on all models.
- RCM self-test -- available on those PRO3X models which support residual current monitoring.
- To configure the front panel settings:

Choose Device Settings > Front Panel.

Configure the following:

To configure the default view of the LCD display, select one mode below.
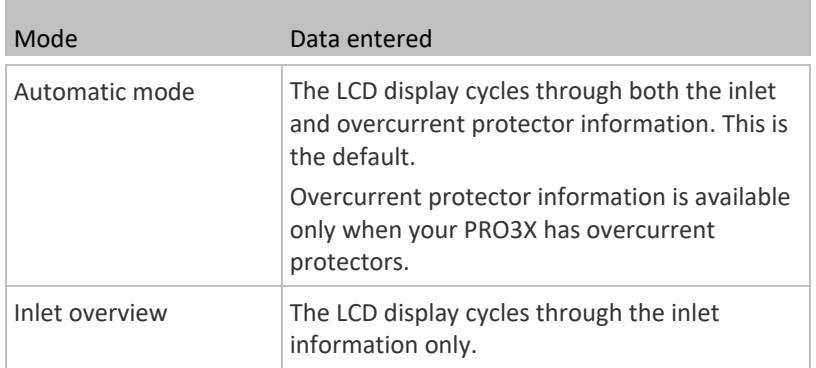

To enable the front panel actuator-control function, select the 'Peripheral actuator control' checkbox.

- ▶ By default the front panel RCM self-test function, if available, is enabled.
- Click Save.

### **Configuring the Serial Port**

You can change the bit rate of the serial port labeled CONSOLE / MODEM on the PRO3X. The default bit rate for console and modem operation is 115200 bps.

The PRO3X supports using the following devices via the serial interface:

- A computer for console management.
- An analog modem for remote dial-in and access to the CLI.
- A GSM modem for sending out SMS messages to a cellular phone.

Bit-rate adjustment may be necessary. Change the bit rate before connecting the supported device to the PRO3X through the serial port, or there are communication problems.

You can set diverse bit-rate settings for console and modem operations. Usually the PRO3X can detect the device type, and automatically apply the preset bit rate.

The PRO3X will indicate the detected device in the Port State section of the Serial Port page.

To configure serial port and modem settings, choose Device Settings > Serial Port.

### **To change the serial port's baud rate settings:**

Click the 'Connected device' field to make the serial port enter an appropriate state.

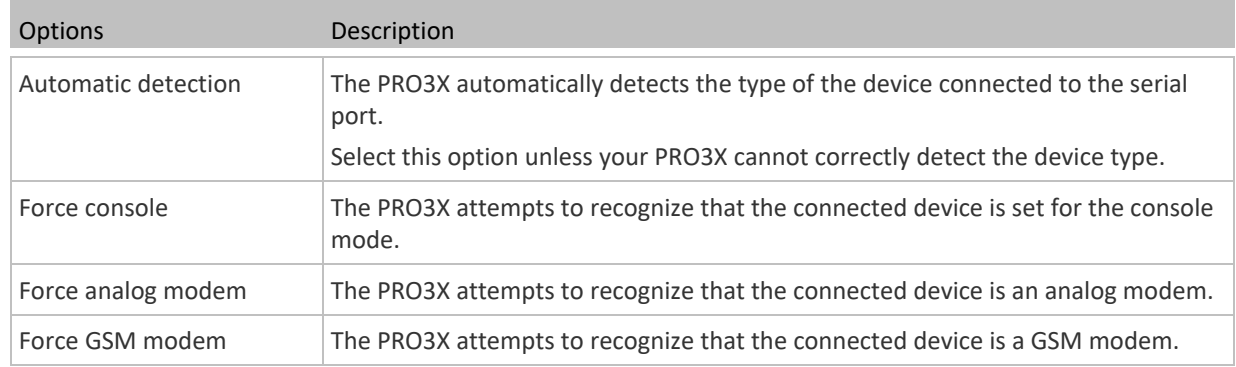

Click the 'Console baud rate' field to select the baud rate intended for console management.

*Note: For a serial RS-232 or USB connection between a computer and the PRO3X, leave it at the default (115200 bps).*

Click the 'Modem baud rate' field to select the baud rate for the modem connected to the PRO3X. The following modem settings/fields appear in the web interface after the PRO3X detects the connection of an analog or GSM modem.

### **To configure the analog modem:**

Select the 'Answer incoming calls' checkbox to enable the remote access via a modem. Otherwise, deselect it. Type a value in the 'Number of rings before answering' field to determine the number of rings the PRO3X must wait before answering the call.

### **To configure the GSM modem:**

Enter the SIM PIN code.

Select the 'Use custom SMS center number' checkbox if a custom SMS center will be used.

Enter the SMS center number in the 'SMS center' field.

If needed, click Advanced Information to view detailed information about the modem, SIM and mobile network.

To test whether the PRO3X can successfully send out SMS messages with the modem settings:

Enter the number of the recipient's phone in the Recipient Phone field.

Click Send SMS Test to send a test SMS message.

### **Lua Scripts**

If you can write or obtain any Lua scripts, you can create or load them into the PRO3X to control its behaviors.

*Note: Not all Lua script examples can apply to your PRO3X model. You should read each example's introduction before applying them.*

You must have the Administrator Privileges to manage Lua scripts.

# **Writing or Loading a Lua Script**

You can enter or load up to 4 scripts to the PRO3X.

*Tip: If you can no longer enter or load a new script after reaching the upper limit, you can either delete any existing script or simply modify/replace an existing script's codes.*

## **To write or load a Lua script:**

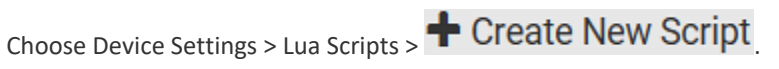

Type a name for this script. Its length ranges between 1 to 63 characters.

The name must contain the following characters only.

Alphanumeric characters

Underscore (\_)

Minus (-)

*Note: Spaces are NOT permitted.*

Determine whether and when to automatically execute the loaded script.

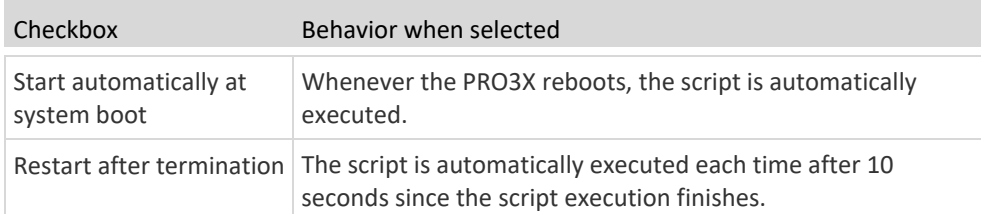

(Optional) Determine the arguments that will be executed by default.

 $+$  Add argument Click .

Type the key and value.

Repeat the same steps to enter more arguments as needed.

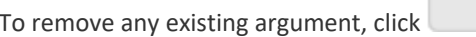

*Note: The above default arguments will be overridden by new arguments specified with the "Start with Arguments" command or with any Lua-script-related event rule.* 

adjacent to it.

In the Source Code section, do one of the following. It is recommended to leave the Enable Syntax Highlighting checkbox selected unless you do not need different text colors to identify diverse code syntaxes.

To write a Lua script, type the codes in the Source Code section.

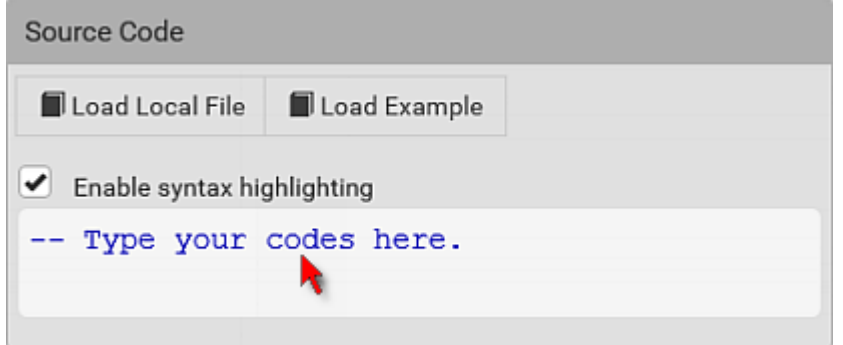

To load an existing Lua script file, click Load Local File.

To use a Lua script example, click Load Example.

*Warning: The newly-loaded script will overwrite all existing codes in the Source Code section. Therefore, do not load a new script if the current script meets your needs.*

If you chose to load a script or example in the previous step, its codes are then displayed in the Source Code section. Double check the codes. If needed, modify the codes to meet your needs. Click Create.

#### **Next steps:**

To execute the newly-added script immediately, click  $\blacktriangleright$  Start, or click  $\frac{1}{2}$  > Start with Arguments. To add more scripts, first return to the scripts list by clicking "Lua Scripts" on the top (see below) or in the Menu, and then repeat the above steps.

← Lua Scripts | Script Status: xxx

## **Manually Starting or Stopping a Script**

You can manually start or stop an existing Lua script at any time.

When starting a script, you can choose to start it either with its default arguments or with new arguments.

*Tip: To have the PRO3X automatically start or stop a script in response to an event, create an event rule.* 

### **To manually start a script:**

Choose Device Settings > Lua Scripts. The Lua scripts list displays.

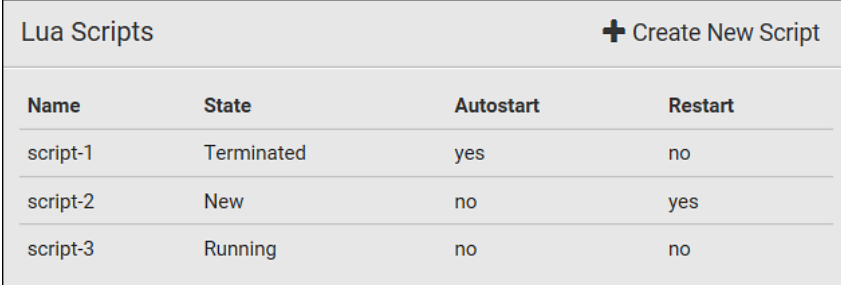

Click the desired script whose state is either 'Terminated' or 'New.'

To start with default arguments, click  $\blacktriangleright$  Start

To start with new arguments, click  $\ddot{\bullet}$  > Start with Arguments. Newly-assigned arguments will override default ones.

If you chose "Start With Arguments" in the above step, enter the key and value in the Start Lua Script dialog.

 $\blacktriangleright$  Add argument

Click if needing additional arguments.

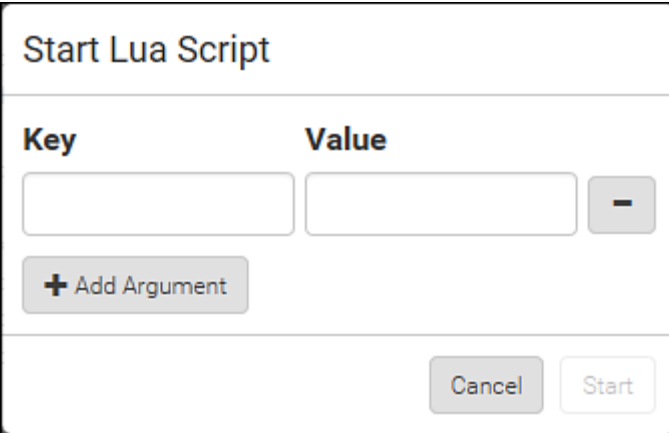

Click Start.

The script output will be shown in the Script Output section.

If needed, click  $\triangle$  Clear to delete the existing output data.

```
Script Output
                                                             \triangle Clear
 PDU Manufacturer: Raritan
 PDU Model: PX3-5024CV-F5M5
 PDU metadata:
 macAddress: 00:0d:5d:64:21:33
fwRevision: 3.4.0.5-43927
 nameplate: --> table: 0x113ca90
  rating:
             --> table: 0x113fd18
    voltage: 100-240V
    power: 1.6-3.8kVA
    current: 16A
```
### **To manually stop a script:**

To mannChoose Device Settings > Lua Scripts. Click the desired script whose state is either 'Running' or 'Restarting.'

 $Click$  Stop on the top-right corner. Click Stop on the confirmation message.

### **To return to the scripts list:**

Click "Lua Scripts" on the top of the page.

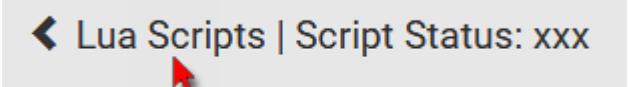

Or click "Lua Scripts" in the Menu.

# **Checking Lua Scripts States**

Choose Device Settings > Lua Scripts to show the scripts list, which indicates the current state and settings of each script.

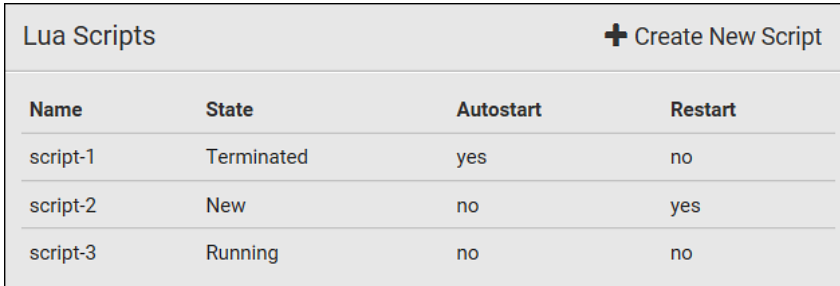

### **State:**

Four script states are available.

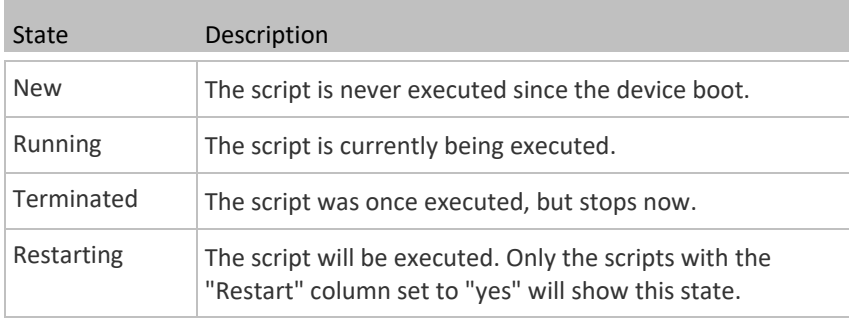

### **Autostart:**

This column indicates whether the checkbox labeled "Start automatically at system boot" is enabled.

### **Restart:**

This column indicates whether the checkbox labeled "Restart after termination" is enabled.

# **Modifying or Deleting a Script**

You can edit an existing script's codes or even replace it with a new script. Or you can remove an unnecessary script from the PRO3X.

### **To modify or replace a script:**

Choose Device Settings > Lua Scripts. Click the desired one in the scripts list.

Click  $\bullet$  > Edit Script.

Make changes to the information shown, except for the script's name, which cannot be revised. To replace the current script, click Load Local File or Load Example to select a new script.

### **To delete a script:**

Choose Device Settings > Lua Scripts. Click the desired one in the scripts list.

 $Click \nvert$  > Delete. Click Delete on the confirmation message.

**To return to the scripts list:** Click "Lua Scripts" on the top of the page.

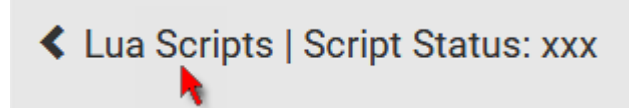

Or click "Lua Scripts" in the Menu.

### **Miscellaneous**

If a Cisco® EnergyWise energy management architecture is implemented in your place, you can enable the Cisco EnergyWise endpoint implemented on the PRO3X so that this PRO3X becomes part of the Cisco EnergyWise domain.

In addition, if you have to prevent others from accessing your PRO3X via USB-A for security reasons, you can disable all of USB-A ports on the PRO3X. By default, USB-A ports are enabled.

Important: Disabling USB-A ports will disable all of 'USB-A' based features, such as wireless networking, USB cascading or pdView access using iOS mobile devices. Therefore, re-think about it before disabling USB-A.

To configure any of the above features, choose Device Settings > Miscellaneous.

### **To set the Cisco EnergyWise configuration:**

Select the Enable EnergyWise checkbox. Configure the following:

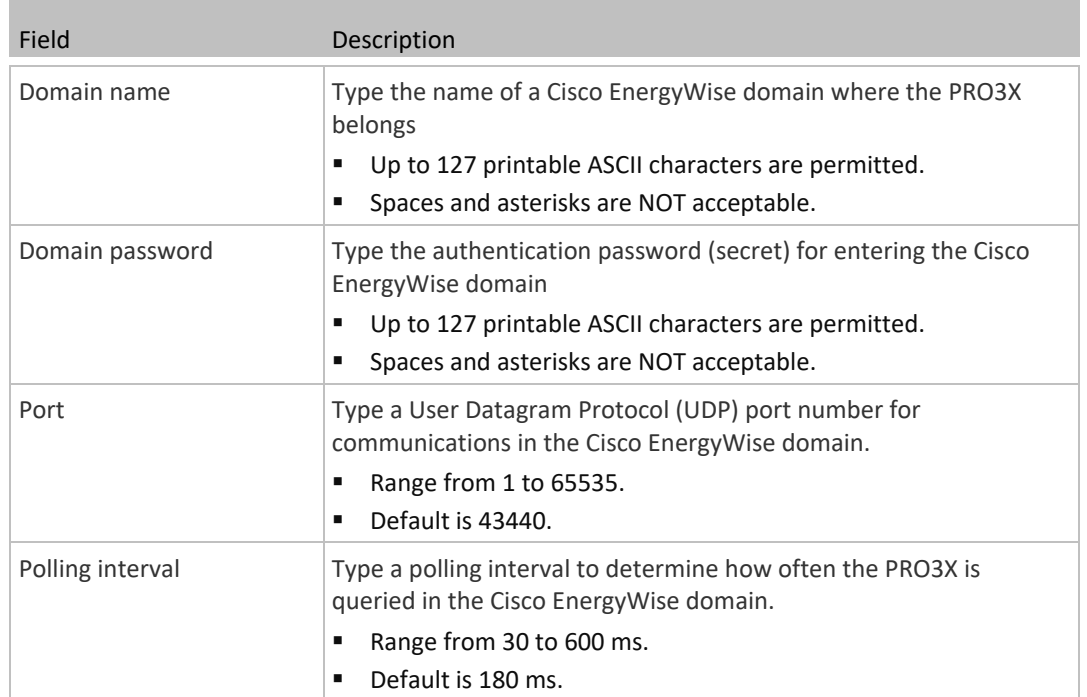

Click Save in the *EnergyWise* section.

The PDU becomes a parent domain member.

All outlets become children of the PDU.

### **To disable the access to USB-A port(s):**

Deselect the Enable USB Host Ports checkbox.

Click Save in the USB Host Ports section.

*Tip: After the Enable USB Host Ports checkbox is deselected, only the access to USB-A port(s) is prevented while the USB-B port works as normal. That is, users still can access the USB-B port, such as accessing CLI via USB-B. To disable the access to the USB-B port, you have to apply a mechanical method.*

# **Maintenance**

Click 'Maintenance' in the Menu, and the following submenu displays.

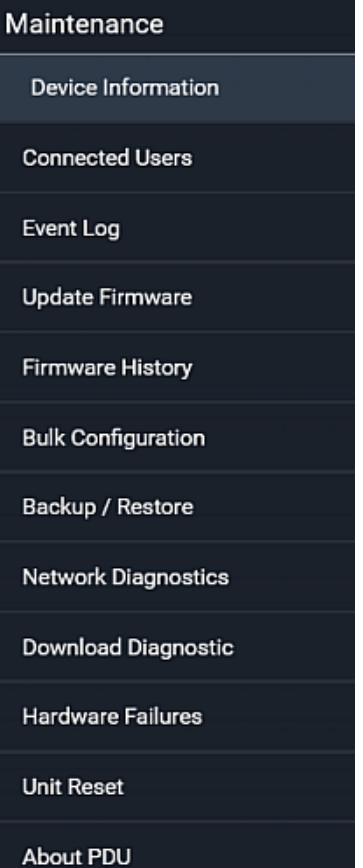

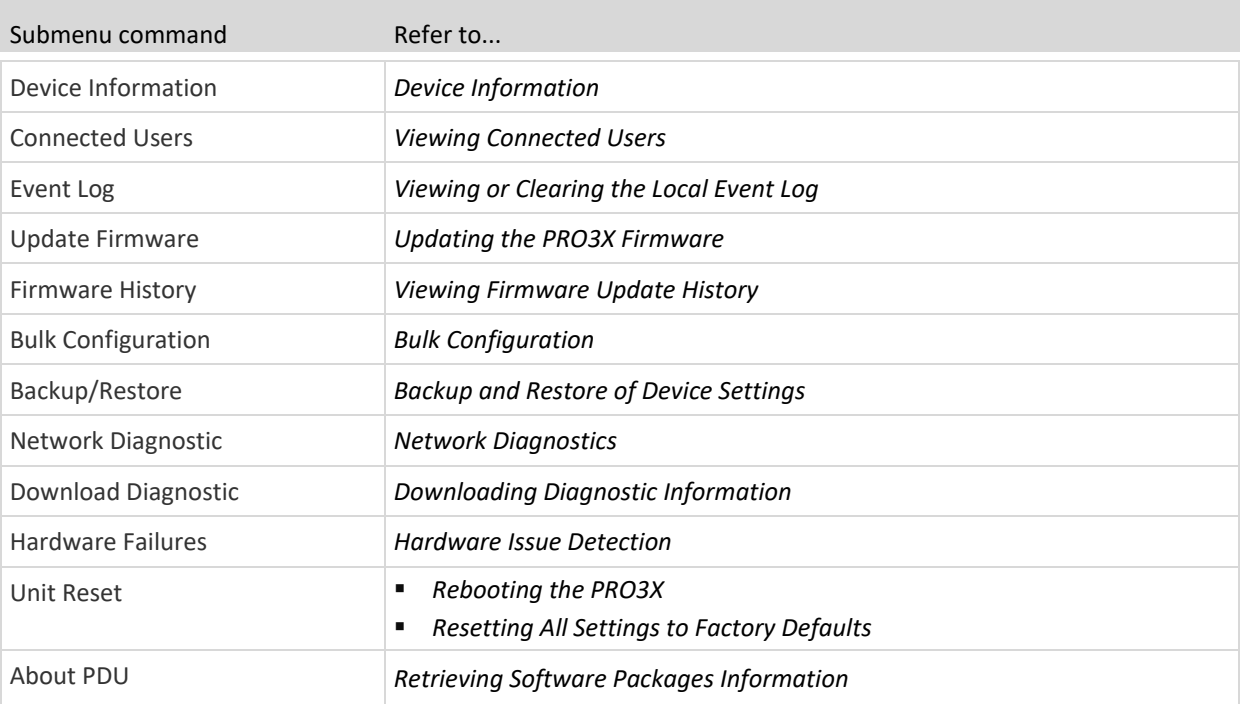

### **Device Information**

Using the web interface, you can retrieve hardware and software information of components or peripheral devices connected to your PRO3X.

*Tip: If the information shown on this page does not match the latest status, press F5 to reload it.*

### **To display device information:**

Choose Maintenance > Device Information.

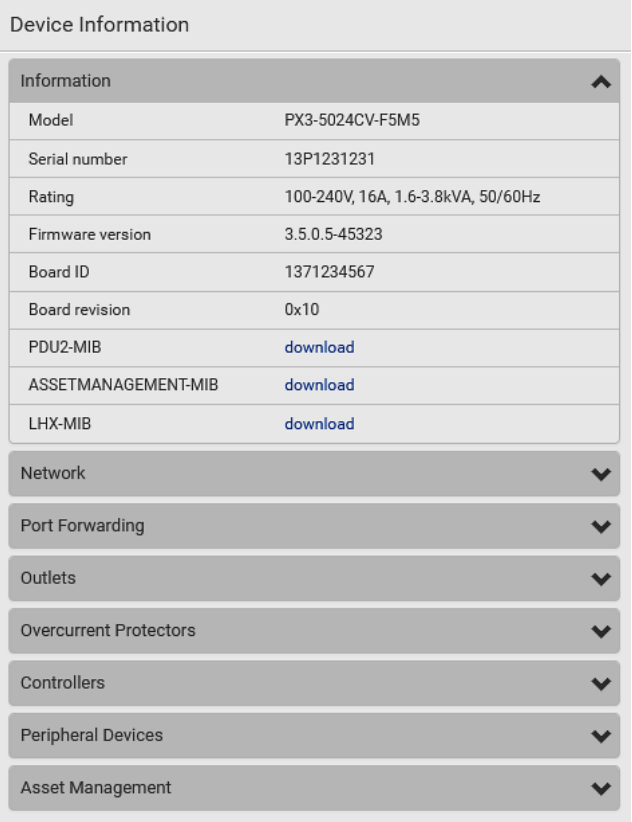

Click the desired section's title bar to show that section's information. For example, click the Network section.

 $\mathbf{A}$ 

Network

The number of available sections is model dependent.

Ì.

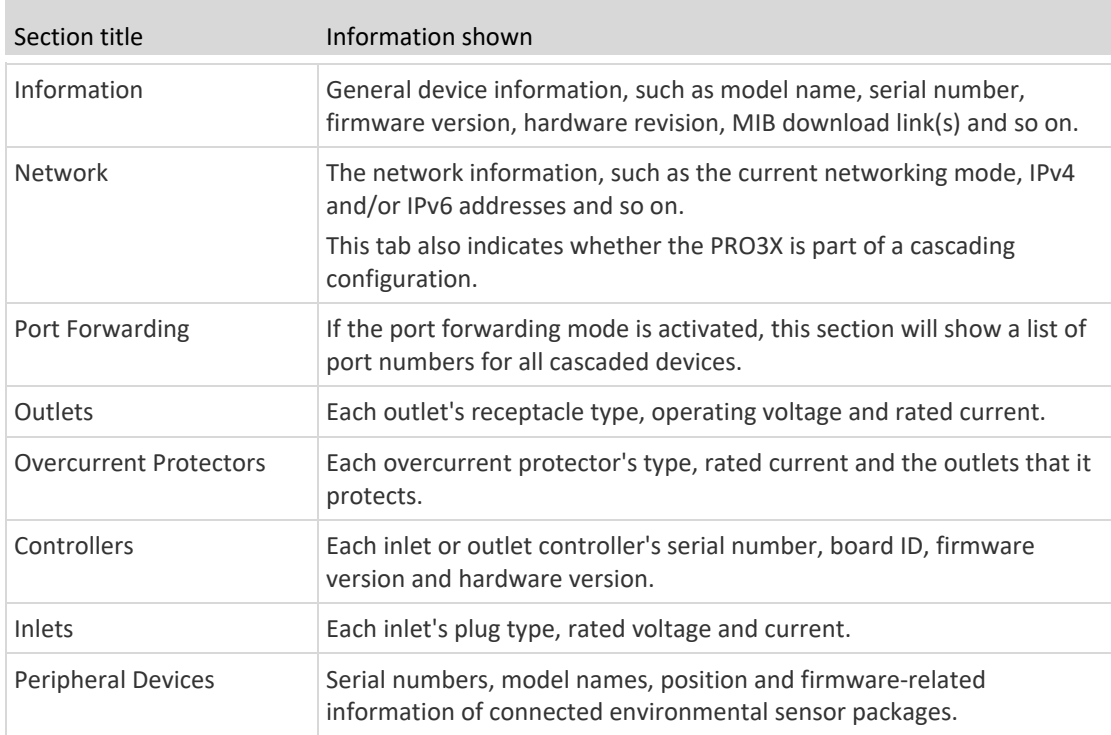

the control of the control of

# **Identifying Cascaded Devices**

This section explains how to identify a cascaded device on the Device Information page.

### **To identify the cascading status:**

Choose Maintenance > Device Information. Click the Network title bar.

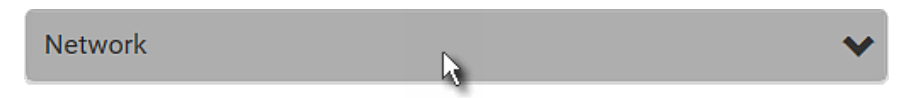

If the information shown on this page does not match the latest status, press F5 to reload it.

### **Cascading information in the Bridging mode:**

The Common section contains two read-only fields for indicating the cascading status. Note that the cascading position is NOT available in the Bridging mode.

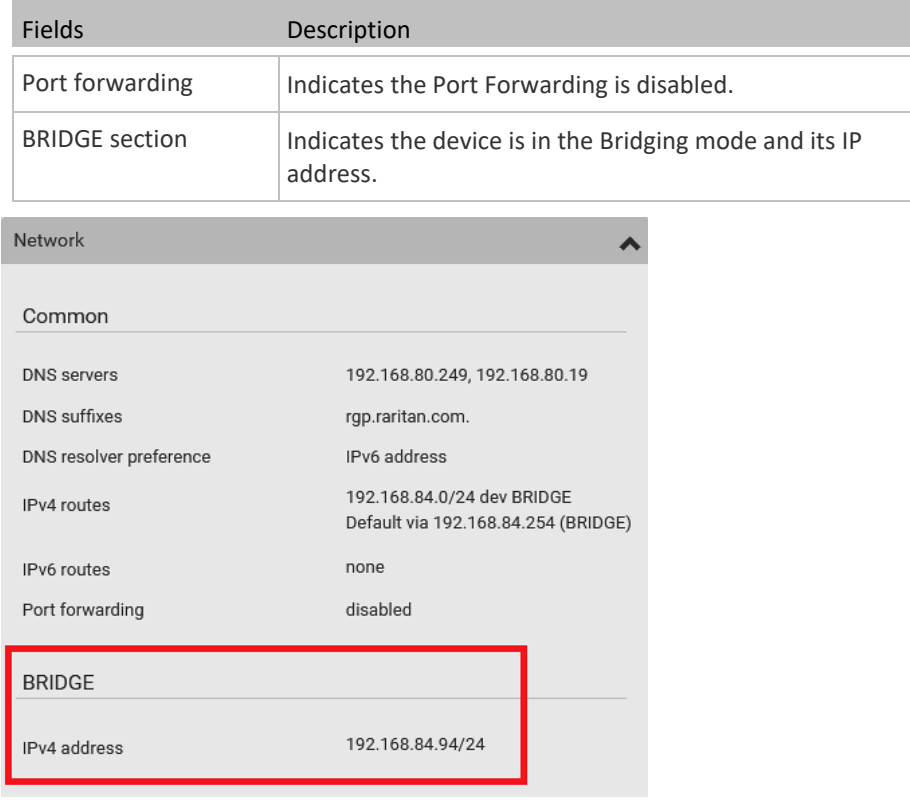

### **Cascading information in the Port Forwarding mode:**

F

The Common section contains three read-only fields for indicating the cascading status.

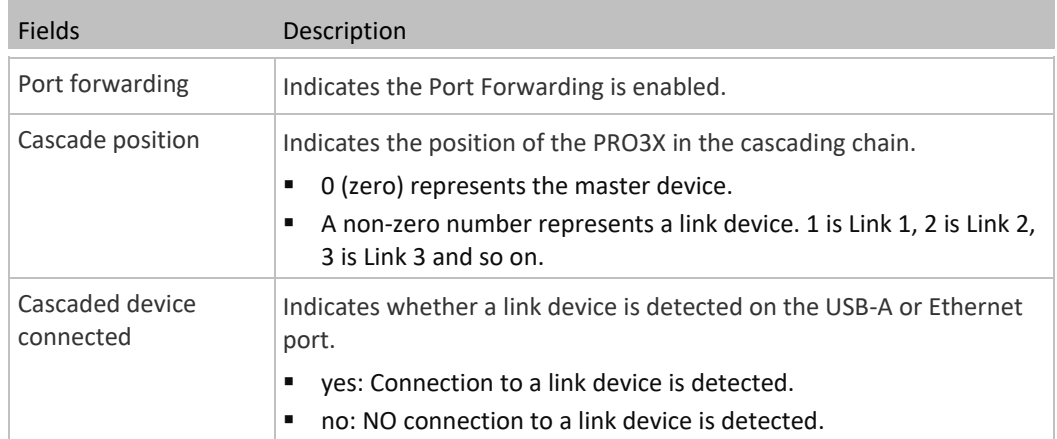

A master device shows *0* (zero) in the 'Cascade position' field and *yes* in the 'Cascaded device connected' field.

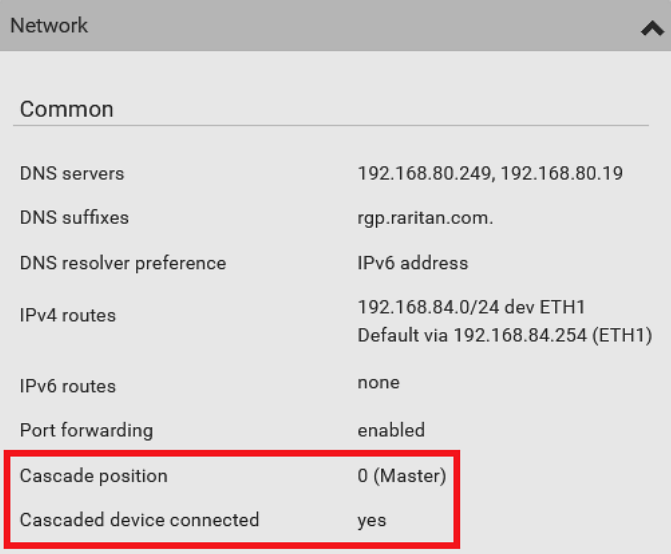

A link device in the middle position shows a non-zero number which indicates its exact position in the 'Cascade position' field and *yes* in the 'Cascaded device connected' field.

The following diagram shows 1, indicating it is the first link device - Link 1.

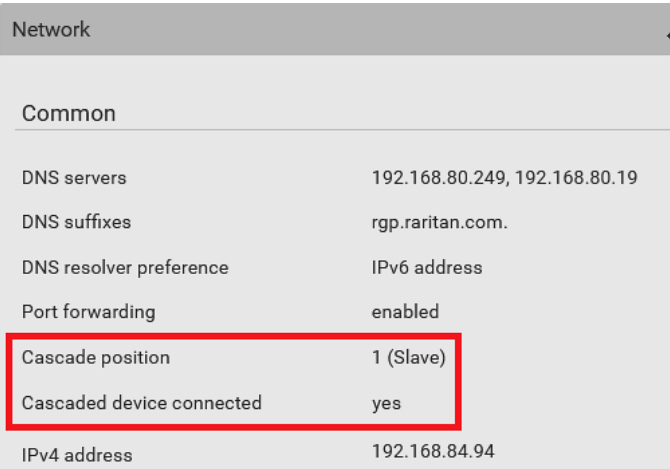

The final link device shows a non-zero number which indicates its position in the 'Cascade position' field and *no* in the 'Cascaded device connected' field.

The following diagram shows 2, indicating it is the second link device - Link 2. The 'Cascaded device connected' field shows *no*, indicating that it is the final one in the chain.

Ñ

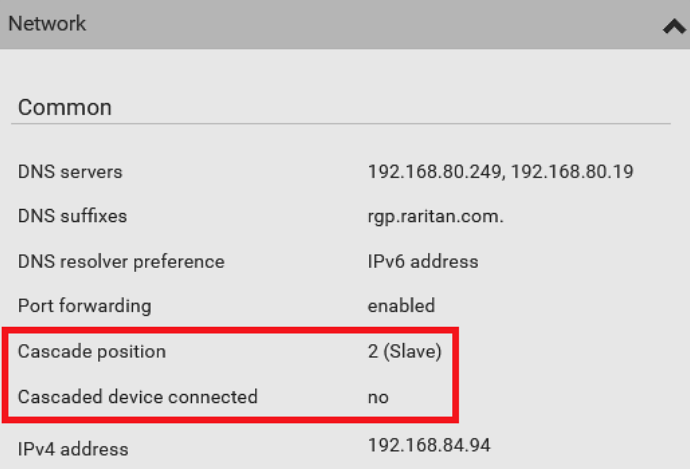

For a list of port numbers required for accessing each cascaded device in the Port Forwarding mode, click the Port Forwarding title bar on the same page.

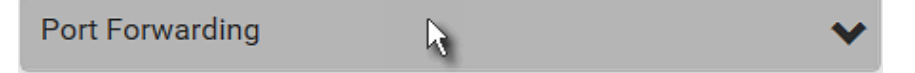

### **Viewing Connected Users**

You can check which users have logged in to the PRO3X and their status. If you have administrator privileges, you can terminate any user's connection to the PRO3X.

### **To view and manage connected users:**

Choose Maintenance > Connected Users. A list of logged-in users displays.

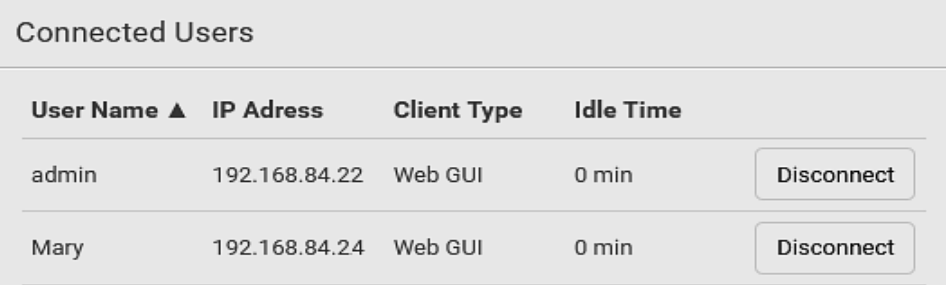

If wanted, you can resort the list by clicking the desired column header.

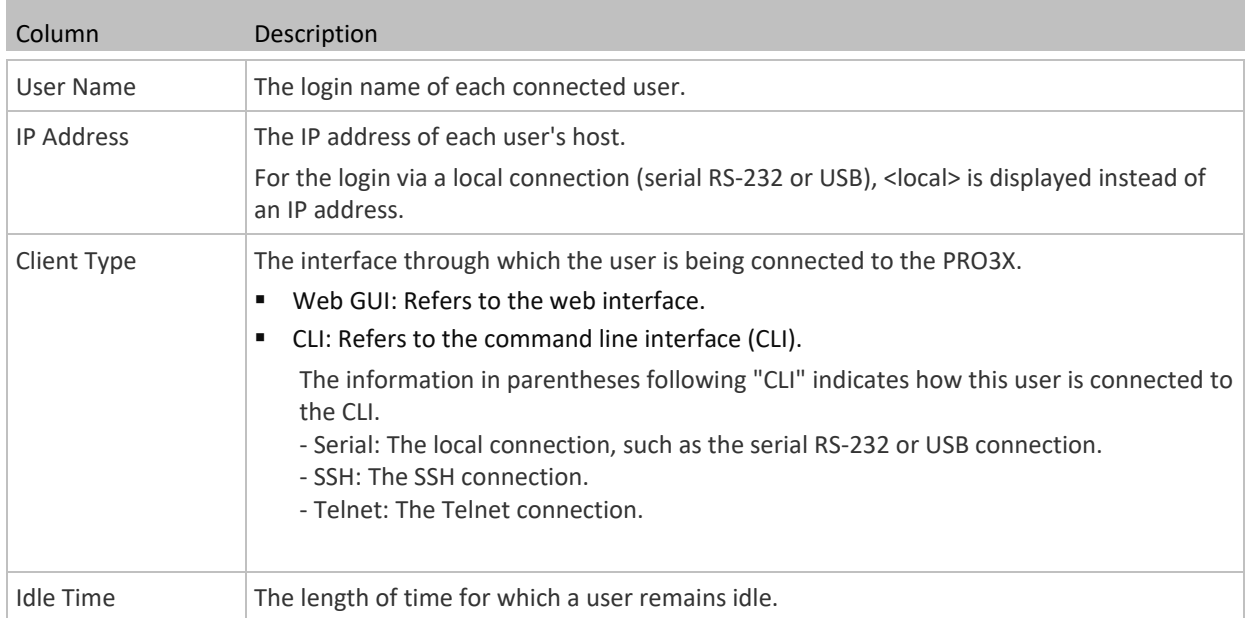

**Disconnect** 

To disconnect any user, click the corresponding

Click Disconnect on the confirmation message.

The disconnected user is forced to log out.

### **Viewing or Clearing the Local Event Log**

By default, the PRO3X captures certain system events and saves them in a local (internal) event log.

You can view over 2000 historical events that occurred on the PRO3X in the local event log. When the log size exceeds 256KB, each new entry overwrites the oldest one.

### **To display the local log:**

Choose Maintenance > Event Log.

Each event entry consists of:

ID number of the event

Date and time of the event

*Tip: The date and time shown on the PRO3X web interface are automatically converted to your computer's time zone. To avoid time confusion, it is suggested to apply the same time zone settings as those of PRO3X to your computer or mobile device.*

Event type

A description of the event

To view a specific type of events only, select the desired event type in the 'Filter event class' field.

Filter event class:

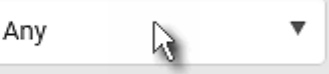

The log is refreshed automatically at a regular interval of five seconds. To avoid any new events' interruption during data browsing, you can suspend the automatic update by clicking  $\blacksquare$  Pause.

be displayed in the log now.

To restore automatic update, click  $\blacksquare$  Resume  $\blacksquare$  Those new events that have not been listed yet due to suspension will

## **To clear the local log:**

 $Click$   $\overline{\overline{\mathbf{m}}}$  Clear Log <sub>on the top-right corner.</sub>

Click Clear Log on the confirmation message.

### **Updating the PRO3X Firmware**

Firmware files are available on Server Technology's website *Support page* (*[http://www.servertech.com/support/](http://www.raritan.com/support/)*).

When performing the firmware upgrade, the PRO3X keeps each outlet's power status unchanged so no server operation is interrupted. During and after the firmware upgrade, outlets that have been powered on prior to the firmware upgrade remain powered ON and outlets that have been powered off remain powered OFF.

You must be the administrator or a user with the Firmware Update permission to update the PRO3X firmware.

Before starting the upgrade, read the release notes downloaded from Server Technology's website *Support page* (*[http://www.servertech.com/support/](http://www.raritan.com/support/)*). If you have any questions or concerns about the upgrade, contact Server Technology's Technical Support BEFORE upgrading.

On a multi-inlet PDU, all inlets must be connected to power for the PDU to successfully upgrade its firmware.

Note that firmware upgrade via iOS mobile devices, such as iPad, requires the use of iCloud Drive or a file manager app.

Warning: Do NOT perform the firmware upgrade over a wireless network connection.

### **To update the firmware:**

Choose Maintenance > Update Firmware.

Browse.

Click **the select an appropriate firmware file.** 

Click Upload. A progress bar appears to indicate the upload process.

Once complete, information of both installed and uploaded firmware versions as well as compatibility and signature-checking results are displayed.

If anything is incorrect, click Discard Upload.

To proceed with the update, click Update Firmware.

*Warning: Do NOT power off the PRO3X during the update.*

During the firmware update:

A progress bar appears on the web interface, indicating the update status.

The front panel display shows the firmware upgrade message.

The outlet LEDs flash if the relay boards are being updated. If the firmware update does not include the update of the relay board firmware, outlet LEDs do NOT flash.

No users can successfully log in to the PRO3X.

Other users' operation, if any, is forced to suspend.

When the update is complete, the PRO3X resets, and the Login page re-appears.

Other logged-in users are logged out when the firmware update is complete.

Important: If you are using the PRO3X with an SNMP manager, download its MIB again after the firmware update to ensure your SNMP manager has the correct MIB for the latest release you are using.

### **Alternatives:**

To use a different method to update the firmware, refer to:

*Firmware Update via SCP Bulk Configuration or Firmware Upgrade via DHCP/TFTP Firmware Upgrade via USB*

## **Upgrade Guidelines for Existing Cascading Chains**

You must obey the following guidelines when upgrading a chain. Otherwise, a networking issue occurs.

### *Upgrade Sequence in an Existing Cascading Chain*

Depending on the firmware version(s) of your cascading chain, there may or may not be limitations for the firmware upgrade sequence in the chain.

The upgrade must start from the last link device (S), then the second to last, the third to last, and so on until the master device (M).

Red numbers below represent the appropriate upgrade sequence. 'N' is the final one to upgrade.

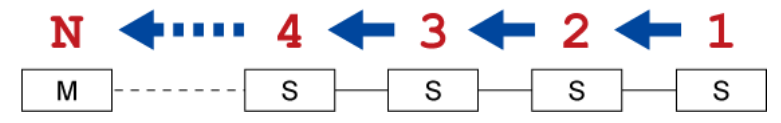

# **A Note about Firmware Upgrade Time**

The PDU firmware upgrade time varies from unit to unit, depending on various external and internal factors.

External factors include, but are not limited to: network throughput, firmware file size, and speed at which the firmware is retrieved from the storage location. Internal factors include: the necessity of upgrading the firmware on the microcontroller and the number of microcontrollers that require upgrade (which depends on the number of outlets). The microcontroller is upgraded only when required. Therefore, the length of firmware upgrade time ranges from approximately 3 minutes (without any microcontroller updated) to almost 7 minutes (with all microcontrollers for 48 outlets updated). Take the above factors into account when estimating the PDU's firmware upgrade time.

The time indicated in this note is for PRO3X web-interface-based upgrades. Upgrades through other management systems, such as Sunbird's Power IQ, may take additional time beyond the control of the PDU itself. This note does not address the upgrades using other management systems.

### **Viewing Firmware Update History**

The firmware upgrade history is permanently stored on the PRO3X. It remains available even though you perform a device reboot or any firmware update.

### **To view the firmware update history:**

Choose Maintenance > Firmware History.

Each firmware update event consists of:

Update date and time

Previous firmware version

Update firmware version

Update result

If wanted, you can resort the list by clicking the desired column header.

### **Bulk Configuration**

The Bulk Configuration feature lets you save generic settings of a configured PRO3X device to your computer. You can use this configuration file to copy common settings to other PRO3X devices of the same model and firmware version.

A source device is the PRO3X device where the configuration file is downloaded/saved. A target device is the PRO3X device that loads the configuration file.

By default the configuration file downloaded from the source device contains settings based on the built-in bulk profile. The built-in bulk profile defines that all settings should be saved except for device-specific settings.

You can decide which settings are downloaded and which are not by creating your own bulk configuration profile.

Note that "device-specific" settings, such as the device's IP address or environmental sensor settings, will never be included into any profile you will create so they will never be downloaded from any source device.

When the date and time settings are included in the bulk configuration file, exercise caution when distributing that file to target devices located in a different time zone than the source device.

*Tip: To back up or restore "all" settings, including device-specific ones, use the Backup/Restore feature instead.* 

### **Main bulk configuration procedure:**

If you prefer customizing the bulk configuration file, create your own bulk configuration profile(s) first.

Perform the bulk configuration operation, which includes the following steps. Make sure the desired bulk configuration profile has been selected on the source device.

Save a bulk configuration file from the source device.

Perform bulk configuration on one or multiple target devices.

*Note: On startup, PRO3X performs all of its functions, including event rules and logs, based on the new configuration you have copied instead of the previous configuration prior to the device reset. For example, the "Bulk configuration copied" event is logged only when the new configuration file contains the "Bulk configuration copied" event rule.*

### **The last configuration-copying record:**

If you once copied any bulk configuration or device backup file to the PRO3X, the last record similar to the following is displayed at the bottom of both the Bulk Configuration and Backup/Restore pages.

### Last restore: 3/16/2019, 10:11:03 AM UTC+0800, status: OK

*Tip: The date and time shown on the PRO3X web interface are automatically converted to your computer's time zone. To avoid time confusion, it is suggested to apply the same time zone settings as those of PRO3X to your computer or mobile device.*

### **Alternatives:**

To use a different bulk configuration method, refer to:

- Bulk Configuration via SCP
- Bulk Configuration or Firmware Upgrade via DHCP/TFTP
- Configuration or Firmware Upgrade with a USB Drive
- Raw Configuration Upload and Download

*Tip: Both methods of uploading 'bulk configuration' file or 'raw configuration' file via SCP can serve the purpose of bulk configuration. The only difference is that you can configure* device-specific *settings with the upload of raw configuration but not with the 'bulk configuration' file.*

## **Bulk Configuration Restrictions**

Before performing bulk configuration, make sure your source and target devices are compatible devices for sharing general settings.

### **Restrictions for bulk configuration:**

The target device must be running the same firmware version as the source device.

The target device must be of the same model type as the source device.

Bulk configuration is permitted if the differences between the target and source devices are only "mechanical" designs which are indicated in the model name's suffix.

For example, you can perform bulk configuration between PRO3X-4724-E2N1**K2** and PRO3X-4724-E2N1**K9** since the only difference between the two models is their chassis colors represented by K2 (blue) and K9 (gray).

### **Mechanical designs ignored by bulk configuration:**

When the source and target devices share the same technical specifications but are only different with any "mechanical designs" which are indicated in the table below, the bulk configuration remains feasible.

These mechanical designs are represented by suffixes added to the model name of a PRO3X device. In the table, *x* represents a number. For example, A*x* can be A1, A2, A3, and so on.

۳

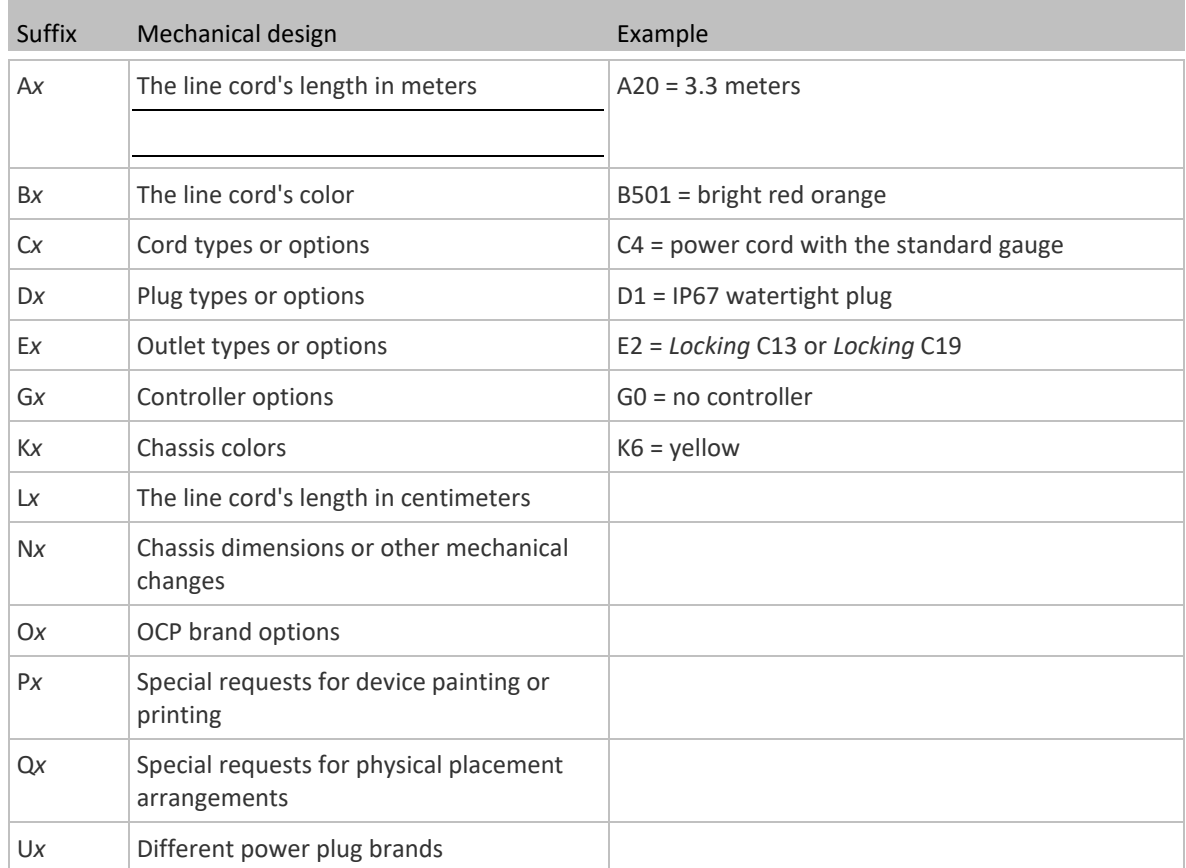

# **Customizing Bulk Configuration Profiles**

A bulk profile defines which settings are downloaded/saved from the source device and which are not. The default is to apply the built-in bulk profile, which downloads all settings from the source device except for device-specific data.

If the built-in profile does not meet your needs, you can create your own profile(s), and then apply the wanted profile before downloading/saving any settings from the source device.

### **To create new bulk profile(s):**

Log in to the source PRO3X, whose settings you want to download.

Choose Maintenance > Bulk Configuration.

Click in the Bulk Profiles section.

In the 'Profile name' and 'Description' fields, enter information for identifying the new profile.

To make this new profile the default one for future bulk configuration operations, select the 'Select as default profile' checkbox.

After setting any profile as the default, the original default profile will no longer function as the default one.

## Now decide which settings are wanted and which are not.

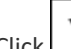

Click  $\Box$  of the setting which you want to configure.

When the pop-up menu appears, select one of the options.

Note that the two options 'Inherited' and 'Built-in' are mutually exclusive.

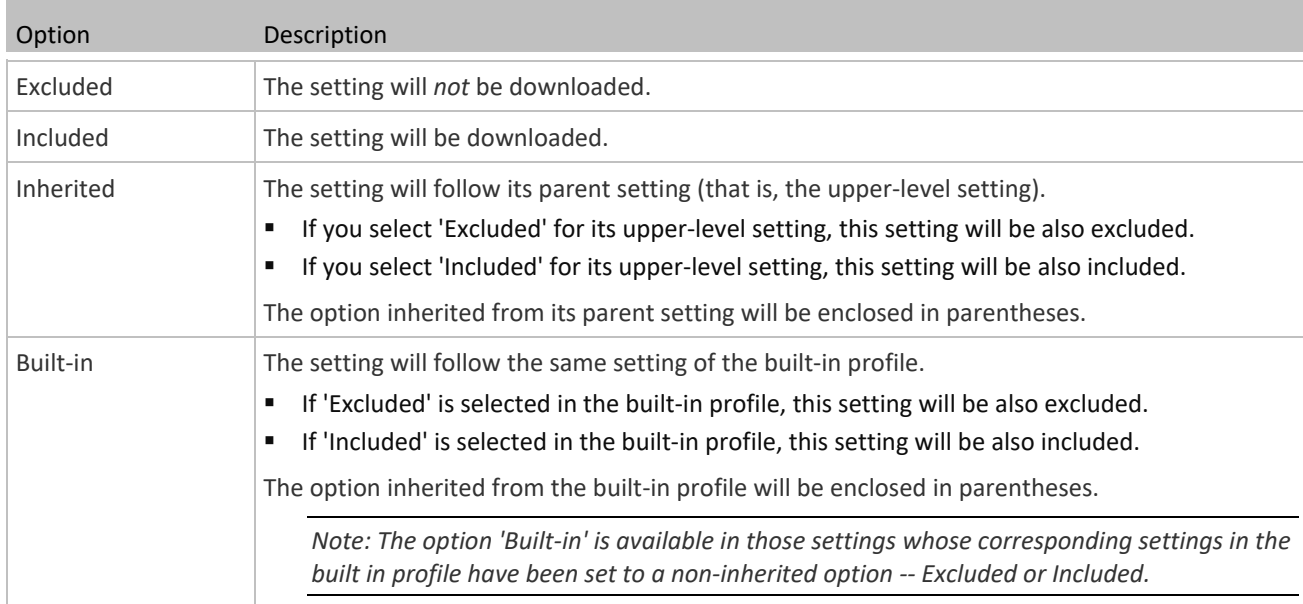

### Click Save.

Repeat the same steps if you want to create more bulk profiles.

# **Performing Bulk Configuration**

On the source device, make sure the wanted profile has been set as the default one. If not, start from step 1 below. If yes, go to step 2 directly.

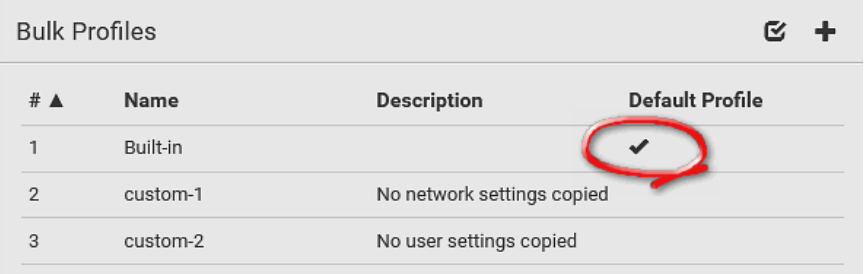

### **Step 1: Select the desired bulk configuration profile (optional)**

Log in to the source PRO3X, whose settings you want to copy. Choose Maintenance > Bulk Configuration. Click on the row of the wanted profile to open the Edit Bulk Profile page. Select the 'Select as default profile' checkbox. Click Save.

### **Step 2: Save a bulk configuration file**

You must have the Administrator Privileges or "Unrestricted View Privileges" to download the configuration.

Log in to the source PRO3X if you have not yet.

Choose Maintenance > Bulk Configuration.

Check the 'Bulk format' field. If the chosen value does not match your need, change it.

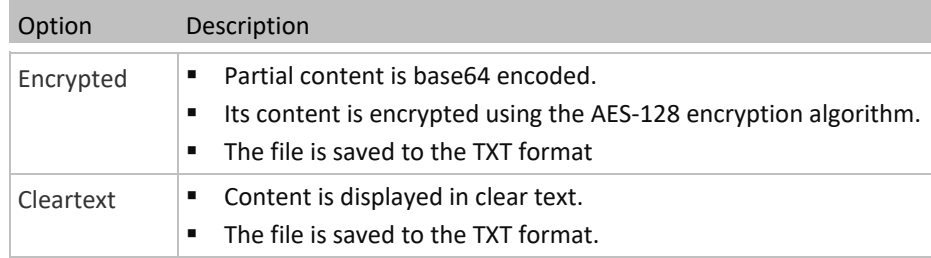

Click Download Bulk Configuration.

When prompted to open or save the configuration file, click Save.

### **Step 3: Perform bulk configuration**

You must have the Administrator Privileges to upload the configuration.

Log in to the target PRO3X, which is of the same model and runs the same firmware as the source PRO3X.

Choose Maintenance > Bulk Configuration.

 $\begin{array}{|l|l|}\n\hline\n\end{array}$  Click  $\begin{array}{|l|l|}\n\hline\n\end{array}$  Frowse... to select the configuration file.

Click 'Upload & Restore Bulk Configuration' to copy it.

A message appears, prompting you to confirm the operation and enter the admin password.

Enter the admin password, and click Restore.

Wait until the PRO3X resets and the login page re-appears.

### **Alternatives:**

To use a different bulk configuration method, refer to:

- Bulk Configuration via SCP
- Bulk Configuration or Firmware Upgrade via DHCP/TFTP
- Configuration or Firmware Upgrade with a USB Drive
- Raw Configuration Upload and Download

*Tip: Both methods of uploading 'bulk configuration' file or 'raw configuration' file via SCP can serve the purpose of bulk configuration. The only difference is that you can configure* device-specific *settings with the upload of raw configuration but not with the 'bulk configuration' file.*

# **Modifying or Removing Bulk Profiles**

You can modify or remove any bulk profile except for the built-in one.

Note that a profile that has been set as the default cannot be removed, either. To remove it, you have to remove its default setting first.

Choose Maintenance > Bulk Configuration. A list of profiles displays and then do one of the following.

### **To modify an existing profile:**

Click on the row of the wanted profile in the list. Change the settings you want. Click Save.

### **To remove a single profile:**

Click on the row of the wanted profile.

Click  $\overline{w}$  on the top-right corner. Click Delete on the confirmation message.

### **To remove one or multiple profiles:**

Click  $\bullet$  to make checkboxes appear in front of profiles.

Select one or multiple profiles.

To select ALL profiles, select the topmost checkbox in the header row.

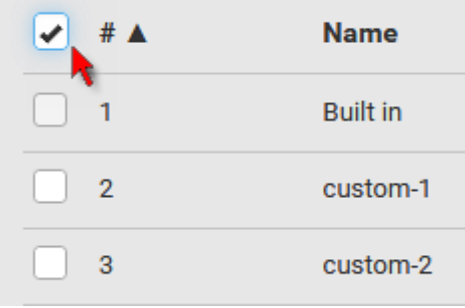

Click  $\Box\hspace{-.1cm}\Box\hspace{-.1cm}\Box$  on the top-right corner.

Click Delete on the confirmation message.

### **Backup and Restore of Device Settings**

Unlike the bulk configuration file, the backup file contains ALL device settings, including device-specific data like device names and all network settings. To back up or restore the settings of PRO3X, you should perform the Backup/Restore feature. All PRO3X information is captured in the plain-TEXT-formatted backup file except for the device logs and TLS certificate.

*Note: To perform bulk configuration among multiple PRO3X devices, use the Bulk Configuration feature instead.*

### **To download a backup PRO3X file:**

You must have the Administrator Privileges or "Unrestricted View Privileges" to download a backup file.

Choose Maintenance > Backup/Restore.

Check the 'Backup format' field. If the chosen value does not match your need, change it.

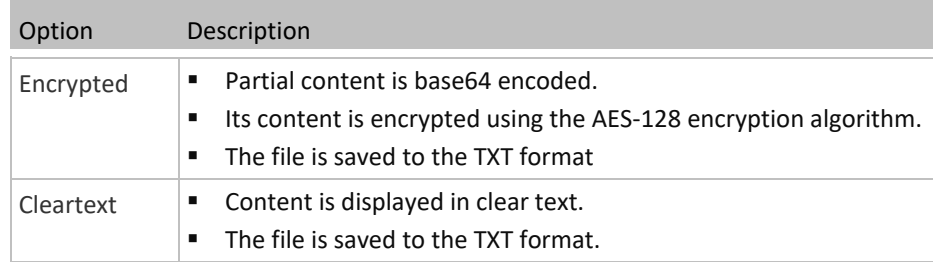

Click Download Device Settings. Save the file onto your computer.

### **To restore the PRO3X using a backup file:**

You must have the Administrator Privileges to restore the device settings.

Choose Maintenance > Backup/Restore.

 $\begin{array}{|c|c|c|c|}\n\hline\n\text{Gick} & \text{Browse...} & \text{to select the backup file.} \end{array}$ 

Click 'Upload & Restore Device Settings' to upload the file.

A message appears, prompting you to confirm the operation and enter the admin password.

Enter the admin password, then click Restore.

Wait until the PRO3X resets and the Login page re-appears, indicating that the restore is complete.

*Note: On startup, PRO3X performs all of its functions, including event rules and logs, based on the new configuration you have copied instead of the previous configuration prior to the device reset. For example, the "Bulk configuration copied" event is logged only when the new configuration file contains the "Bulk configuration copied" event rule.*

### **The last configuration-copying record:**

If you once copied any bulk configuration or device backup file to the PRO3X, the last record similar to the following is displayed at the bottom of both the Bulk Configuration and Backup/Restore pages.

### Last restore: 3/16/2019, 10:11:03 AM UTC+0800, status: OK

### **Alternative:**

To use a different method to perform backup/restore, refer to:

### *Backup and Restore via SCP*

### **Network Diagnostics**

PRO3X provides the following tools in the web interface for diagnosing potential networking issues.

Ping: The tool is useful for checking whether a host is accessible through the network or Internet.

Trace Route: The tool lets you find out the route over the network between two hosts or systems.

List TCP Connections: You can use this function to display a list of TCP connections.

*Tip: These network diagnostic tools are also available through CLI.* 

Choose Maintenance > Network Diagnostics, and then perform any function below.

### **Ping:**

Type values in the following fields.

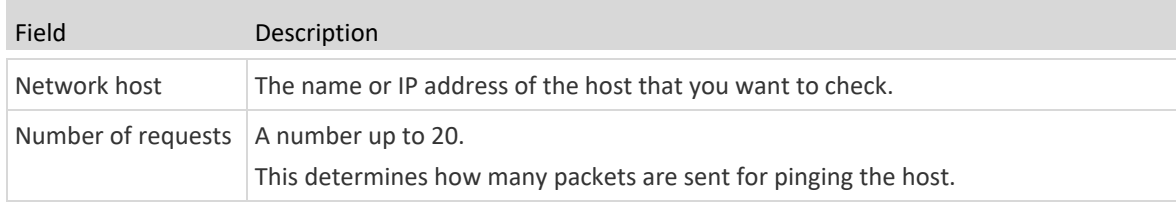

Click Run Ping to ping the host. The Ping results are then displayed.

#### **Trace Route:**

Type values in the following fields.

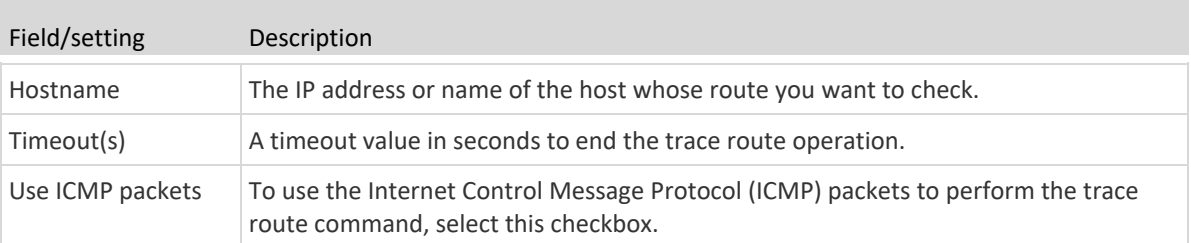

Click Run. The Trace Route results are then displayed.

### **List TCP Connections:**

Click the List TCP Connections title bar to show the list.

#### **Downloading Diagnostic Information**

Important: This function is for use by Field Engineers or when you are directed by Server Technology Technical Support.

You can download the diagnostic file from the PRO3X to a client machine. The file is compressed into a .tgz file and should be sent to Server Technology Technical Support for interpretation.

This feature is accessible only by users with Administrative Privileges or Unrestricted View Privileges.

### **To retrieve a diagnostic file:**

**Download Diagnostic** 

Choose Maintenance > Download Diagnostic > .

The system prompts you to save or open the file. Save the file then.

E-mail this file as instructed by Server Technology Technical Support.

### **Hardware Issue Detection**

This page lists any internal hardware issues PRO3X has detected, including current events and historical records. Choose Maintenance > Hardware Failures, and the page similar to either of the following diagrams opens.

### **NO hardware failures detected:**

**Hardware Failures** 

No hardware failures

#### **Hardware failure(s) detected:**

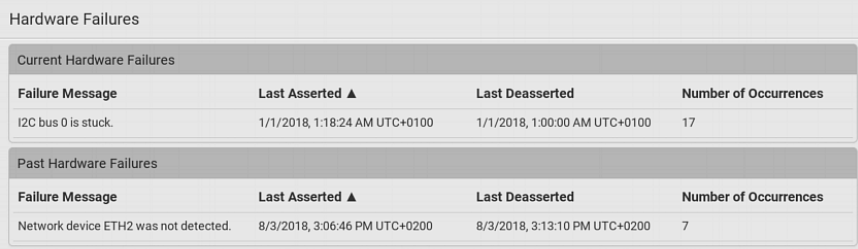

### **Hardware Failure alerts on the Dashboard page:**

Note that *current* hardware failure events, if any, will also display on the *Dashboard.*

#### **Hardware failure types:**

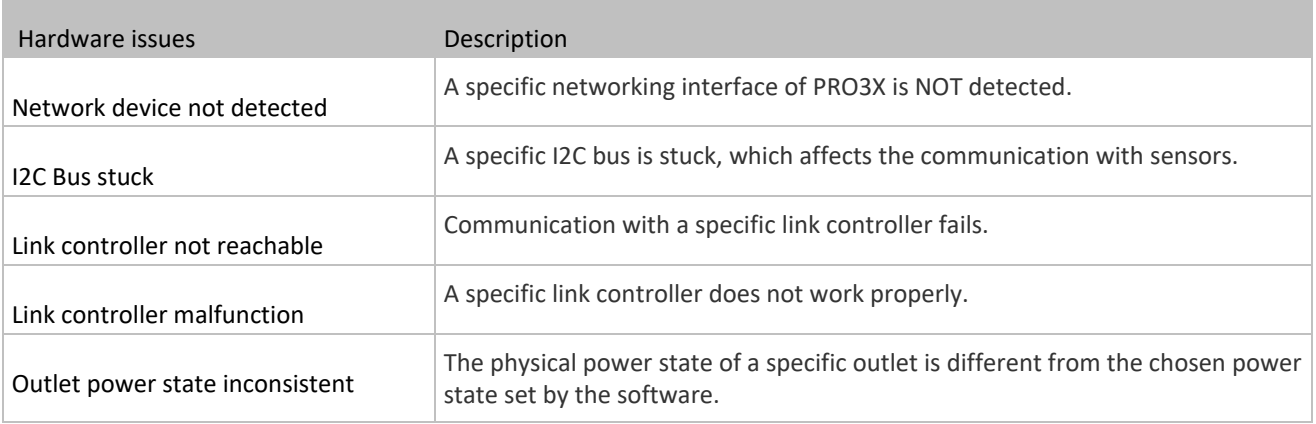

### **Rebooting the PRO3X**

You can remotely reboot the PRO3X via the web interface.

Resetting the PRO3X does not interrupt the operation of connected servers because there is no loss of power to outlets. During and after the reboot, outlets that have been powered on prior to the reboot remain powered on, and outlets that have been powered off remain powered off.

### **To reboot the device:**

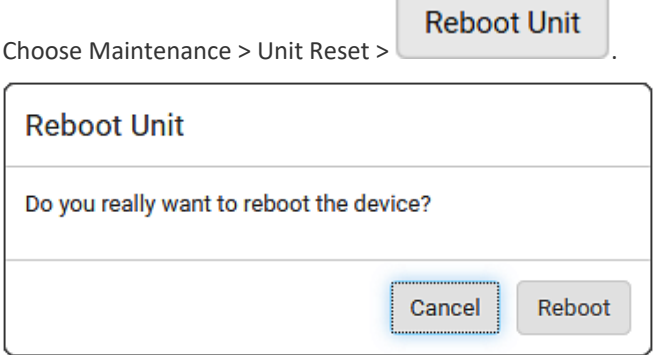

Click Reboot to restart the PRO3X.

A message appears, with a countdown timer showing the remaining time of the operation. It takes about one minute to complete.

When the restart is complete, the login page opens.

*Tip: If you are not redirected to the login page after the restart is complete, click the text "this link" in the countdown message.*

*Note: Device reset will cause CLI communications over an "USB" connection to be lost. Therefore, re-connect the USB cable after the reset is complete.*

#### **Resetting All Settings to Factory Defaults**

You must have the Administrator Privileges to reset all settings of the PRO3X to factory defaults.

Important: Exercise caution before resetting the PRO3X to its factory defaults. This erases existing information and customized settings, such as user profiles, threshold values, and so on. Only active energy data and firmware upgrade history are retained.

#### **To reset the device to factory defaults:**

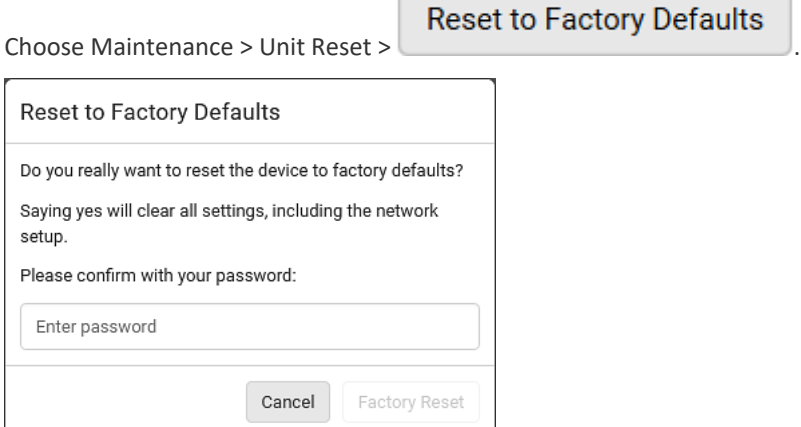

Type your password and then click Factory Reset to reset the PRO3X to factory defaults.

A message appears, with a countdown timer showing the remaining time of the operation. It takes about two minutes to complete.

When the reset is complete, the login page opens.

*Tip: If you are not redirected to the login page after the reset is complete, click the text "this link" in the countdown message.*

#### **Alternative:**

There are two more methods to reset the device to factory defaults.

Use the "mechanical" reset button

Perform the CLI command

*Note: Device reset will cause CLI communications over an "USB" connection to be lost. Therefore, re-connect the USB cable after the reset is complete.*

### **Retrieving Software Packages Information**

You can check the current firmware version and the information of all open source packages embedded in the PRO3X through the web interface.

#### **To retrieve the embedded software packages information:**

Choose Maintenance > About PDU. A list of open source packages is displayed.

You can click any link to access related information or download any software package.

# **Using SNMP**

This SNMP section helps you set up the PRO3X for use with an SNMP manager. The PRO3X can be configured to send traps or informs to an SNMP manager, as well as receive GET and SET commands in order to retrieve status and configure some basic settings.

# **Enabling and Configuring SNMP**

To communicate with an SNMP manager, you must enable SNMP protocols on the PRO3X. By default the "read-only" mode of SNMP v1/v2c is enabled.

The SNMP v3 protocol allows for encrypted communication. To take advantage of this, you must configure the users with the SNMP v3 access permission and set Authentication Pass Phrase and Privacy Pass Phrase, which act as shared secrets between SNMP and the PRO3X.

Important: You must download the SNMP MIB for your PRO3X to use with your SNMP manager.

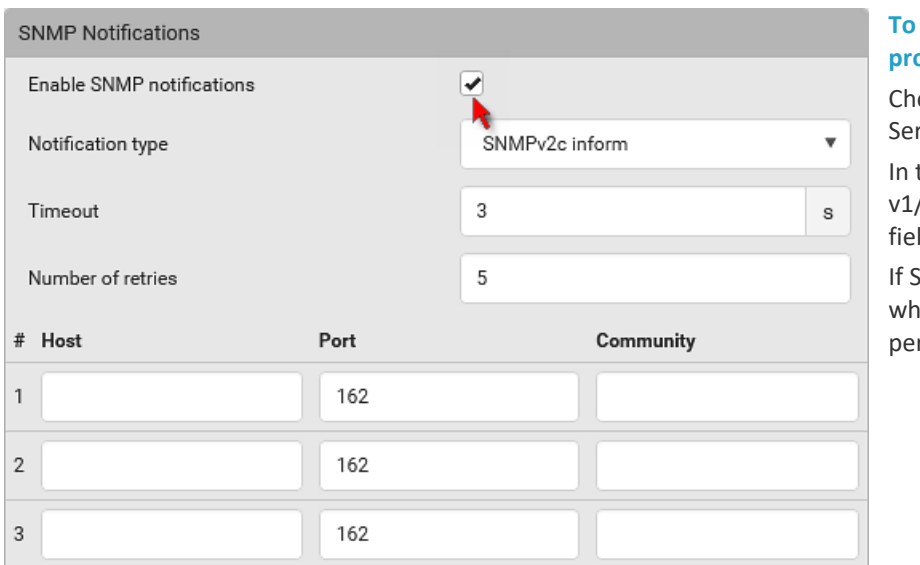

### **To enable SNMP v1/v2c and/or v3 protocols:**

oose Device Settings > Network  $r$ vices  $>$  SNMP.

the SNMP Agent section, enable SNMP v2c or SNMP v3, and configure related Ids, such as the community strings.

INMP v3 is enabled, you must determine ich users shall have the SNMP v3 access rmission. See below.

### **To configure users for SNMP v3 access:**

Choose User Management > Users.

Create or modify users to enable their SNMP v3 access permission.

If authentication and privacy is enabled, configure the SNMP password(s) in the user settings.

## **To enable SNMP notifications:**

Choose Device Settings > Network Services > SNMP.

In the SNMP Notifications section, enable the SNMP notification feature, and configure related fields. For details, refer to:

### *SNMPv2c Notifications*

*SNMPv3 Notifications* (Note: Any changes made to the 'SNMP Notifications' section on the SNMP page will update the settings of the System SNMP Notification Action, and vice versa.

## **SNMPv2c Notifications**

Choose Device Settings > Network Services > SNMP. In the SNMP Agent, make sure the Enable SNMP v1/v2c checkbox is selected. In the SNMP Notifications section, make sure the 'Enable SNMP notifications' checkbox is selected. Select 'SNMPv2c trap' or 'SNMPv2c inform' as the notification type. Type values in the following fields.

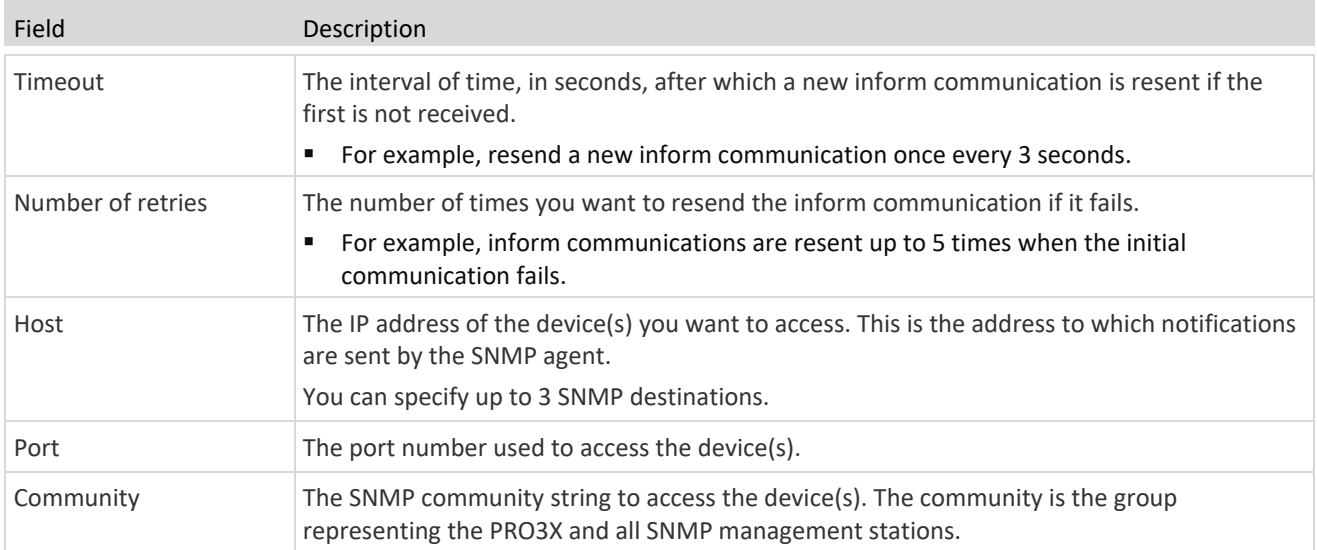

Click Save.

### **SNMPv3 Notifications**

Choose Device Settings > Network Services > SNMP.

In the SNMP Agent, make sure the Enable SNMP v1/v2c checkbox is selected.

In the SNMP Notifications section, make sure the 'Enable SNMP notifications' checkbox is selected.

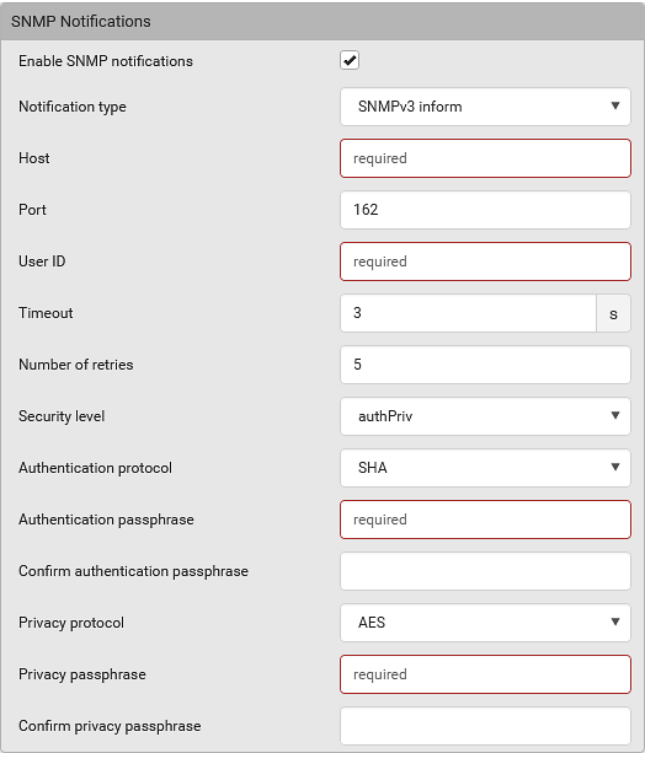

Select 'SNMPv3 trap' or 'SNMPv3 inform' as the notification type.

For SNMP TRAPs, the engine ID is prepopulated.

Type values in the following fields.

Click Save.

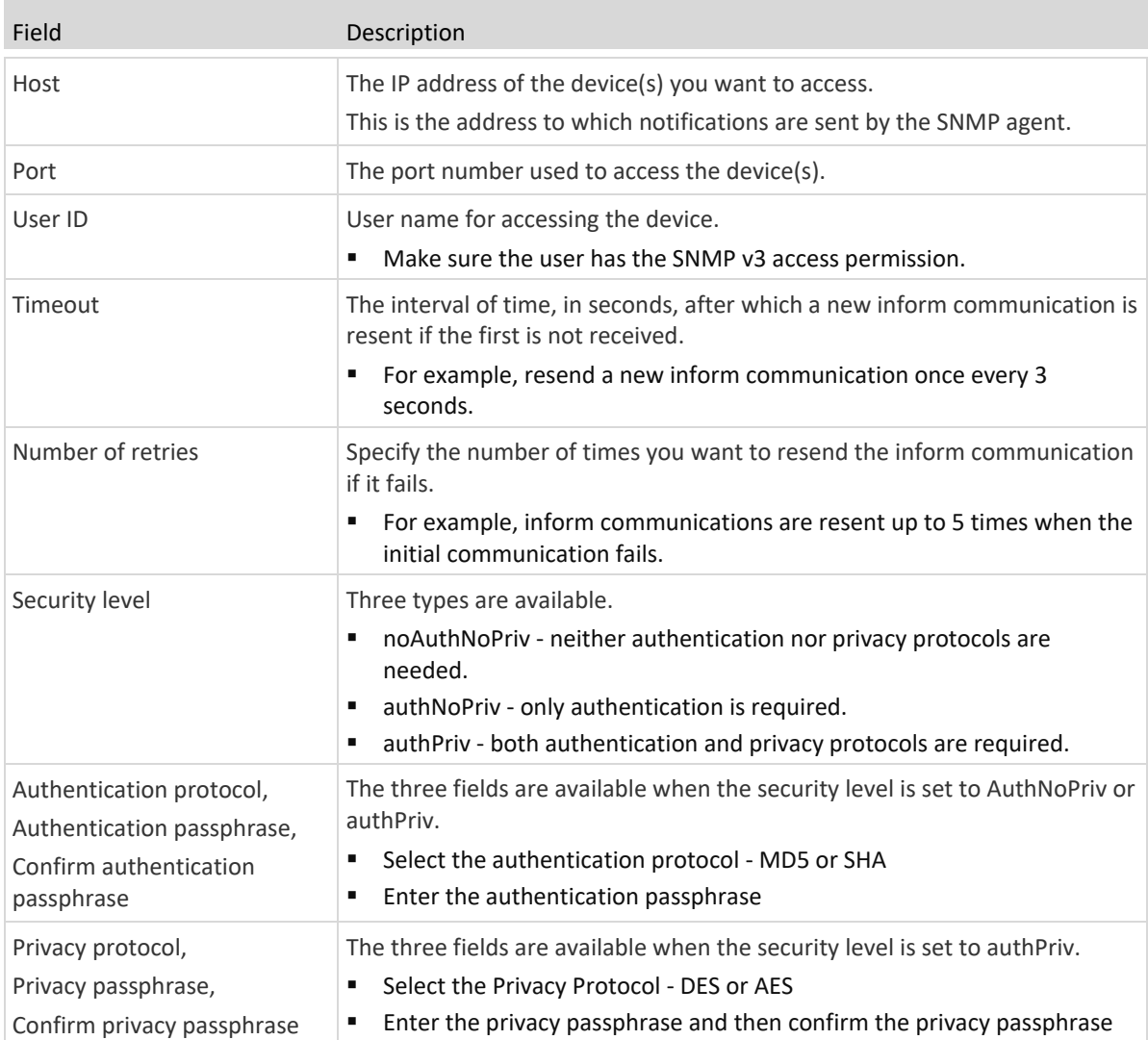

# **Downloading SNMP MIB**

You must download an appropriate SNMP MIB file for successful SNMP communications. Always use the latest SNMP MIB downloaded from the current firmware of your PRO3X.

You can download the MIBs from two different pages of the web interface.

Ŋ

### **MIB download via the SNMP page:**

Choose Device Settings > Network Services > SNMP. Click the Download MIBs title bar.

**Download MIBs** 

Select the desired MIB file to download. PDU2-MIB: The SNMP MIB file for PRO3X management. Click Save to save the file onto your computer.

### **MIB download via the Device Information page:**

Choose Maintenance > Device Information. In the Information section, click the desired download link: PDU2-MIB ASSETMANAGEMENT-MIB Click Save to save the file onto your computer.
## **SNMP Gets and Sets**

In addition to sending notifications, the PRO3X is able to receive SNMP get and set requests from third-party SNMP managers.

Get requests are used to retrieve information about the PRO3X, such as the system location, and the current on a specific outlet.

Set requests are used to configure a subset of the information, such as the SNMP system name.

*Note: The SNMP system name is the PRO3X device name. When you change the SNMP system name, the device name shown in the web interface is also changed.*

The PRO3X does NOT support configuring IPv6-related parameters using the SNMP set requests.

Valid objects for these requests are limited to those found in the SNMP MIB-II System Group and the custom PRO3X MIB.

#### **The PRO3X MIB**

The SNMP MIB file is required for using your PRO3X with an SNMP manager. An SNMP MIB file describes the SNMP functions.

#### **Layout**

Opening the MIB reveals the custom objects that describe the PRO3X system at the unit level as well as at the individualoutlet level.

As standard, these objects are first presented at the beginning of the file, listed under their parent group. The objects then appear again individually, defined and described in detail.

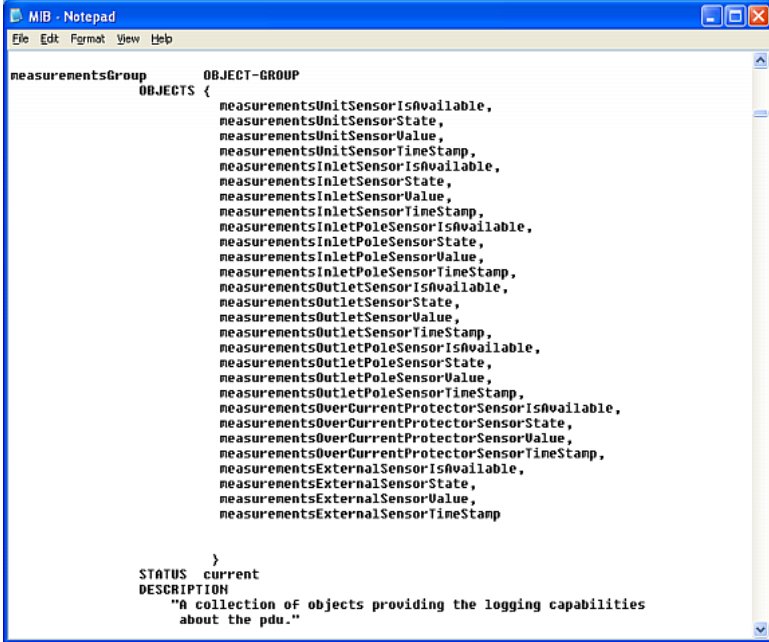

For example, the measurementsGroup group contains objects for sensor readings of PRO3X as a whole. One object listed under this group, measurementsUnitSensorValue, is described later in the MIB as "The sensor value". pduRatedCurrent, part of the configGroup group, describes the PDU current rating.

## **SNMP Sets and Thresholds**

Some objects can be configured from the SNMP manager using SNMP set commands. Objects that can be configured have a MAX-ACCESS level of "read-write" in the MIB.

These objects include threshold objects, which cause the PRO3X to generate a warning and send an SNMP notification when certain parameters are exceeded.

*Note: When configuring the thresholds via SNMP set commands, ensure the value of upper critical threshold is higher than that of upper warning threshold.*

#### **Configuring NTP Server Settings**

Using SNMP, you can change the following NTP server-related settings in the unitConfigurationTable:

Enable or disable synchronization of the device's date and time with NTP servers (synchronizeWithNTPServer)

Enable or disable the use of DHCP-assigned NTP servers if synchronization with NTP servers is enabled (useDHCPProvidedNTPServer)

Manually assign the primary NTP server if the use of DHCP-assigned NTP servers is disabled (firstNTPServerAddressType and firstNTPServerAddress)

Manually assign the secondary NTP server (optional) (secondNTPServerAddressType and secondNTPServerAddress)

When using the SNMP SET command to specify or change NTP servers, it is required that both the NTP server's address type and address be set in the command line simultaneously.

For example, the SNMP command to change the primary NTP server's address from IPv4 (192.168.84.84) to host name looks similar to the following:

```
snmpset -v2c -c private 192.168.84.84 firstNTPServerAddressType = dns
firstNTPServerAddress = "angu.pep.com"
```
#### **A Note about Enabling Thresholds**

When enabling previously-disabled thresholds via SNMP, make sure you set a correct value for all thresholds that are supposed to be enabled prior to actually enabling them. Otherwise, you may get an error message.

# **Appendix A: Regulatory Compliance**

## **Product Safety**

Units have been safety tested and certified to the following standards:

- USA/Canada UL 60950-1:2007 R10.14 and CAN/CSA 22.2 No. 60950-1-07 +A1+A2
- European Union EN 60950-1:2006 + A11 +A1 + A12 + A2

This product is also designed for Norwegian IT power system with phase-to phase voltage 230V.

# **Notifications**

## **USA Notification**

**Note:** This equipment has been tested and found to comply with the limits for a Class A digital device, pursuant to part 15 of the FCC Rules. These limits are designed to provide reasonable protection against harmful interference when the equipment is operated in a commercial environment. This equipment generates, uses, and can radiate radio frequency energy and, if not installed and used in accordance with the instruction manual, may cause harmful interference to radio communications. Operation of this equipment in a residential area is likely to cause harmful interference in which case the user will be required to correct the interference at the user's own expense.

Modifications not expressly approved by the manufacturer could void the user's authority to operate the equipment under FCC rules.

### **Canadian Notification**

This Class A digital apparatus complies meets all requirements of the Canadian Interference-Causing Equipment Regulations.

Cet appareil numérique de la classe A respecte toutes les exigencies du Règlement sur le matériel brouilleur du Canada.

## **European Union Notification**

## **WARNING: This equipment is compliant with Class A of CISPR 32. In a residential environment this equipment may cause radio interference.**

Products with CE Marking comply with the EMC Directive (2014/30/EU), Low Voltage Directive (2014/35/EU) and RoHS 2 Directive (2011/65/EU) issued by the Commission of the European Community.

Compliance with the following harmonized standards demonstrate conformity with the EMC and Low Voltage Directives.

- EN 55032
- EN 55024
- EN 60950-1

#### **Japanese Notification**

この装置は、情報処理装置等電波障害自主規制協議会(VCCI)の基準に基づくクラス A 情報技 術装置です。この装置を家庭環境で使用すると電波妨害を引き起こすことがあります。この場合に は使用者が適切な対策を講ずるよう要求されることがあります。

本製品に同梱または付属しております電源コードは、本製品専用です。本製品以外の製品ならびに 他の用途に使用しないで下さい。

#### **Chinese Notification**

关于符合中国《电子信息产品污染控制管理办法》的声明

产品中有毒有害物质的名称及含量

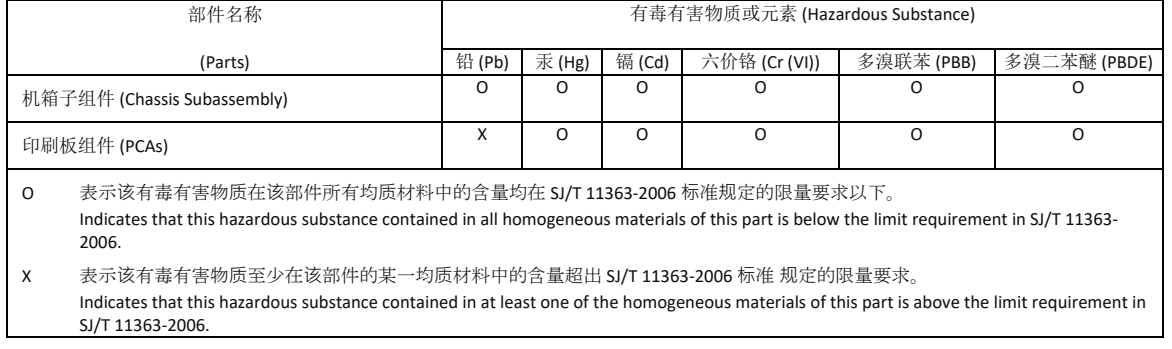

## **Product Recycling**

#### **Recycling**

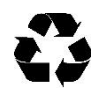

Server Technology Inc. encourages the recycling of its products. Disposal facilities, environmental conditions and regulations vary across local, state and country jurisdictions, so Server Technology encourages consultation with qualified professional and applicable regulations and authorities within your region to ensure proper disposal.

## **Waste Electrical and Electronic Equipment (WEEE)**

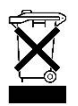

In the European Union, this label indicates that this product should not be disposed of with household waste. It should be deposited at an appropriate facility to enable recovery and recycling.

# **Appendix B: Product Support**

# **Warranty**

For Server Technology warranty information, visit our website [www.servertech.com](http://www.servertech.com/)

## **Contact Technical Support**

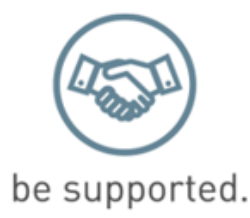

#### **Experience Server Technology's FREE Technical Support**

Server Technology understands that there are often questions when installing and/or using a new product. Free Technical Support is provided from 8 a.m. to 5 p.m. Pacific Time, Monday through Friday.

Server Technology, Inc. (a brand of Legrand)

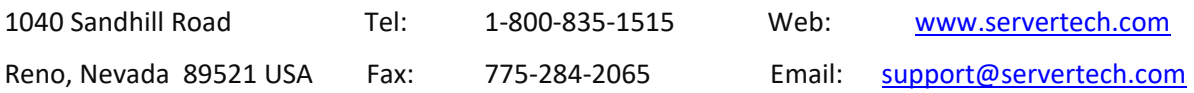

# **Return Merchandise Authorization (RMA)**

If you have a product that is not functioning properly and needs technical assistance or repair, see the Server Technology **Return Merchandise Authorization** process at: [www.servertech.com](http://www.servertech.com/)

# **About Server Technology®**

Server Technology, a brand of Legrand, is leading the engineering and manufacturing of customer-driven, innovative and exceptionally reliable power, access and control solutions for monitoring and managing critical IT assets for continual availability.

Server Technology's power strategy experts are trusted to provide Rack PDU solutions for data centers worldwide ranging from small technology startups to Fortune 100 powerhouses. Because power is all we do, Server Technology can be found in the best cloud and colocation providers, forward thinking labs, and telecommunications operations.

Server Technology customers consistently rank us as providing the highest quality PDUs, the best customer support, and most valuable innovation. We have over 12,000 PDU configurations to fit every data center need and most of our PDUs are shipped within 10 days.

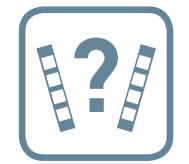

Rack PDU Buying Guide **Find the best PDU for your data center** servertech.com/rack-pdu-buying-guide

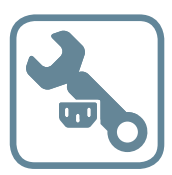

Build Your Own PDU **Build an HDOT or HDOT Cx PDU in 4 easy steps**  byopdu.servertech.com

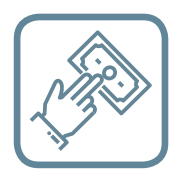

How to Buy **Tools to simplify the PDU buying process**  servertech.com/how-to-buy

> 1-800-835-1515 sales@servertech.com www.servertech.com

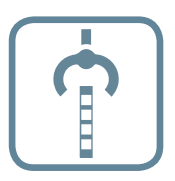

Rack PDU Selector **Over 2000 standard configurations** servertech.com/product-selector

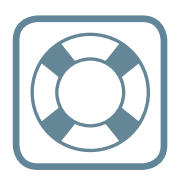

Speak to a Power Expert **Get free technical support**  servertech.com/support

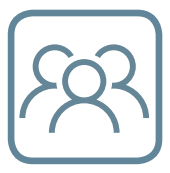

About Us **Stay Powered, Be Supported, Get Ahead**  servertech.com/about-us

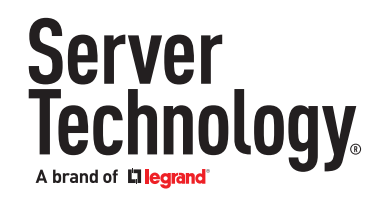

©2019 Server Technology, Inc. All rights reserved. Information is subject to change without notice. Printed in USA. Server Technology offers a wide range of products for North America and Global markets. For more information on global products visit our website at servertech.com